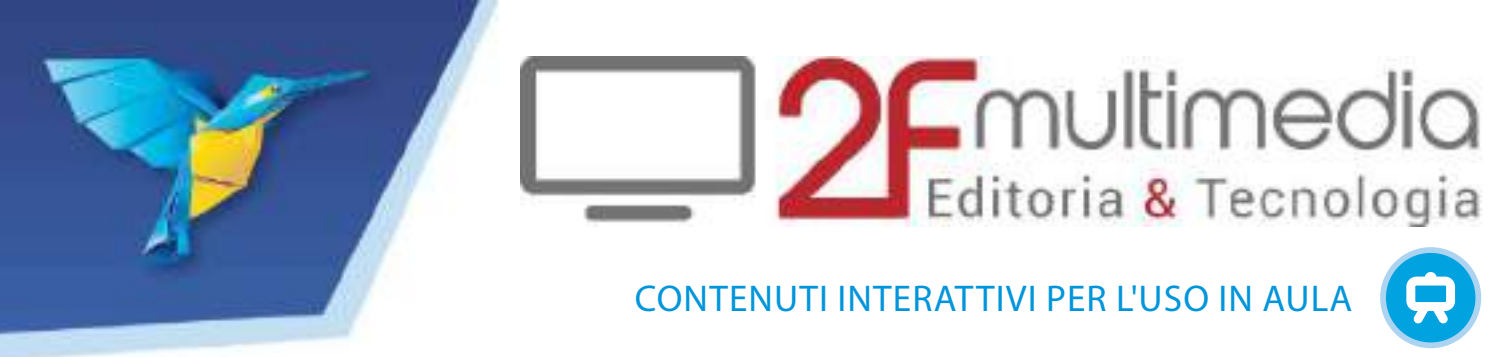

## Soluzioni didattiche innovative

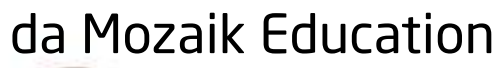

**HIRTA** 

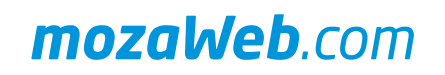

F.

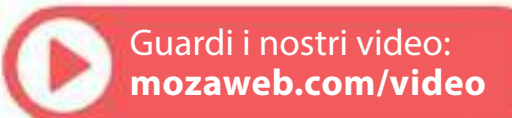

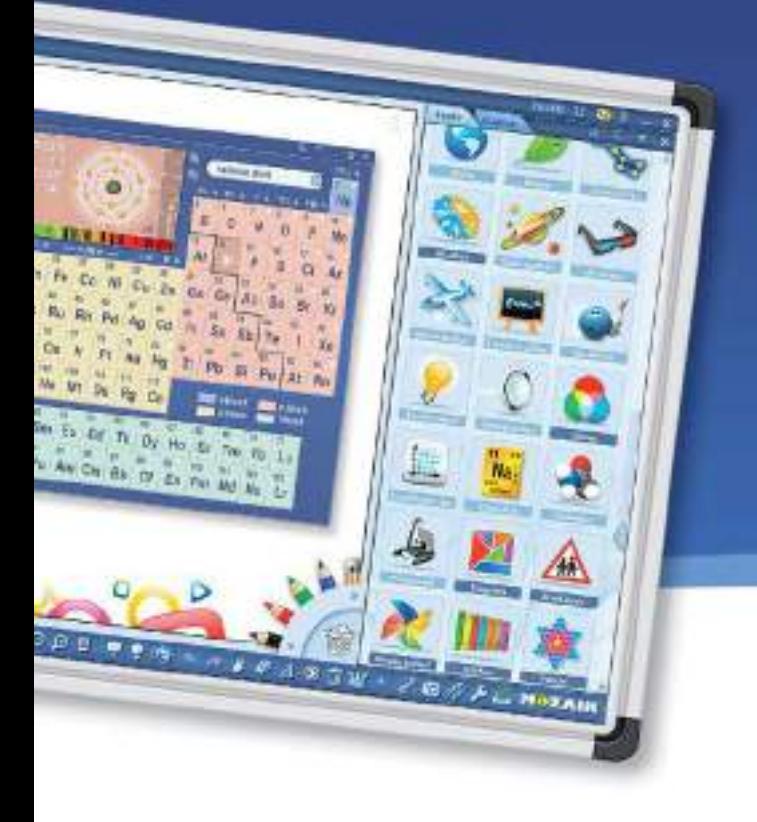

### *mozaBook* 4.<sup>5</sup>

#### software educativo di presentazione

mozaBook è un software di presentazione ottimizzato per l'uso su lavagne interattive in aula. Permette sia agli insegnanti che agli alunni di creare presentazioni, arricchendole con animazioni 3D interattive, video educativi, immagini o esercizi dalla Mediateca ed anche con contenuti personnalizzati. mozaBook include una grande varietà di risorse didattiche per tutte le materie scolastiche di tutte le scuole di ogni ordine e grado, che suscitano l'interesse degli alunni aiutandoli ad approfondire le loro conoscenze, come applicazioni tematiche, giochi e animazioni 3D.

#### *Versione demo gratuita www.mozaBook.com*

- *• creare pubblicazioni interattive a partire da file PDF*
- *• utilizzare mozaBook su qualsiasi tipo di display interattivo*
- *• creare presentazioni ed esercizi animati*
- *• condividere lezioni con la propria comunità*
- *• utilizzare risorse didattiche già disponibili e crearne nuove*

### *Applicazioni mozaTools*

mozaBook comprende oltre 110 applicazioni interattive e giochi che aiutano lo sviluppo delle competenze di base e servono da illustrazioni o da laboratori virtuali. Gli strumenti possono essere aggiunti a presentazioni o pubblicazioni in mozaBook e sono accessibili anche agli alunni sulla piattaforma online dell'apprendimento a casa. Il numero delle applicazioni è in continua crescita, con nuove funzioni introdotte regolarmente.

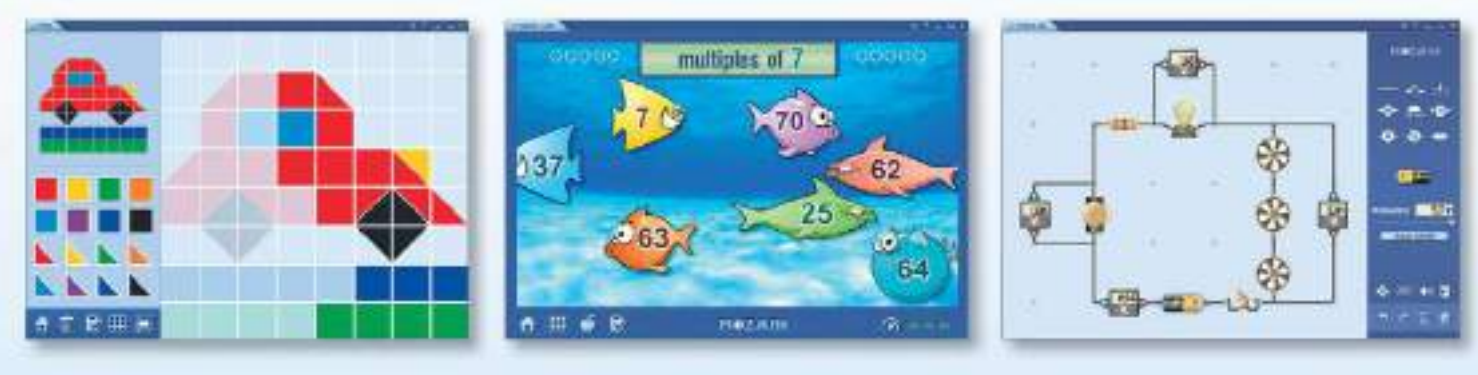

Provi le nostre applicazioni su **www.mozaweb.com**

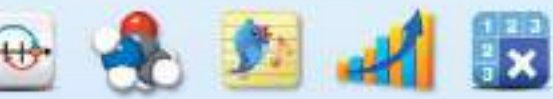

#### *Strumenti di illustrazione e di disegno*

È possibile creare spettacolari presentazioni animate, arricchendole con video e animazioni 3D.

Lo strumento di disegno ha un'interfaccia utente intuitiva che consente anche agli alunni più giovani di disegnare con gioia. I righelli, il goniometro e il compasso integrati facilitano le costruzioni geometriche.

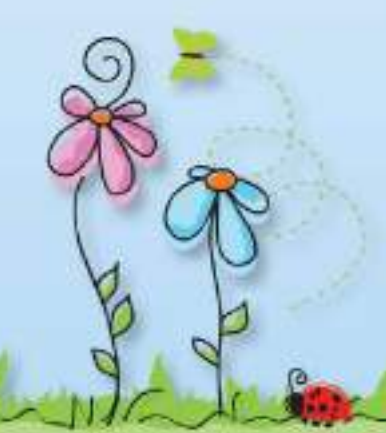

#### *Animazioni mozaik3D*

Le presentazioni e le pubblicazioni importate in mozaBook possono essere completate in modo unico, scegliendo tra più di 1.200 animazioni 3D dalla Mediateca. Le animazioni 3D possono essere inserite nelle pubblicazioni accanto ai relativi argomenti e riprodotte su una lavagna interattiva in aula, offrendo una nuova prospettiva emozionante agli alunni. Le animazioni possono essere accessibili agli alunni da casa sulla piattaforma online mozaWeb.

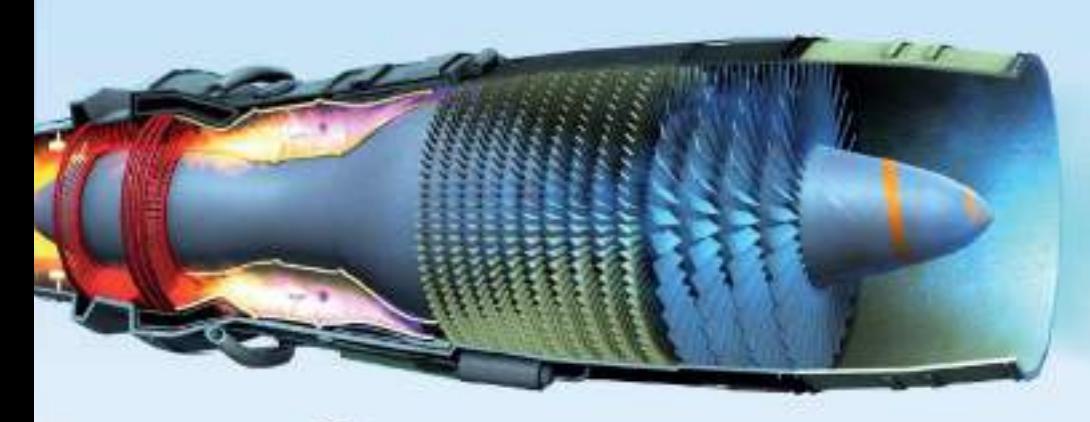

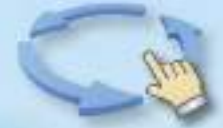

Nella maggior parte delle nostre animazioni 3D gli alunni possono fare una passeggiata virtuale, proprio come nei loro videogiochi preferiti. Le animazioni includono anche narrazioni ed esercizi interattivi che favoriscono l'apprendimento.

Provi le nostre animazioni 3D su **www.mozaweb.com**

#### *Editor di esercizi integrato*

Grazie all'editor di esercizi integrato è possibile creare facilmente fogli di lavoro personalizzati e spettacolari, inserirli in pubblicazioni e presentazioni per riprodurli in aula. Possiamo scegliere tra numerosi tipi di esercizi predefiniti (scelta singola, abbinamento, catene, cruciverba, cercare di errori, posizionare nelle mappe, compilare tabelle, insiemi, ecc.). Gli esercizi possono diventare ancora più attraenti inserendo immagini, disegni, video o file audio dalle presentazioni, dalle pubblicazioni importate, dalla Mediateca, da internet (ad esempio i video di youtube) o dal proprio computer.

 $\mathbb{R}^3$ 

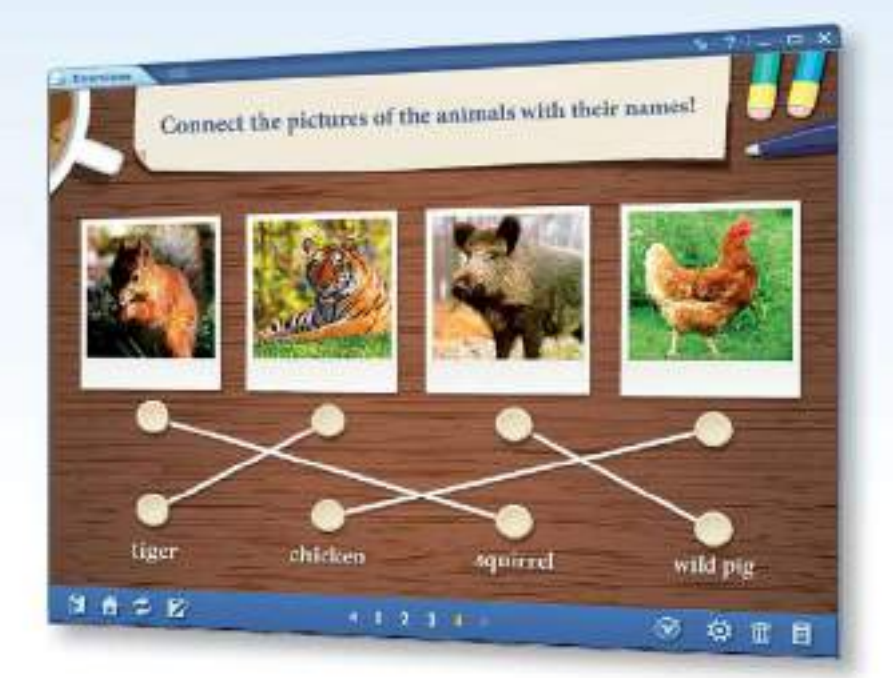

*Visiti il nostro negozio online www.mozaWeb.com*

### *mozaWeb* apprendimento digitale a casa

Le applicazioni mozaTools ed i contenuti interattivi della Mediateca sono disponibili per gli alunni e per gli insegnanti anche al di fuori di mozaBook, sulla piattaforma online mozaWeb. Accessibili su MozaWeb con qualsiasi browser Internet, queste risorse digitali permettono di preparare le lezioni e aiutano l'apprendimento a casa.

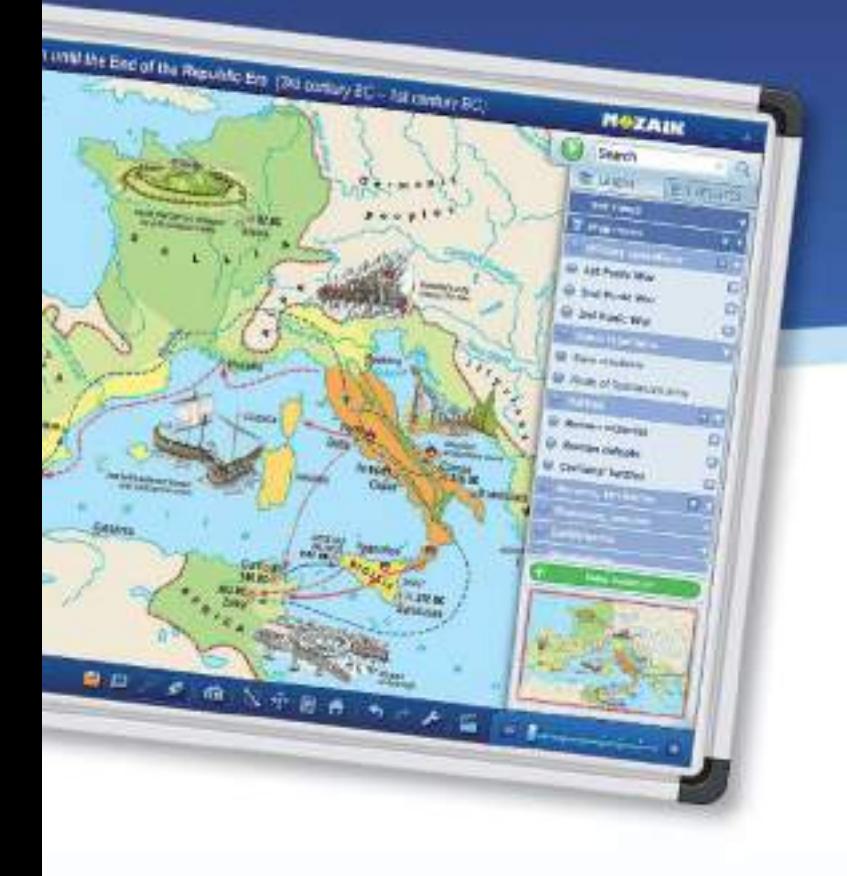

### *mozaMap* mappe digitali per lavagne interattive

*Versione demo gratuita www.mozaWeb.com*

Le mappe interattive mozaMap ampliano la gamma degli strumenti didattici, utilizzati durante le lezioni di storia e di geografia. La possibilità di modificare e personalizzare gli elementi delle mappe facilita notevolmente la preparazione e lo svolgimento delle lezioni.

- *• Mappe topografiche, politiche, fisiche, economiche e storiche*
- *• Viste e esercizi preimpostati o personalizzati per completare le lezioni*

#### *Esercizi*

È possibile aggiungere alle mappe simboli industriali, minerari, agricoli e molti altri simboli cartografici dalla galleria integrata. Gli elementi della mappa possono essere inseriti manualmente, ma il software è anche in grado di generare esercizi e di controllare automaticamente le soluzioni degli alunni.

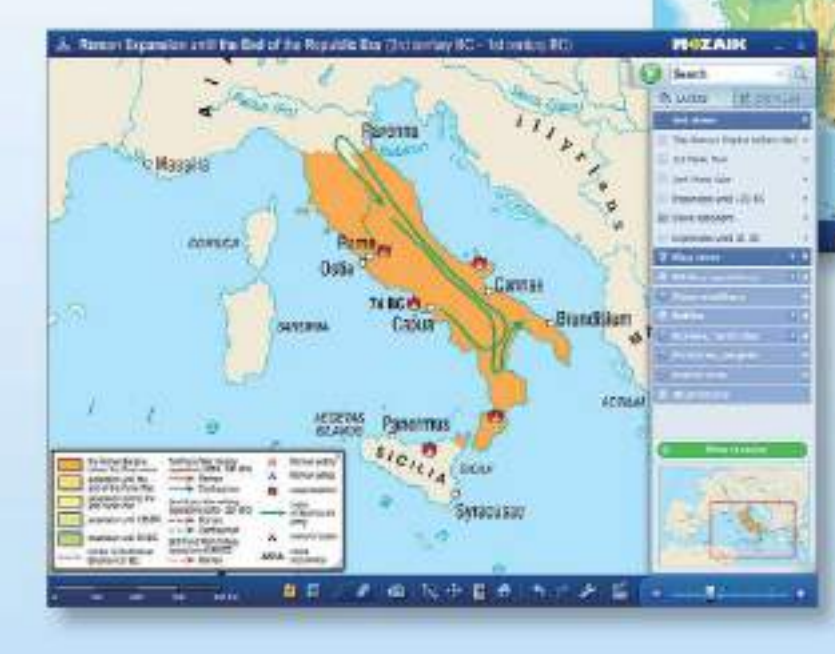

Le viste preimpostate fornite da mozaMap sono utili per presentare eventi storici. Possiamo anche creare mappe personalizzate utilizzando lo strumento di zoom, attivando o disattivando qualsiasi elemento selezionato della mappa e aggiungendo immagini, informazioni testuali, pittogrammi e simboli cartografici. Queste nuove mappe possono essere salvate per un uso successivo in aula.

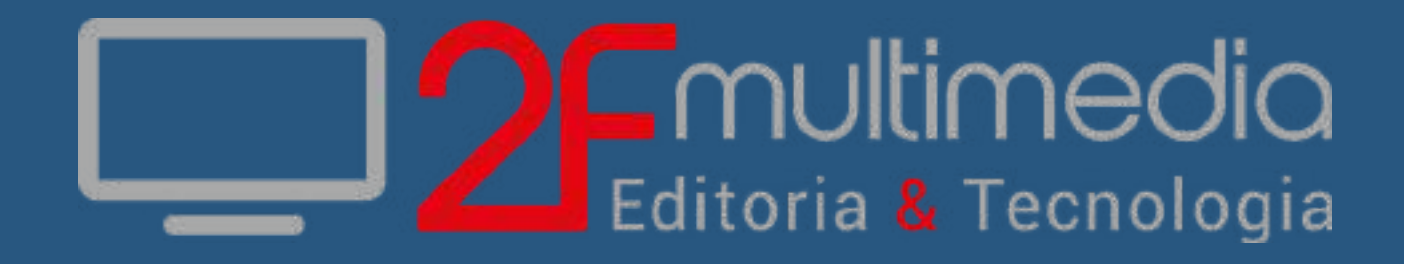

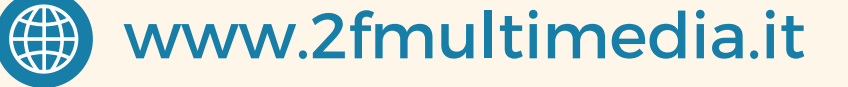

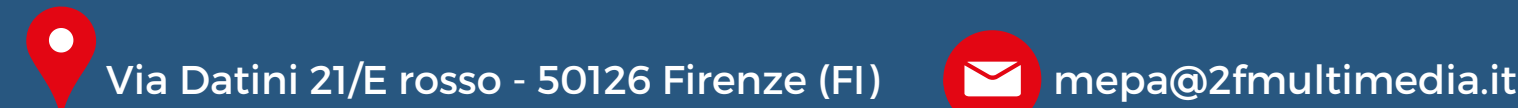

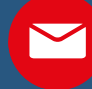

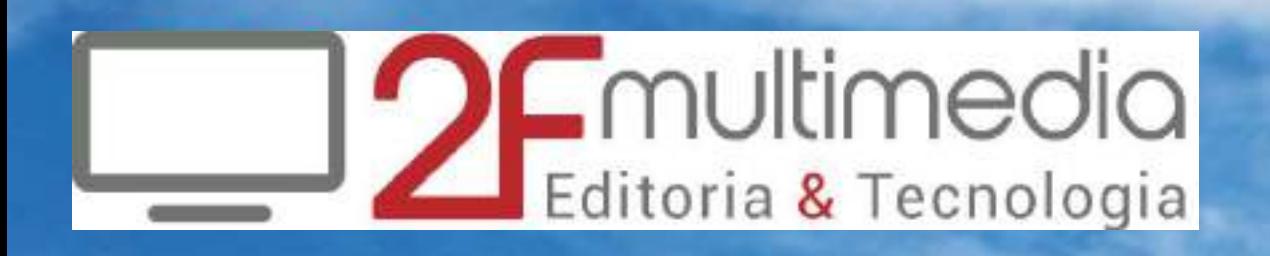

**MARIE I ETTTTTTT** 

**NIVZA** 

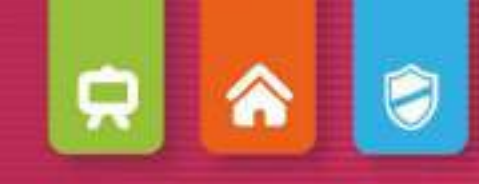

### *mozaBook getting started*

#### *• mozaBook 2*

*Installare, Avviare, Mappa dello schermo Aprire pubblicazioni, Importare PDF e PPT Navigazione, Aggiornamento pubblicazioni Nuove pubblicazioni*

*• Contenuti extra 14*

*Extra dinamici, Scene 3D e video Strati, Strumenti e giochi Strumenti di disegno, Editor di esercizi*

#### *• Quaderni 34*

*Operazioni sulle pagine di quaderno Diagramma di relazioni, Animazione Strumenti di geometria Appunti, link, Sincronizzazione Modelli animati, Quaderni su mozaWeb*

#### *• Strumenti e giochi 44*

*Ricerca, Come utilizzare l'aiuto Registratore multimediale, Stampare Riconoscimento della scrittura a mano Impostazioni, Compito a casa Lavoro in aula, Piattaforme mozaBook e mozaWeb Aggiornamento e feedback Licenze mozaBook*

### *mozaBook guida mozaBook*

#### *Che cos'è mozaBook?*

*mozaBook è una suite di software di presentazione ottimizzata per lavagne interattive che aiuta a rendere le lezioni affascinanti.* 

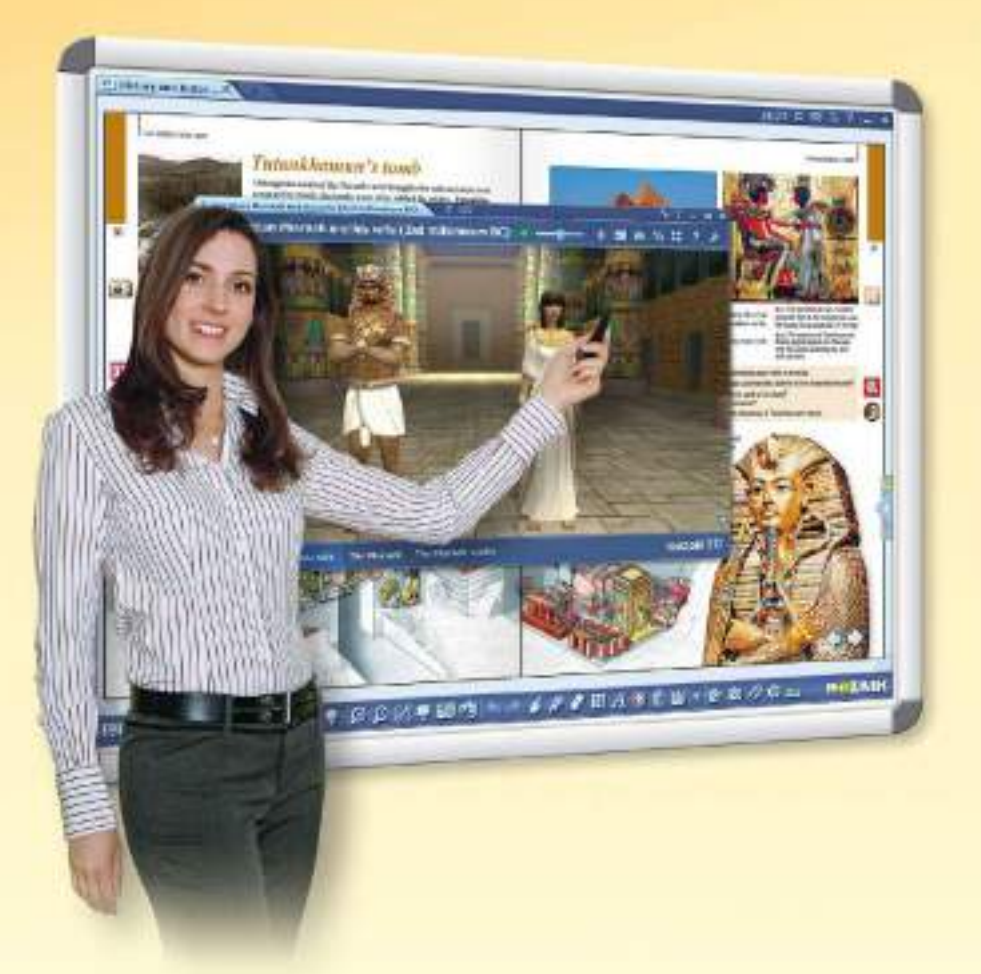

#### *Puoi visualizzare manuali digitali all'interno di mozaBook integrandoli con contenuti digitali (video, clip audio, scene 3D ed esercizi) con pochi clic. È possibile anche ottenere suggerimenti da parte del software.*

*Puoi fare presentazioni emozionanti, piani di lezione e fogli di lavoro per attirare l'attenzione degli alunni e aiutarli a capire meglio l'argomento.* 

#### *Quali funzioni offre il software?*

*Puoi creare i tuoi quaderni all'interno del software o importare file PDF. Puoi scrivere o disegnare direttamente sui quaderni, rendendoli ancora più emozionanti con i contenuti interattivi della mediateca. Puoi anche animare la tua presentazione.*

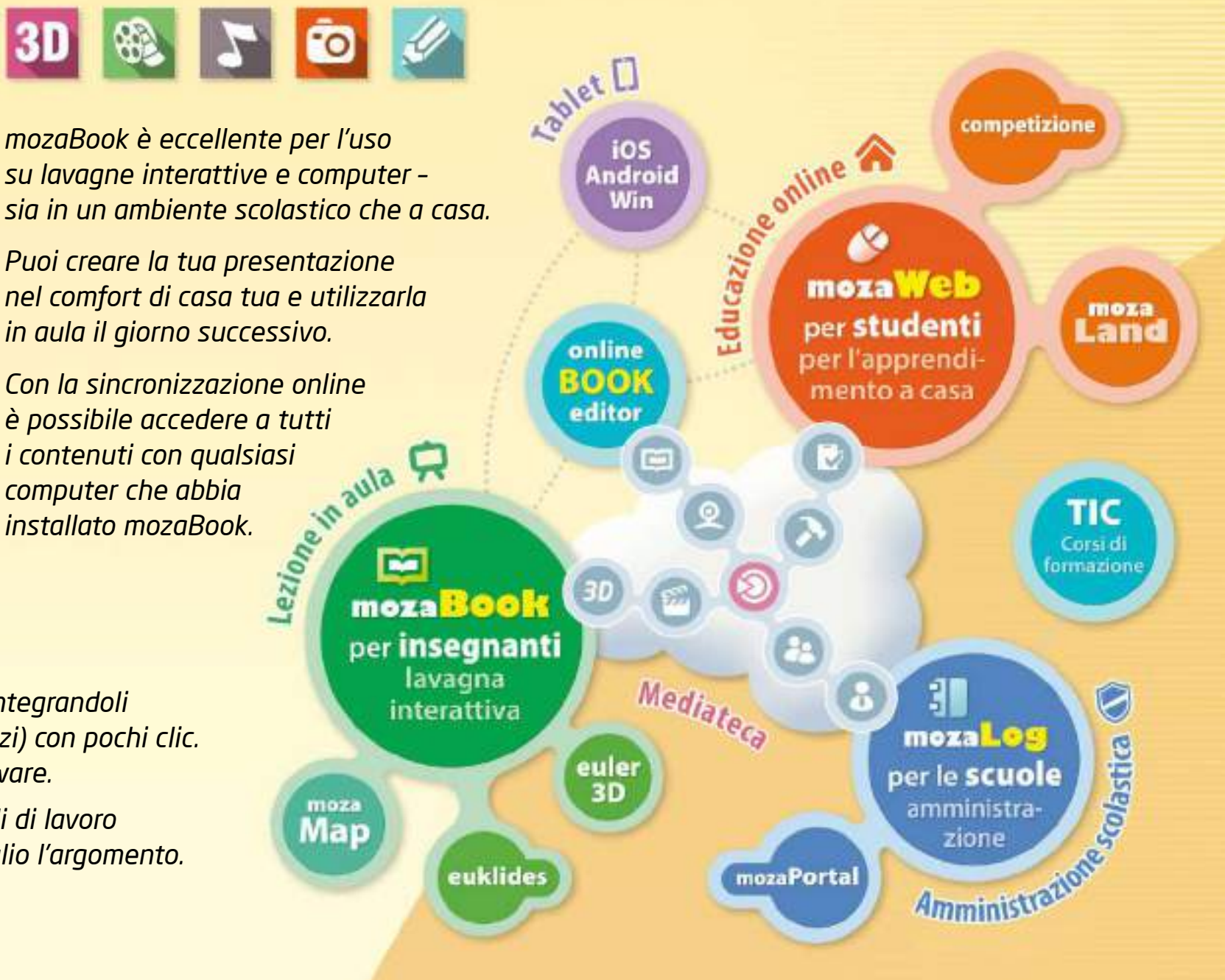

**MOZAIK** 

### *mozaWeb guida mozaBook*

#### *Piattaforma online per l'apprendimento a casa*

*Progettato per l'apprendimento a casa e la preparazione delle lezioni, mozaWeb fa parte del sistema educativo mozaLearn che fornisce un sostegno unico sia per gli alunni che per gli insegnanti. L'uso di mozaWeb rende l'apprendimento a casa più piacevole ed efficace.*

- *Dopo una semplice registrazione potrai ottenere una panoramica del mondo spettacolare e interattivo di mozaWeb, ma è necessario abbonarti per godere di tutti i vantaggi che mozaWeb ha da offrire.*
- *Puoi accedere allo stesso contenuto didattico che hai conosciuto attraverso mozaBook, andando online con un browser Internet.*
- *Puoi aprire manuali digitali, girare le pagine, ingrandire sezioni di pagina e riprodurre contenuti interattivi extra (scene 3D, video didattici, file audio ed esercizi) relativi all'argomento.*

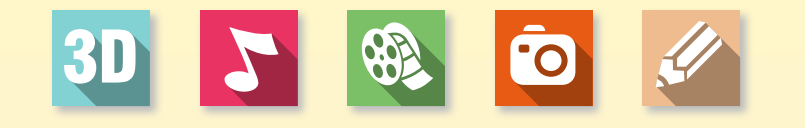

#### *Mediateca*

*È possibile scegliere tra diverse migliaia di contenuti interattivi extra all'interno della mediateca e riprodurli immediatamente con il lettore mediale integrato in mozaWeb.*

- *più di 1.200 scene 3D interattive*
- *centinaia di video*
- *immagini, file audio, esercizi e altri extra*

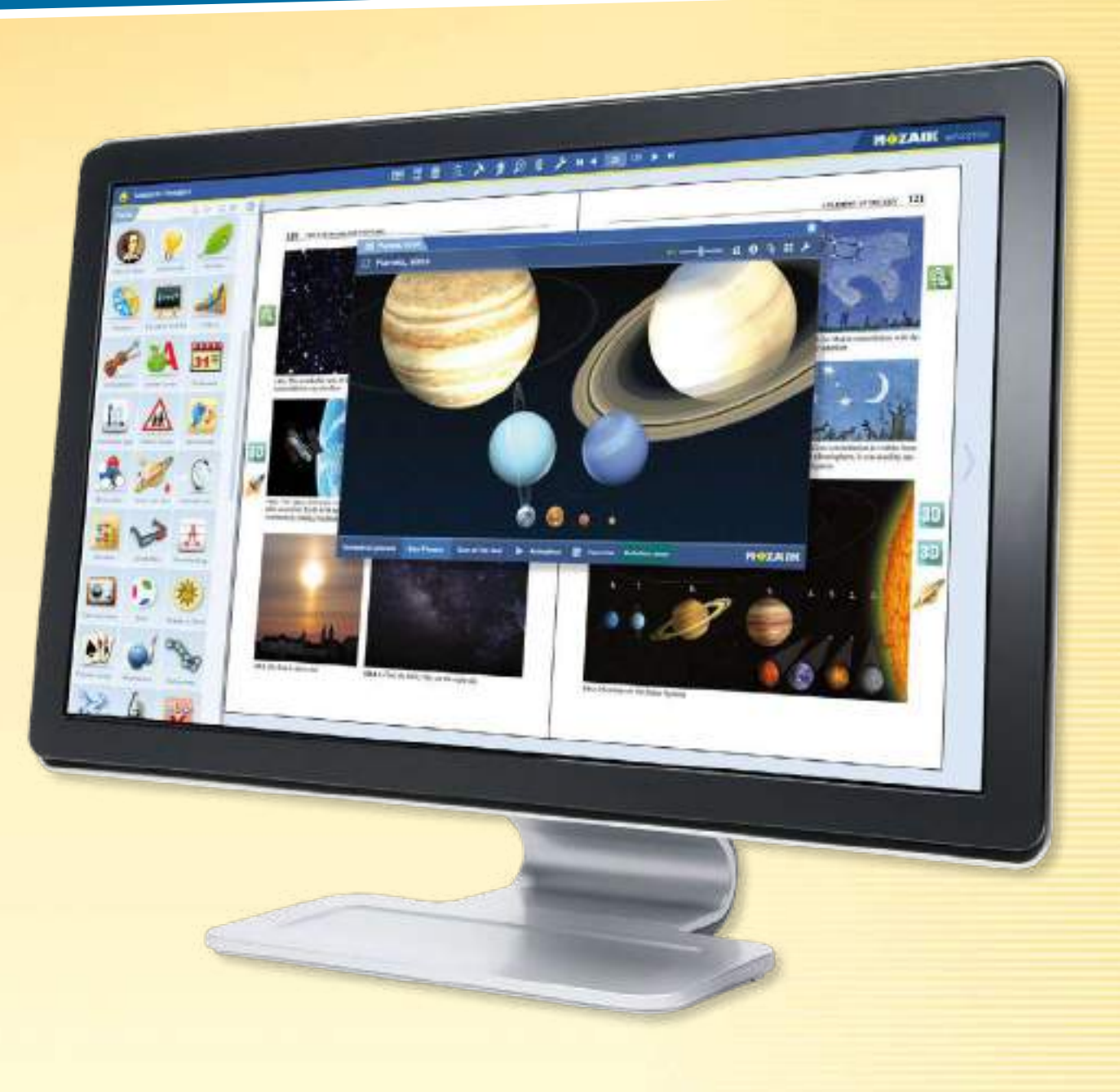

#### *Strumenti e giochi*

*È possibile accedere a più di 100 strumenti tematici e giochi che forniscono un supporto unico per la pratica di una materia e l'approfondimento delle conoscenze già acquisite.*

*4*

## *guida mozaBook Installare*

#### *Installazione semplice*

*Scarica il programma di installazione mozaBook dal sito web di Mozaik Education. Eseguilo e segui le istruzioni . Una volta completata l'installazione, è possibile avviare il programma cliccando sull'icona sul desktop.*

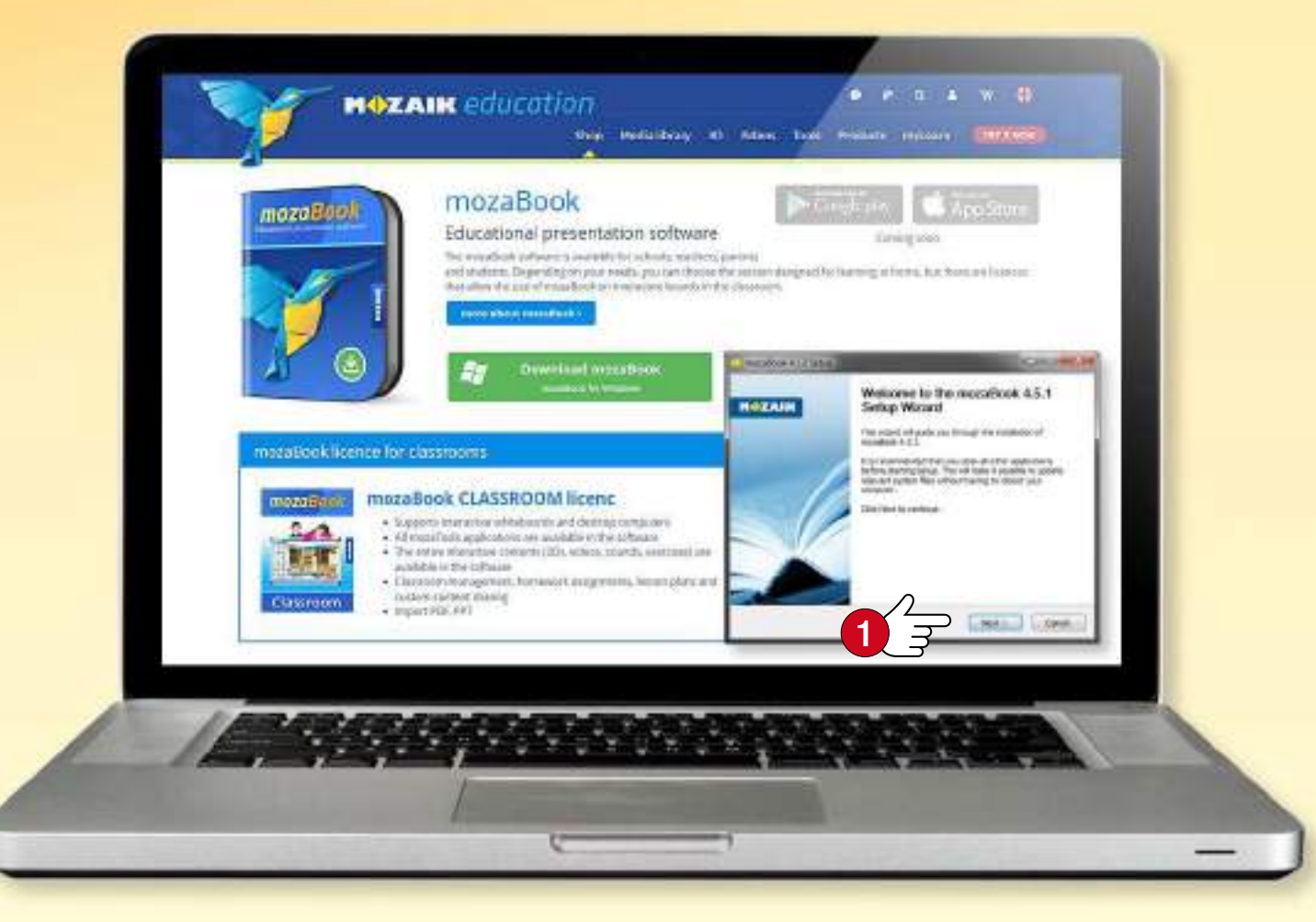

#### *Suggerimento*

*La prima volta che si avvia mozaBook, inserisci il codice di licenza ricevuto al momento dell'acquisto del software. Se non disponi di un codice di licenza, scegli la modalità Demo . È necessaria una connessione a Internet per la verifica del codice di licenza.*

#### *Requisiti di sistema*

#### *mozaBook*

- *Computer PC desktop o notebook*
- *Sistema operativo: Microsoft Windows 7 o successivo*
- *2 GB di spazio libero del disco per l'utilizzo online e 2 GB per l'utilizzo offline senza libri (i pacchetti digitali con extra online richiedono un ulteriore spazio di 20–80 MB a libro, i pacchetti con extra offline richiedono 1–2 GB a libro)*
- *almeno 4 GB di memoria (consigliato: 8 GB di RAM)*
- *CPU: Intel Pentium 4 o superiore, AMD Athlon o successivo*
- *GPU: scheda grafica 3D, 256 MB*
- *Risoluzione: min. 1024 x 768*

#### *Codice di licenza mozaBook*

*Il codice di licenza serve a verificare che tu sia un utente autorizzato. Con un codice di licenza è possibile eseguire mozaBook su un solo computer alla volta. (Per ulteriori informazioni, vedere la pagina 59.)*

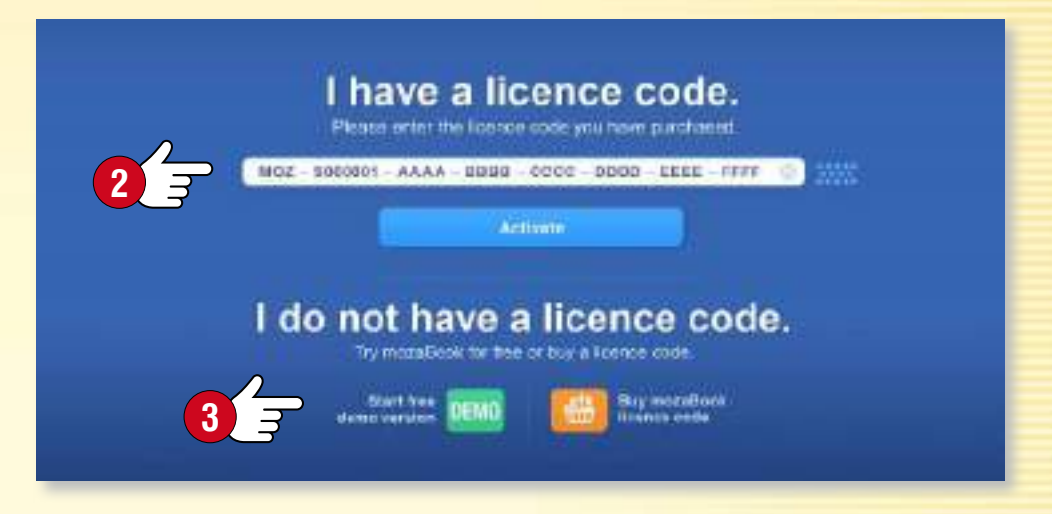

## *Account mozaWeb*

#### *Che cosa è l'account mozaWeb?*

MOZAIK

*Un account mozaWeb è un account utente online che ti permette di accedere ai contenuti interattivi della mediateca all'interno di mozaBook (animazioni 3D, video, suoni, immagini ed esercizi interattivi) e condividere i tuoi contenuti su più computer.*

*Puoi utilizzare l'account per accedere a mozaWeb, dove è possibile accedere a manuali digitali e contenuti interattivi online senza usare mozaBook.*

*Se hai già un account mozaWeb, inserisci il tuo nome utente e password .*

*Se non disponi ancora di un account, crea il tuo account utente mozaWeb online.*

*Suggerimento* • *Puoi caricare i tuoi quaderni sul tuo account web mozaLearn e aprirli su qualsiasi computer che esegue mozaBook. È possibile impostare il software per salvare automaticamente le modifiche nel tuo account utente in modo che i quaderni siano sempre sincronizzati.*

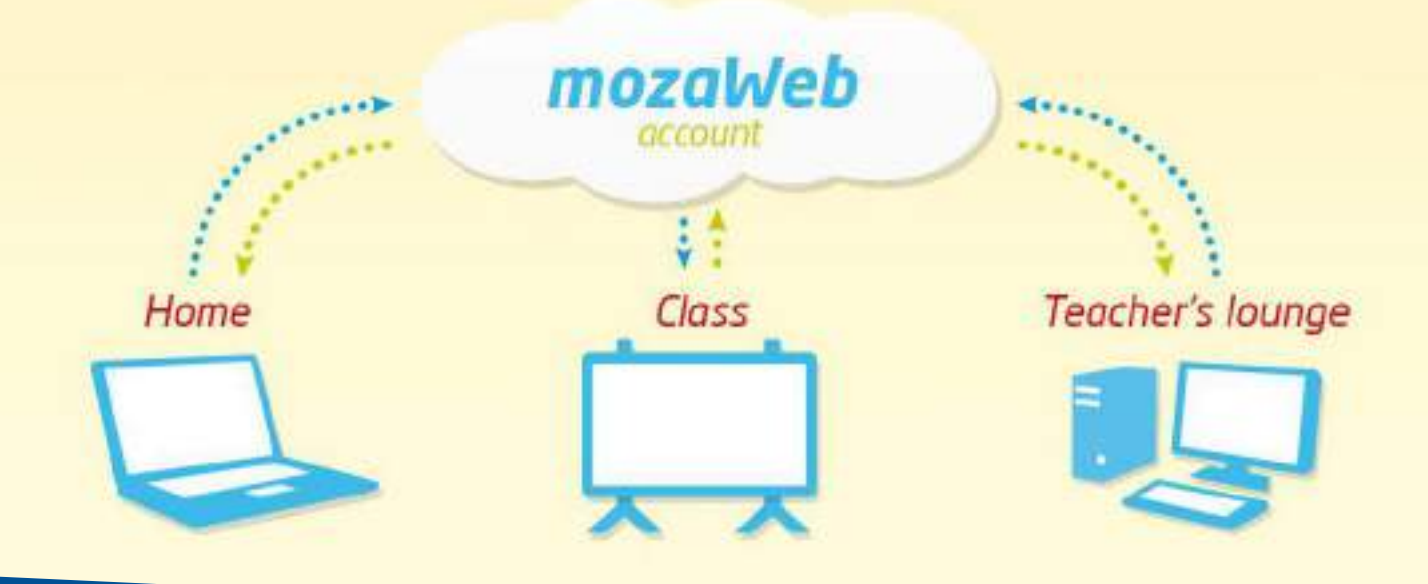

#### *Creare un account mozaWeb*

*La prima volta che si avvia mozaBook, fai clic sul pulsante Crea nuovo account per creare il tuo account utente mozaWeb.*

*Inserisci i tuoi dati personali e fai clic su Crea .*

*Riceverai via email il tuo nuovo nome utente e la password che potrai utilizzare anche per accedere al portale mozaWeb.*

*Il tuo nome utente e la password verranno generati automaticamente, ma potrai cambiare la password nel menu Profilo dopo l'accesso a mozaWeb.*

#### Add a mozaWeb account

Connect to your mozaweb account to access your content created in different computers as well as content shared with you

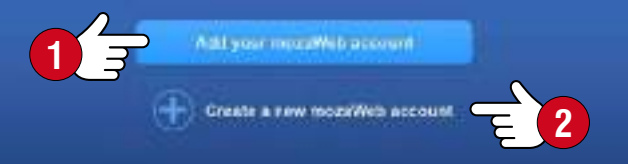

#### **Create a new mozaWeb account**

Please enter the following information. Your login details of the created mazaWeb online account will be sent to your email address.

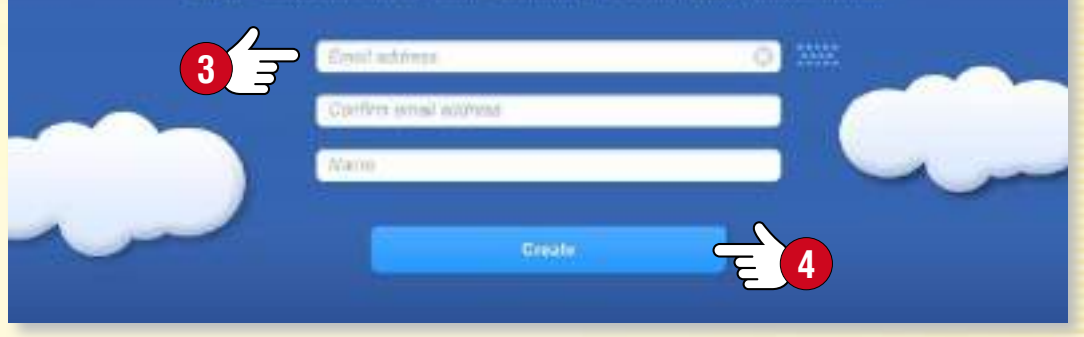

## *guida mozaBook Utente locale mozaBook*

**7**

#### *Creare un account utente locale mozaBook*

*Per poter utilizzare mozaBook sul tuo computer devi creare un account utente locale.*

*Effettuando il login puoi avviare il programma e*

- *creare i tuoi quaderni,*
- *salvare le modifiche apportate alle pubblicazioni,*
- *personalizzare l'interfaccia utente.*

*Inserisci il nome utente e la password e scegli un avatar .*

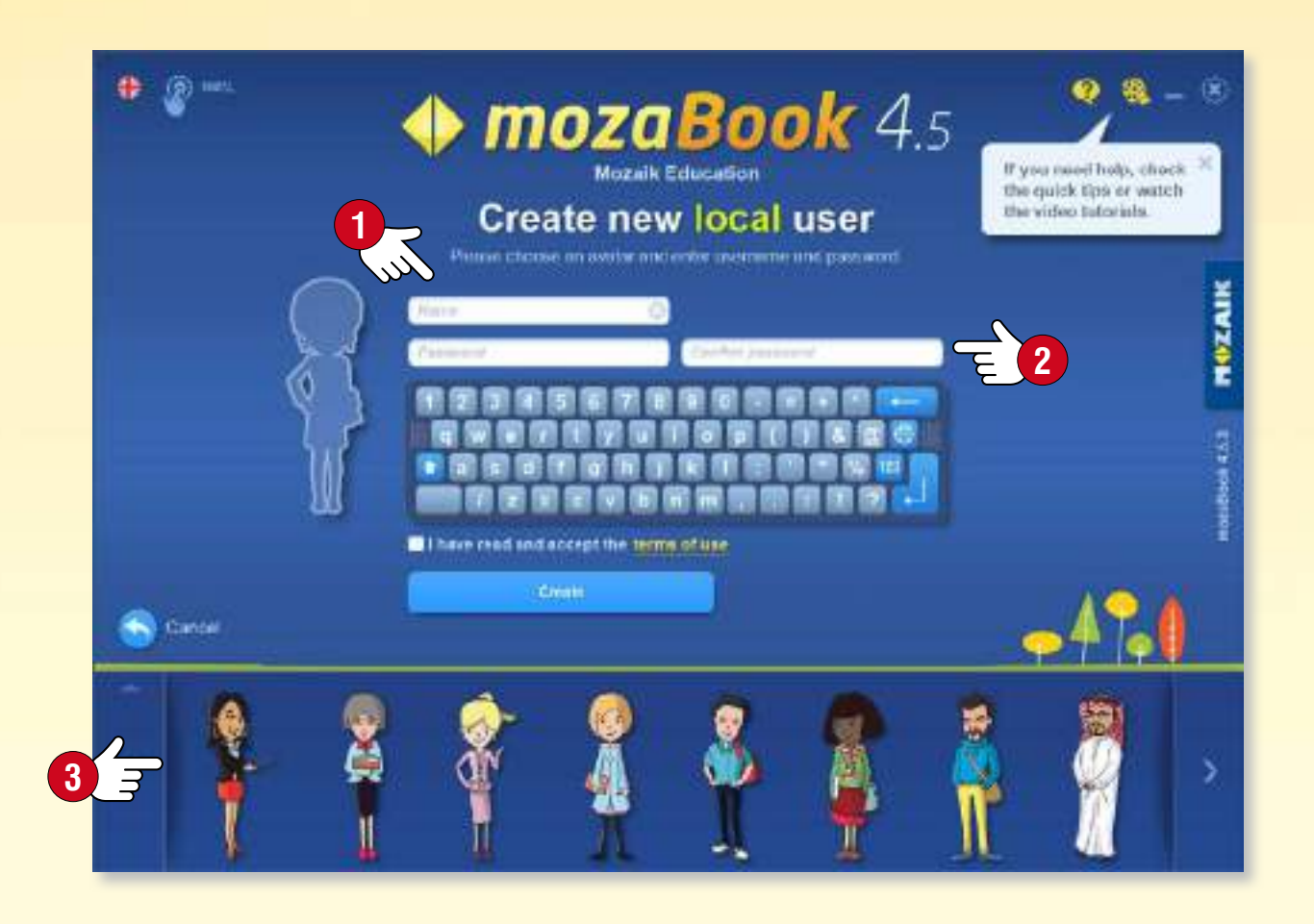

#### *Accounts utenti locali multipli mozaBook*

*È possibile creare accounts utenti locali multipli mozaBook sullo stesso computer. Puoi collegare agli utenti:*

- *un account mozaWeb già esistente ,*
- *un nuovo account mozaWeb .*
- *Si può anche saltare questo passaggio .*

*Puoi inserire il tuo ID account utente mozaWeb anche nel menu account mozaWeb del pannello Impostazioni mozaBook.*

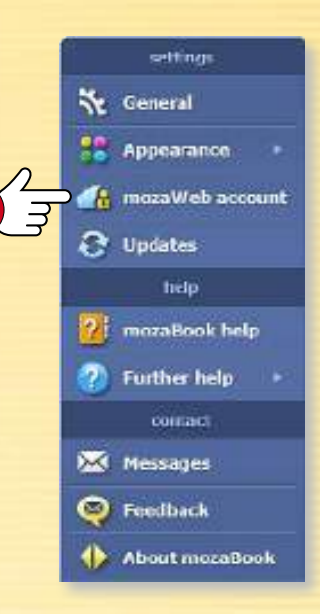

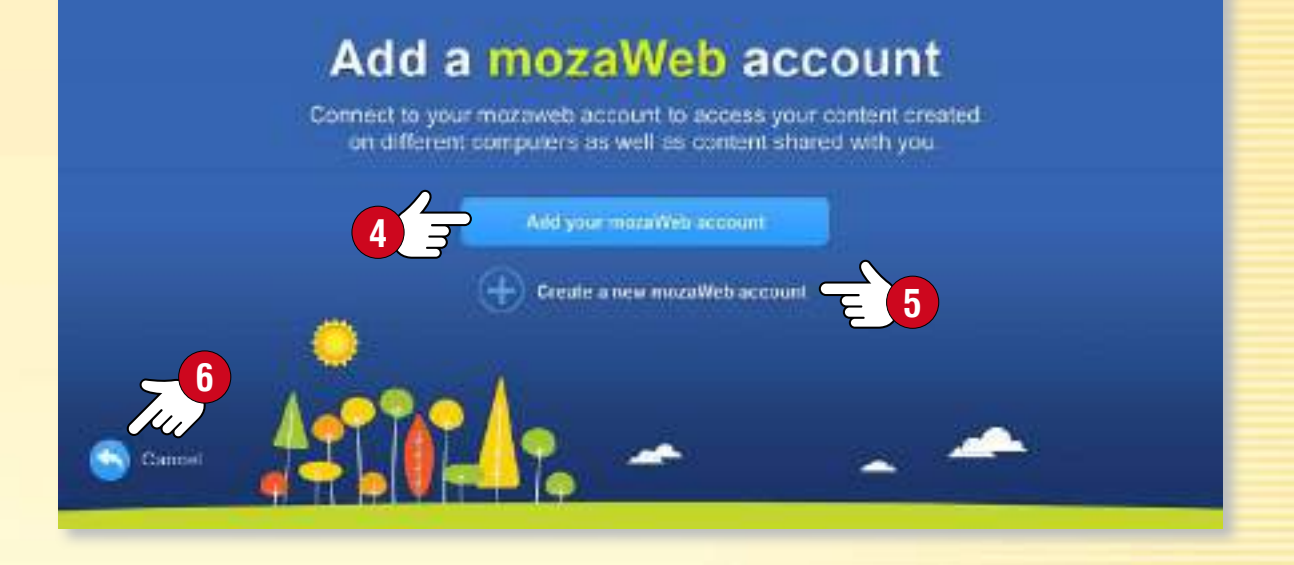

#### *Suggerimento*

*Se si utilizza mozaBook su più computer, è utile collegare gli utenti locali allo stesso account mozaWeb in modo da poter vedere gli stessi contenuti su ogni computer.*

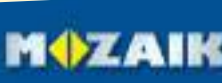

## *guida mozaBook Avviare mozaBook*

#### *Accedere*

*Seleziona la lingua che desideri utilizzare in mozaBook e cambia il fattore di zoom per adattare lo schermo del dispositivo, se necessario . Scegli il tuo avatar e inserisci la password .*

- *Puoi selezionare una pubblicazione da aprire .*
- *Puoi creare un nuovo quaderno .*
- *È possibile continuare dove si era interrotto l'ultima volta .*
- *Se lo desideri, è anche possibile creare un nuovo account utente locale.*

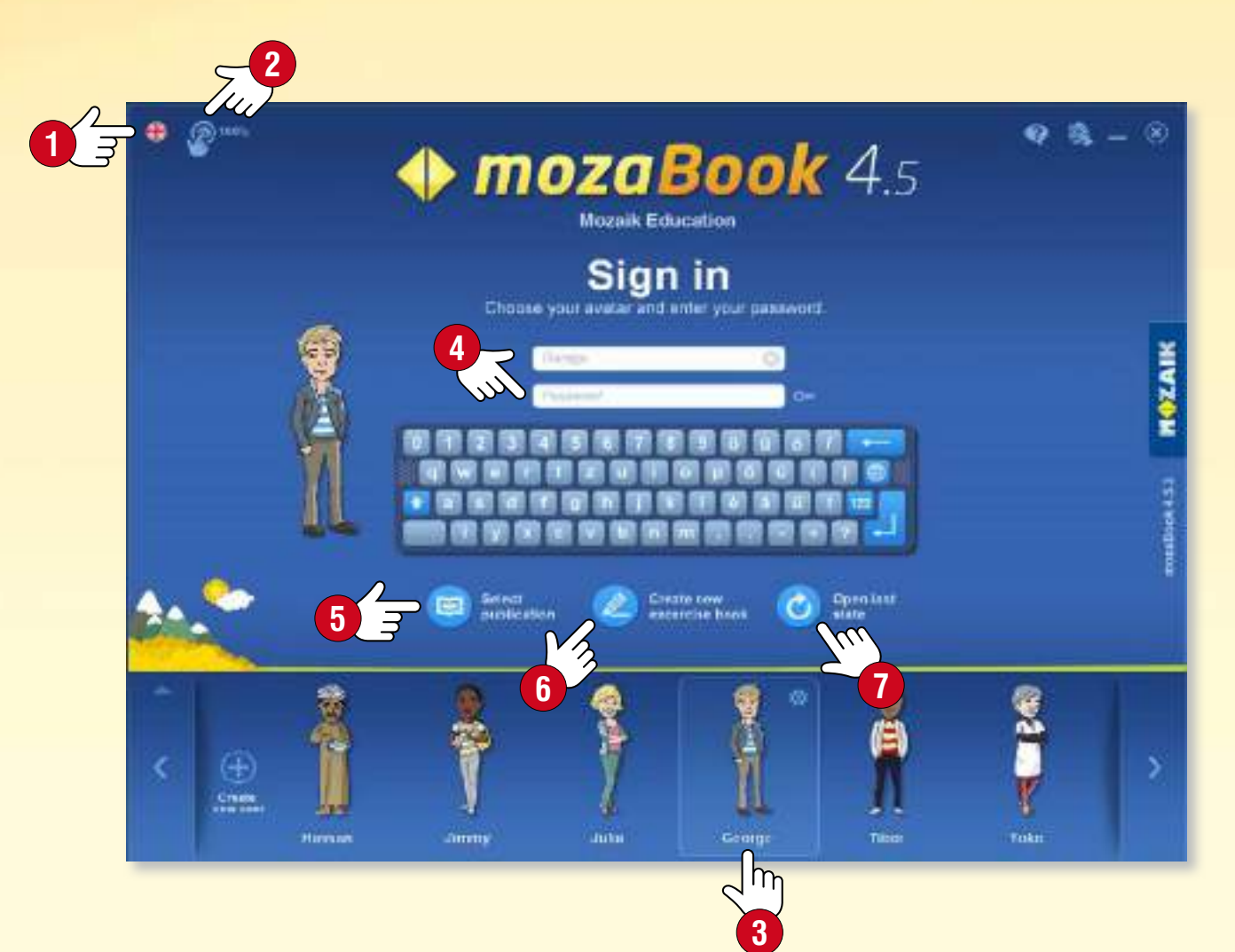

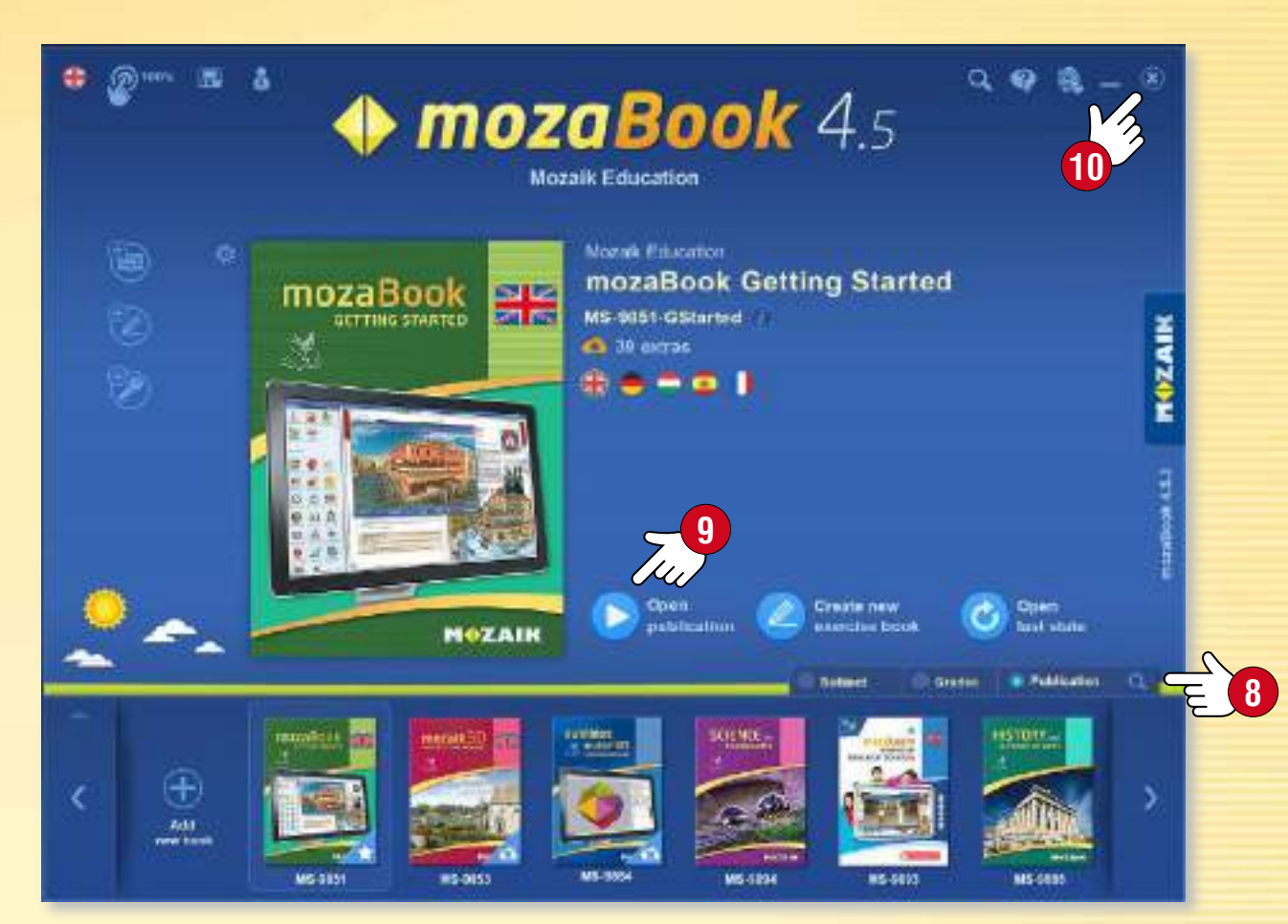

#### *Scegliere una pubblicazione*

*Scegli una pubblicazione scorrendo i libri e quaderni disponibili nella parte inferiore della finestra. Se l'elenco è troppo lungo, è possibile filtrare per argomenti, classe e tipo di pubblicazione .*

*Per aprire una pubblicazione, clicca sulla copertina o sull'icona Apri pubblicazione . È anche possibile scegliere: Crea un nuovo quaderno, o Apri l'ultimo stato.*

**MOZAIK** 

*Per chiudere il programma o tornare alla schermata di login, fai clic sull'icona x nell'angolo in alto a destra .*

# *Mappa dello schermo guida mozaBook*

#### *1. Linguette delle pubblicazioni*

*È possibile aprire una serie di pubblicazioni, allo stesso tempo. Imposta la pubblicazione attiva facendo clic sulla linguetta.*

#### *2. Strumenti*

*Le applicazioni tematiche, i giochi di logica e quelli per sviluppare abilità sono stati progettati al fine di illustrare e collaudare le attività. Il testo e il contenuto visivo degli strumenti possono essere importati nelle pubblicazioni e nei quaderni mozaBook.*

#### *3. Impostazioni*

*Puoi utilizzare il pannello per personalizzare il programma secondo le tue esigenze. Questo renderà il tuo lavoro più veloce e più piacevole.*

#### *4. Barra degli strumenti*

*La Barra degli strumenti offre l'accesso ad alcune funzioni del programma.*

#### *5. Nuova pagina di quaderno*

*Puoi utilizzare questo strumento per aggiungere una nuova pagina ad un quaderno aperto. La nuova pagina sarà aggiunta dopo quella corrente.*

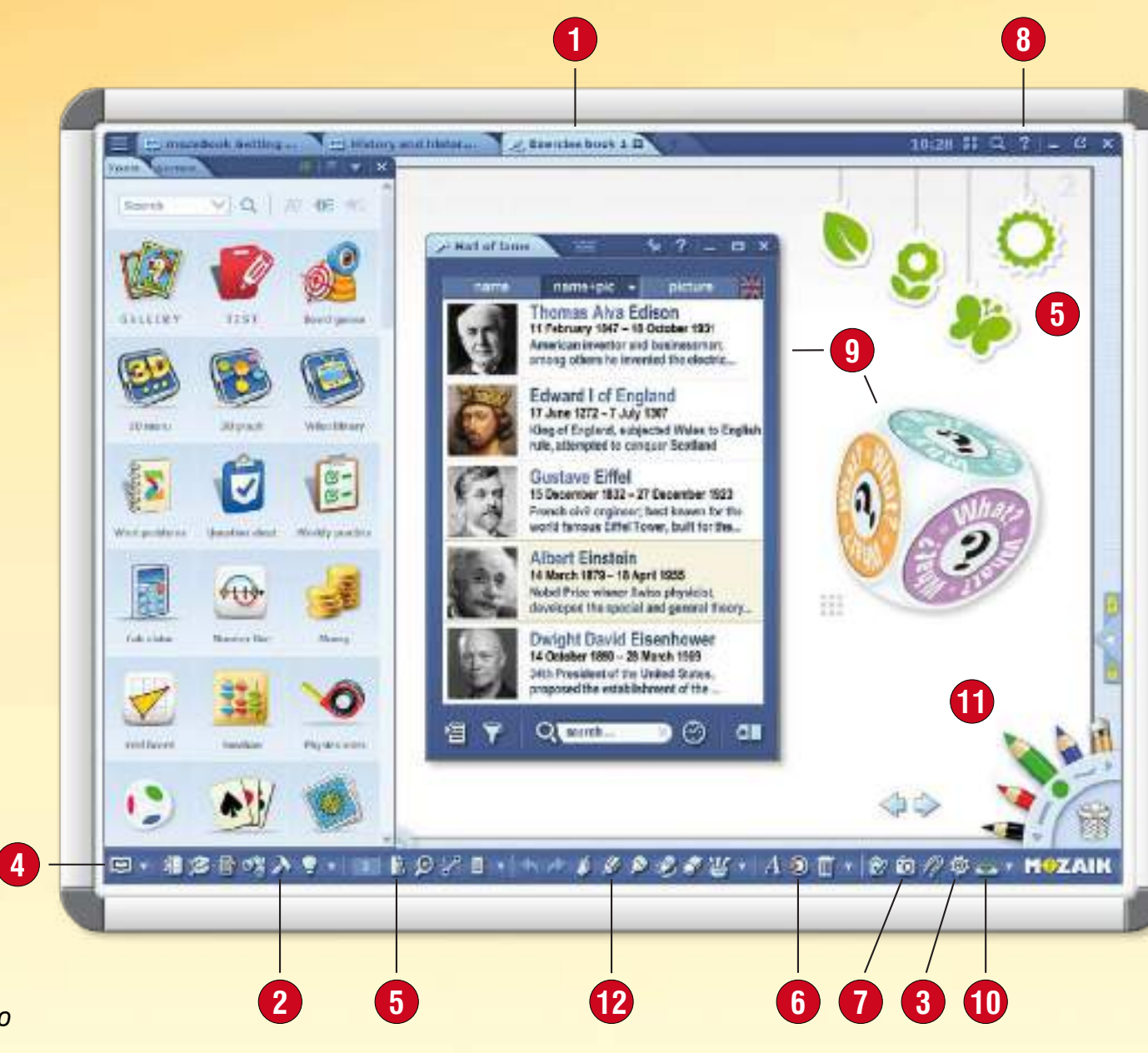

#### *6. Mediateca*

*Puoi navigare e cercare i contenuti interattivi: scene 3D, immagini e file video e audio.*

#### *7. Registratore multimediale*

*Puoi salvare screenshot e sezioni dello schermo, effettuare registrazioni audio o video.*

#### *8. Aiuto*

*L'aiuto di mozaBook è progettato per offrire supporto per tutte le funzioni del programma. Utilizza il video tutorial per imparare a gestire il software e gli strumenti.*

#### *9. Strumenti attivi*

*Gli strumenti selezionati possono essere fissati come icone o miniature nei libri e nei quaderni dove possono essere aperti.*

#### *10. Schede*

*Da qui puoi accedere alle pubblicazioni e alle finestre aperte.*

#### *11. Astuccio*

*Puoi accedere agli strumenti di disegno più facilmente da qui. È possibile eliminare gli elementi selezionati sullo schermo trascinandoli nel cestino.*

#### *12. Strumenti creativi di disegno*

*Utilizza gli strumenti di disegno integrati per illustrare libri e quaderni.*

## *guida mozaBook Aprire pubblicazioni*

### *9*

#### *1. Dove trovare le pubblicazioni*

*Fai clic sull'icona Apri sulla Barra degli strumenti . Seleziona la voce Libri per visualizzare le pubblicazioni disponibili . Utilizza le linguette per selezionare libri o quaderni .*

#### *2. Come aprire una pubblicazione*

*Clicca su una pubblicazione per aprirla .*

*Se l'elenco delle pubblicazioni è troppo lungo, utilizza i filtri che si trovano nell'intestazione per filtrare per tema o per classe .*

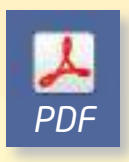

*È possibile anche aprire file PDF nel menu Importa /Esporta . In questo modo possono essere utilizzati come i quaderni.*

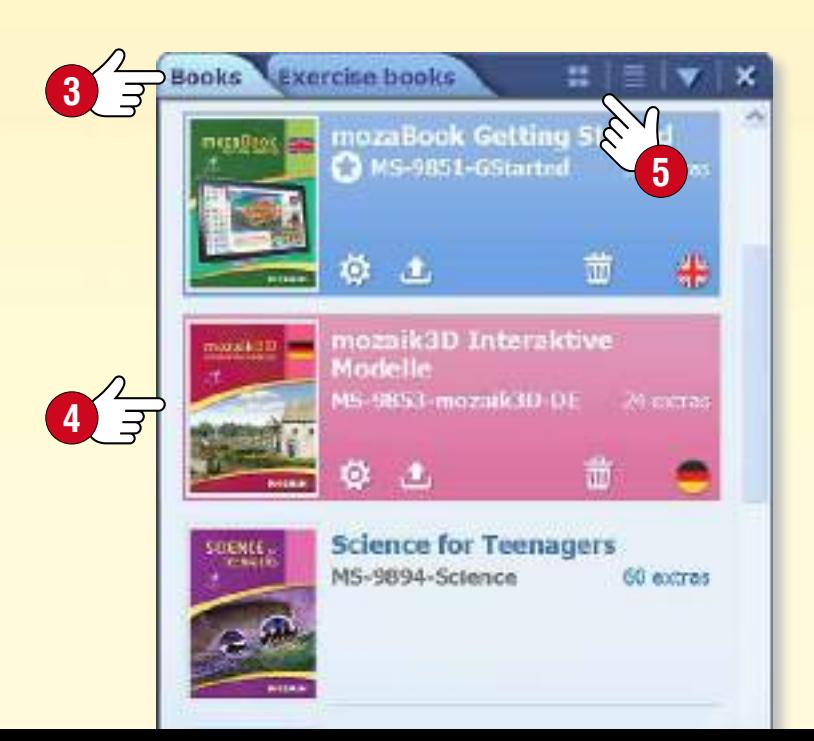

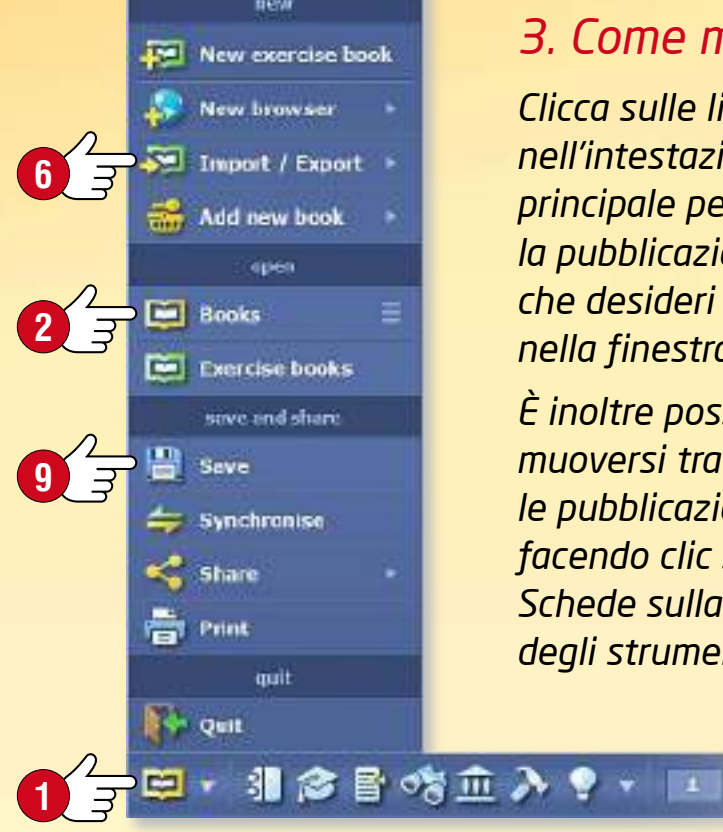

#### *3. Come muoversi tra le pubblicazioni aperte*

**7**

*Clicca sulle linguette che si trovano nell'intestazione della finestra principale per selezionare la pubblicazione che desideri visualizzare nella finestra .* 

*È inoltre possibile muoversi tra le pubblicazioni aperte facendo clic sull'icona Schede sulla Barra degli strumenti .*

**BO**<sub>C</sub>E

二 History 5 区 [T] The History of **Arracle of Scott 10**  $\Box$  The inheritan of the Middle m Haw did the touchd system develop? **CHANGES IN THE ECONOMY** is the bat part of the Middle Ages for siace. Due to a decrease of the popas a business what bendered Now manufacturing technology This, together with watermills we ecane docoer. More and more trees has una encortograve t. Tale a bon at the metics, drip-hallding. picture to see what lowering most.<br>Why do you limit they are said them? frees it was cleaned The imports and chine

publications

**8**

The History of Art - 8

Science for Teenagers

 $\partial$   $\mathbb{I}$   $\cdot$   $\hat{\mathbb{c}}$   $\emptyset$   $\emptyset$   $\mathbb{d}$   $\cdot$  m+zaik

History 5\*

**11**

**MOZAIK** 

#### *4. Come salvare le pubblicazioni*

*Fai clic sull'icona Apri sulla Barra degli strumenti e seleziona Salva nel menu pop-up .* 

*È inoltre possibile salvare le modifiche cliccando sulle Schede e poi sull'icona Salva accanto al titolo della pubblicazione.*

#### *5. Come chiudere le pubblicazioni*

*Fai clic sull'icona x che si trova sulla linguetta accanto al titolo della pubblicazione . È anche possibile chiudere le pubblicazioni aprendo le Schede .*

## *guida mozaBook Importare PDF e PPT*

### *10*

#### *Funzione di importazione di PDF e PPT*

*La suite software mozaBook consente di importare file PDF e PPT. I file scansionati funzionano similmente ai manuali mozaBook e ai quaderni creati all'interno del software: è possibile proiettarli, girare le pagine e ingrandire sezioni di pagina. È possibile inserire nelle pagine contenuti interattivi della Mediateca mozaBook.*

- *È possibile modificare ulteriormente le diapositive del file PPT importati.*
- *Se il manuale che utilizzi è disponibile in formato PDF, è possibile utilizzarlo importandolo in mozaBook.*

#### **HBBOSA 9 THBOSET AFE 1**

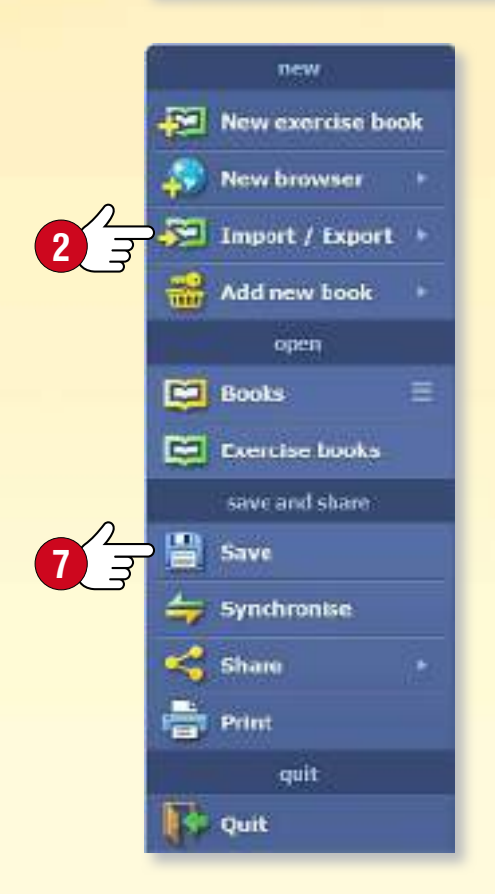

#### *Importare PDF*

*Seleziona l'icona Apri sulla Barra degli strumenti e fai clic sulla voce Importa PDF del menu Importa /Esporta . Trova il file da aprire direttamente nella finestra pop-up della Mediateca . È possibile fare ricerche sul proprio computer o anche su Internet . Puoi aprire il file PDF selezionato facendo clic sui pulsanti Importa o Scarica .*

#### *Salvataggio di un file PDF come quaderno mozaBook*

*I file PDF importati possono essere salvati come quaderno . Inserisci un nome, aggiungi un'immagine di copertina, seleziona un tema e una classe e fornisci alcuni dettagli relativi ai contenuti. Potrai trovare il file PDF tra le tue pubblicazioni disponibili.*

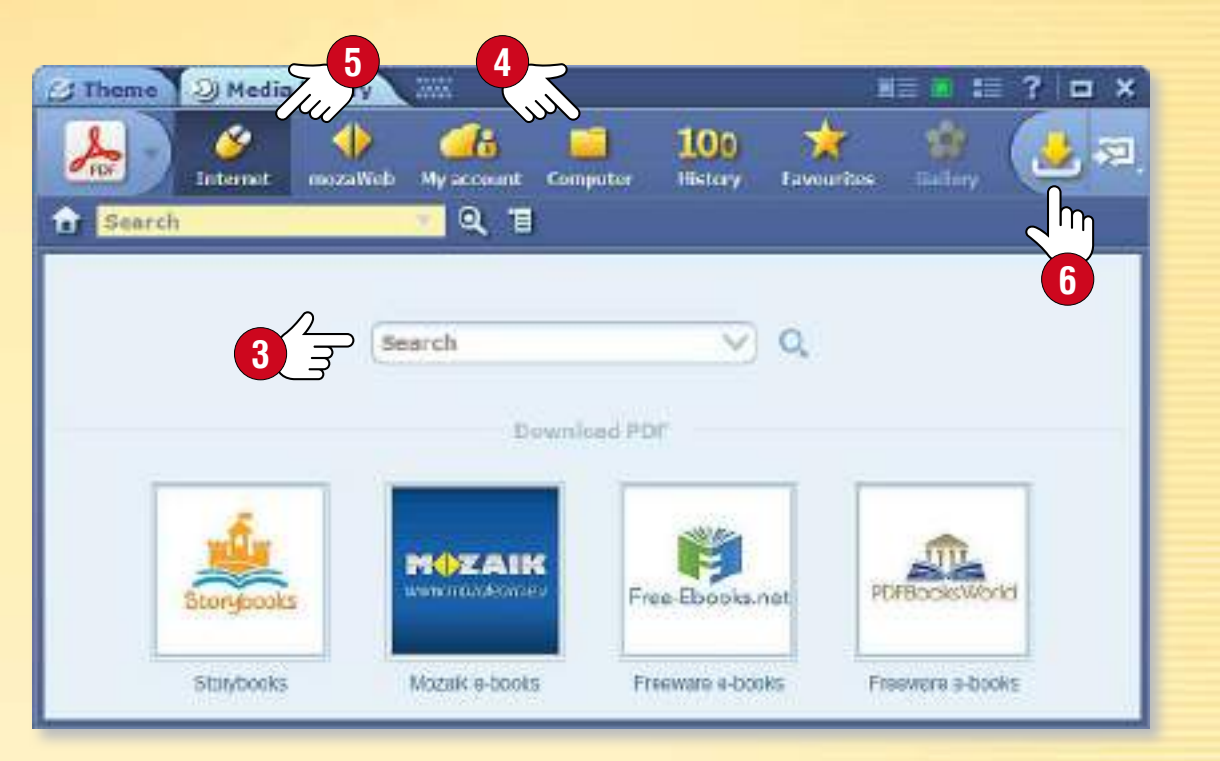

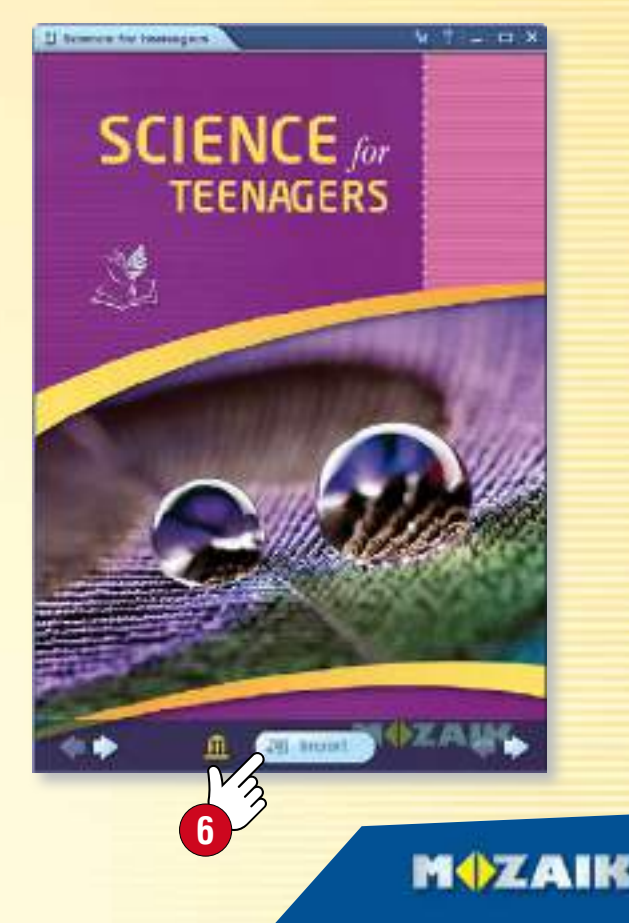

## *Navigazione nelle pubblicazioni* guida mozaBook

### *11*

#### *1. Funzioni di navigazione di base*

*Dopo aver aperto una pubblicazione, è possibile navigare tra le pagine utilizzando le frecce , o utilizzando il menu Numero di pagina che si trova sulla Barra degli strumenti per passare a una determinata pagina.* 

#### *2. Sommario e miniature di pagina*

*Clicca sull'icona Sommario sulla Barra degli strumenti per aprire il sommario. Quando si fa clic su qualsiasi titolo di un capitolo, il programma passa alla pagina giusta.*

*Utilizzando le linguette sull'intestazione della finestra , è possibile passare da Contenuti a Pagine (quest'ultimo mostra le miniature della pagina). Facendo clic su una miniatura della pagina selezionata puoi vedere il contenuto della pagina.* 

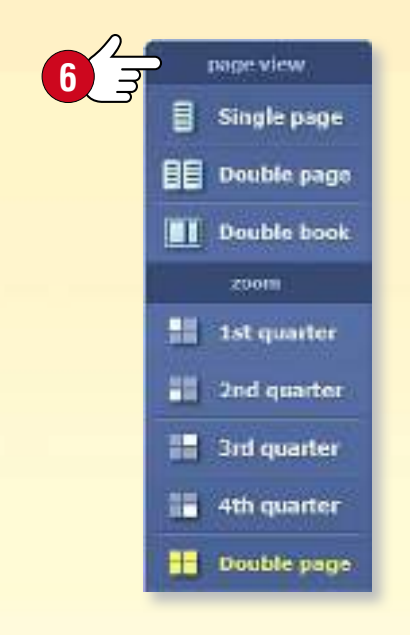

#### *3. Visualizzazioni e ingrandimenti*

*È possibile ingrandire sezioni di pagina, caselle di testo e immagini cliccando su di esse.*

*Utilizza il menu visualizzazione pagina per:*

- *ingrandire sezioni di pagina,*
- *passare dalla visualizzazione a pagina singola a quella a vista doppia,*
- *passare alla visualizzazione a doppio libro se più pubblicazioni sono aperte.*

*Nella visualizzazione a doppio libro, è possibile spostare i libri o i quaderni tra le due parti della finestra facendo clic sulle frecce situate nell'intestazione . È possibile aprire fino a sei pubblicazioni contemporaneamente.*

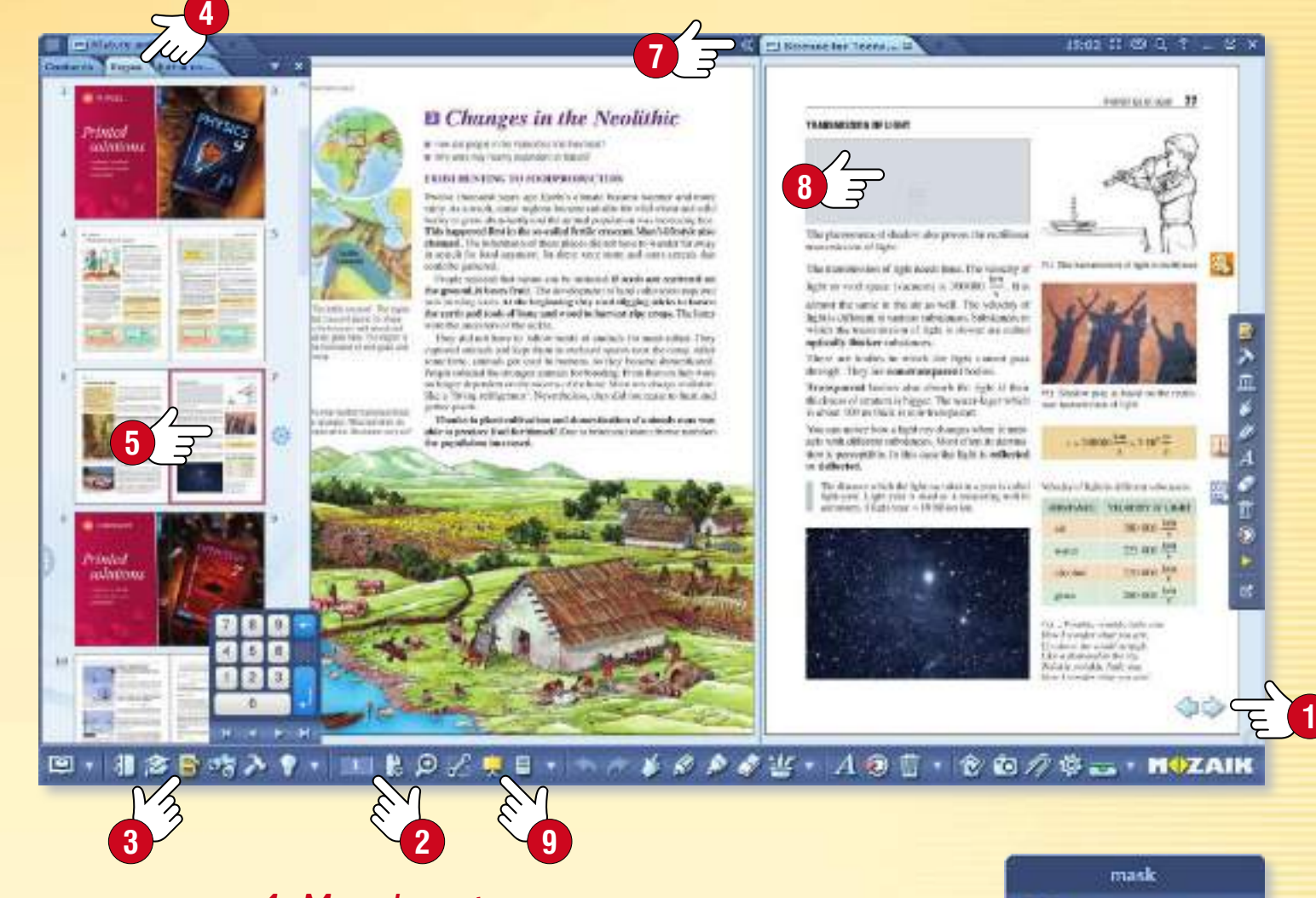

#### *4. Mascheratura*

*Durante le presentazioni a volte è utile mascherare temporaneamente le sezioni della pagina o l'intera pagina , nascondere o oscurare lo sfondo.* 

*Per utilizzare questa funzione, fai clic sull'icona della Maschera sulla Barra degli strumenti.*

*È possibile scegliere maschere rettangolare o ellittica, che puoi ridimensionare e posizionare in qualsiasi punto della pagina. Puoi anche invertire le gree mascherate e non mascherate*  $\omega$ .

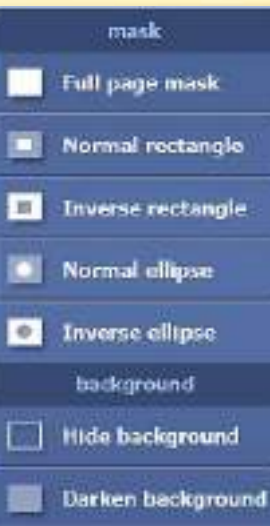

**MOZAIK** 

**10**

# *guida mozaBook Aggiornamento pubblicazioni*

### guida mozaBook 12

#### *Aggiornamento pubblicazioni*

*Il contenuto di alcune pubblicazioni mozaBook viene modificato (per esempio, con nuove informazioni ed extra), rendendo così necessario l'aggiornamento di quelle pubblicazioni.*

*Dopo l'accesso a mozaBook, l'interfaccia di selezione libro ti fa vedere se c'è una versione aggiornata e scaricabile di una delle pubblicazioni mozaBook presenti sul computer .*

*Selezionando una pubblicazione e facendo clic su Download , si può facilmente aggiornare.*

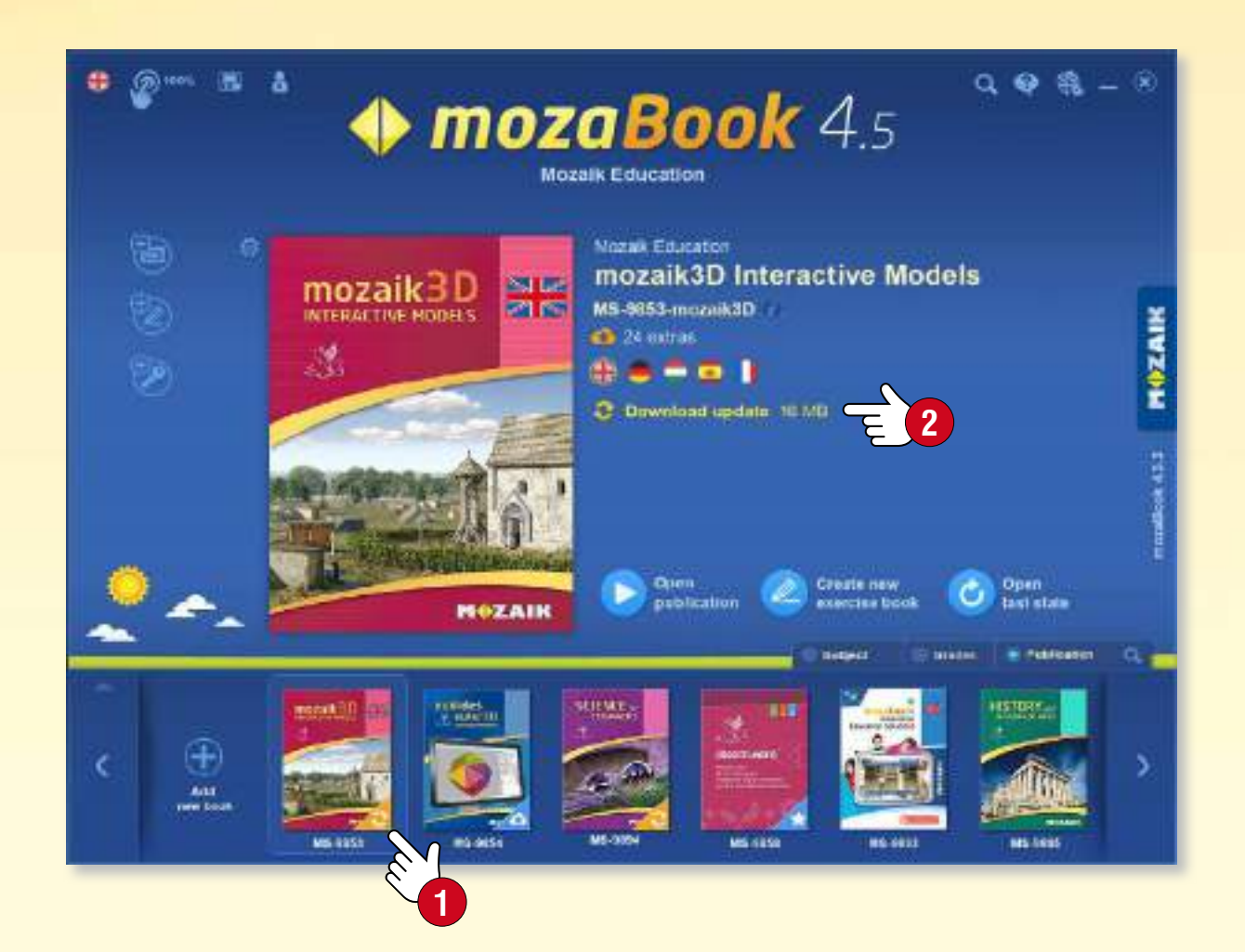

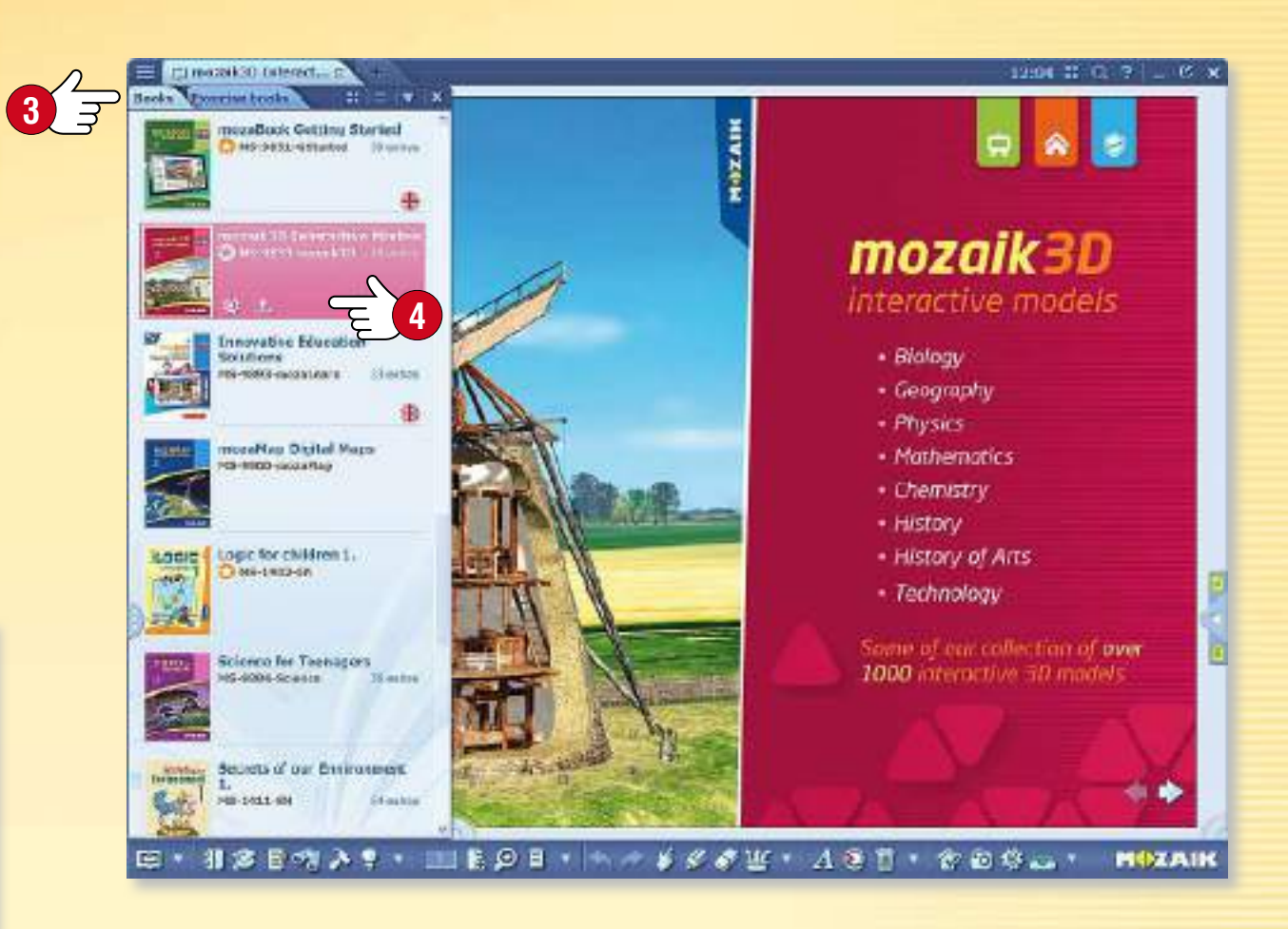

*Suggerimento* • *Selezionando il menu Libri sul pannello Apri puoi monitorare lo stato attuale delle tue pubblicazioni e gestire sia gli aggiornamenti che i download .*

#### *Aggiornamento quaderni (sincronizzazione)*

*Se utilizzi la funzione di sincronizzazione con i tuoi quaderni, il software avvisa di una versione aggiornata di uno dei tuoi quaderni nel tuo account online, proprio come con gli aggiornamenti del libro. In questo modo puoi sempre mantenere i tuoi quaderni sincronizzati.*

## *guida mozaBook Nuove pubblicazioni*

### *13*

**MOZAIK** 

#### *Acquistare nuove pubblicazioni*

*È possibile acquistare nuove pubblicazioni mozaBook attraverso il negozio online mozaWeb e utilizzare il software mozaBook per scaricarle sul computer per uso locale.*

- *Per acquistare, accedi a mozaWeb con il tuo nome utente e password dell'account.*
- *Seleziona una delle pubblicazioni digitali per l'acquisto attraverso il negozio online e segui le istruzioni per il loro acquisto.*
- *Dopo aver completato l'acquisto, i codici di attivazione per le tue pubblicazioni saranno inviati via email.*

#### *Suggerimento*

*Per aprire il negozio online entro mozaBook, clicca sull'icona Aggiungi nuova pubblicazione e scegli l'opzione Acquistare online .*

#### **2** Purchase online Download purchased books **5** Activation code

Create new exercise book

Import PDF

Import PPTX

#### *Download di una nuova pubblicazione mozaBook*

• *Dopo aver effettuato l'acquisto e aver assegnato il codice di attivazione per la pubblicazione al tuo account mozaWeb, accedi a mozaBook con l'ID utente locale collegato al tuo account.*

*Similmente all'aggiornamento delle pubblicazioni, il software mostra sull'interfaccia seleziona libro se c'è una nuova pubblicazione a tua disposizione . Seleziona la pubblicazione e fai clic sull'icona Download .*

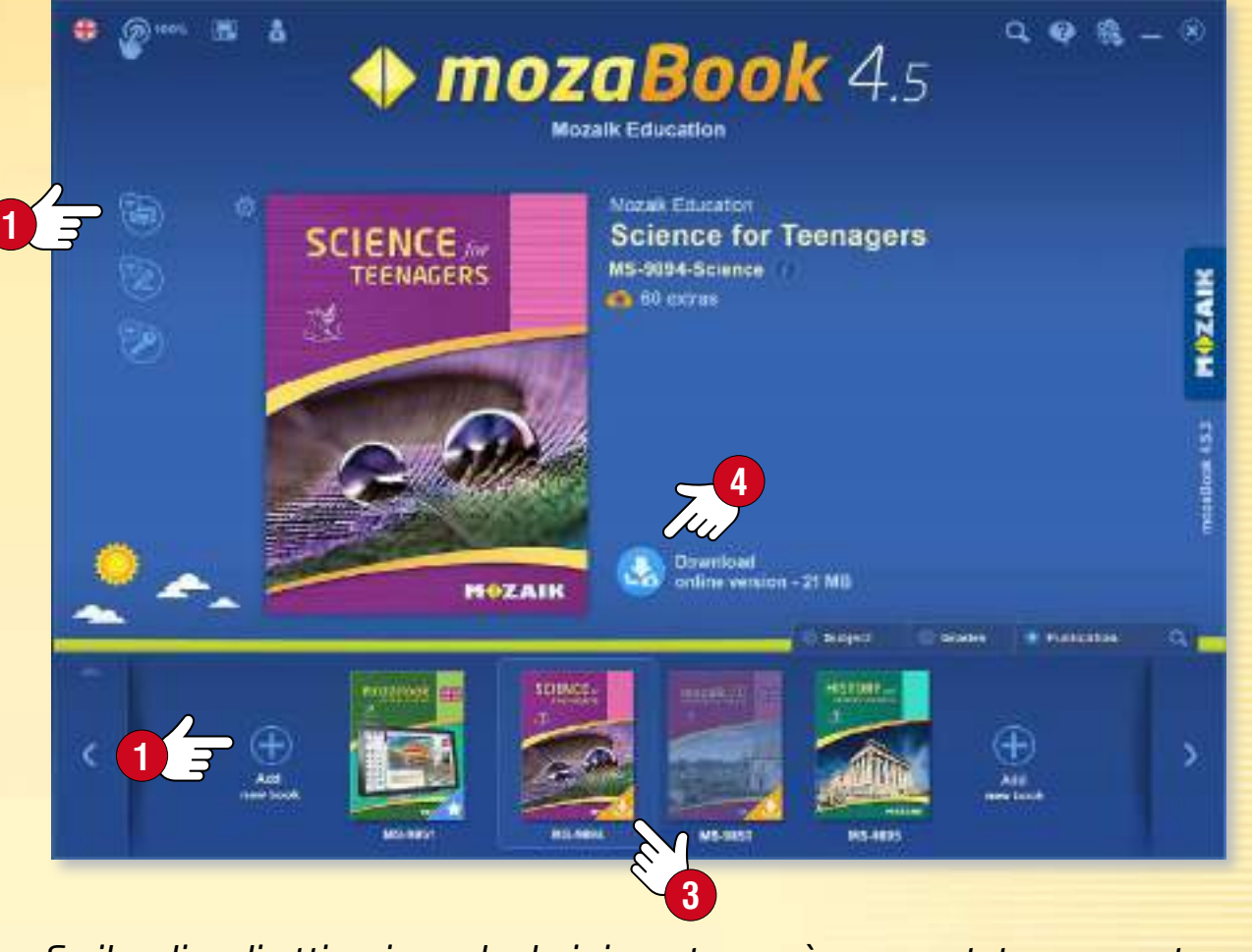

• *Se il codice di attivazione che hai ricevuto non è ancora stato assegnato al tuo account mozaWeb, scegli la funzione Inserisci il codice di attivazione nel menu Aggiungi nuovo libro. Digita il codice della pubblicazione sul pannello pop-up e scarica la pubblicazione. La pubblicazione sarà poi collegata al tuo account mozaWeb in modo che sia possibile accedere anche su un altro computer.* 

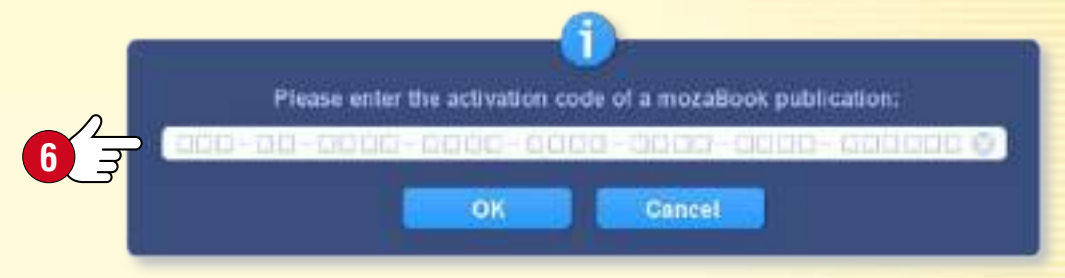

### *Contenuti extra*

### guida mozaBook 14

#### *Contenuti extra delle pubblicazioni*

*Le pubblicazioni mozaBook includono le icone dei contenuti illustrativi integrati (scene 3D, video, file audio, immagini, esercizi interattivi, ecc.). Clicca su queste icone per accedere ai contenuti extra .*

• *I contenuti extra rendono le lezioni più emozionanti e migliorano il livello di illustrazione, rendendo così più efficace il processo di insegnamento.*

#### *Scene 3D*

*Utilizza le scene 3D per conoscere gli strumenti e le macchine del passato e del presente, per fare una passeggiata nel passato e per approfondire i misteri del corpo umano e del mondo della chimica.*

- *I modelli 3D possono essere ruotati o ingranditi.*
- *L'uso dell'interfaccia utente è facile da imparare.*
- *Una vasta gamma di modelli può essere esplorata con animazioni accompagnate da narrazioni.*

#### *Video*

*I video inseriti nelle pubblicazioni includono:*

- *esperimenti di fisica, chimica e biologia,*
- *video sulla natura, documentari e video didattici,*
- *fiabe, opere letterarie, estratti di film e altri video.*

*Le pubblicazioni possono includere anche file audio, disegni, immagini, illustrazioni esplicative ed esercizi interattivi.*

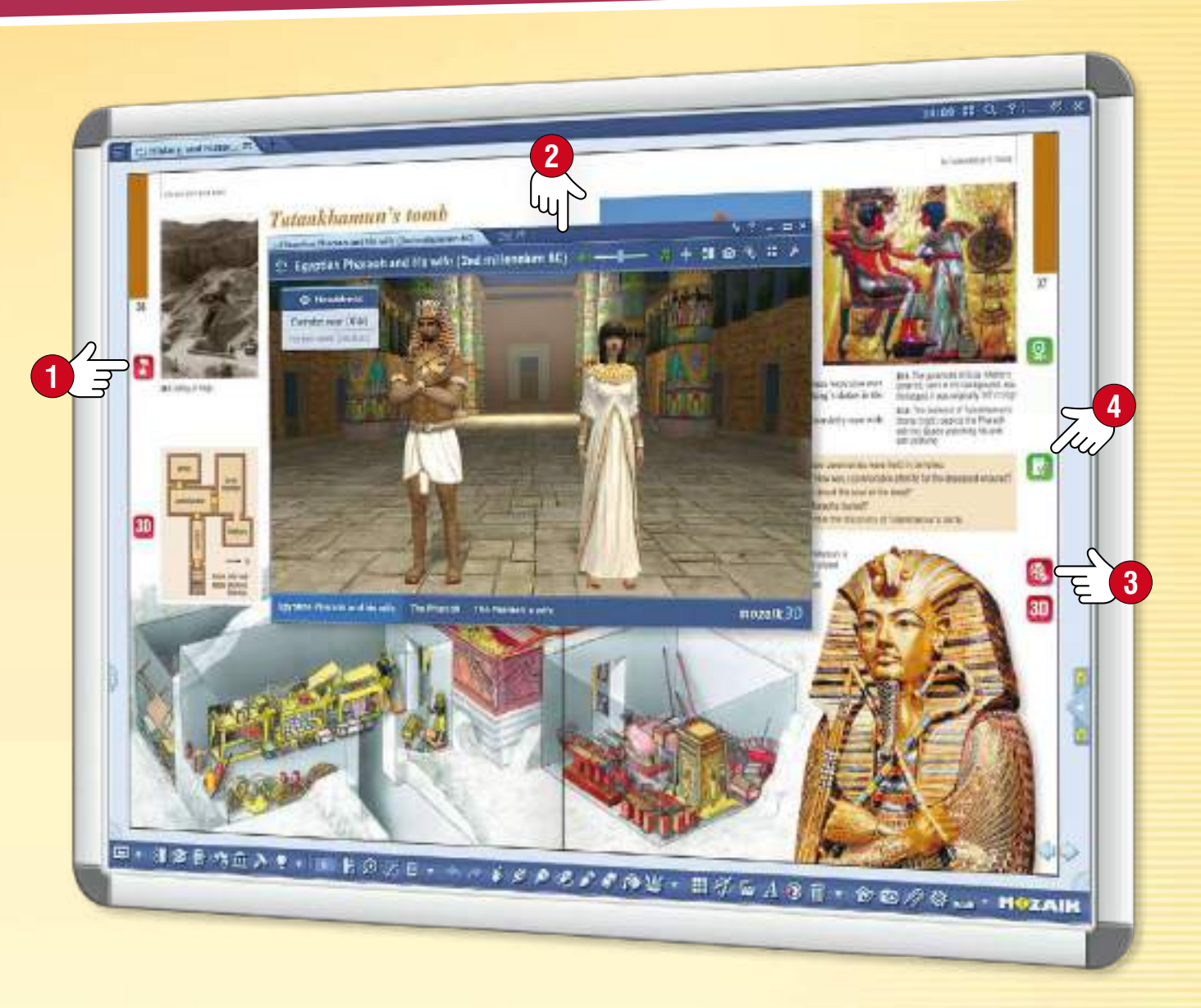

#### *Contenuti personalizzati e fogli di lavoro*

*Oltre agli extra, la Mediateca permette anche di inserire contenuti personalizzati nelle pubblicazioni. Puoi utilizzare l'Editor di esercizi o strumenti per creare fogli di lavoro attraenti che possono essere inseriti nelle pubblicazioni o impostati come compiti a casa .*

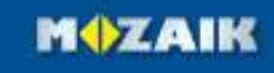

## *guida mozaBook Contenuti extra dinamici*

### guida mozaBook 15

**MOZAIK** 

#### *Extra dinamici*

*mozaBook è in grado di completare automaticamente le pubblicazioni e i file PDF aperti con contenuti extra inerenti alle pubblicazioni.*

*Fai clic sull'icona Extra nella Barra degli strumenti e attiva la funzione Extra dinamici nella finestra pop-up.*

引き目的血入り - 国際のプロ

#### *Come scegliere*

*Nella finestra Extra dinamici , il programma propone degli extra relativi alla pubblicazione.* 

**1**

*Facendo doppio clic sulle voci della lista , puoi aprirli e trovare i contenuti desiderati.*

#### *Migliora l'efficacia della ricerca*

- *Differenzia i risultati della ricerca modificando il colore della stella a fianco ad essi .*
- *Inserisci nuove parole chiave e aggiorna l'elenco .*

*Gli extra selezionati possono essere trascinati e rilasciati direttamente sulle pagine del tuo quaderno e del tuo manuale, in modo da poterli aprire da lì.*

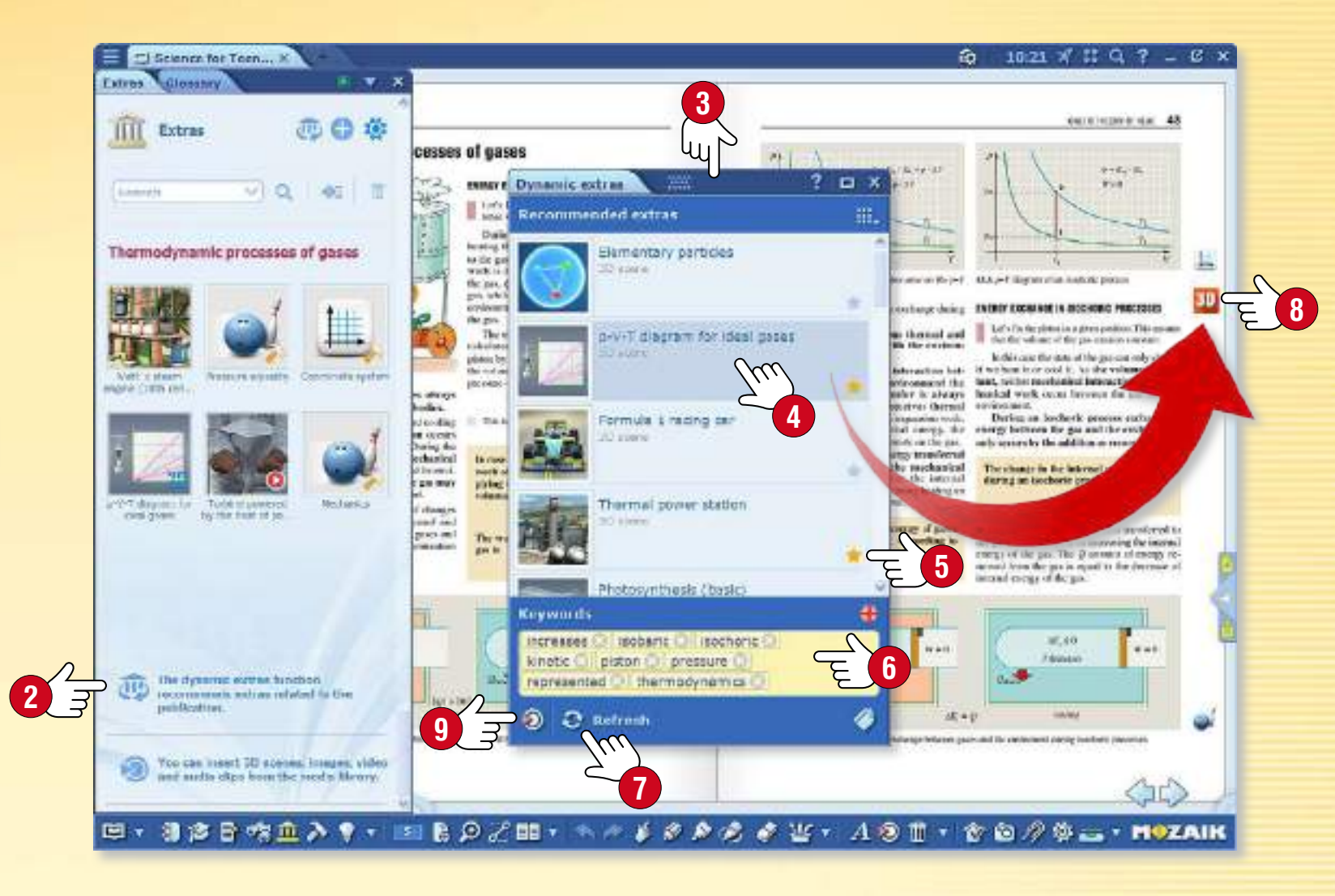

#### *Suggerimenti*

- *Se ti capita di non trovare gli extra necessari tra quelli disponibili, puoi aprire la Mediateca direttamente sul pannello e cercarli manualmente.*
- *Quando importi i file PDF, attiva la funzione extra dinamico in modo da avere la lista degli extra disponibili subito dopo averli aperti.*

## *Scene 3D*

#### *1. Dove trovare i contenuti 3D*

*Fai clic sull'icona Mediateca sulla Barra degli strumenti e seleziona la voce modello 3D . Fai doppio clic sull'animazione 3D selezionata nella finestra Mediateca per visualizzare l'animazione oppure trascinala direttamente nella pubblicazione aperta.*

**20 Media library** 

Angent Egyptian

**frocese** 

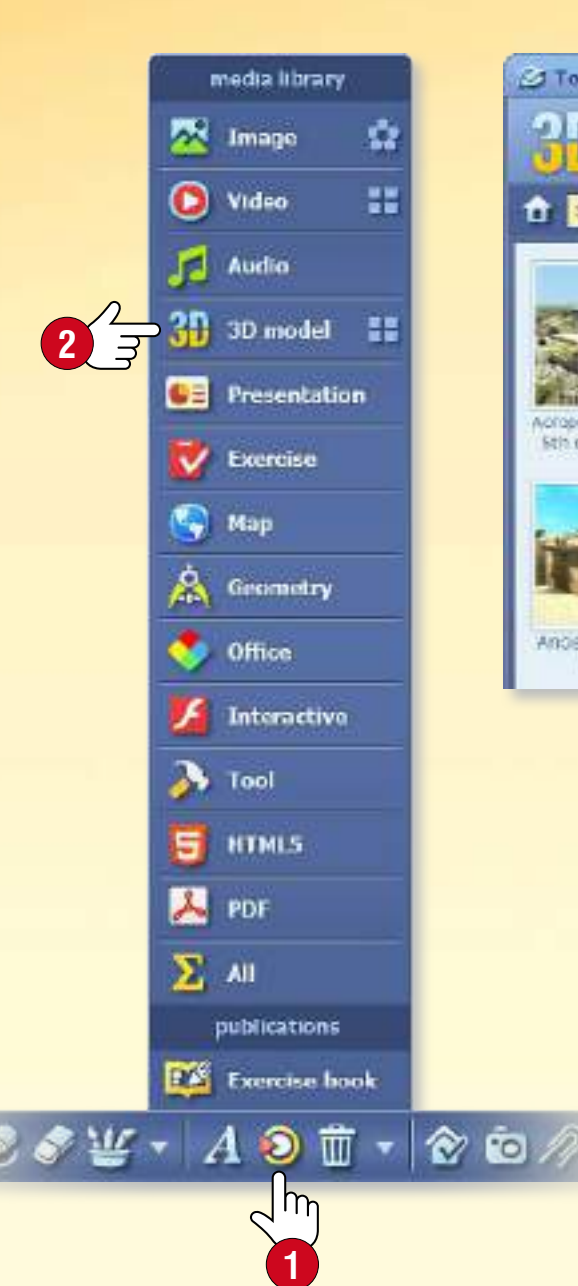

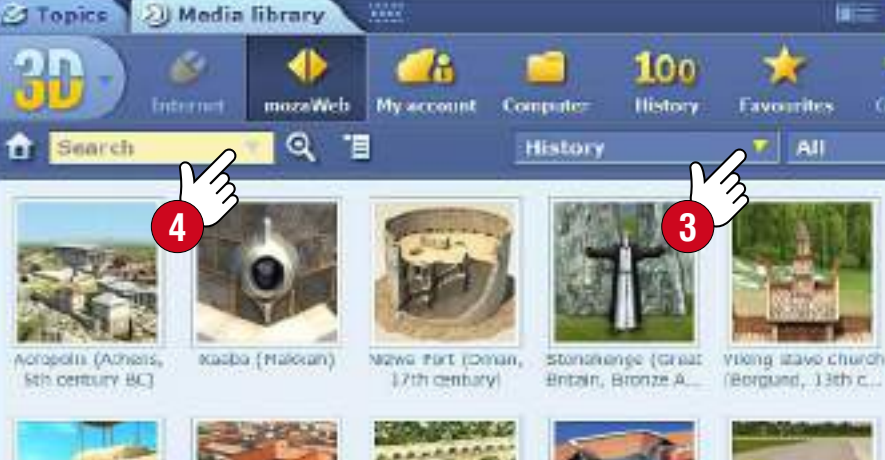

Ancient Greek

house

w

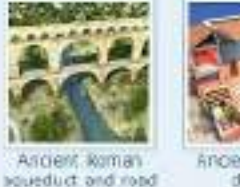

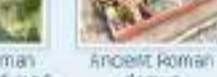

domini

 $100<sub>o</sub>$ 

**History** 

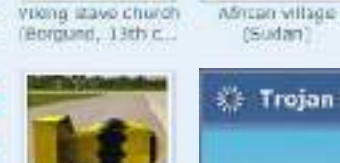

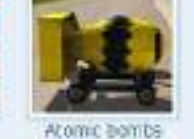

 $(1945)$ 

**Favourites** 

*2. Filtro e ricerca*

*Filtra il contenuto visualizzato per tema e per classe all'interno del menu a tendina.*

*Se sei alla ricerca di una scena 3D specifica, seleziona Ricerca .*

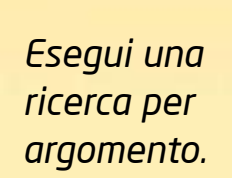

 $\mathbf{u} = \mathbf{u} \mathbf{u} = 2 \mathbf{u} \times$ 

(Sudan)

變 秒

Gallery

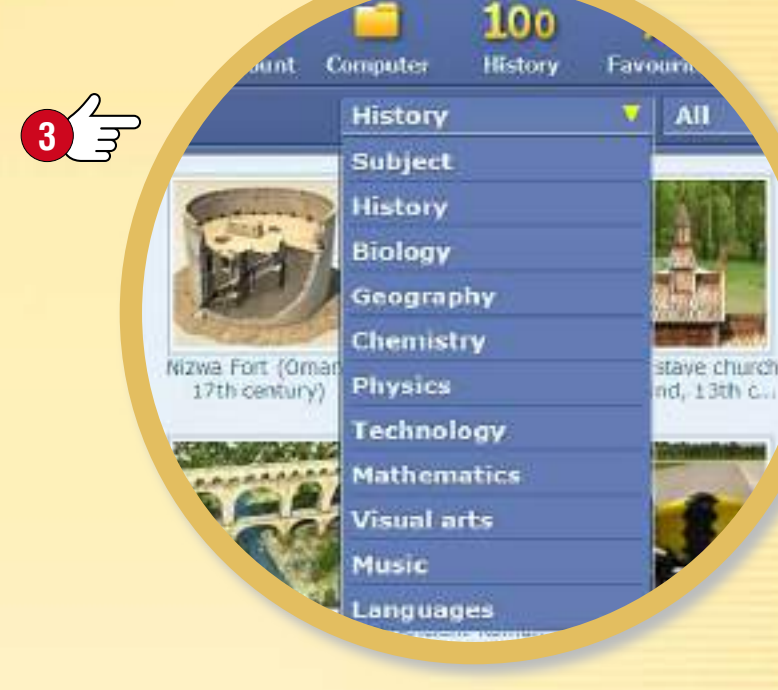

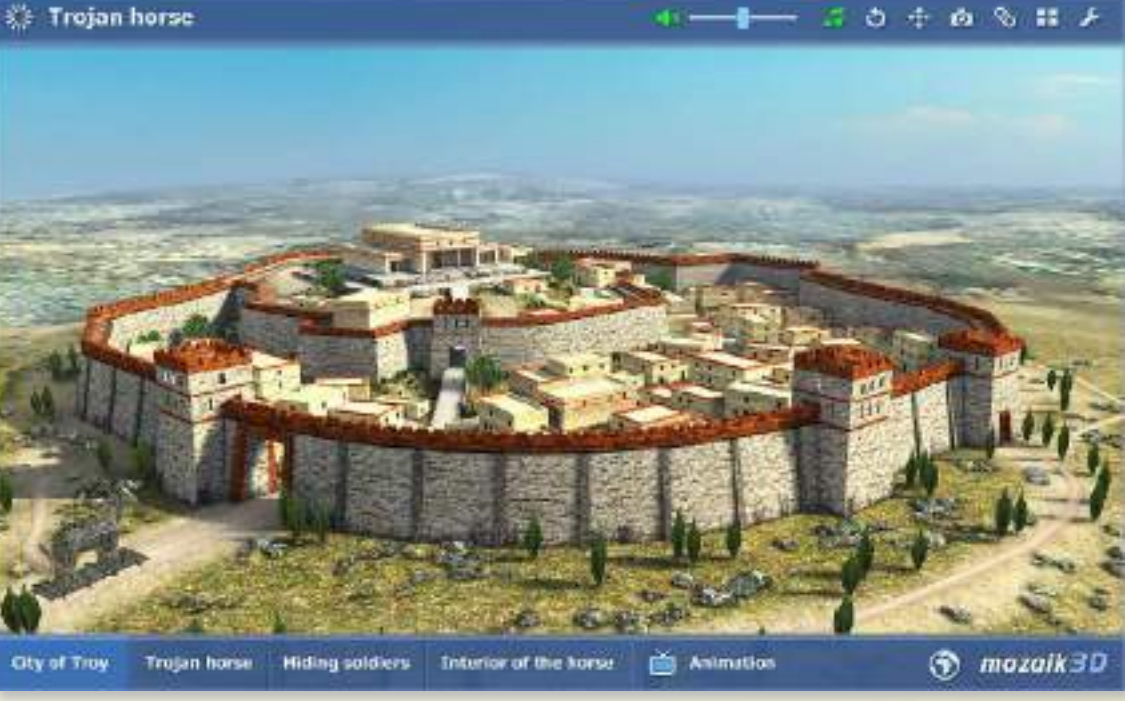

## *guida mozaBook Scene 3D • menu*

### guida mozaBook 17

#### *1. Dove trovare il menu 3D*

*Fai clic sull'icona Strumenti nella Barra degli strumenti e seleziona il menu 3D . Sfoglia tra le scene 3D scorrendo il menu 3D con il dito.* 

#### *2. Come cercare contenuti 3D*

*Utilizza le icone nella parte inferiore del menu 3D per selezionare un argomento . Il menu 3D scorrerà per le scene 3D per l'argomento selezionato. Clicca sul nome della categoria per visualizzare e selezionare le scene 3D correlate .*

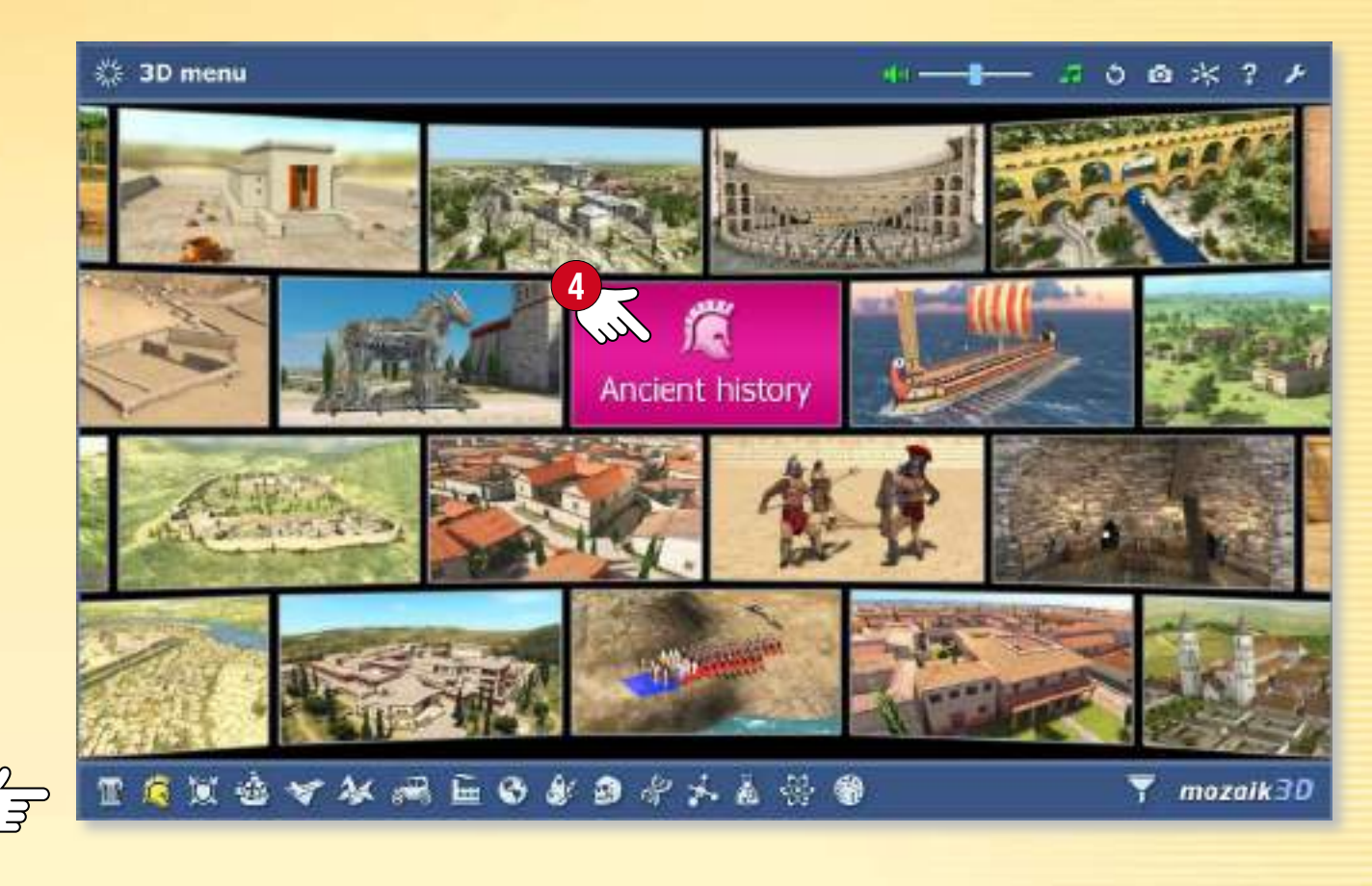

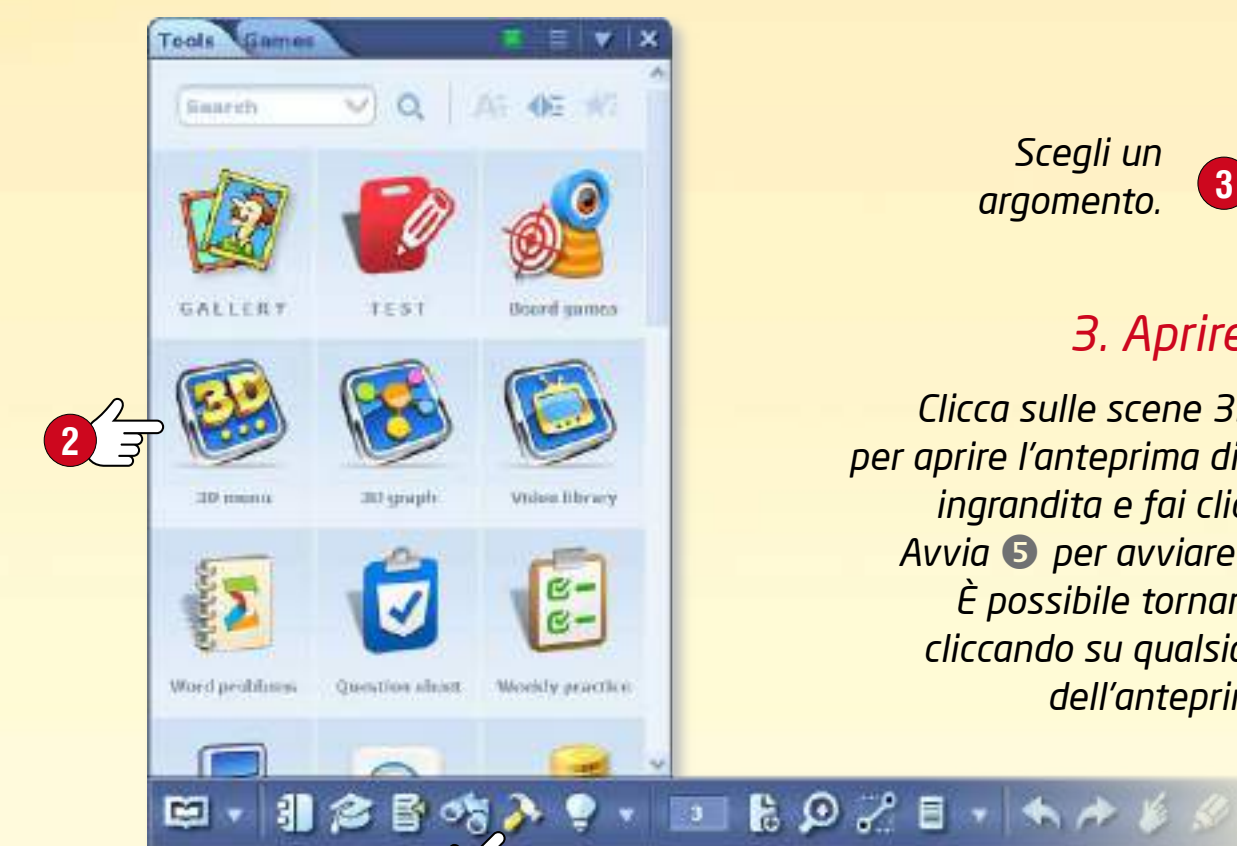

**1**

**3** *Scegli un argomento.*

#### *3. Aprire scene 3D*

*Clicca sulle scene 3D selezionate per aprire l'anteprima di un'immagine ingrandita e fai clic sul pulsante Avvia per avviare l'animazione. È possibile tornare al menu 3D cliccando su qualsiasi altra parte dell'anteprima immagine.*

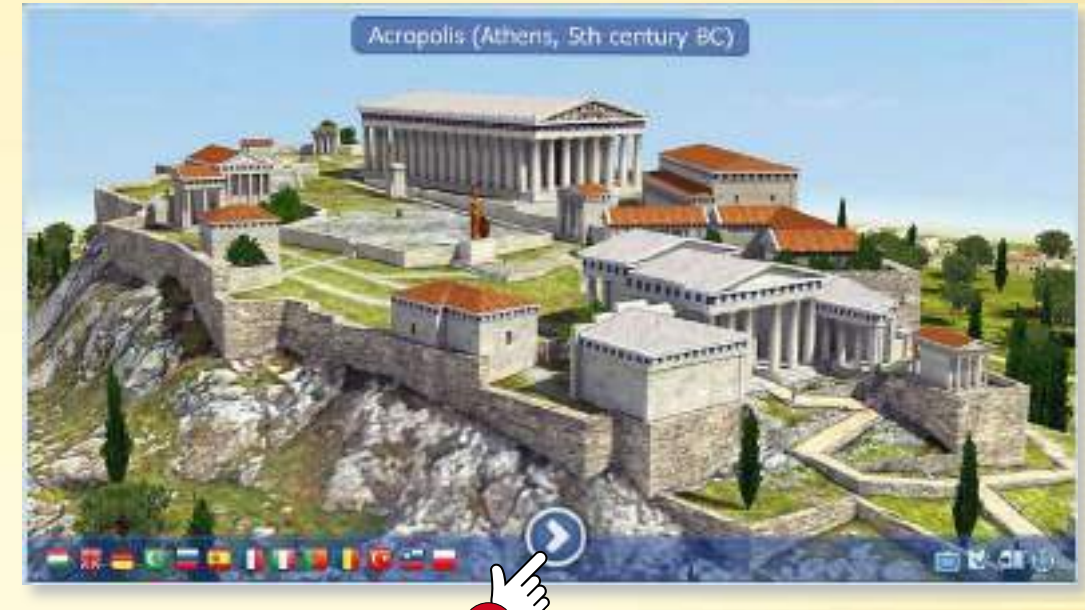

**5**

## *guida mozaBook Scene 3D • riproduzione*

### guida mozaBook 18

**G** overshot

**D** sideshot

 $\Sigma$  1/5

#### *Ampia gamma di impostazioni*

*È possibile regolare le impostazioni dello strumento 3D.*

- *Regola la luminosità scorrendo verticalmente negli angoli superiori sinistro o destro .*
- *Zooma in avanti e indietro scorrendo sui bordi sinistro o destro della scena , o utilizzando due dita.*
- *Ruota la scena spostando il dito sullo schermo e imposta la vista che ti piace.*
- *È possibile scegliere tra le viste preimpostate sul pulsante in basso .*
- *È possibile trovare altre opzioni di impostazione nel menu interno, a cui è possibile accedere facendo clic sugli angoli inferiori sinistro o destro della scena oppure premendo qualsiasi punto della scena .*

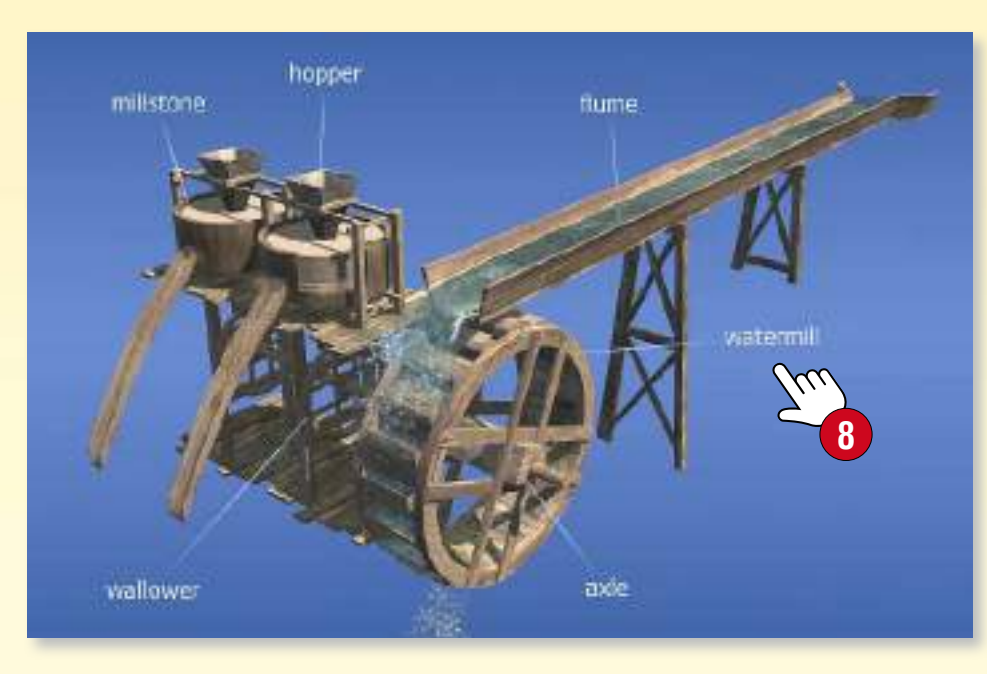

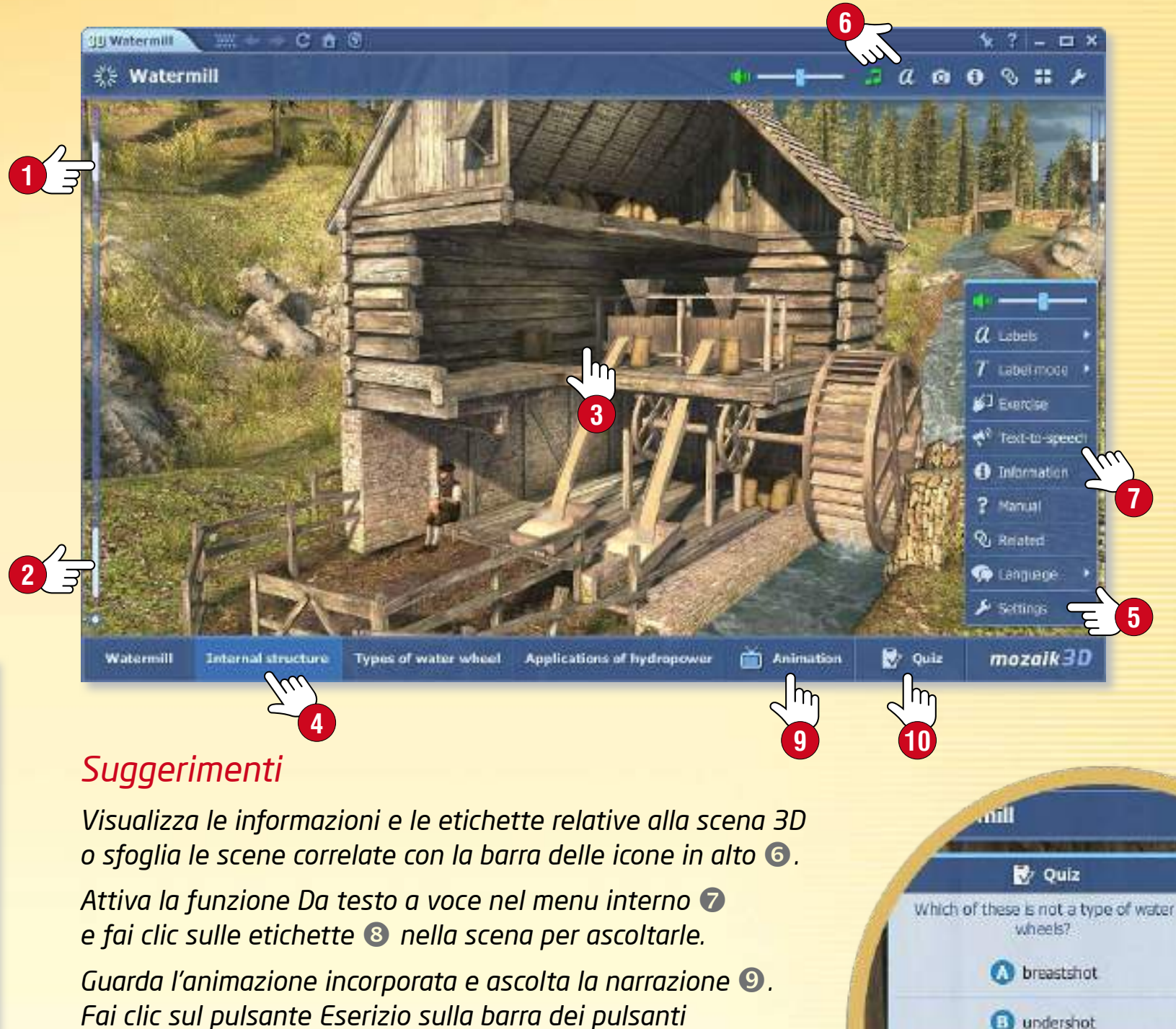

*in basso per trovare domande relative alla scena 3D e risolvere diversi tipi di esercizi.*

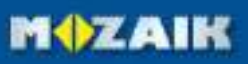

### guida mozaBook 19

**6**

**MOZAIK** 

## *guida mozaBook Scene 3D • extra*

#### *Funzione passeggiata*

*Alcune animazioni 3D consentono di fare una passeggiata attraverso la scena e di esplorare facendo clic sull'icona Passeggiata .*

- Ad esempio, puoi vagare per l'Acropoli utilizzando il joystick <sup>o</sup> nella parte *inferiore dello schermo oppure vedere la vista da una torre della Bastiglia.*
- *È possibile navigare nello spazio 3D facendo clic su qualsiasi punto della scena.*

*Suggerimento* • *Cliccando sull'icona Screenshot mentre l'animazione 3D è aperta, è possibile inserire la scena corrente come immagine in una delle pagine del quaderno o del manuale. È possibile ridimensionare o spostare l'immagine che hai inserito oppure aprirla dal menu locale.*

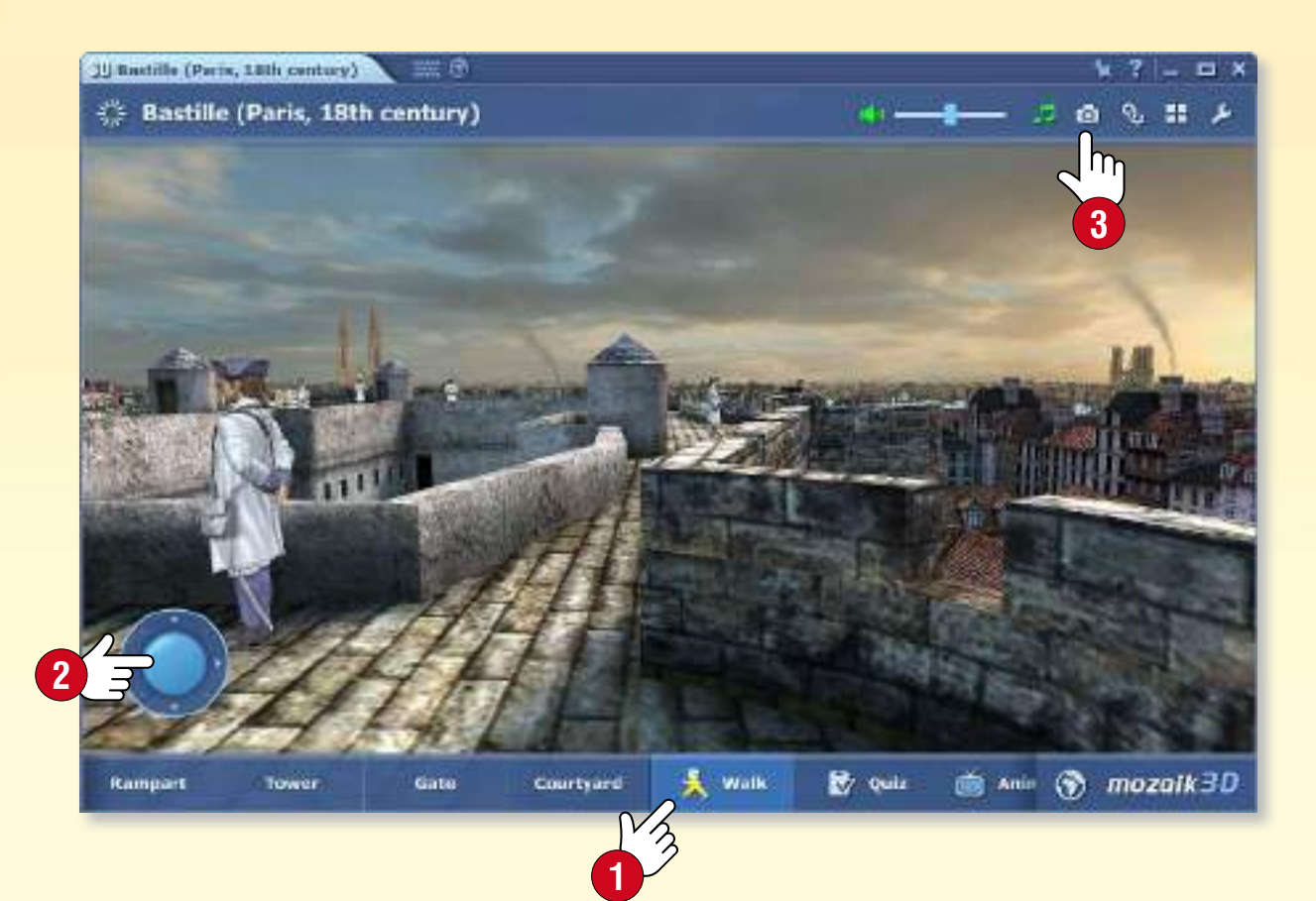

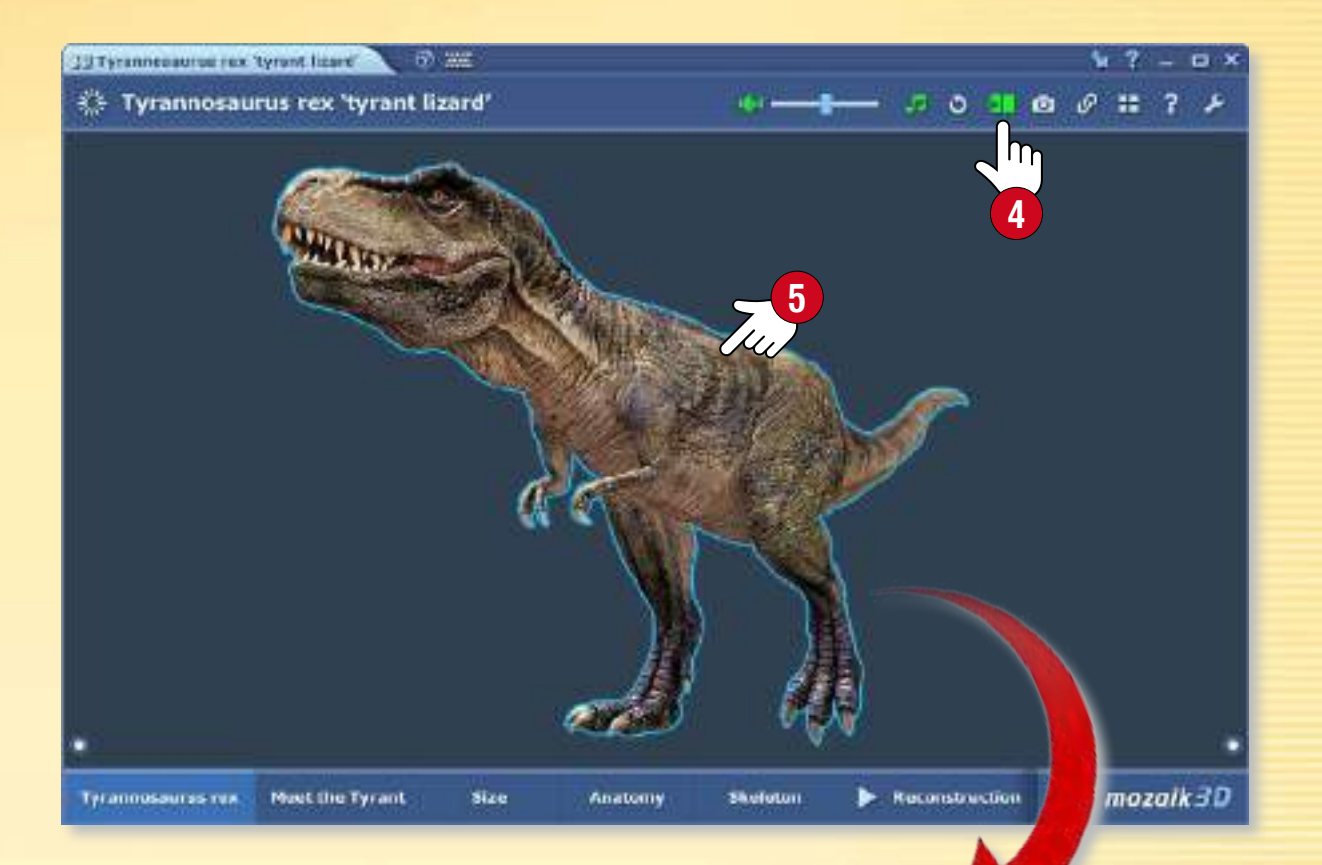

#### *Modelli interattivi sulle pagine delle pubblicazioni*

*È possibile inserire gli elementi rotanti interattivi selezionati delle scene 3D nelle pagine dei quaderni e dei manuali. Una volta inseriti, questi elementi funzionano come componenti indipendenti senza sfondo o cornice.*

*Fai clic sull'icona Libro nell'intestazione della scena 3D, e trascina l'elemento selezionato in una delle pagine della pubblicazione .*

## *Video • Mediateca*

### *guida mozaBook 20*

History

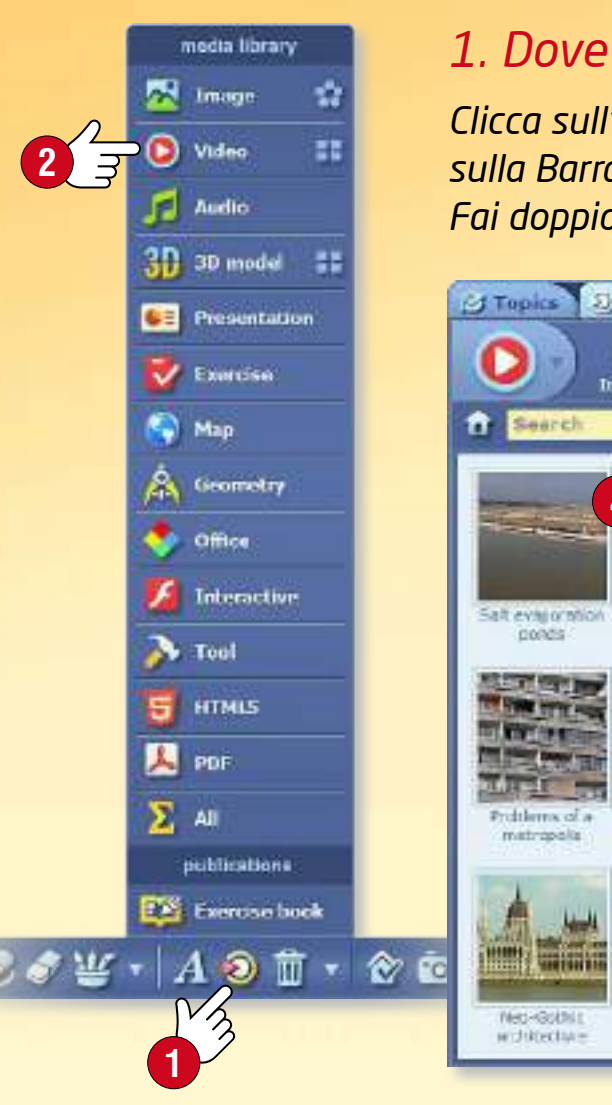

#### *1. Dove trovare i video*

*Clicca sull'icona Mediateca sulla Barra degli strumenti e seleziona la voce Video . Fai doppio clic sul video che hai scelto di vedere.*

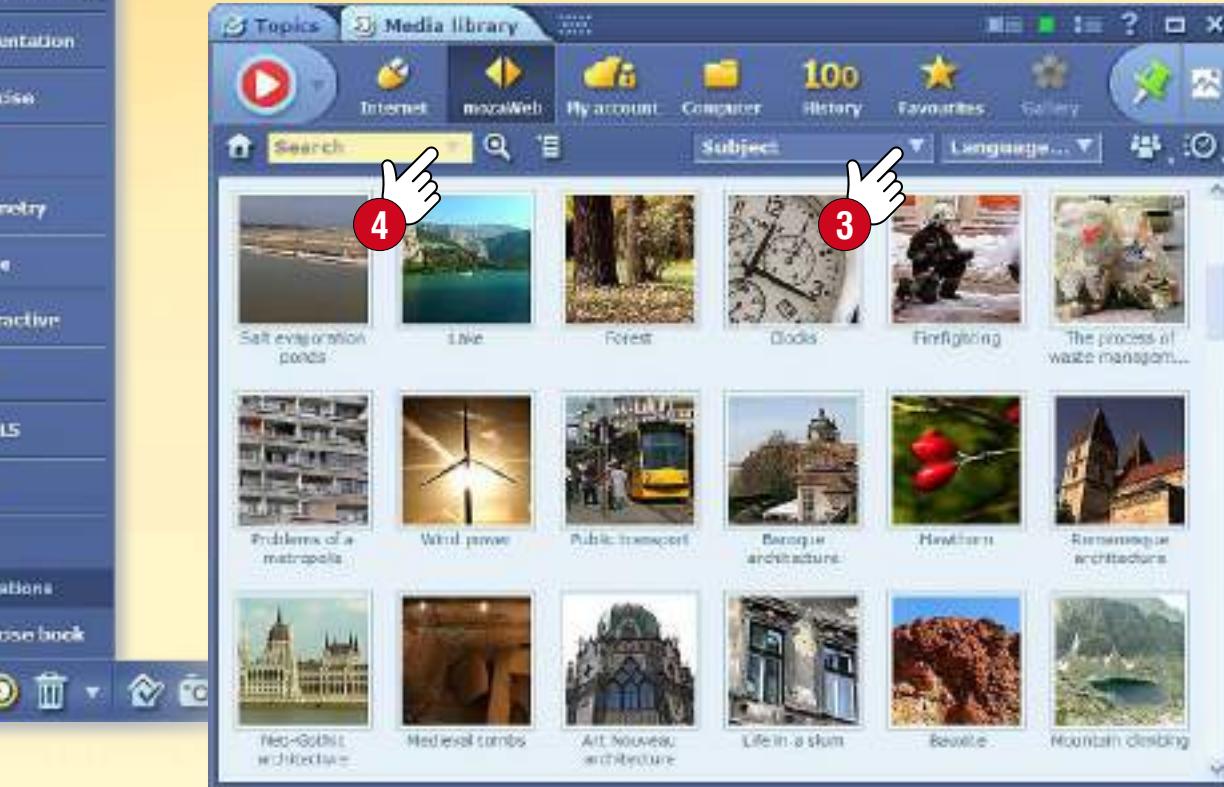

#### *2. Ricerca e riproduzione di video*

*Esegui una ricerca per argomento nel menu a tendina Tema... . Se sei alla ricerca di un video specifico, utilizza il campo di ricerca nella finestra principale oppure nel lettore .*

*Fai doppio clic sul video che si è scelto di vedere. È possibile utilizzare la funzione di inserimento o trascinare e rilasciare per inserire un video in un quaderno o in una pubblicazione . Sfoglia i video correlati per trovare altri contenuti interessanti .*

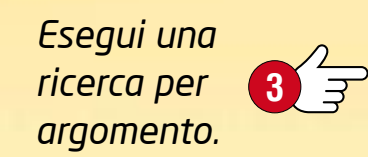

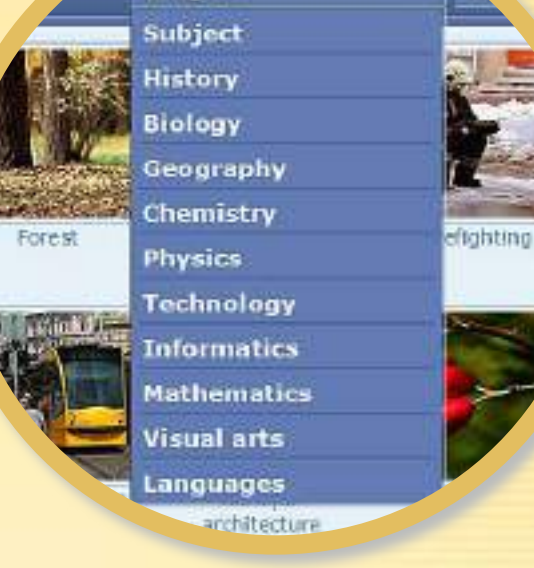

auter

Subject

**6**

**MOZAIK** 

#### *Suggerimento*

*È possibile inserire i video nella pubblicazione sotto forma di icona piccola o grande, immagine o oggetto interattivo.* 

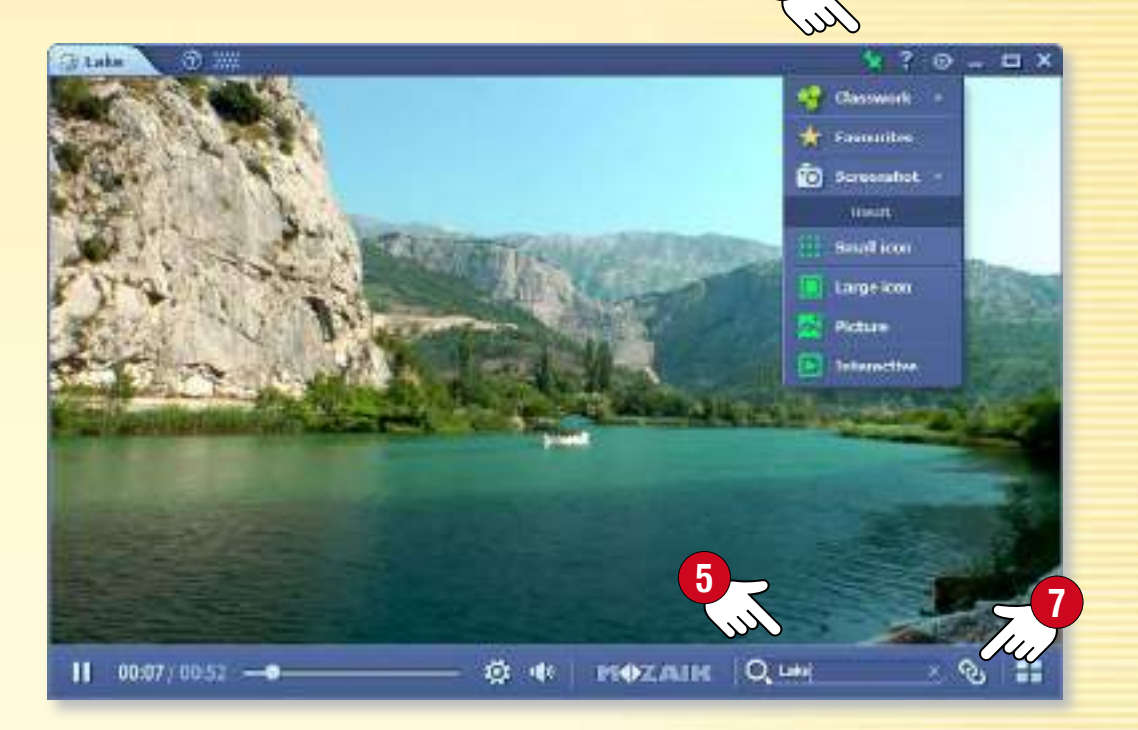

## $Video$  • *Videoteca*

### guida mozaBook 21

#### *1. Dove trovare i video*

*Fai clic sull'icona Strumenti nella Barra degli strumenti e seleziona lo strumento Videoteca .*

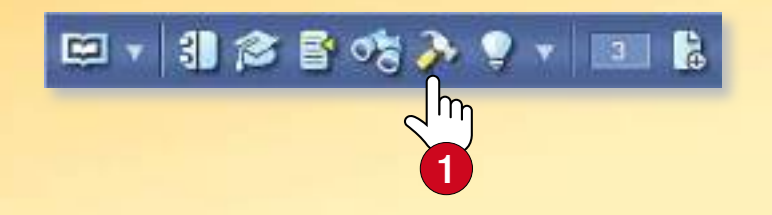

*Sfoglia i video scorrendo la videoteca con il dito. Seleziona un video e fai clic su di esso per riprodurlo .*

**4**

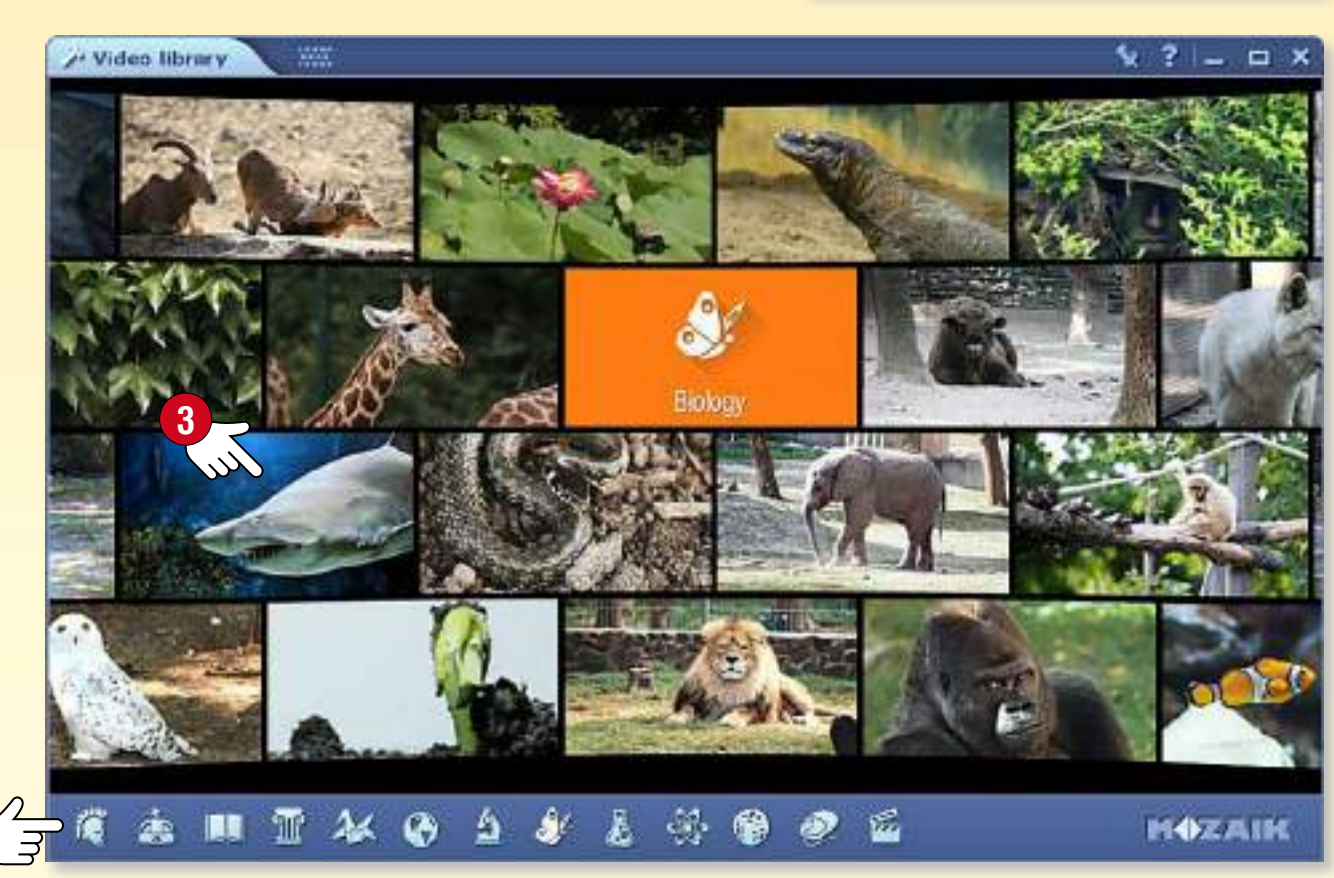

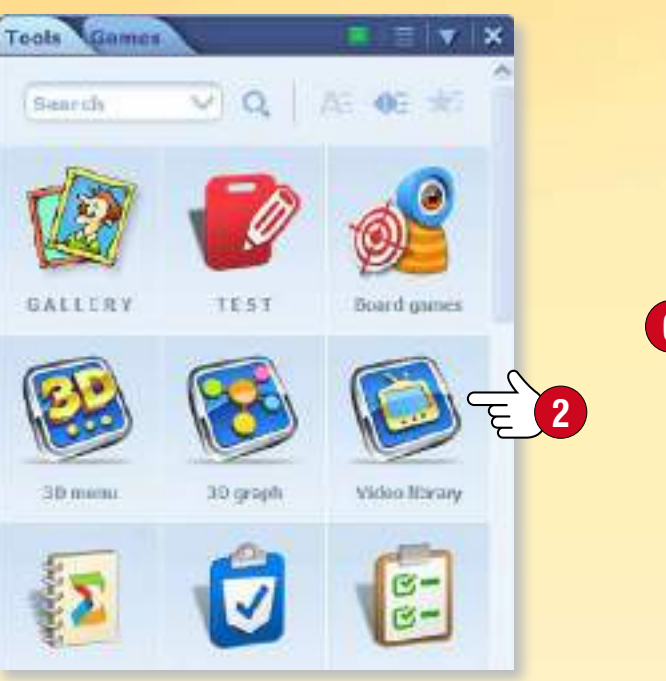

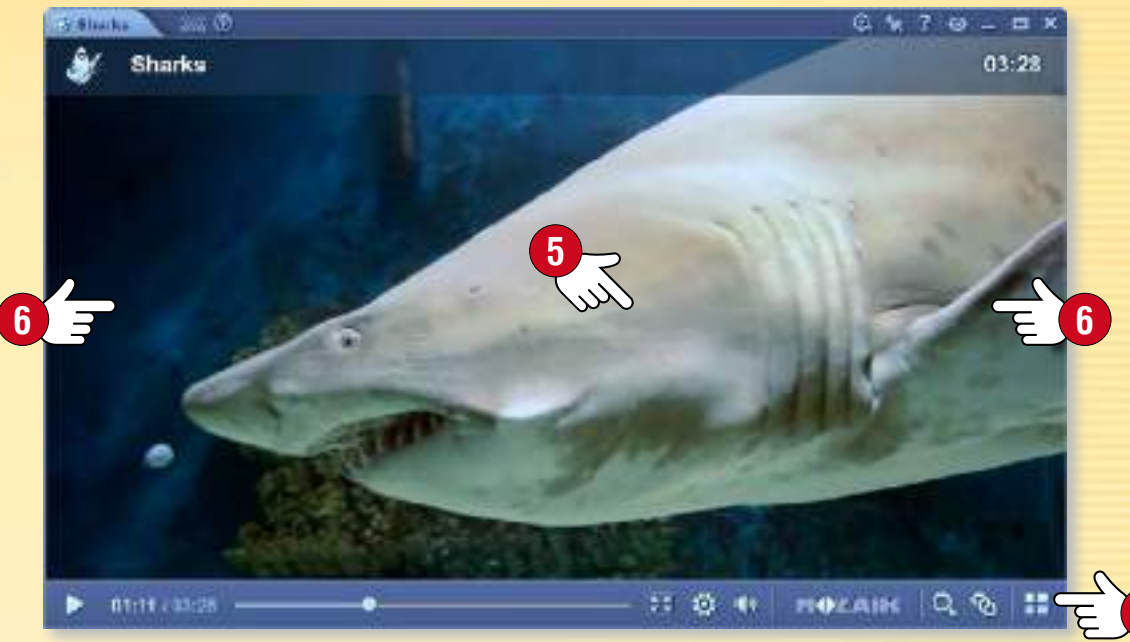

#### *2. Cercare e riprodurre video*

*Utilizza le icone nella parte inferiore della finestra Videoteca per selezionare un argomento. La videoteca mostrerà i video sul tema selezionato . Clicca sul nome per visualizzare e selezionare i video correlati.*

*Clicca su un video per riprodurlo. Metti in pausa e riavvia il video cliccando sul centro dello schermo . Fai clic sul lato destro o sinistro della finestra per un avanzamento veloce o per riavvolgere il video .*

#### *Suggerimenti*

- *È possibile passare alla modalità a schermo intero.*
- *È possibile visualizzare i video correlati.*
- *È possibile tornare alla videoteca.*

#### **MOZAIK**

**7**

### *guida mozaBook Strati* guida mozaBook 22

#### *1. Strati di pubblicazioni*

*Gli strati sono posizionati l'uno sopra l'altro e possono essere attivati e disattivati. Offrono un modo per completare le pubblicazioni di base con una vasta gamma di contenuti.*

- *mozaBook immagazzina diversi contenuti extra (immagini, video, scene 3D, esercizi ecc.) sui diversi strati delle pubblicazioni (extra Mozaik) .*
- *Alcune pubblicazioni contengono anche strati con soluzioni (Soluzioni).*
- *Disegnando o evidenziando qualcosa nella pubblicazione o aggiungendo dei contenuti extra, è possibile creare il proprio strato (Il mio strato) .*
- *È inoltre possibile utilizzare strati comuni (Strati di utenti) .*

#### *2. Utilizzo degli strati*

*Fai clic sull'icona Strati nella Barra degli strumenti per accedere agli strati .*

*Nel menu puoi trovare gli strati relativi alla pubblicazione che per te accessibili che puoi attivare.*

**6 4 BO** 2 8  $13$ 

*Suggerimento • Utilizza la Mediateca per aprire quaderni e esercizi aggiuntivi correlati al contenuto della pubblicazione nel sottomenu dei Contenuti correlati .*

**2** F

**1**

**5**

**3**

**Mozalk layers** 

alk extras

**Publisher extrast** 

current layer

user layers

**Realated** content

George's layer

**Exercise** hooks

 $\sqrt{\phantom{a}}$  Exercises

**Solutions** 

My layer

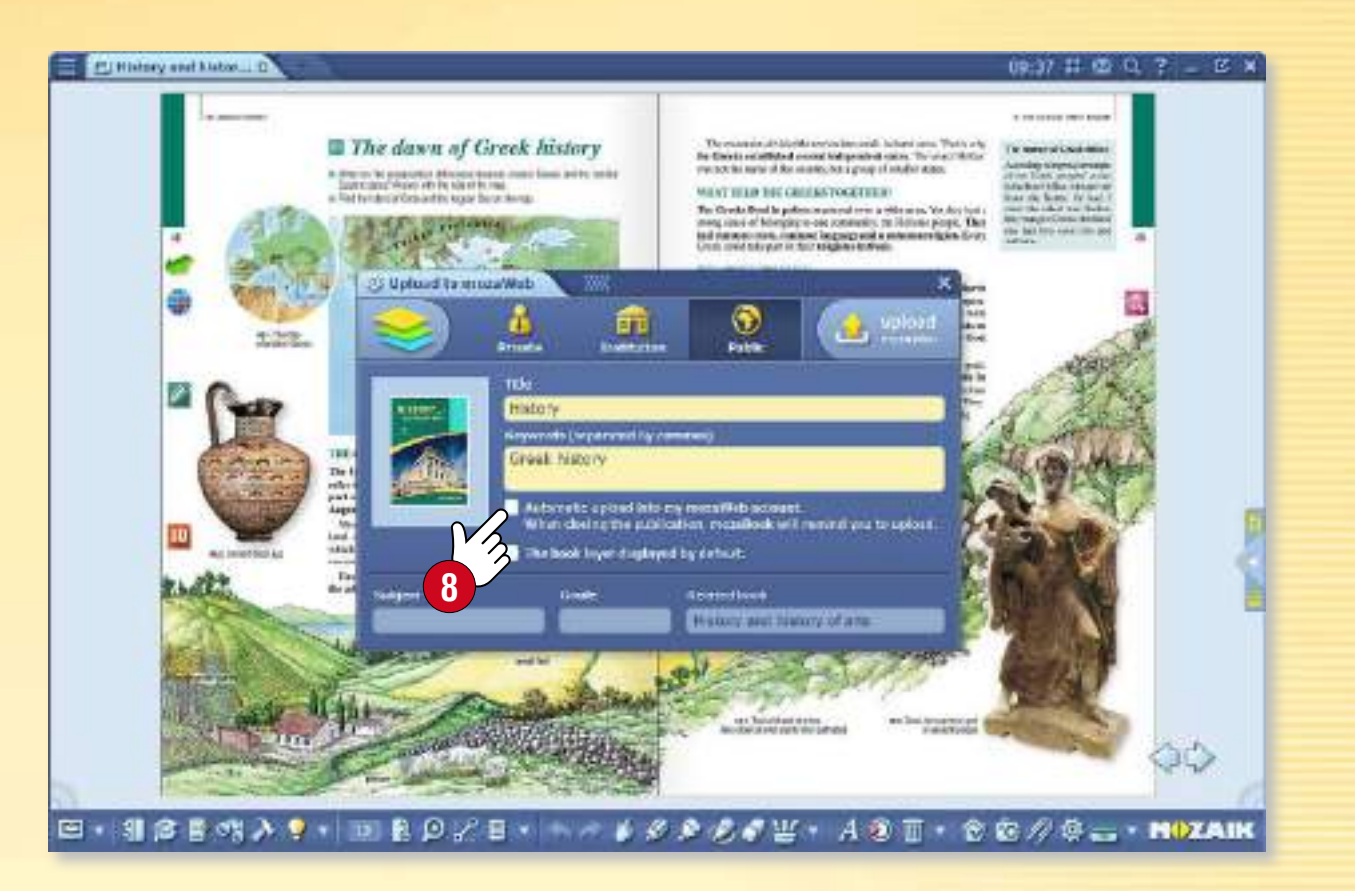

#### *3. Sincronizzazione e condivisione*

*Puoi rendere i tuoi strati accessibili ad altri utenti caricandoli su mozaWeb e rendendoli pubblici. Per farlo, clicca sull'icona Apri sulla Barra degli strumenti e scegli il menu Condividere .*

*Scegliendo la sincronizzazione automatica , collegherai i tuoi strati automaticamente al tuo account online mozaWeb.* 

*Ciò manterrà le tue pubblicazioni sincronizzate.*

*Se non c'è alcuna connessione a Internet, è anche possibile sincronizzare le tue pubblicazioni dal menu Sincronizzazione con un flash drive .*

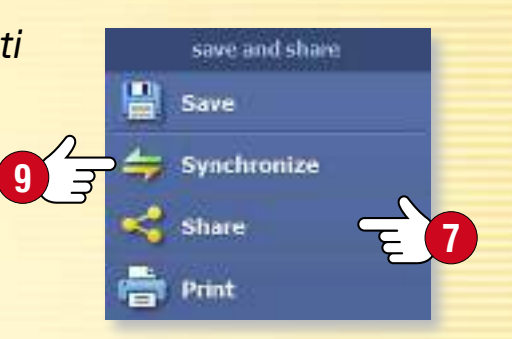

### *guida mozaBook Strumenti*

#### *1. Dove trovare gli strumenti*

*Fai clic sull'icona Strumenti nella Barra degli strumenti .*

**1**

### 田 - 羽合目鳴入り - 国民のプロ - ヘルドダ

*Utilizza le linguette per muoverti tra strumenti e giochi .*

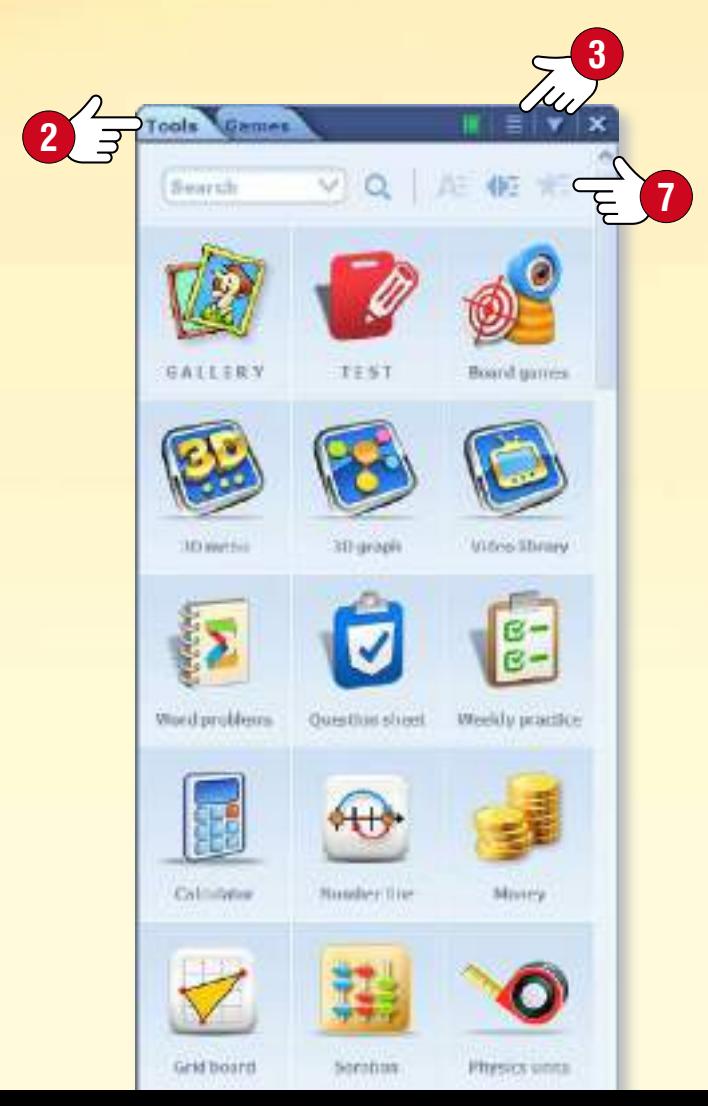

#### *2. Trovare lo strumento giusto*

*Utilizza i filtri per ordinare gli strumenti per tema o per classe . Cambia visualizzazione e utilizza l'aiuto di mozaBook e il video tutorial se hai bisogno di aiuto per l'uso degli strumenti. Se si contrassegna uno strumento come preferito e si sceglie* 

*Ordina per preferiti , lo strumento sarà posto all'inizio della lista.*

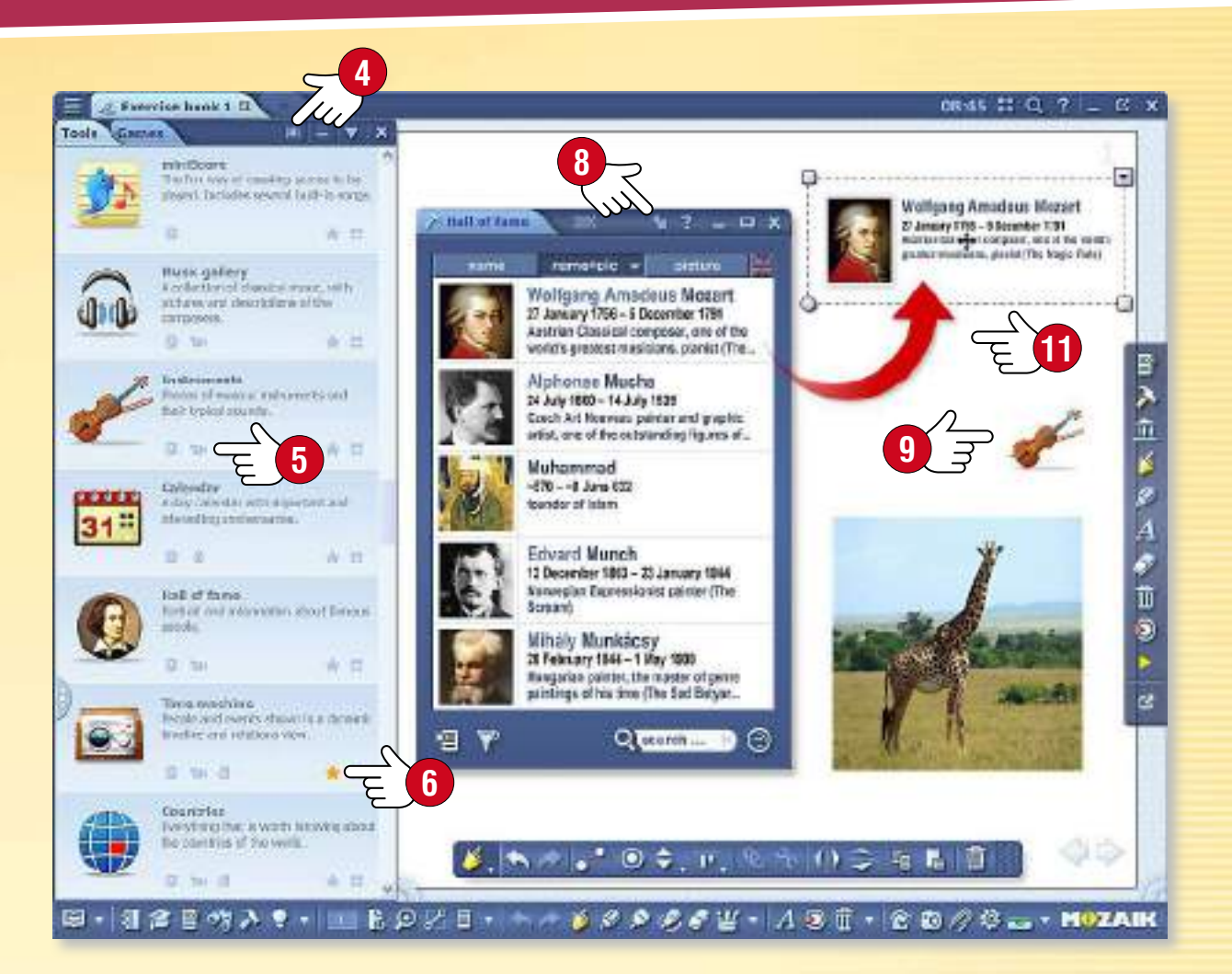

#### *3. Salvataggio di stato e inserimento di strumenti*

*Salva lo stato corrente di uno strumento (ad esempio un esperimento preparato o l'impostazione di visualizzazione) inserendolo in una pubblicazione aperta utilizzando il menu Inserisci dello strumento . È possibile inserire strumenti nella pubblicazione come icone piccole o grandi , immagini o elementi interattivi. Se inserisci uno strumento come elemento interattivo , puoi utilizzarlo all'interno del tuo quaderno.*

*Suggerimento • Trascina il testo e l'immagine contenuti degli strumenti nei tuoi manuali e quaderni, in modo da poter utilizzare tale contenuto mentre prepari le presentazioni D.* 

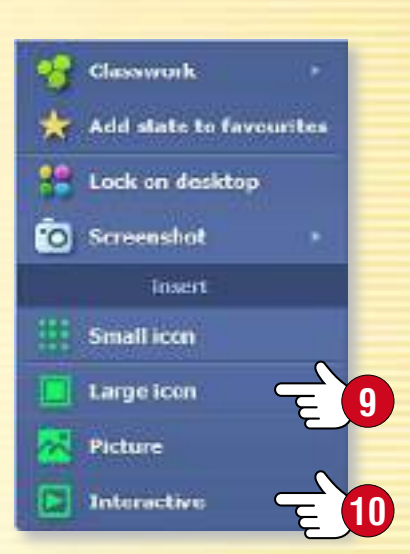

# *guida mozaBook Tipi di strumenti*

#### *Giochi di sviluppo di abilità*

*Questi strumenti aiutano a sviluppare competenze negli alunni più giovani. Alzando il loro interesse, questi strumenti permettono agli alunni di praticare conoscenze acquisite in modo giocoso. mozaTools* Ex

*Tavola pitagorica*

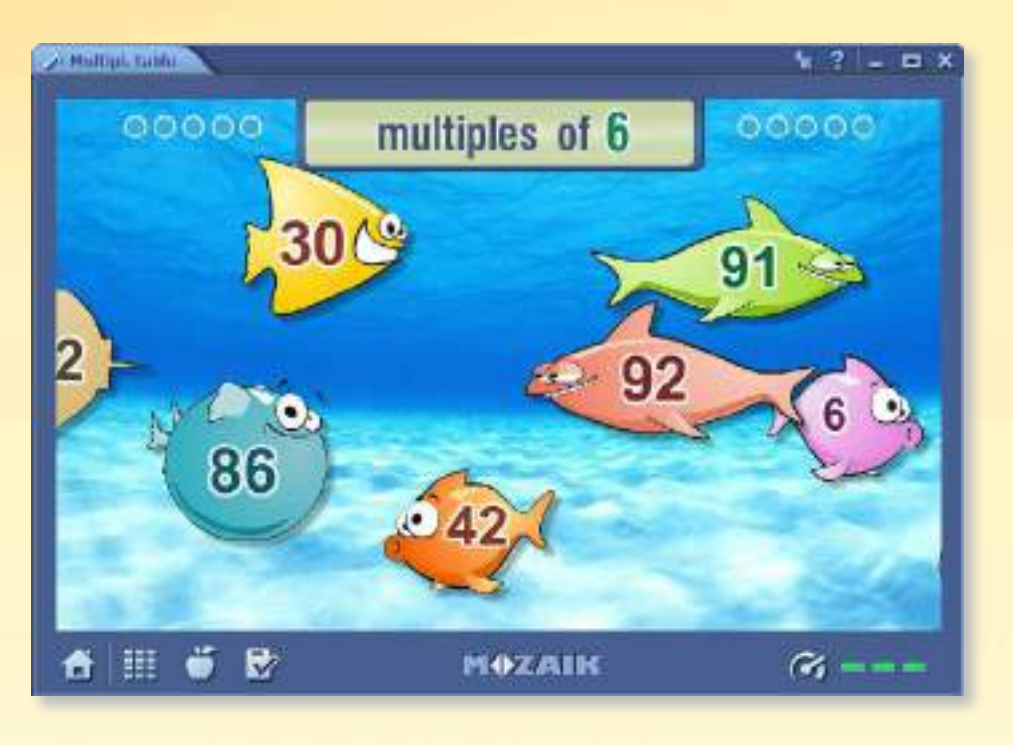

#### *Strumenti di pratica*

*Questi strumenti permettono agli alunni di praticare e applicare le conoscenze acquisite attraverso esercitazioni. Il software valuta e memorizza le soluzioni degli esercizi e fornisce un feedback immediato per gli alunni.*

#### *Strumenti illustrativi*

*Questi strumenti offrono la possibilità di uso mirato, specifico per ciascuna materia. Essi comprendono tutti gli strumenti necessari per l'insegnamento di ogni materia scolastica.*

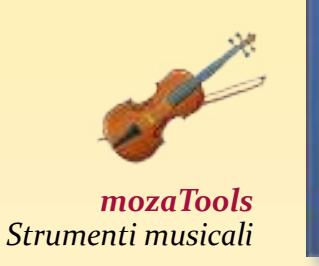

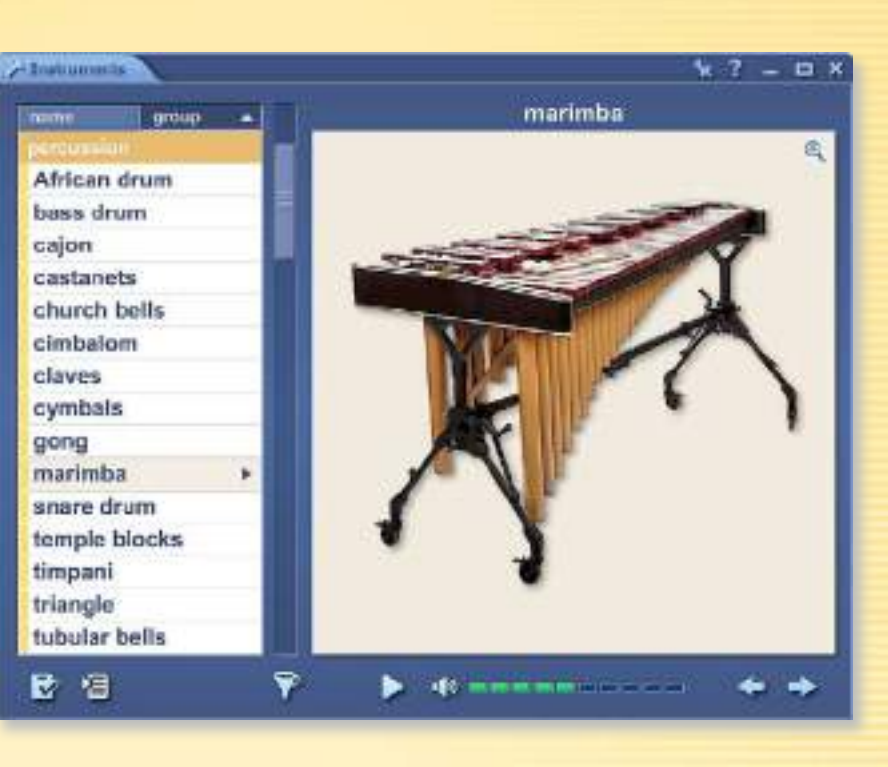

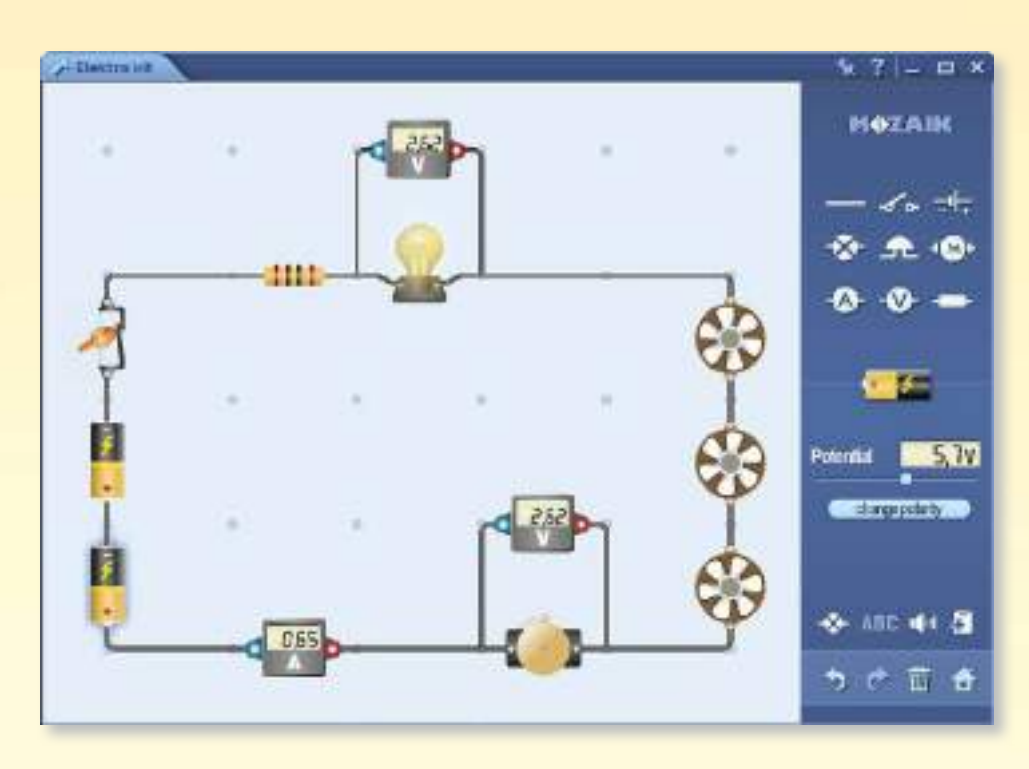

*mozaTools Basetta sperimentale*

#### *Strumenti per esperimenti virtuali*

*Questi strumenti complessi consentono di simulare esperimenti reali sulla lavagna interattiva o sul computer. Puoi creare liberamante le più diverse configurazioni sperimentali.*

## *guida mozaBook Strumenti • Macchina del tempo*

### guida mozaBook 25

**10**

**9**

Filter **Ubart Fingtoin** 871 No. 14 - 1585 Apr 11 al Prize winner Sater physicial.

**CREDERE** 

見引い見見まし

happed that reported over concerns

C 1909 (18%)

(Inflameus (\$4%)

physicist (16%) German (32%)

**MOZAIK** 

#### *Viaggio nel tempo*

*Lo strumento Macchina del tempo mostra personaggi famosi e personaggi storici in varie viste.*

*Visualizzazione linea del tempo* • *i dati sono visualizzati su una linea del tempo e raggruppati per attività .*

*Visualizzazione di relazioni* • *sono visualizzate più di 30-40 personaggi sulla base di criteri di filtro, a partire da un valore particolare. È possibile modificare l'importanza dei criteri di filtro nel menu Impostazioni spostando le icone .*

#### *Come funziona*

*Apri lo strumento Macchina del tempo. Scorri la linea del tempo per vedere personaggi famosi della storia. Utilizza le icone sulla Barra degli strumenti per passare da una visualizzazione all'altra.*

*Se sei alla ricerca di una persona specifica, utilizza il campo di ricerca . Gioco a quiz*

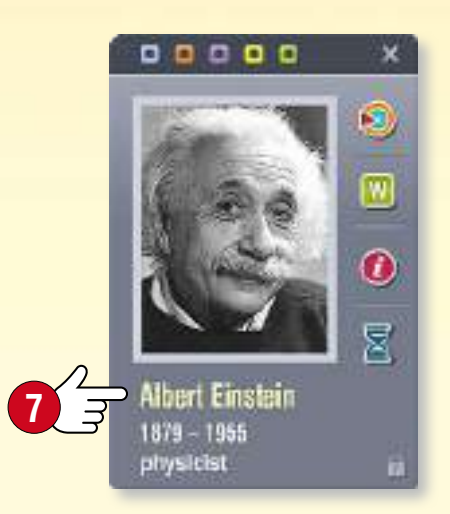

*Clicca su una persona per accedere ad altre funzioni nella finestra pop-up .*

- *Puoi passare alle visualizzazioni*   $\mathbf{D}$ *relative alla persona selezionata.*
- $\sqrt{w}$ *Puoi aprire il correlato articolo di Wikipedia.*
- *Puoi visualizzare*   $\boldsymbol{0}$ *altre informazioni e eventi*
- X *legati alla persona selezionata.*

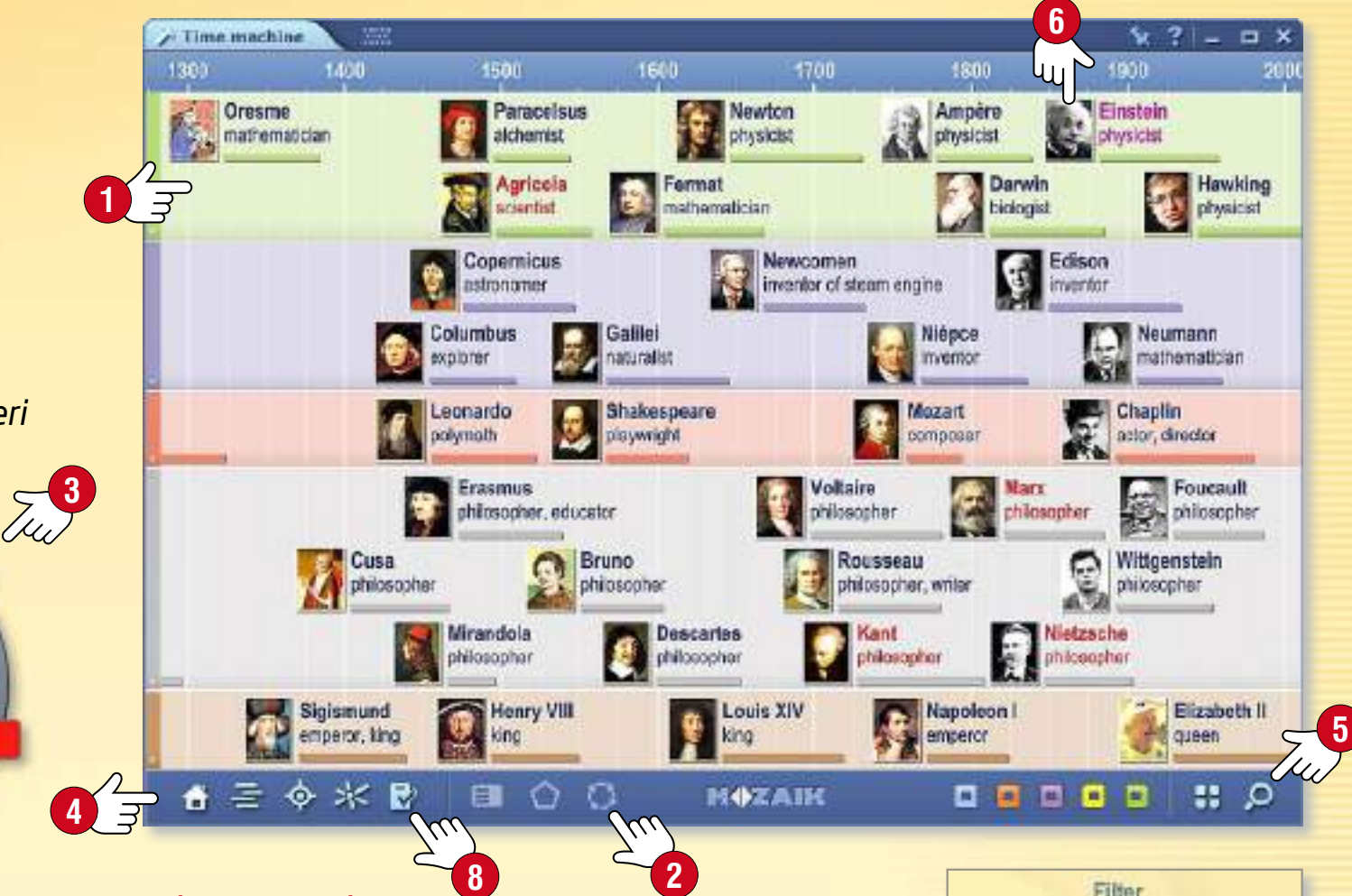

- *Fai clic sul pulsante Esercizio .*
- *Seleziona una persona a cui si riferiranno le domande (utilizza le funzioni di ricerca e di filtro).*
- *Seleziona un tipo di esercizio e avvia il gioco.*

*C'è un limite di tempo per completare il gioco e sono permesse solo tre risposte errate a partita. È possibile modificare ulteriormente gli esercizi nell'Editor di esercizi.*

## *guida mozaBook Strumenti •Meccanica*

#### *Esperimenti e giochi impressionanti*

*Utilizza lo strumento Meccanica per esaminare le leggi della dinamica e le varie forze e tipi di movimento in un ambiente fisico realistico.*

*Apri lo strumento Meccanica. Utilizza gli oggetti della Cassetta degli attrezzi per impostare lo stato iniziale del tuo esperimento.*

- *Taglia e incolla gli oggetti selezionati sul tavolo.*
- *Se lo desideri, puoi ridimensionarli e ruotarli .*
- *Puoi trovare le opzioni aggiuntive nel menu locale, per un oggetto particolare (è possibile duplicare, eliminare e bloccare gli oggetti o impostarne le proprietà).*

#### *Fai clic sull'icona Play per avviare l'esperimento.*

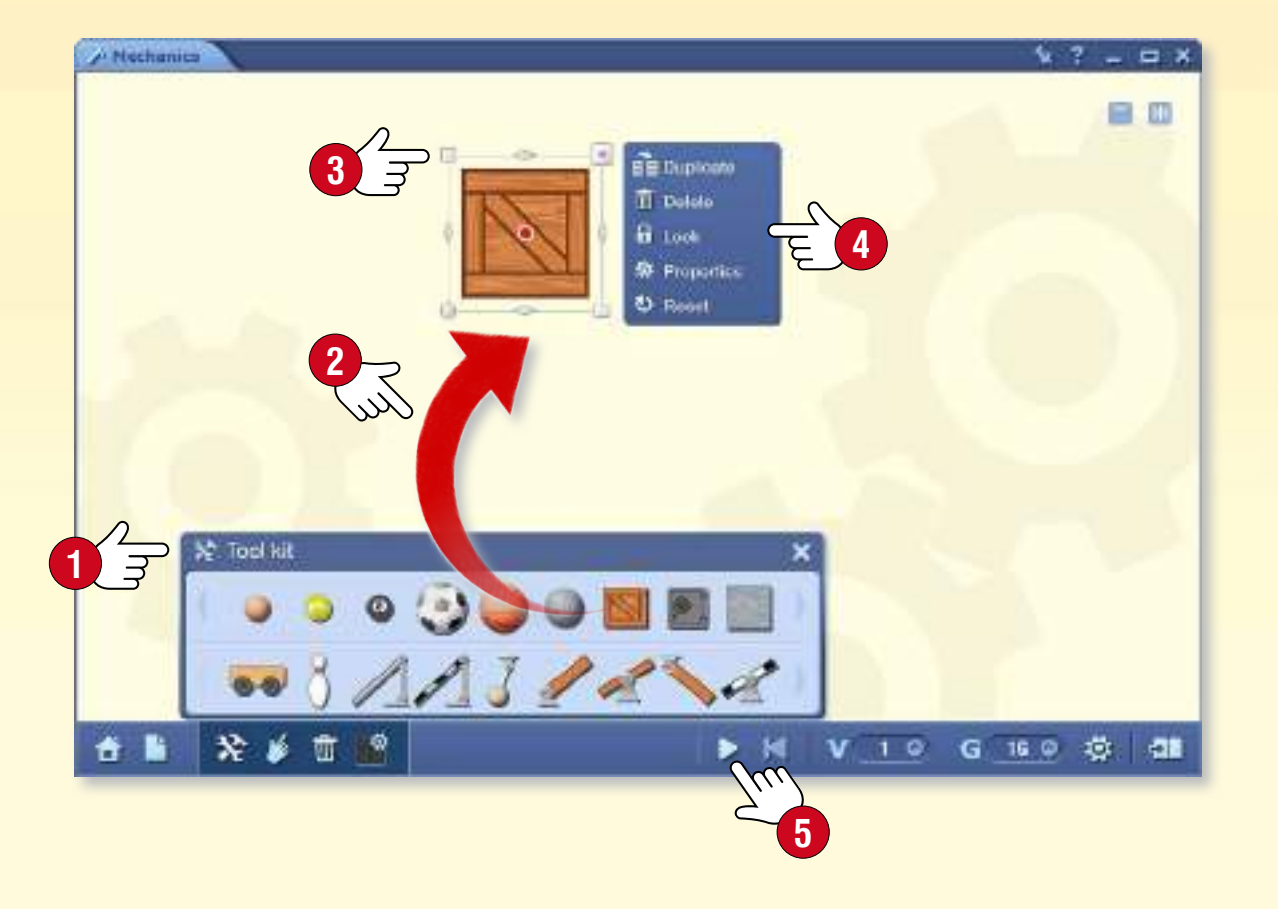

#### *Veloce e semplice*

*Fai clic sull'icona Casa per selezionare un esperimento o un gioco preimpostato. Clicca sull'icona Play per portare in vita il modello che hai scelto.*

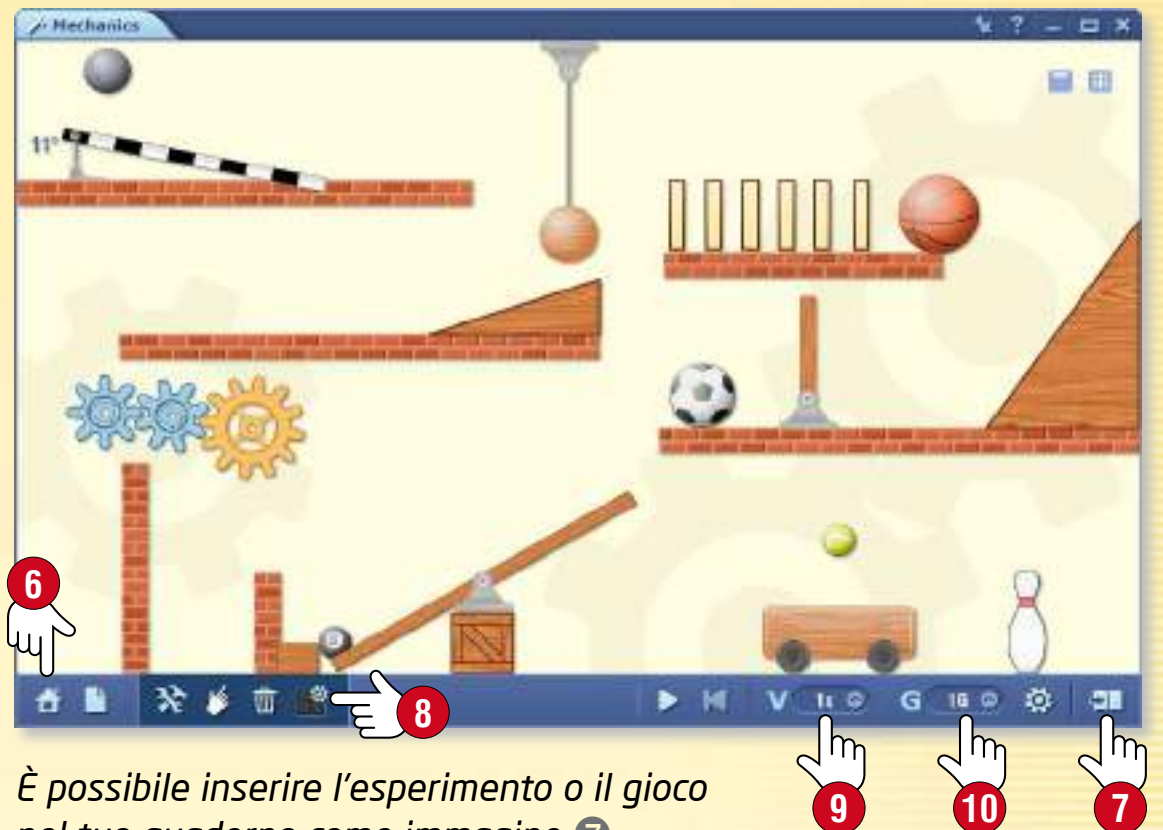

*nel tuo quaderno come immagine .*

#### *Sperimentare*

*Che cosa succede se si cambiano*

- *le proprietà degli strumenti per esperimenti ?*
- *la velocità di riproduzione ?*
- *l'intensità della forza gravitazionale ?*

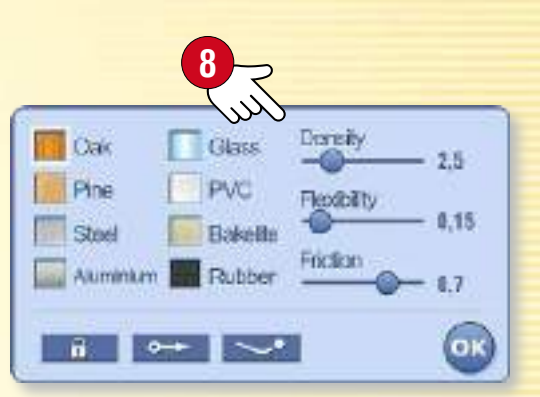

## $Giochi$

### guida mozaBook 27

#### *1. Dove trovare i giochi*

*Fai clic sull'icona giochi sulla Barra degli strumenti .*

四、引き目的入金9、二指のプロ

*Utilizza le linguette per spostarti tra strumenti e giochi .*

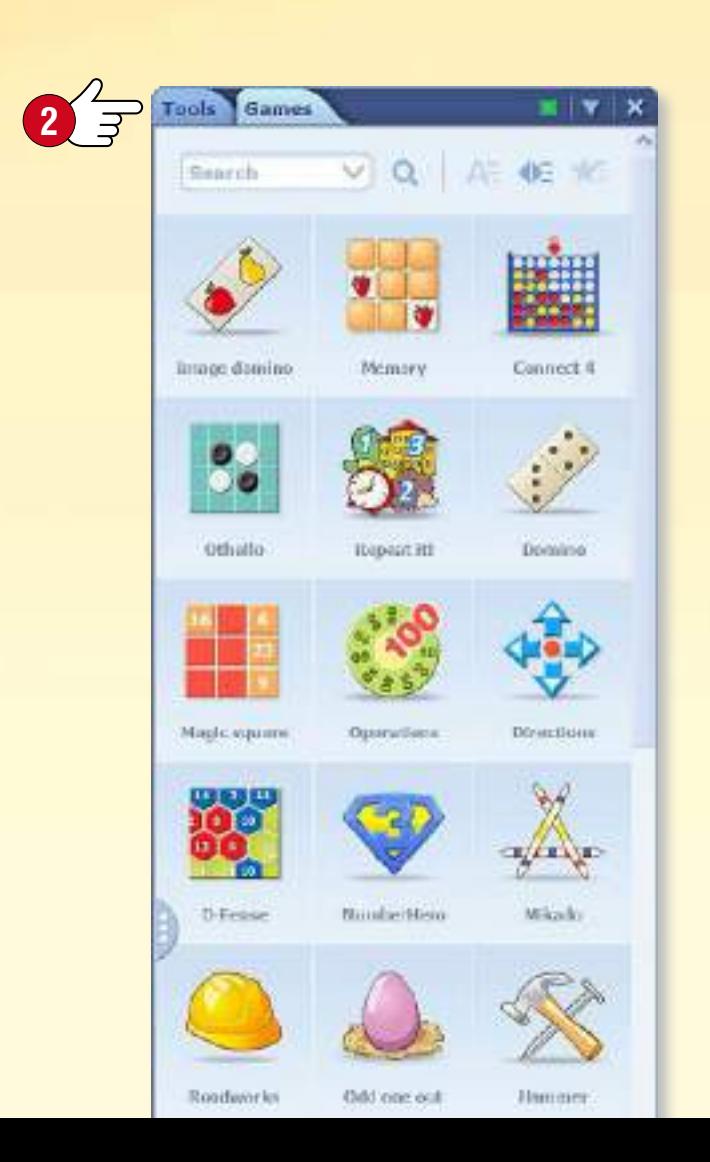

#### *2. Trovare i giochi migliori*

*Scegli tra una vasta gamma di giochi che sviluppano competenze linguistiche, matematiche, logiche e di concentrazione.*

*Clicca su un gioco per iniziare.*

*Divertiti!* 

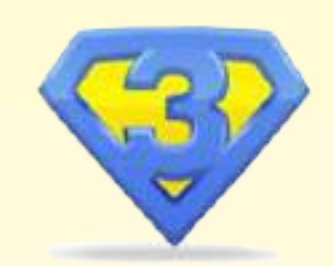

### *3. Aiuto per i giochi*

*Dopo aver aperto il gioco, fai clic sull'icona punto interrogativo per leggere la descrizione.*

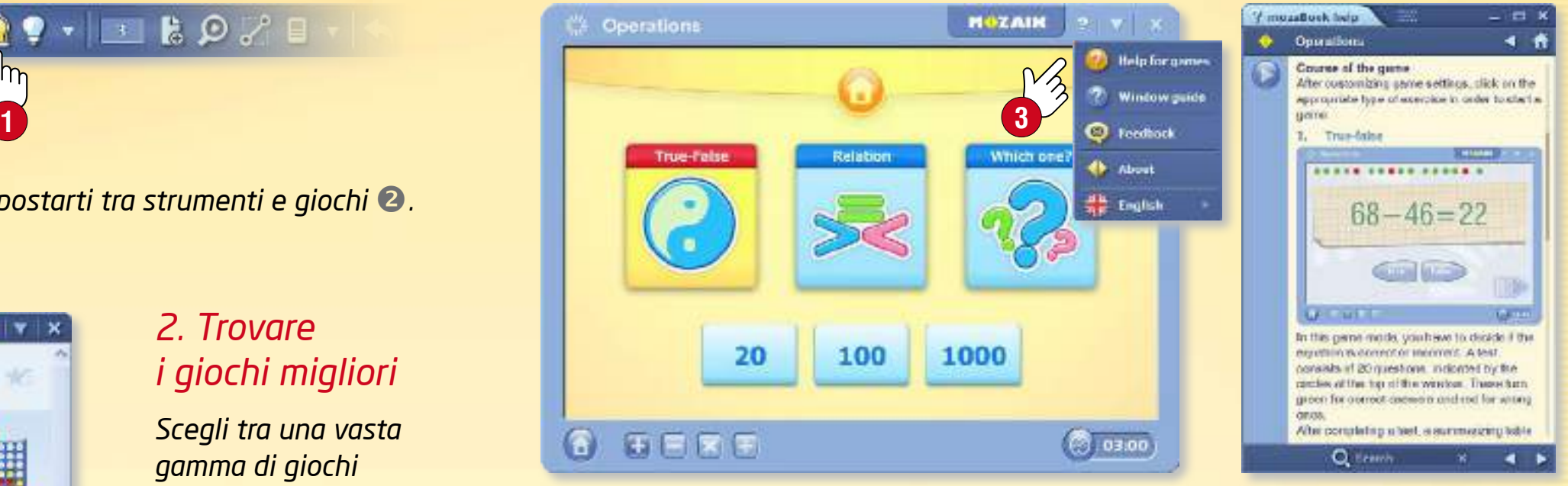

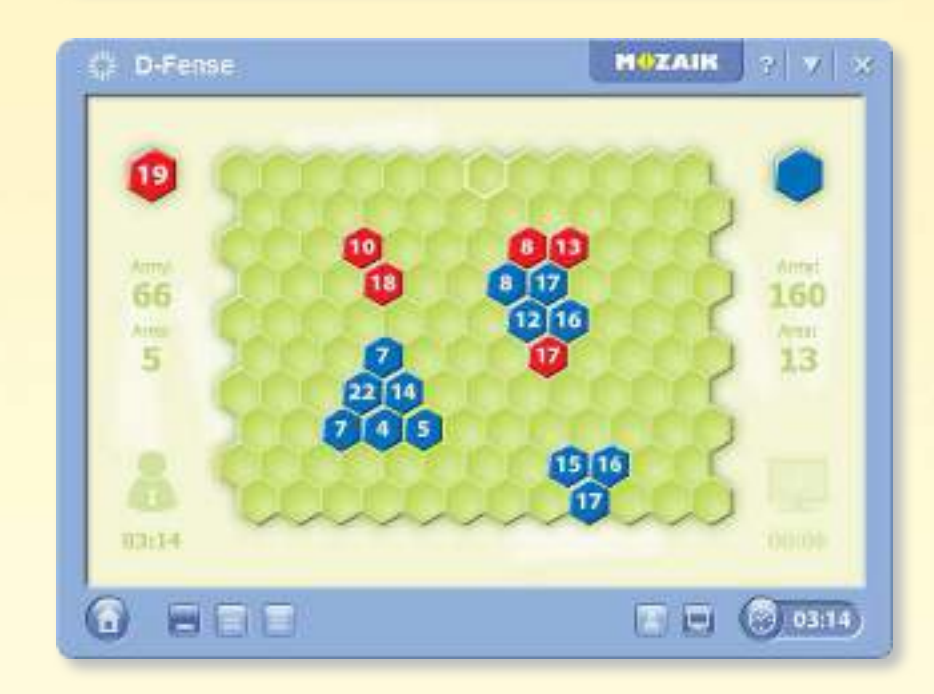

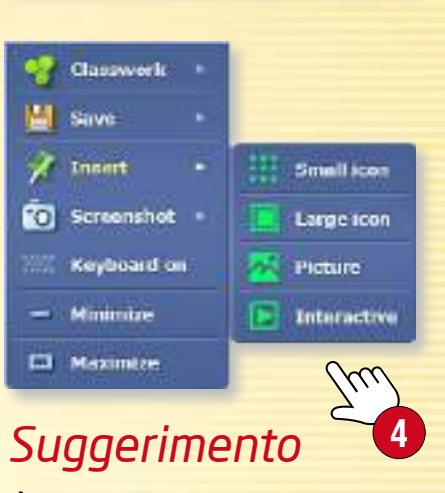

*È possibile inserire i giochi nella pubblicazione come icone grandi o piccole, immagini o elementi interattivi .*

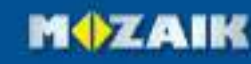

## *guida mozaBook Strumenti di disegno*

### guida mozaBook 28

#### *1. Dove trovare gli strumenti di disegno*

*È possibile aprire gli strumenti di disegno in vari modi. Clicca sull'icona del Disegno a mano libera o su quella dell'Astuccio nella Barra degli strumenti oppure su uno degli angoli inferiori dello schermo .*

#### $\mathscr{L} \longrightarrow \mathbb{R}$ **4**

*Clicca sul cappello magico per più funzioni grazie alle impostazoni avanzate. Troverai questa icona lì dove sono disponibili sia versioni semplici che complesse di uno strumento.*

#### *2. A cosa servono*

*Utilizza gli strumenti di disegno mozaBook integrati per creare illustrazioni per le tue pubblicazioni.*

 $\mathcal{L} \rightarrow \mathcal{L} \rightarrow \mathcal{$ 

- *disegnare a mano libera disegnare curve penna per il riconoscimento del testo evidenziatore diagramma di relazioni gomma inserimento testo riempimento editor di formule tabella*
- *disegnare segmenti di linea*  $\mathscr{L}_2$  ,  $\mathscr{L}_2$ *penna di riconoscimento forme* 经电 *linea che scompare*  $\mathcal{L}$  $\bullet$ *pennello, penna calligrafica* A. *forme geometriche* 0 童 a. *cestino, elimina*  $\boldsymbol{A}$ ¥ *selezionare, spostare* 内旨 *animare*  $f_k$  & *strumenti di geometria*  $\mathbb{H}$  0 *mediateca*

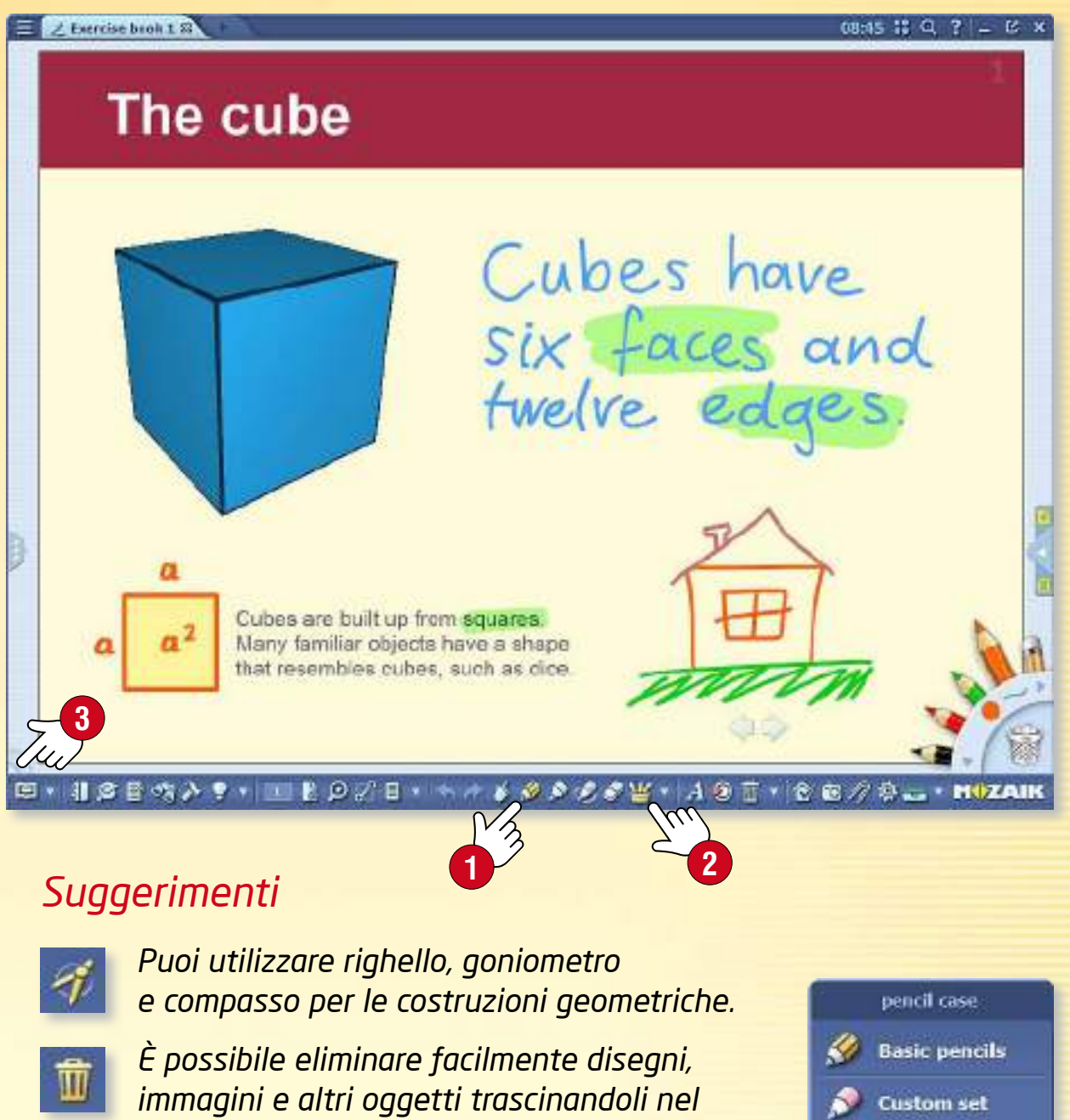

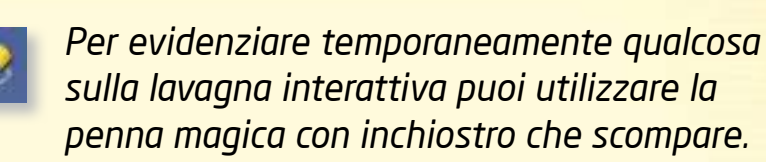

*cestino.*

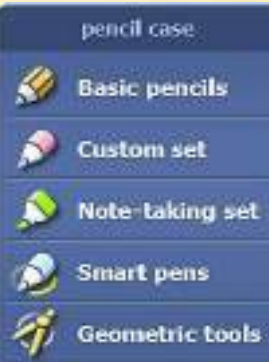

## *Editor di esercizi <sup>29</sup>*

#### *1. Come usarlo e dove trovarlo*

*L'editor di esercizi consente di creare esercizi e fogli di lavoro vari e interessanti.*

*Fai clic sull'icona Strumenti sullla Barra degli strumenti e scegli l'Editor di esercizi .*

田 · 川念日吹入

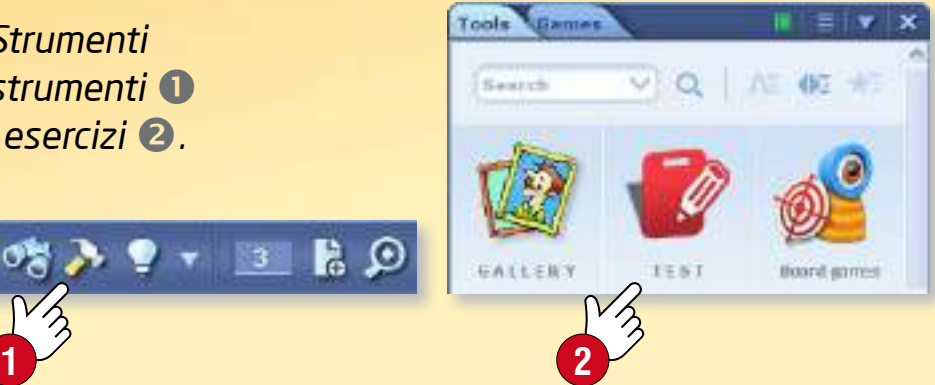

*In primo luogo, scegli il tipo di esercizio che desideri creare . L'Editor di esercizi contiene una varietà di tipi di esercizi, che vanno da domande a scelta multipla ad esercizi complessi sulla mappa.*

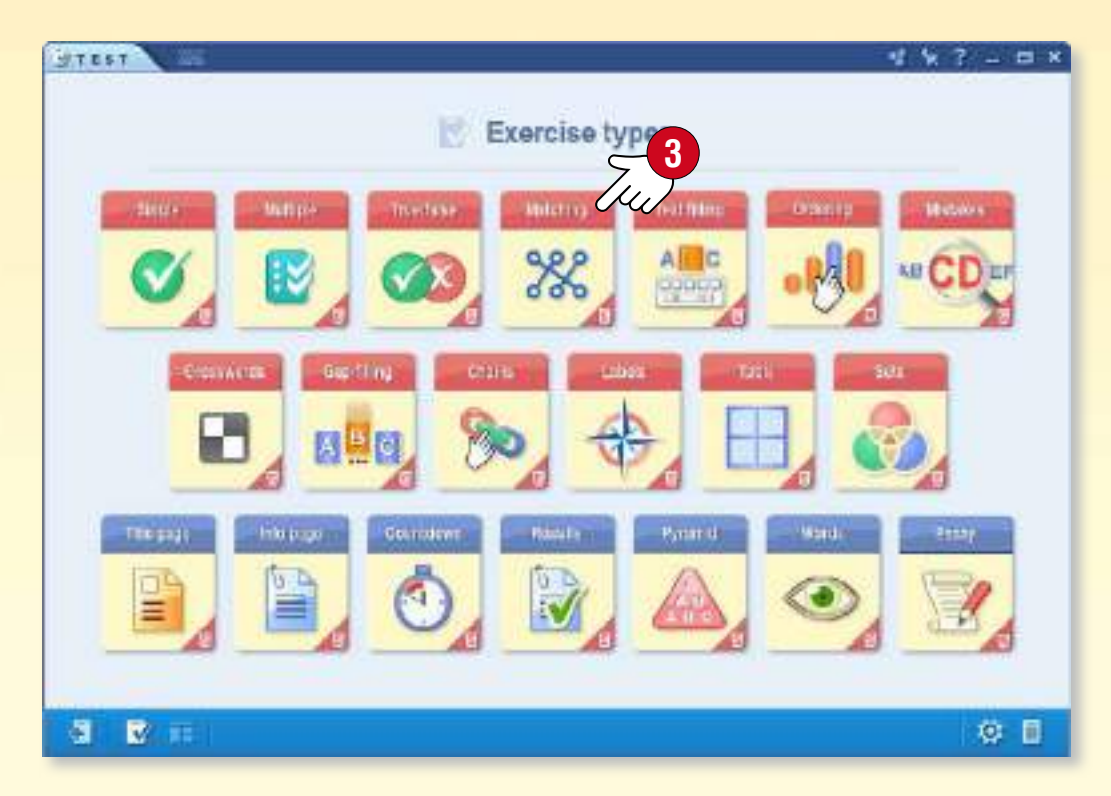

#### *2. Modelli*

*Il software offre modelli di esercitazione con una grande varietà di design e strutture. È possibile creare esercizi di solo testo o inserire contenuti multimediali dalla Mediteca.*

*Scegli un modello che desideri utilizzare per creare l'esercizio .*

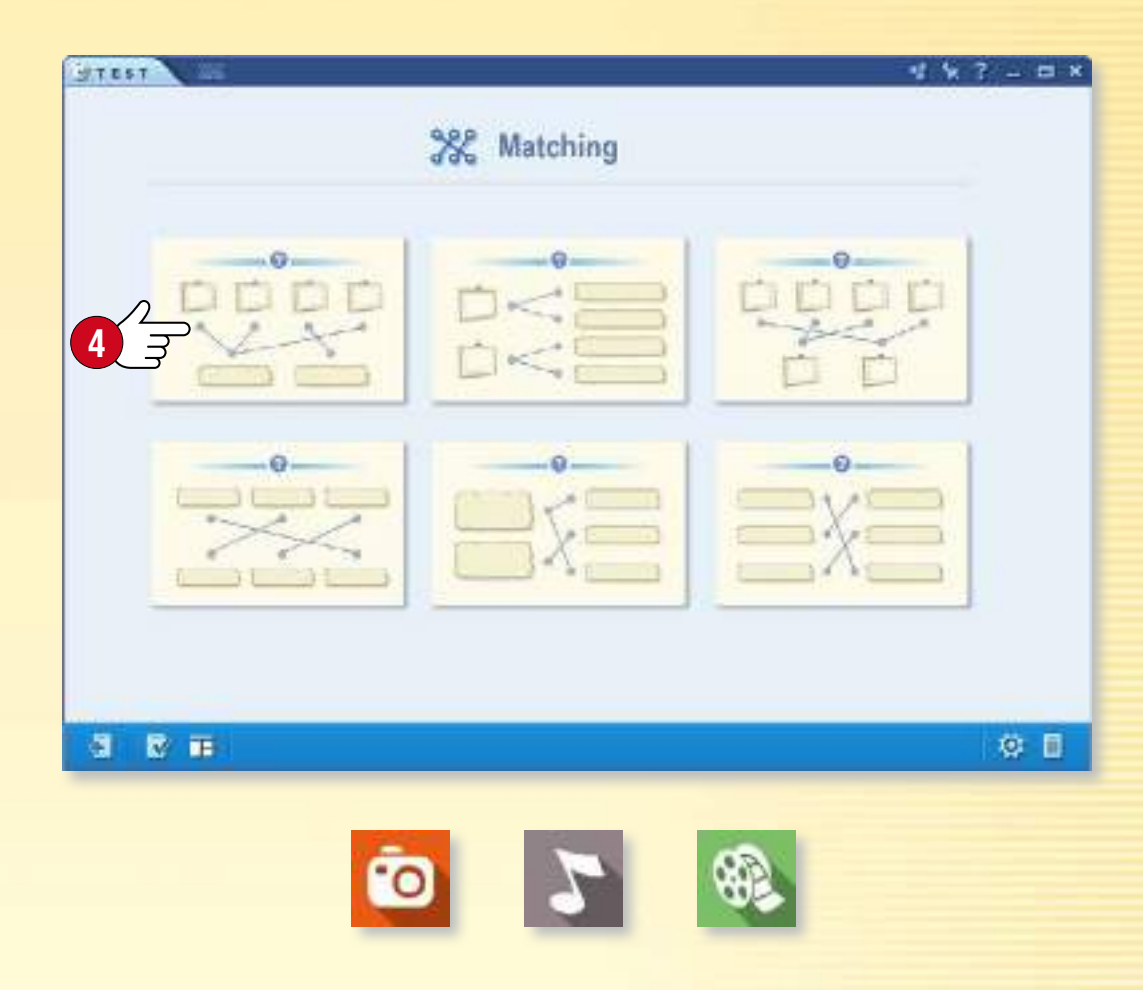

#### *Suggerimento*

*Utilizza la Mediateca per inserire nei tuoi esercizi diversi contenuti multimediali come immagini, file audio e video.*

## *Editor di esercizi <sup>30</sup>*

#### *1. Creazione di esercizi*

**MOZAIK** 

*Inserisci testo e contenuti multimediali nel modello selezionato e segna la soluzione corretta.*

*È possibile modificare alcuni elementi del modello, impostare il numero di possibili risposte o modificare il design dell'esercizio . Puoi inserire il tuo nuovo esercizio nella pubblicazione o aggiungere nuovi esercizi ad esso per creare un foglio di lavoro.*

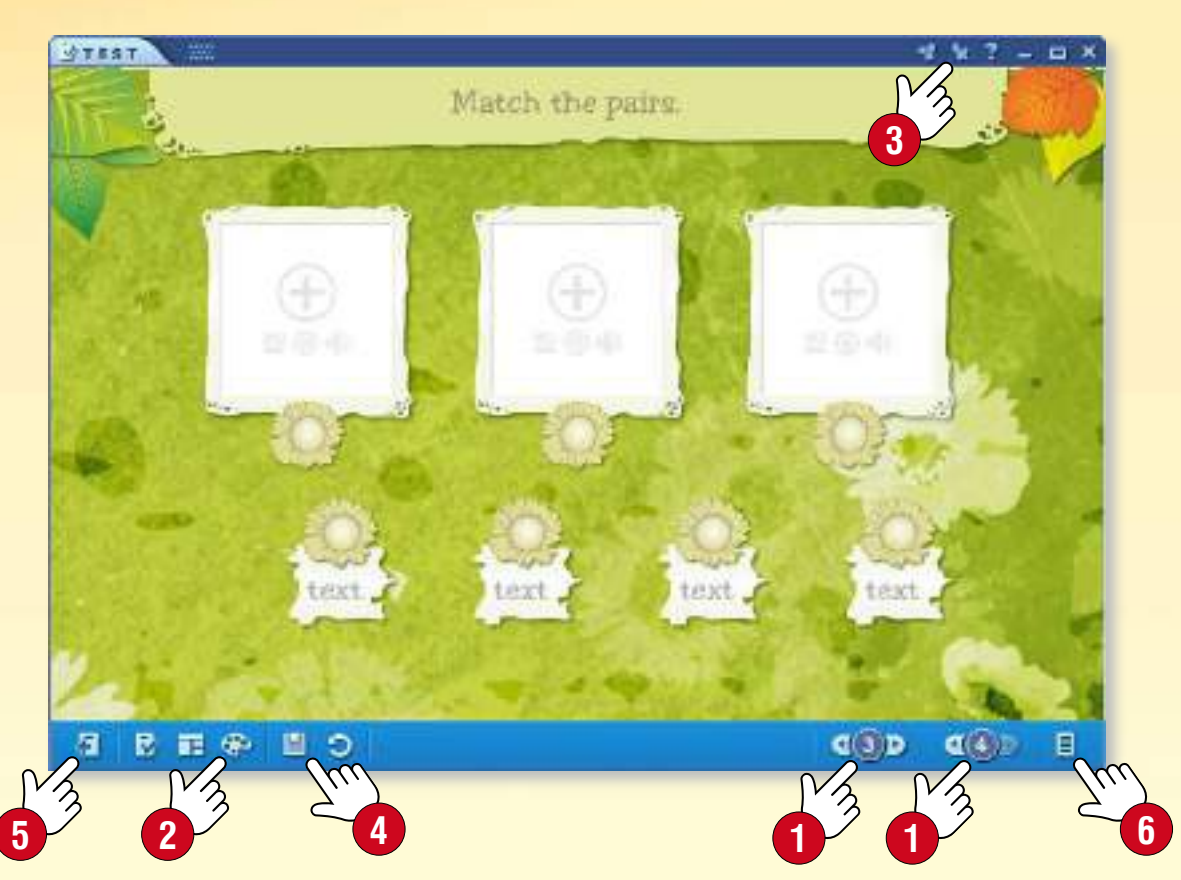

*Per aggiungere un nuovo esercizio, chiudi quello appena creato e apri un nuovo esercizio . È possibile accedere alle esercitazioni sul foglio di lavoro facendo clic sull'icona in basso a destra . Quando sei pronto, salva il lavoro inserendo il foglio di lavoro in una pubblicazione .*

#### *2. Completamento e verifica degli esercizi*

*Clicca sull'icona di un esercizio per riprodurlo. Segui le istruzioni selezionando le risposte giuste, facendo corrispondere o ordinando le risposte ecc.*

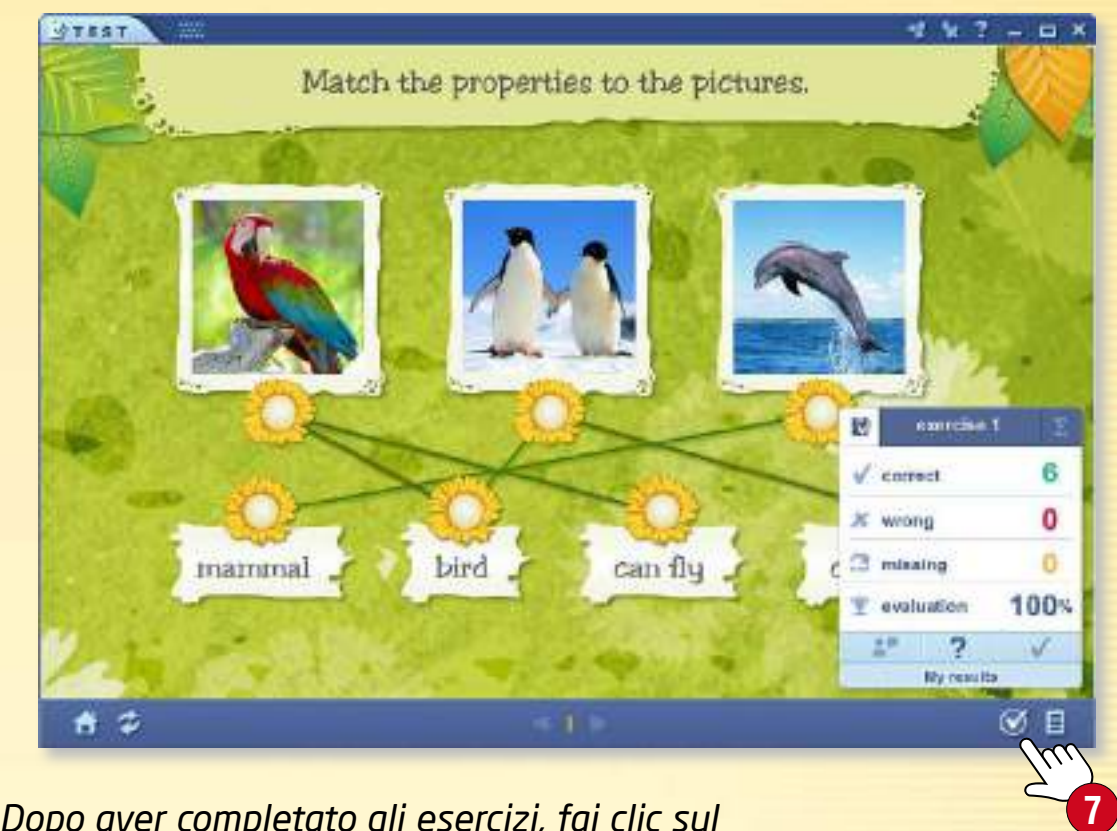

*Dopo aver completato gli esercizi, fai clic sul segno di spunta per controllare il risultato.*

#### *3. Come modificare un esercizio che hai creato in precedenza*

*Se desideri modificare un esercizio che hai creato in precedenza, fai un clic prolungato sull'icona e seleziona Modifica nel menu locale .*

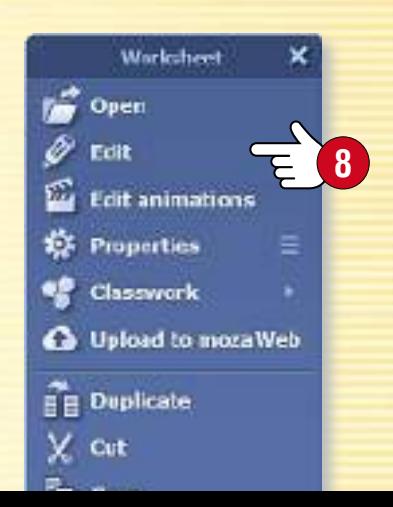

## *<u>Editor di esercizi</u>*

### guida mozaBook 31

**2**

#### *Creazione di esercizi con strumenti*

*Alcuni strumenti mozaBook sono progettati per generare automaticamente esercizi che possono essere esportati nell'Editor di esercizi, in modo da poter creare fogli di lavoro attraenti velocemente.*

*Per generare esercizi, apri*

- *l'Editor di esercizi e*
- *uno strumento che può generare i propri esercizi.*

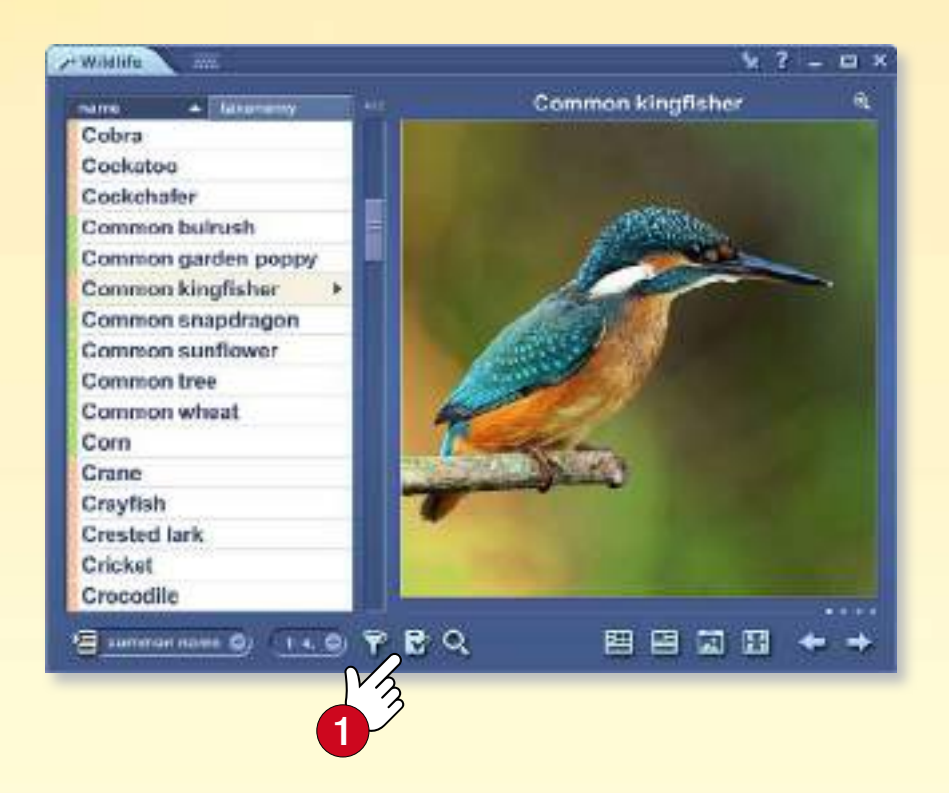

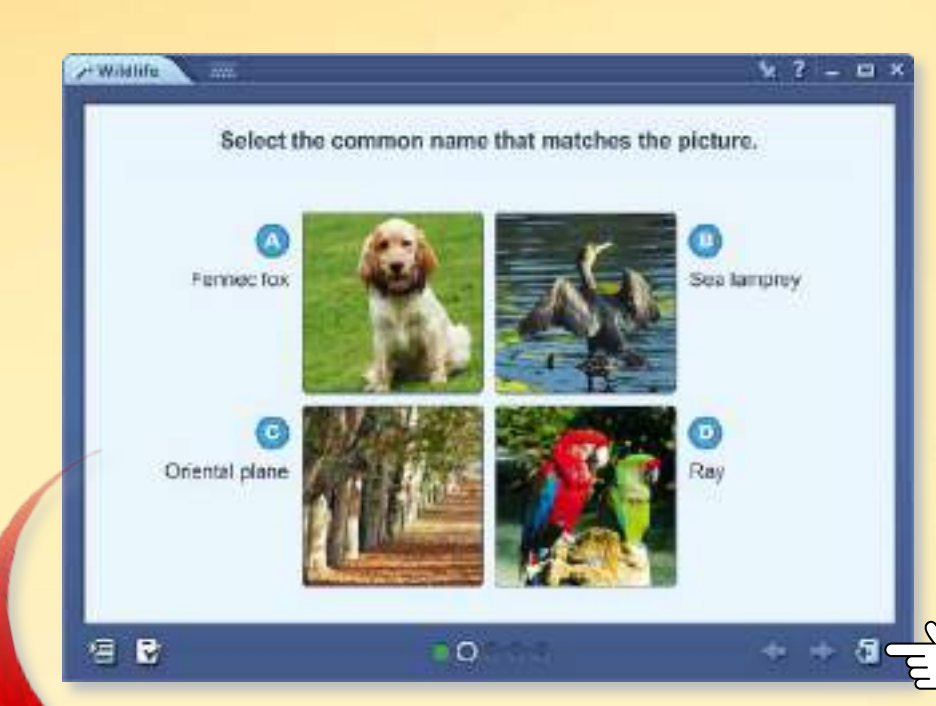

*Se trovi un esercizio che desideri utilizzare, fai clic sull'icona di generazione automatica di esercizi . L'esercizio che scegli viene poi esportato nell'Editor di esercizi, dove è possibile modificarlo ulteriormente se lo desideri.*

#### *Vantaggi*

- *Non è necessario creare le tue domande,*
- *non è necessario cercare immagini,*
- *basta scegliere un argomento e l'esercizio è pronto.*
- *È possibile modificare ulteriormente l'esercizio.*

*Nello strumento, scegli la modalità di esercizio e imposta i tipi di esercizi che desideri creare, se necessario.*

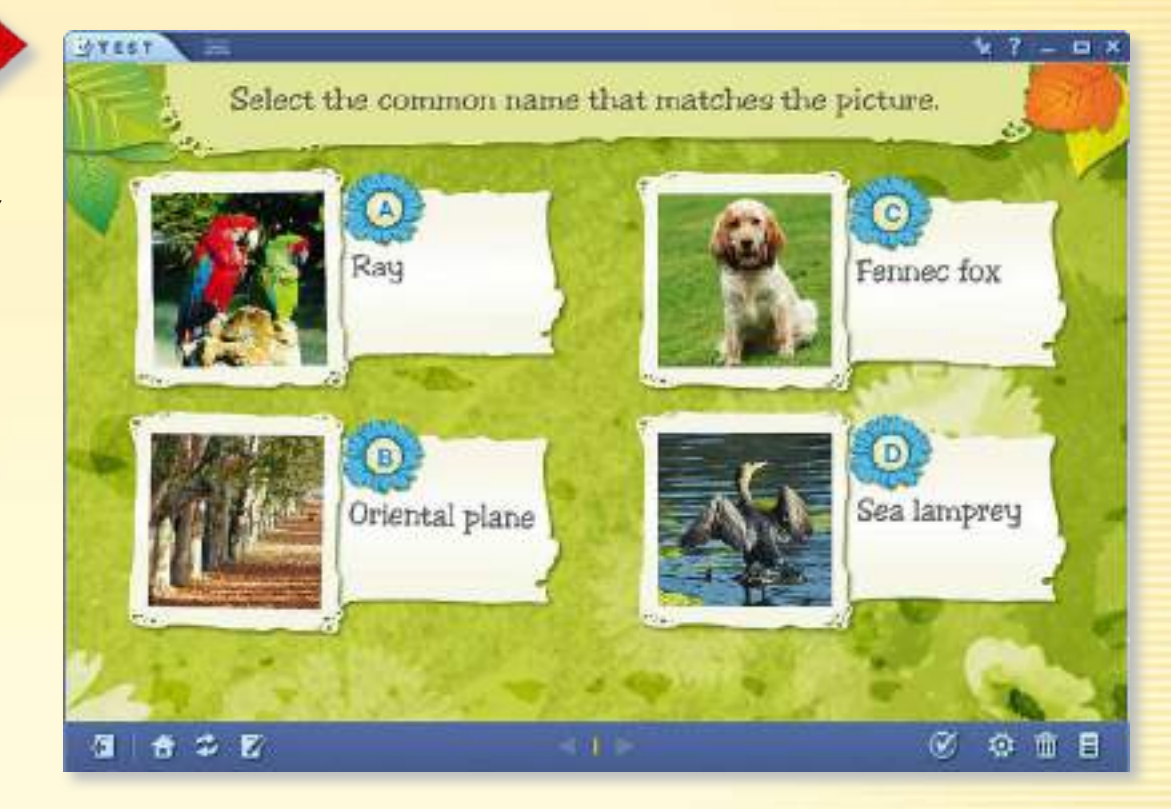
## *<u>Editor di esercizi</u>*

### guida mozaBook 32

#### *Modifica degli esercizi con scene 3D*

*Numerose scene 3D sono progettate per generare automaticamente esercizi che possono poi essere modificati dall'Editor di esercizi. Se questa funzione è disponibile nella visualizzazione corrente della scena, fai clic sull'icona situata sulla barra inferiore. Nel menu che si apre scegli uno dei tipi di esercizi disponibili . Dopo aver fatto clic sul pulsante "Genera" , l'esercizio verrà aperto automaticamente nell'editor di esercizi. Vari tipi di esercizi possono essere generati tramite diverse visualizzazioni.*

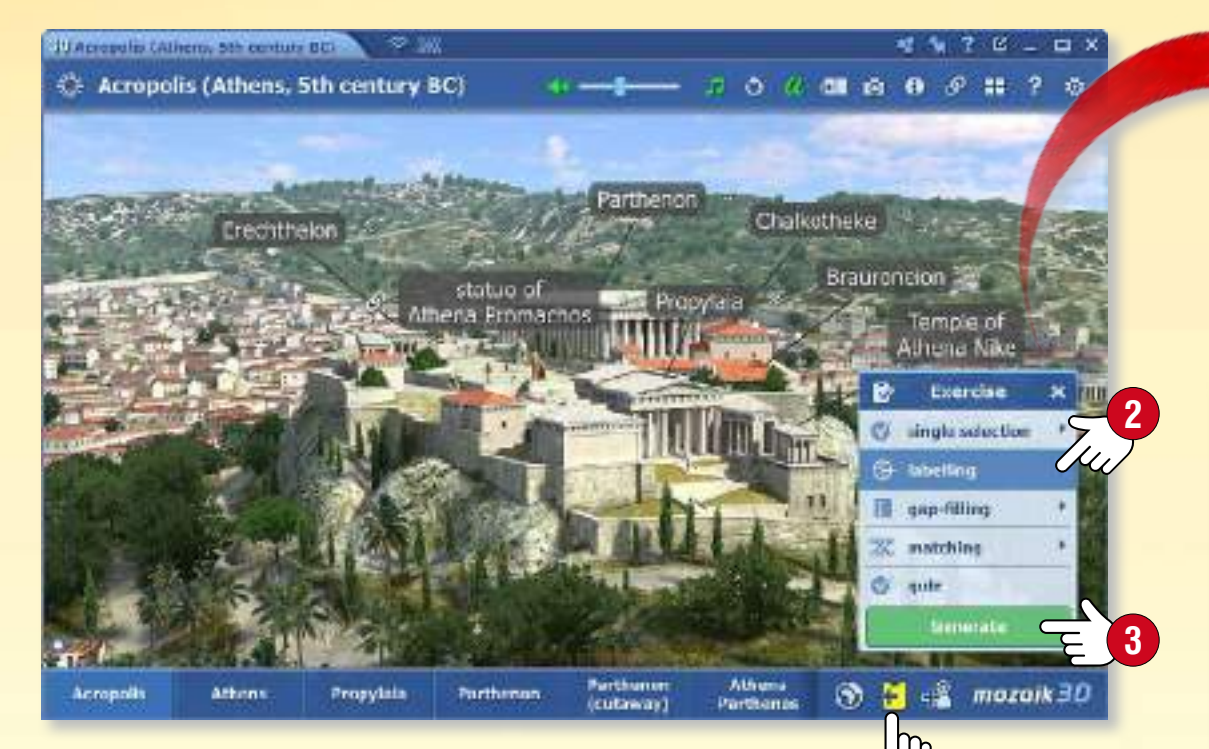

**1**

#### *Come risolvere gli esercizi*

- *Etichettare le immagini usando le parole elencate ,*
- *Colmare le lacune trascinando le parole giuste ,*
- *Abbinare le coppie e selezionare la risposta giusta.*

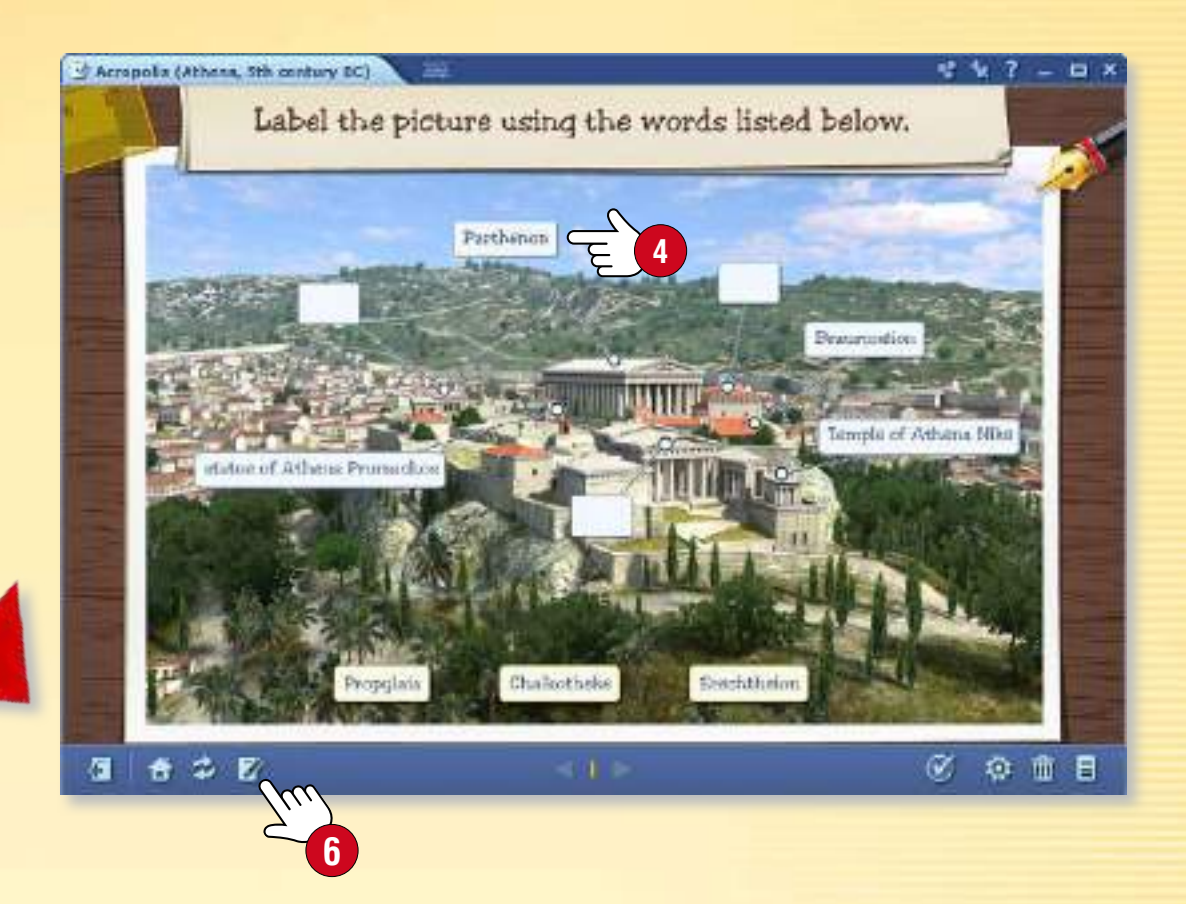

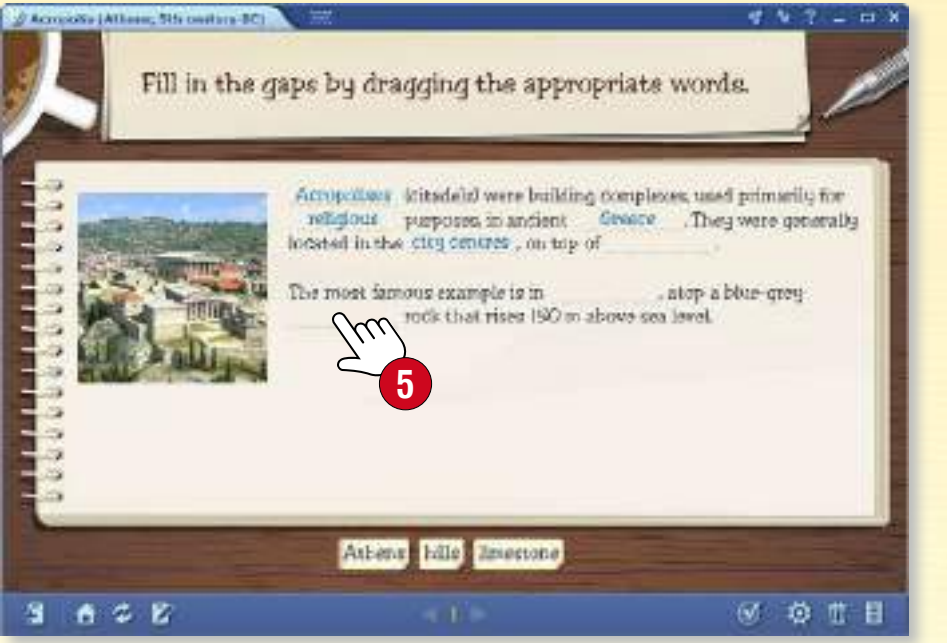

*Cerca una scena 3D relativa all'argomento, poi seleziona una visualizzazione adatta e un tipo di esercizio. Puoi modificare l'esercizio ancor prima di generarlo. Se necessario, puoi apportare ulteriori* 

*modifiche all'esercizio nell'Editor di esercizi in modo che sia adatto alle tue esigenze.*

## *guida mozaBook Editor di esercizi*

#### *1. Operazioni con gli esercizi*

*Se disponi di una serie di esercizi su un foglio di lavoro è possibile impostarne l'ordine. Apri la barra laterale del foglio di lavoro . Seleziona gli esercizi che desideri spostare e trascinali al posto giusto .*

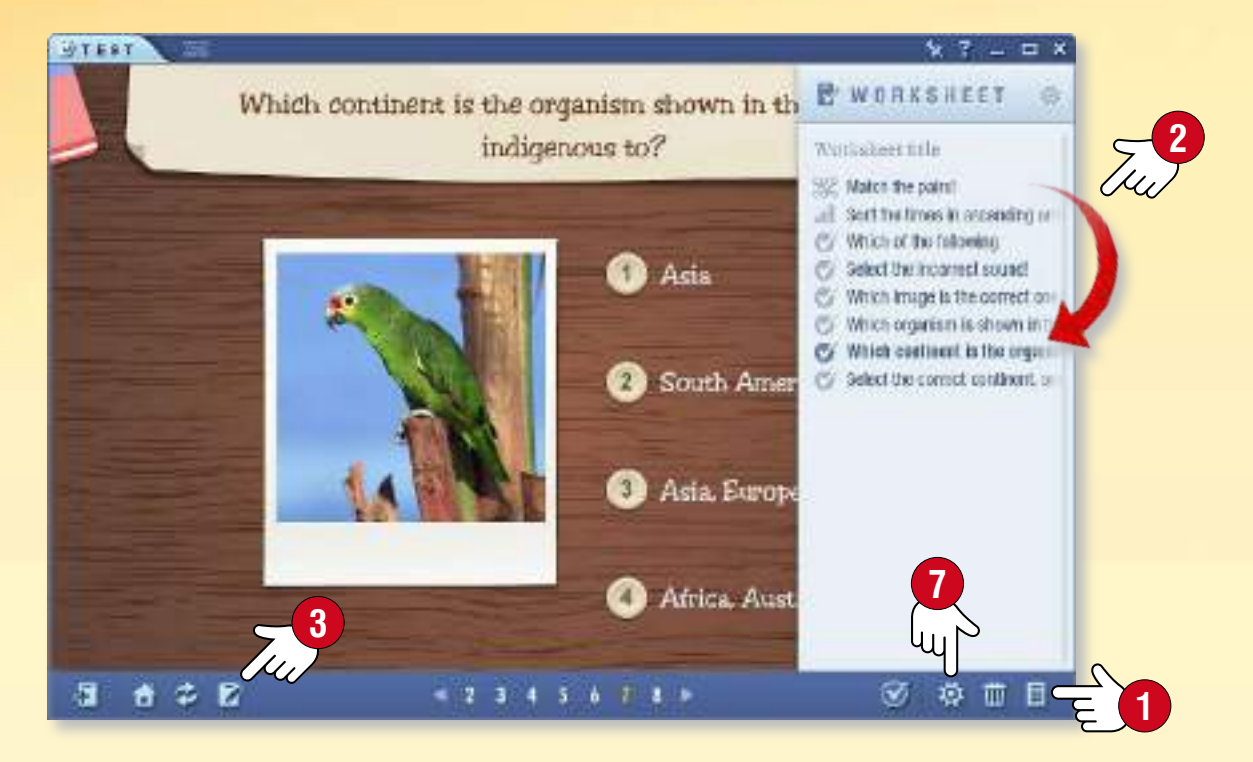

*È possibile modificare l'esercizio o modificandone il contenuto (immagini, video, audio, testo) o cambiandone il design . Quest'ultimo si può cambiare cliccando sull'icona tavolozza sulla Barra degli strumenti .*

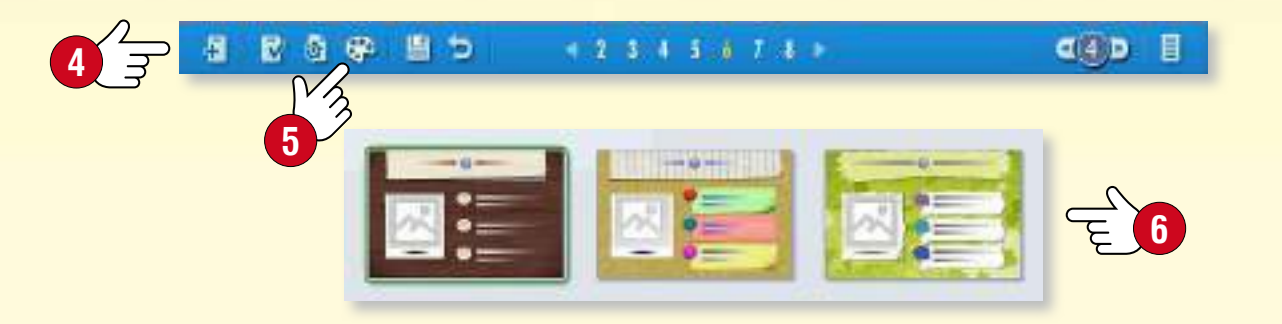

### *2. Impostazioni del foglio di lavoro*

*È possibile aprire la finestra delle impostazioni del foglio di lavoro, facendo clic sull'icona Impostazioni sulla Barra degli strumenti. Le impostazioni qui elencate non riguardano solo l'esercizio corrente, ma l'intero foglio di lavoro.*

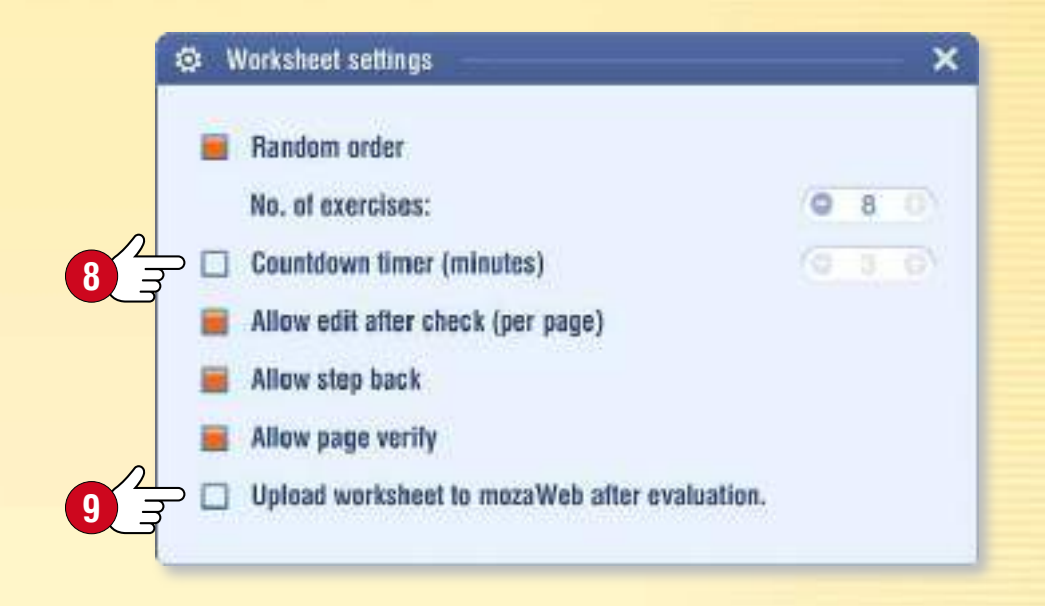

#### *Suggerimenti*

- *Puoi creare una pagina di titolo, una pagina di informazioni o una pagina dei risultati per il tuo foglio di lavoro, ed è anche possibile impostare un limite di tempo per risolvere il foglio di lavoro.*
- *Puoi assegnare esercizi che appaiono in ordine casuale oppure consentire correzioni e ritorni.*
- *Puoi caricare il foglio di lavoro creato su mozaWeb in modo che sia accessibile anche agli altri .*

**MOZAIK** 

• *Alcune versioni di mozaBook permettono di assegnare gli esercizi come compiti a casa.*

# *guida mozaBook Quaderni*

### guida mozaBook 34

#### *1. Per cosa usare i quaderni*

*Puoi creare i tuoi quaderni all'interno di mozaBook. Puoi scrivere e disegnare sulle pagine dei quaderni inserendo anche diversi contenuti digitali (immagini, video, file audio, scene 3D ed esercizi).*

*È possibile creare presentazioni o piani per le lezione e usarli similmente ai libri digitali .*

*Puoi salvare i tuoi quaderni e caricarli in mozaWeb per renderli accessibili per gli altri.*

*Con la sincronizzazione online, è possibile accedere a tutti i contenuti con qualsiasi computer che abbia installato mozaBook.*

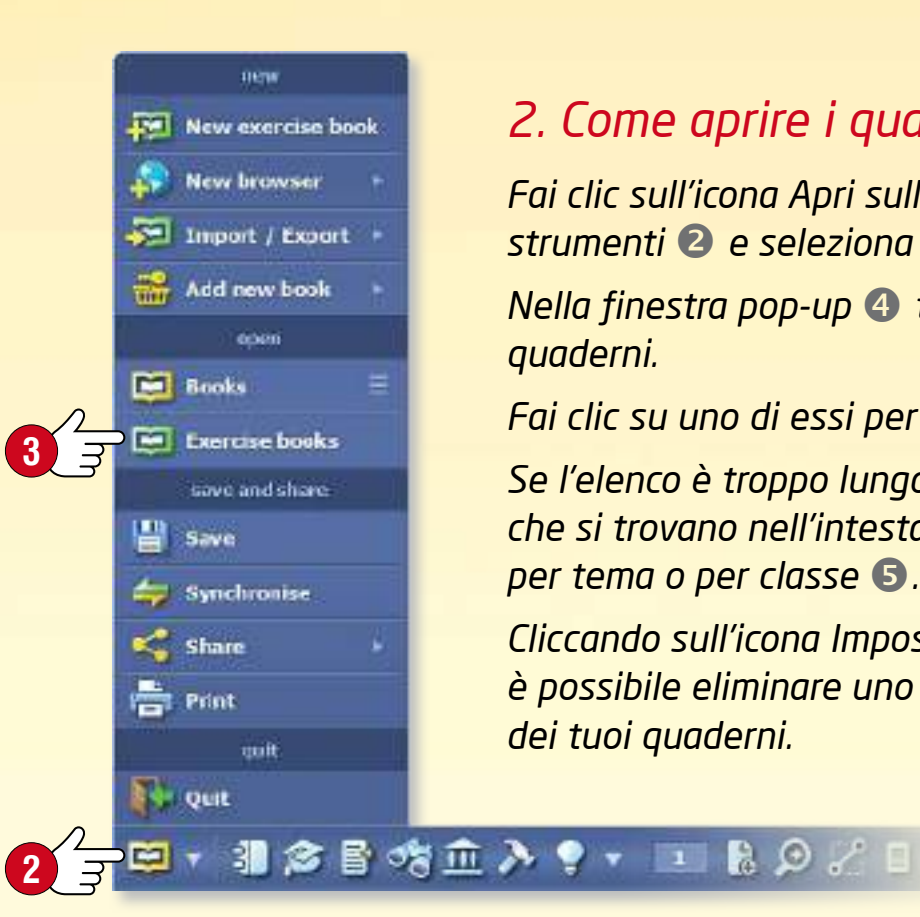

#### *2. Come aprire i quaderni*

*Fai clic sull'icona Apri sulla Barra degli strumenti e seleziona il menu Quaderni . Nella finestra pop-up troverai i tuoi quaderni.*

*Fai clic su uno di essi per aprirlo.*

*Se l'elenco è troppo lungo, utilizza i filtri che si trovano nell'intestazione per filtrare per tema o per classe .*

*Cliccando sull'icona Impostazioni , è possibile eliminare uno qualsiasi dei tuoi quaderni.*

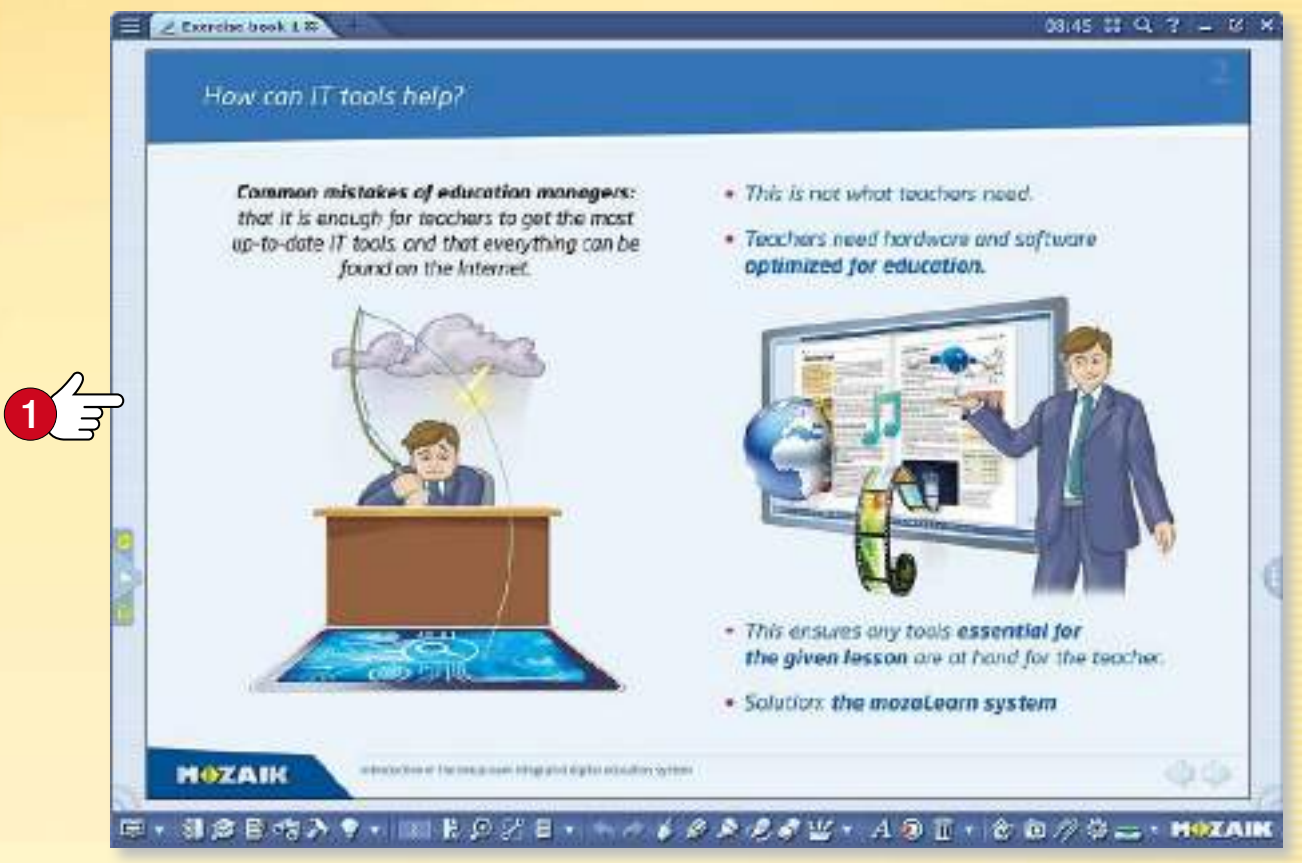

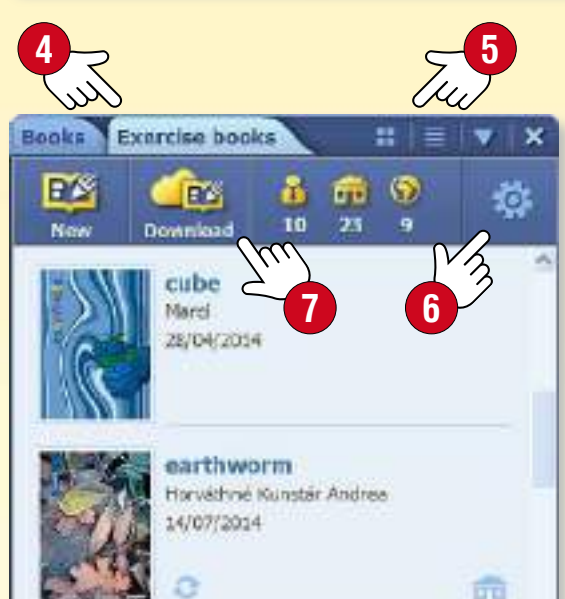

ã

#### Steam engine **Olga Pushidna** 06/10/2015

#### *Suggerimento*

*Puoi accedere ai quaderni anche su mozaWeb.*

*Fai clic sull'icona di Download e seleziona un quaderno nella finestra pop-up Mediateca.*

*È possibile utilizzare il quaderno scaricato sul proprio computer.*

# *guida mozaBook Quaderni*

#### *1. Come creare un nuovo quaderno*

**1** *Se non ci sono quaderni aperti, è possibile crearne uno nuovo cliccando sull'icona Quaderno sulla Barra degli strumenti . È possibile utilizzare questa icona per aggiungere una nuova pagina di un quaderno che è già aperto.*

田 - 非合唱的入り - 11 202日 - ヘル

*Se hai già aperto un quaderno, ma vuoi crearne uno nuovo, fai clic sull'icona Apri sulla Barra degli strumenti e seleziona la voce di menu Crea nuovo quaderno .*

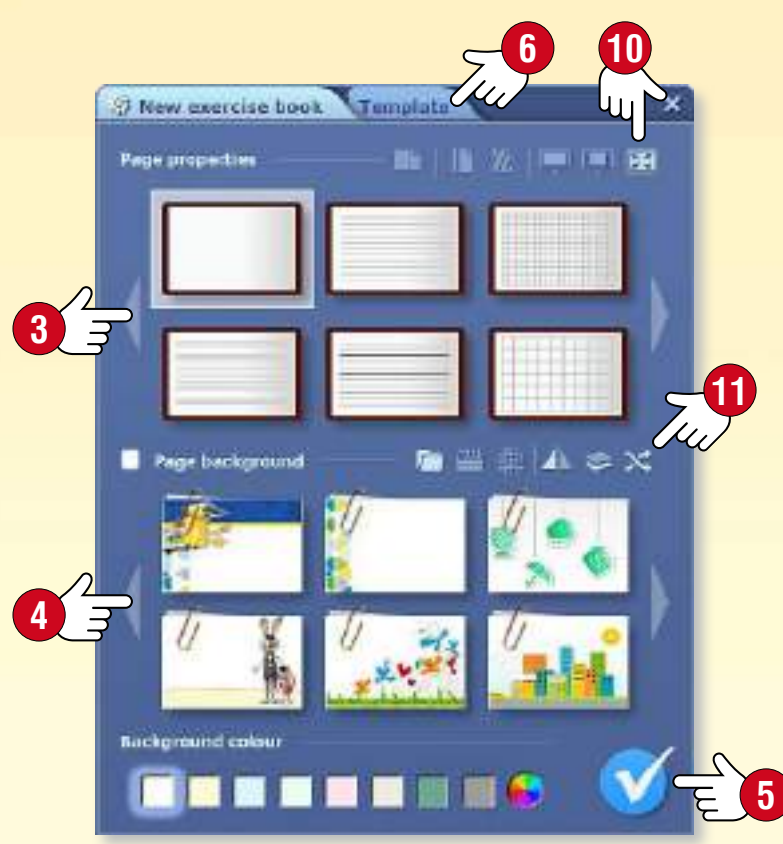

New exercise book **2 New hrowcer** Import / Export Add new book

#### *2. Impostare le proprietà dei quaderni*

*Prima che il software crei un nuovo quaderno, è necessario impostarne le proprietà:*

- *impostare la visualizzazione orizzontale o verticale, con vista di pagina singola o doppia ,*
- *impostare le linee di pagina,*
- *scegliere uno sfondo ,*
- *impostare il colore di sfondo.*

*Clicca su questa icona quando hai terminato.*

### *3. Con i modelli è ancora più facile*

*Con modelli predefiniti è possibile creare facilmente quaderni per ragguingere i tuoi obiettivi.*

**8**

- *Fai clic sulla linguetta Modello per selezionare un modello e riempi le cornici con i contenuti.*
- *È possibile ridimensionare o spostare le cornici sulle pagine dei quaderni.*

#### *4. Salvataggio dei quaderni*

*Per salvare un quaderno clicca sull'icona Apri sulla Barra degli strumenti e seleziona Salva.*

*Dai un titolo al tuo quaderno , seleziona argomento, classe, pubblicazione relativa e aggiungi un'immagine di copertina . Scrivi una breve descrizione del contenuto.*

#### *Suggerimenti*

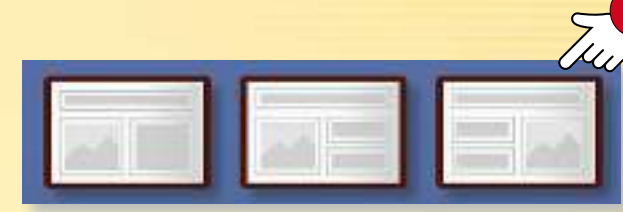

**7**

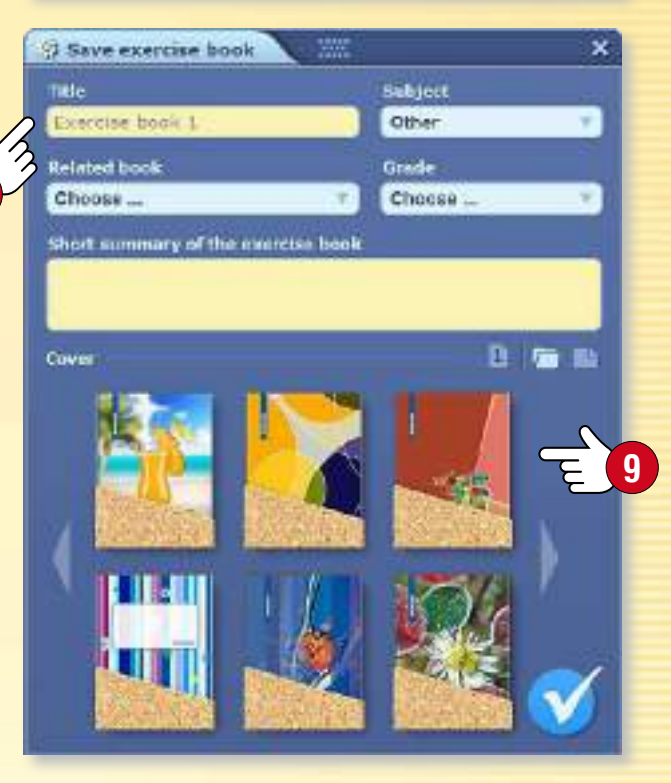

- *Crea un quaderno con un orientamento orizzontale quando realizzi una presentazione e scegli un formato a doppia pagina per l'uso in aula. Quando crei un quaderno, assicurati di scegliere l'aspetto corretto .*
- *È possibile aggiungere immagini di sfondo scelte casualmente all'interno di un gruppo di immagini .*

# *Lavorare sulle pagine*

### *1. Come illustrare i tuoi quaderni*

*È possibile scrivere e disegnare sulle pagine dei quaderni e inserire diversi contenuti multimediali interattivi.*

#### *2. Lavorare sulle pagine*

*Selezionare* • *Se clicchi prolungatamente su un elemento della pagina, viene visualizzata una cornice intorno ad esso e si apre un menu di modifica . Lo stesso accade se si preme l'icona Seleziona sulla Barra degli strumenti e si clicca sull'elemento. Questa è la modalità di modifica. Modifica* • *Afferrando i vari punti della cornice, è possibile spostare, ridimensionare, tagliare, ruotare, ecc. l'elemento selezionato.*

*Menu locale* • *Clicca sull'angolo superiore destro per aprire il menu locale , che offre ulteriori possibilità di modifica.*

**6**

#### *3. Menu locale*

*Fai clic prolungato su qualsiasi punto della pagina per aprire il menu locale , che consente di:*

- *aprire la barra degli strumenti Animazione,*
- *aggiungere una nuova pagina al tuo quaderno,*
- *impostare le proprietà del quaderno,*
- *visualizzare le pagine,*
- *impostare la mascheratura desiderata,*
- *zoomare in avanti o indietro,*
- *mostrare le linee guida,*
- *impostare un segnalibro sulle pagine,*
- *selezionare o inserire elementi,*
- *bloccare o eliminare elementi.*

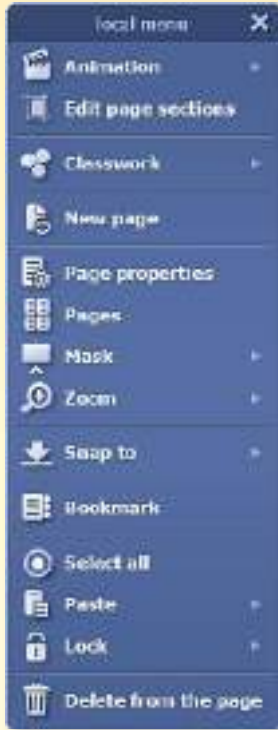

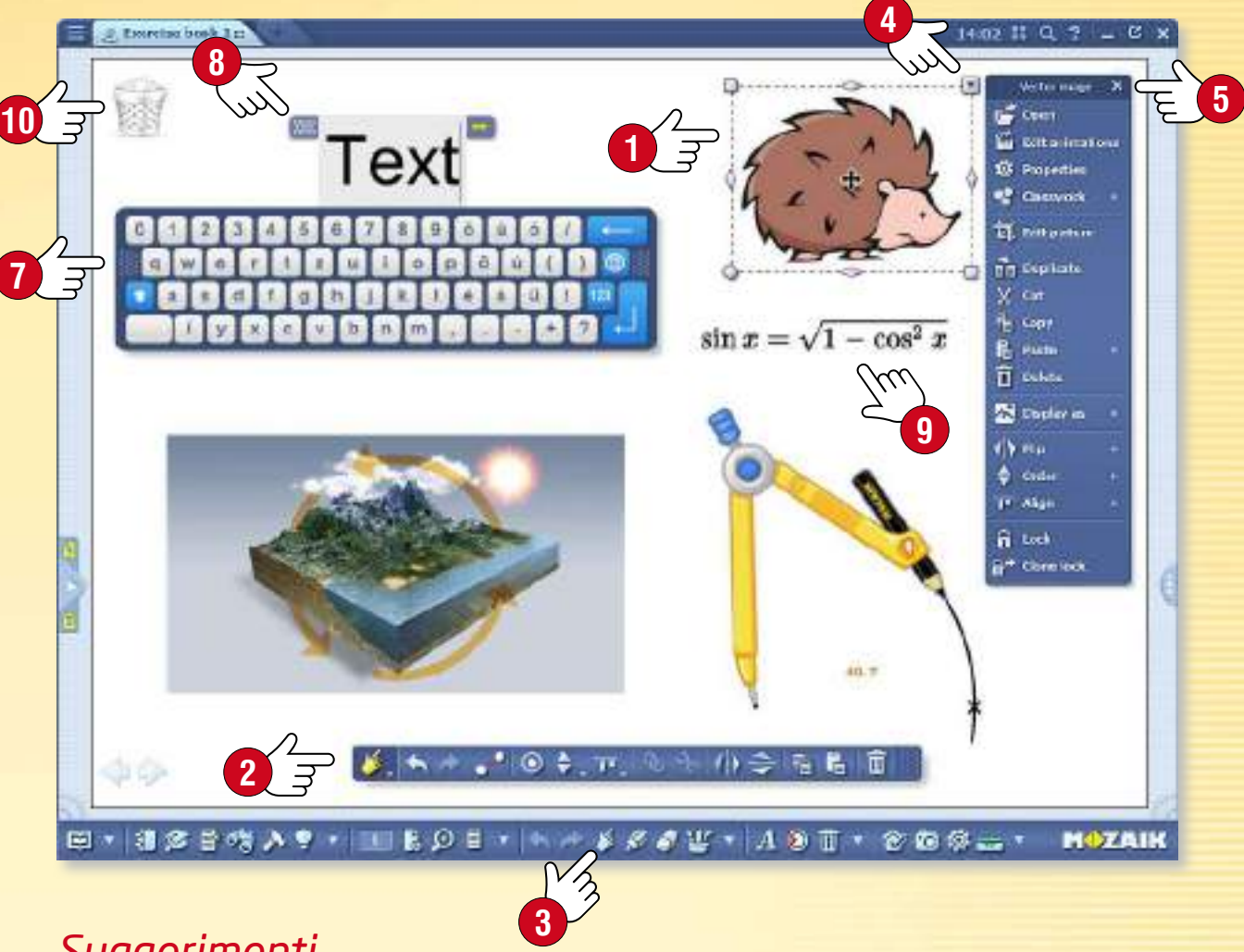

guida mozaBook 36

#### *Suggerimenti*

*Per digitare il testo puoi utilizzare la tastiera che si apre sullo schermo . Per attivare o disattivare questa funzione, fai clic sull'icona Tastiera .*

*È possibile spostare il menu di modifica in qualsiasi punto dello schermo o chiuderlo con un doppio clic sul bordo.*

*Puoi scrivere facilmente sulle pagine del quaderno espressioni matematiche e formule utilizzando l'Editor di formule integrato .*

*È possibile visualizzare le icone per le funzioni più comunemente utilizzate (Cestino, Preferiti, Galleria, Schede...) sul desktop mozaBook .*

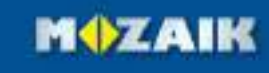

# *guida mozaBook Diagramma di relazioni*

## guida mozaBook 37

#### *1. Dove trovarlo e come usarlo*

*Apri il menu Modifica nella Barra degli strumenti e selezionare la voce di menu Diagramma delle relazioni .*

*Usalo per collegare oggetti. I rapporti vengono mantenuti anche quando gli oggetti vengono spostati. Utilizza questa funzione di disegno per presentare relazioni e processi.*

#### *2. Come collegare gli oggetti*

*Se la barra degli strumenti Diagramma di relazioni è aperta, seleziona e fai clic sugli oggetti per collegarli.*

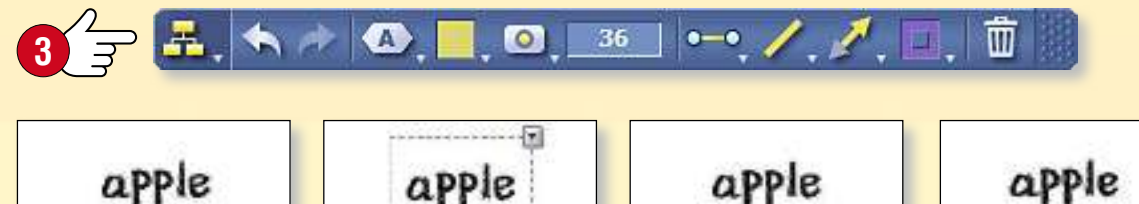

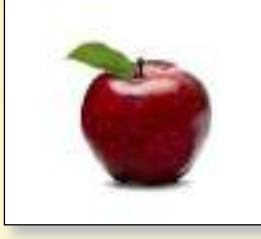

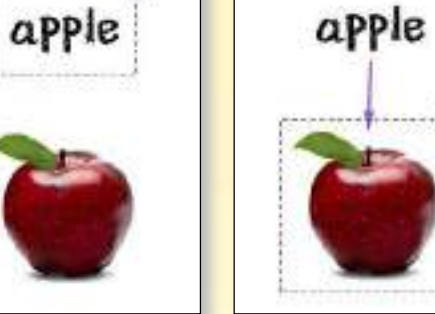

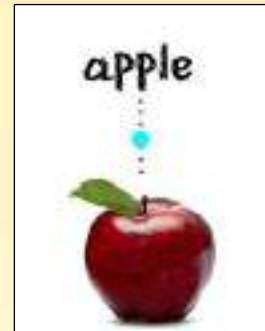

 $\mathbf{L}$  and

**2** F

**Ell** Table

**Commelry** 

**Shapes** 

Relations diagram

 $f_X$  tipuation editor

**EE** Animation

Media library

 $A$  Text

**III** Delete

д

#### *Suggerimenti*

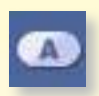

*È possibile modificare la forma del testo selezionato sulla barra degli strumenti Diagramma di relazioni .*

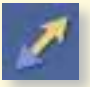

*Utilizza diversi tipi di linee e frecce per illustrare le relazioni .*

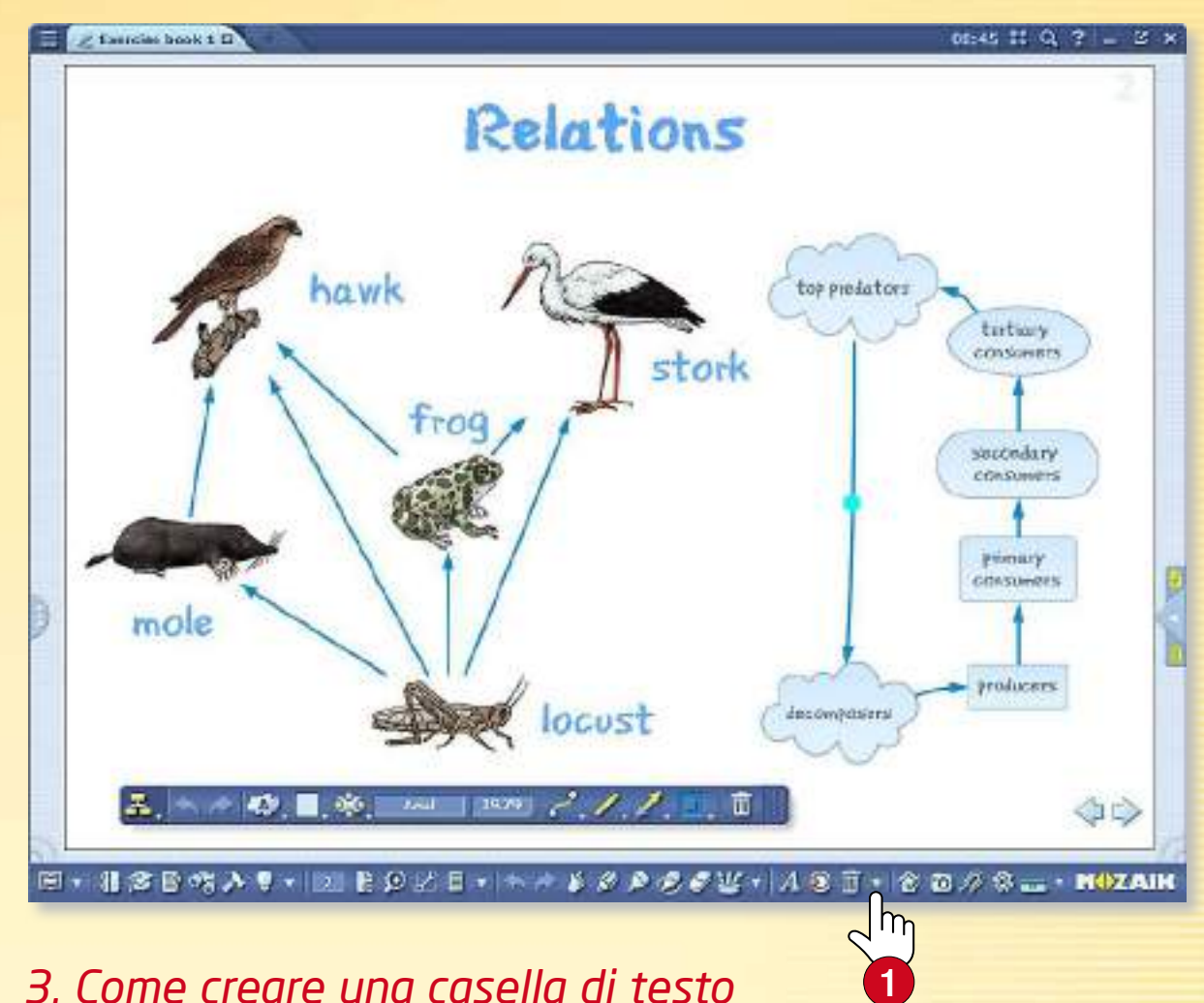

#### *3. Come creare una casella di testo*

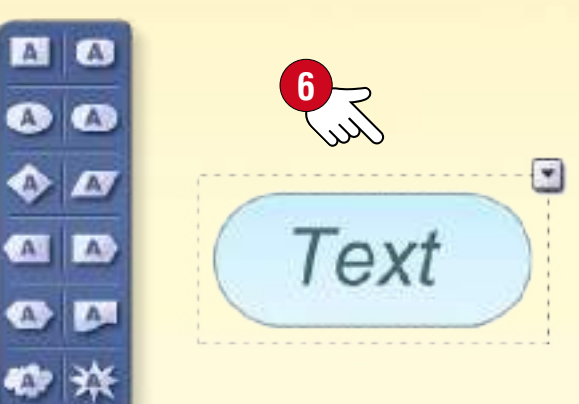

**4 5**

Arial

 $30<sub>1</sub>$ 

 $\bullet$ 

 $\bullet$   $\blacksquare$ 

*Se la barra degli strumenti Diagramma di relazioni è aperta, fai doppio clic su qualsiasi area vuota per creare una casella di testo .*

*Clicca su una casella di testo esistente per modificarne il contenuto.*

**MOZAIK** 

li al

## *Animazione*

### guida mozaBook 38

#### *1. Dove si trova lo strumento Animazione*

*Fai clic sull'icona dello strumento Animazione o sull'icona piccola a freccia sulla Barra degli strumenti e seleziona la voce di menu Animazione .*

#### *2. Preparare l'animazione*

 $\mathbf{2}$ *Fase 1: Utilizza gli strumenti di disegno, come hai già imparato, per completare l'animazione: aggiungi immagini, strumenti, testi e i tuoi disegni sulla pagina. Fase 2: Clicca sull'icona dello strumento di animazione. Seleziona le voci nella tua animazione nell'ordine in cui desideri che vengano visualizzate e imposta effetti di animazione per ciascuno di essi.*

#### *3. Animazione di un oggetto (un'immagine, in questo caso)*

- *A) Apri il pannello dello strumento Animazione .*
- *B) Fai clic sull'oggetto che desideri animare (sulla foto) .*
- *C) Seleziona un'opzione di animazione nella Barra degli strumenti Animazione .*

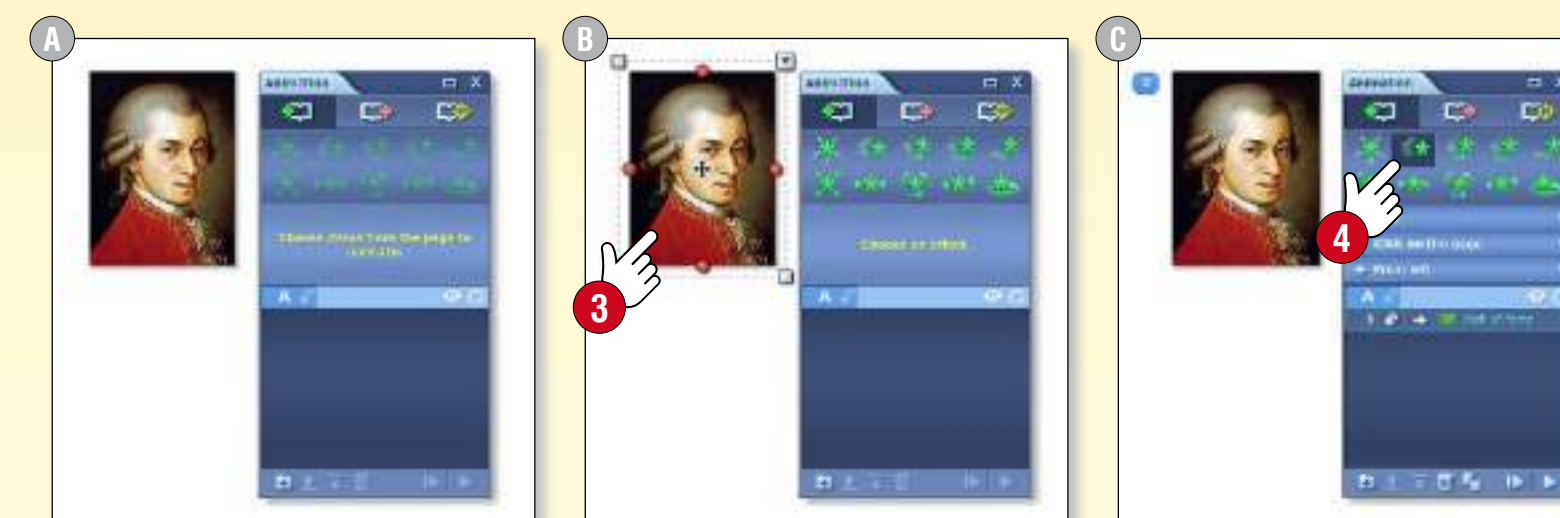

odt

Relations diagram

 $f_X$  tiguation editor

**En** Animation

**3** Media library

 $A$  Text

 $\overline{\mathbf{H}}$  Delete

**EL** Table

**Extremely** 

**Shapes** 

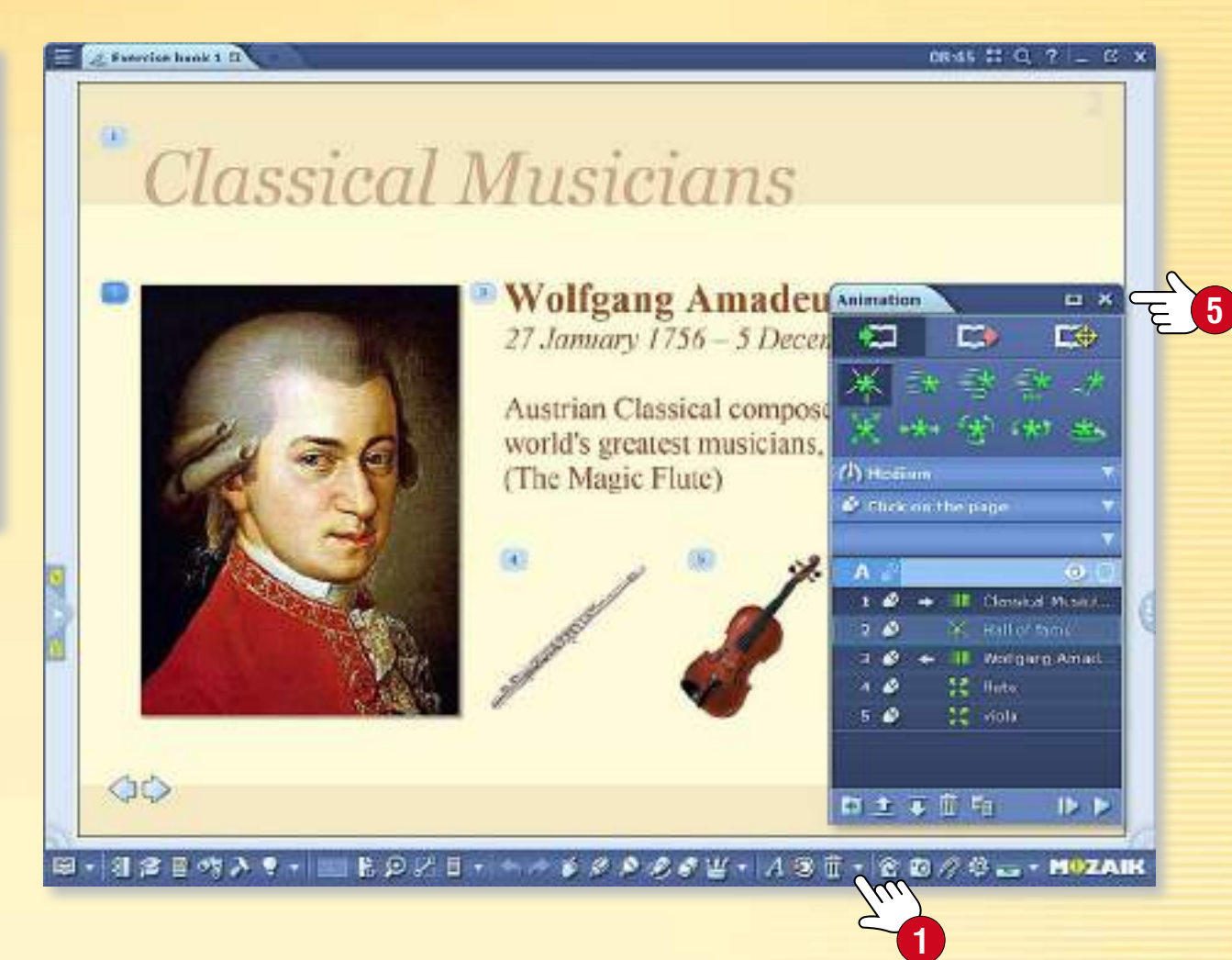

#### *4. Riprodurre l'animazione*

*Quando l'animazione è pronta, chiudi il pannello delle impostazioni di Animazione . Utilizza le frecce nella parte inferiore della pagina per riprodurre l'animazione.*

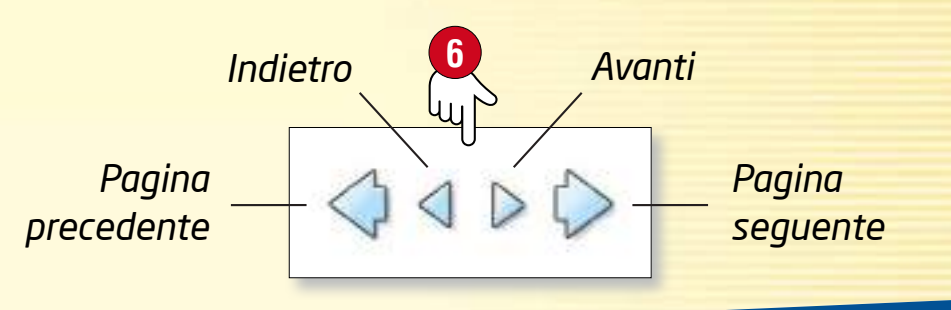

## *Strumenti di geometria*

### guida mozaBook 39

#### *1. Dove trovare gli strumenti di geometria*

*Fai clic sull'icona Modifica nella barra degli strumenti e seleziona la voce di menu Geometria , oppure fai clic sull'icona dei strumenti di geometria nell'Astuccio.*

#### *2. Come usarli*

*Puoi spostarlo sulla pagina*

*Cliccando qui puoi riflettere il compasso*

*Seleziona uno strumento facendo clic sull'icona per visualizzarlo sulla tua pagina.*

*Alcuni strumenti possono essere tenuti in punti diversi. Le diverse parti degli strumenti servono a svolgere diverse funzioni. Se ti serve aiuto, fai clic sull'icona punto interrogativo sugli strumenti .*

59,5

**4**

#### *3. Utilizzare il compasso e il righello*

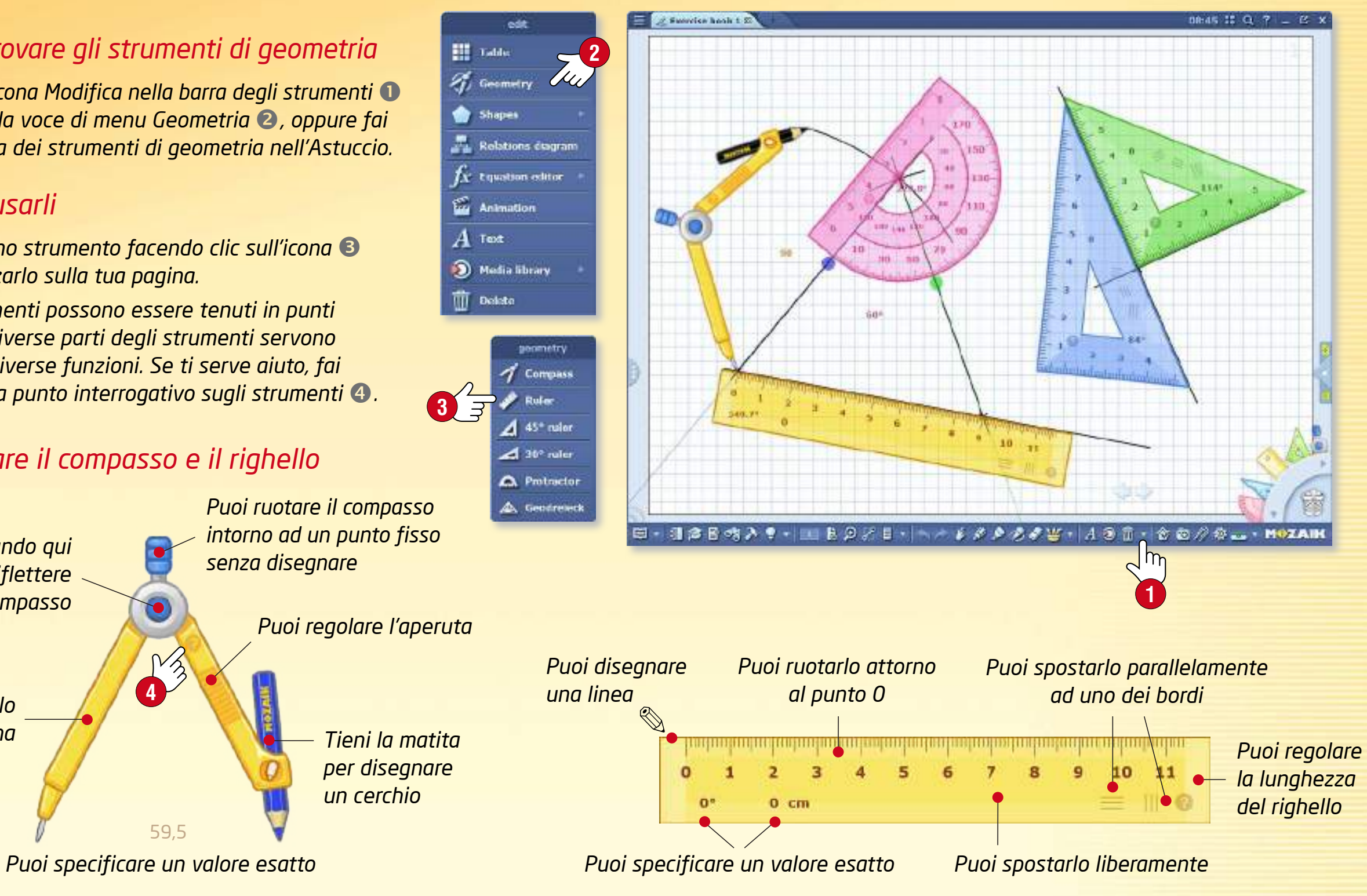

### *guida mozaBook*

# *Appunti e link <sup>40</sup>*

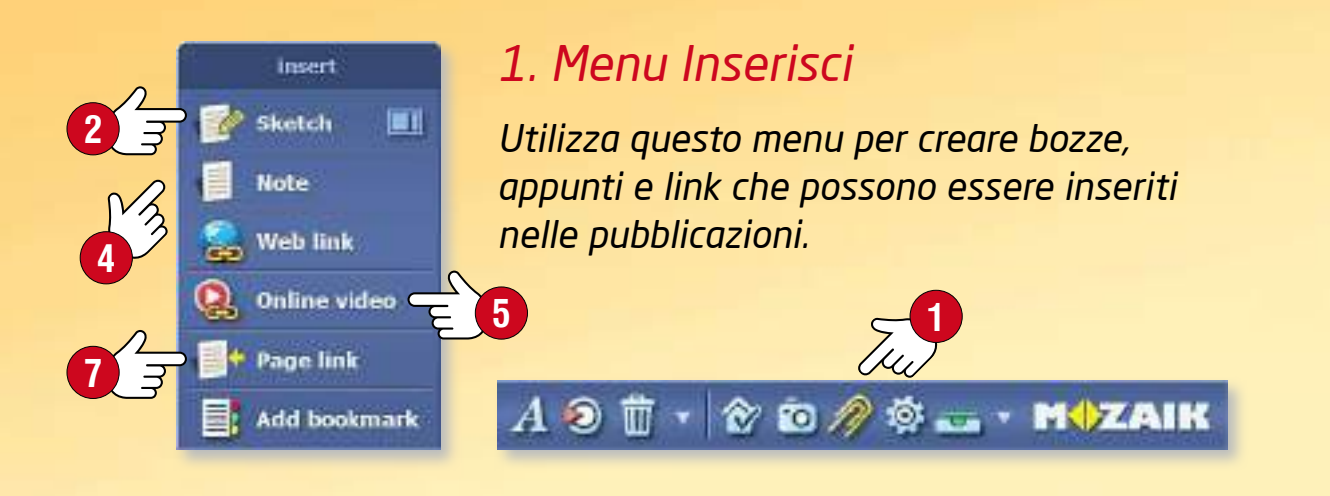

### *2. Bozze e appunti*

*Scegli Bozza nel menu Inserisci . Quando crei una nuova bozza, è necessario impostare le dimensioni della pagina, il tema di sfondo e il colore di sfondo .*

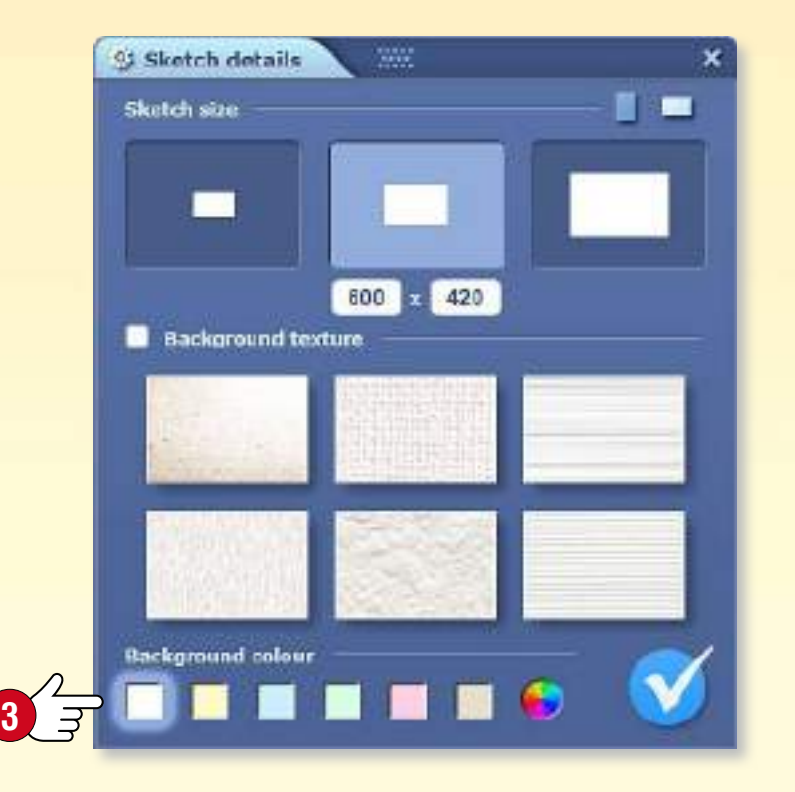

*Puoi scrivere e disegnare sulle pagine di Bozza, inserire immagini dalla Mediateca, creare un diagramma di relazioni o un'animazione. La bozza finita può essere inserita nelle tue pubblicazioni e quaderni. Se vuoi inserire un appunto di solo testo, scegli Appunto nel menu Inserisci .*

#### *3. Web Link e video online*

*È possibile inserire nelle pubblicazioni i web link e video online che verranno aperti dal browser mozaBook integrato.*

*Immetti un titolo per il link o il video e inserisci l'URL corretto. Se si inseriscono anche le parole chiave, è possibile trovare il link con la funzione di ricerca mozaBook .*

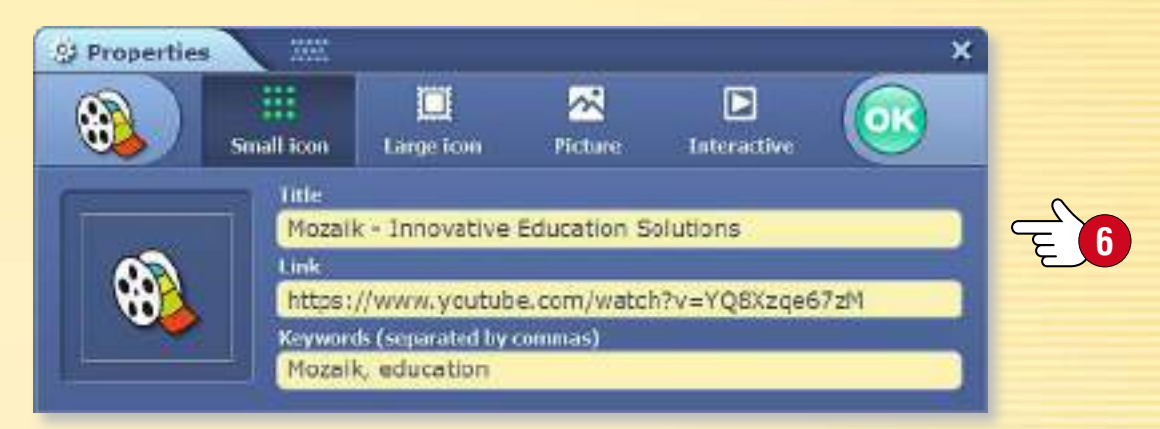

#### *4. Link di pagina*

*È possibile creare un link speciale che porta a una determinata pagina della pubblicazione selezionata.*

*In primo luogo, vai alla pagina alla quale desideri indirizzare il link e seleziona Link di pagina nel menu Inserisci . Torna al punto in cui desideri inserire il link e fai clic sul segno di spunta per inserirlo.* 

#### *5. Segnalibro*

*Puoi contrassegnare le pagine delle tue pubblicazioni o dei tuoi quaderni. Fai clic sulla linguetta segnalibro per aprire la pagina.*

## *guida mozaBook Sincronizzazione*

#### *Come sincronizzare i tuoi quaderni*

*Se si desidera accedere ai quaderni su più computer, il software offre due modi per farlo.*

- *1. È possibile sincronizzare i quaderni con un'unità flash USB. Ciò consente di aprirli senza connessione Internet.*
- *2. Puoi sincronizzare i quaderni con il tuo account web, in modo da poterli aprire su qualsiasi computer che esegue mozaBook ed è connesso a Internet.*

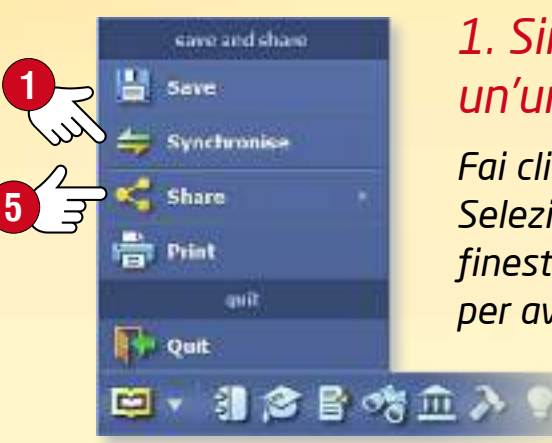

#### *1. Sincronizzare utilizzando un'unità flash USB*

*Fai clic sul menu Sincronizza sul pannello Apri . Seleziona il quaderno e il flash drive nella finestra pop-up e fai clic sulla freccia al centro per avviare la sincronizzazione .*

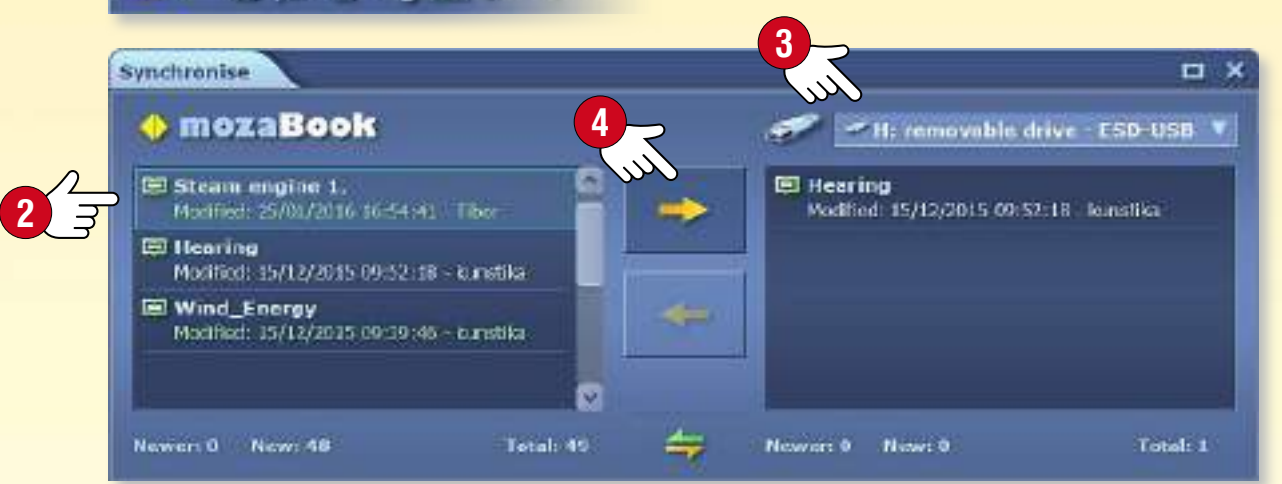

*Quando inserisci l'unità flash USB in un altro computer, fai clic sulla freccia opposta per sincronizzare il quaderno.*

#### *2. Sincronizzare con il tuo account web*

*Caricamento* • *Fai clic sul menu Condividi e seleziona Carica su mozaWeb .* 

**6** shan **O** Upload to moza Web Share by email

**11**

*Specifica chi può vedere il quaderno e fornisci i dati necessari per le ricerche future (Parole chiave, Tema, Classe e Pubblicazioni correlate). Carica il tuo quaderno nel tuo account mozaWeb .* 

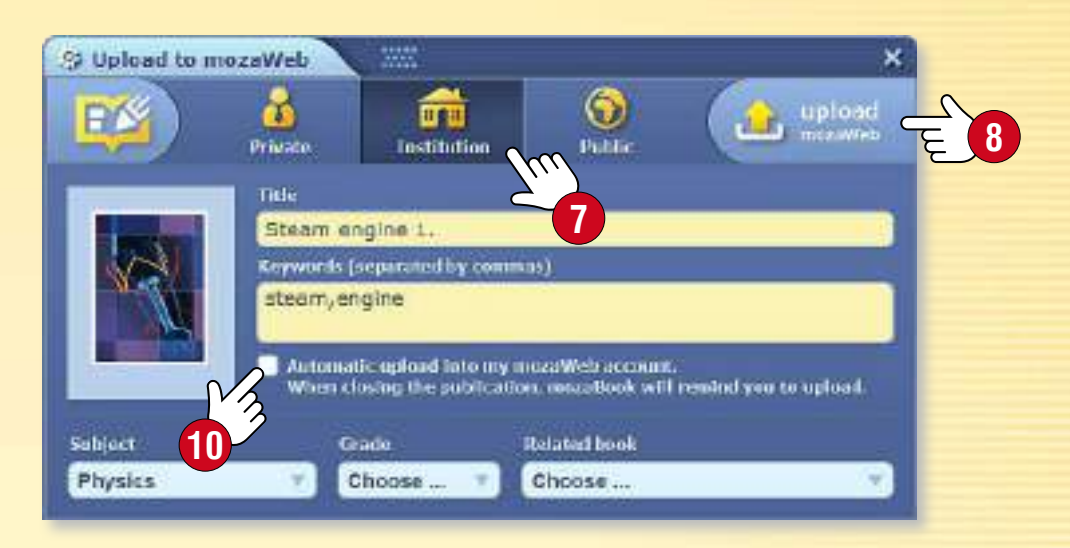

*Download* • *Fai clic sul menu Quaderno sul pannello Mediateca .*

*Seleziona dall'elenco dei quaderni disponibili un quaderno da scaricare e fai clic sull'icona Scarica.*

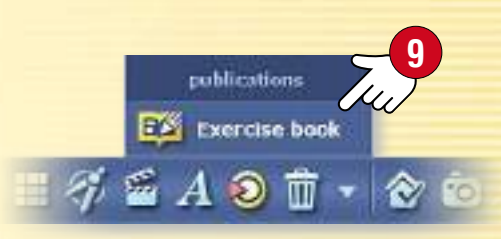

**MOZAIK** 

#### *Suggerimenti*

- *Puoi impostare mozaBook per salvare automaticamente tutte le modifiche che hai effettuato nei tuoi quaderni al tuo account online .*
- *Puoi inviare i tuoi quaderni ai tuoi amici via email scegliendo l'opzione di condivisione via email .*

## *Modelli animati guida mozaBook*

### guida mozaBook 42

 $10:28$   $\Box$  Q  $2 - C$  X

OD

#### *Pagine chiare, ben organizzate*

*Crea quaderni chiaramente strutturati e presentazioni attraenti con i modelli animati mozaBook. È possibile spostare le cornici sulle pagine del quaderno e ridimensionarle per adattarle al meglio alle tue esigenze.*

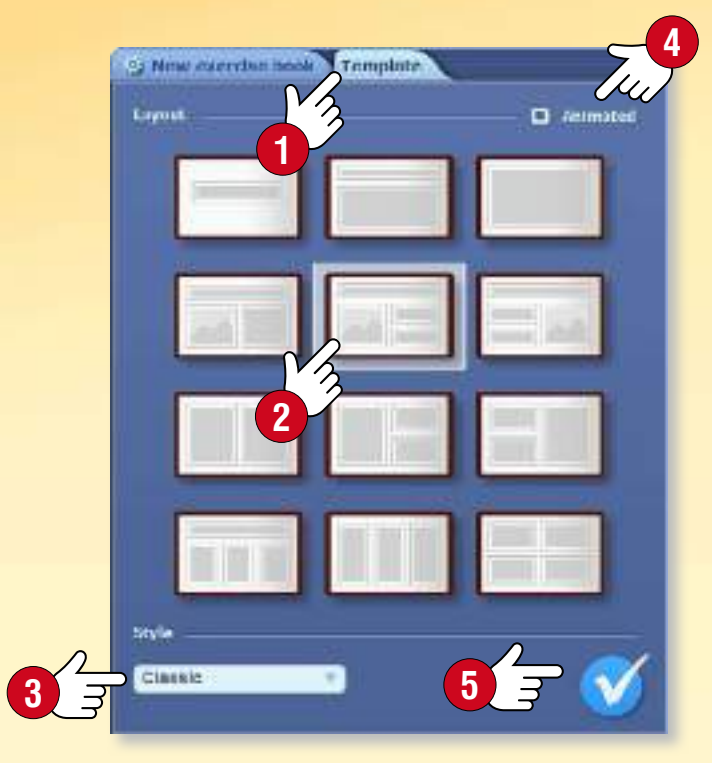

**MOZAIK** 

#### *Come usarli*

*Quando crei un quaderno, fai clic sulla linguetta Modelli . Scegli un modello e uno stile nella finestra pop-up per la pagina nel quaderno e seleziona la funzione modello animato .*

*Clicca il segno di spunta per salvare le impostazioni.*

**6** *Se hai già un quaderno aperto, fai clic sull'icona sfondo di pagina, nel menu locale, per accedere alla linguetta Modelli.*

**78**

- *Fai clic su una cornice di testo e scrivi qualcosa in essa .*
- *Trascina un contenuto (immagine, 3D o video) relativo al tema dalla Mediateca nella cornice.*
- *È possibile modificare le dimensioni delle immagini , il numero di cornici di testo e attivare o distattivare l'animazione del modello .*

*Puoi aggiungere un'immagine diversa per ogni testo. Una volta completata la pagina, potrai visualizzare l'iimmagine, il video o il 3D correlati facendo clic sul testo.*

### **Classical Musicians**

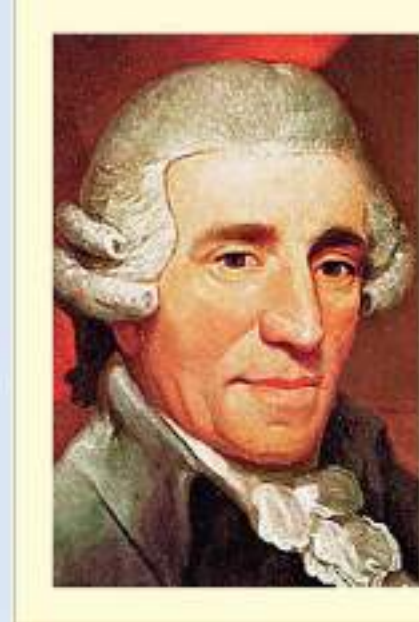

Exercise book 1\* 22

**Joseph Haydn** 31 March 1732 - 31 May 1809

**Johann Sebastian Bach** 21 March 1685 28 July 1750

**Wolfgang Amadeus Mozart** 27 January 1756 - 5 December 1791

**Ludwig van Beethoven** 16 December 1770 - 26 March 1827

推定日内入り・コミンジロ・ヘイジメタクタビーA9D・台口グウェーMOZAIN

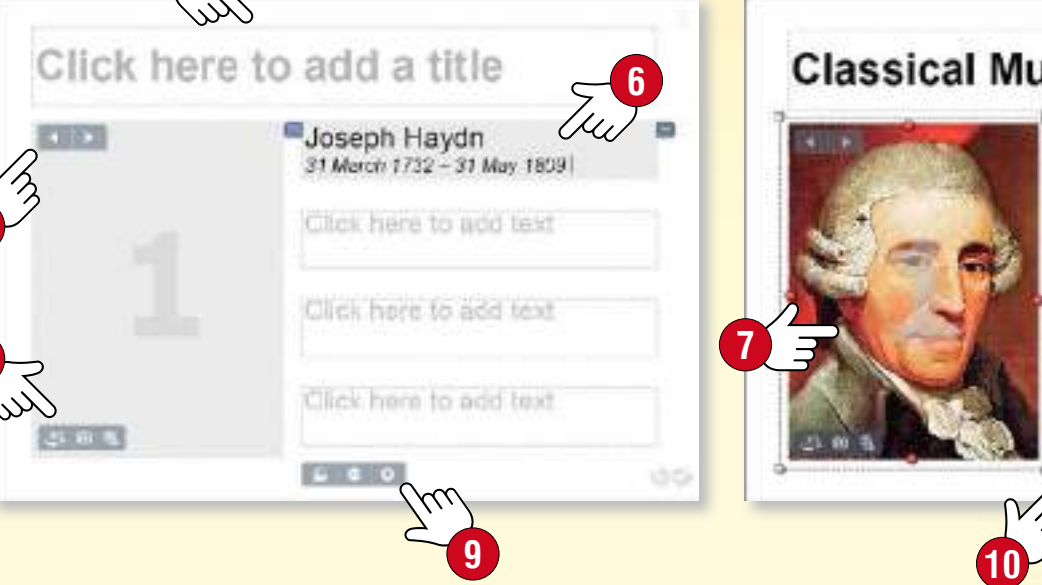

#### **Classical Musicians**

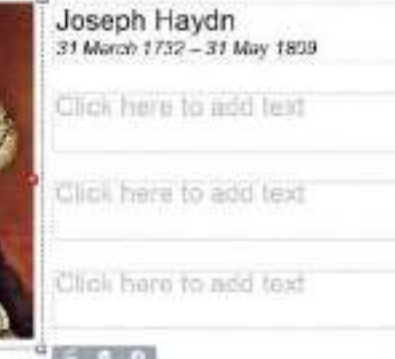

# *guida mozaBook Quaderni su mozaWeb*

### guida mozaBook 43

#### *Apri i tuoi quaderni su mozaWeb*

*Hai anche la possibilità di andare su mozaWeb e aprire i quaderni creati in mozaBook e caricati su mozaWeb . Similmente ai tuoi manuali digitali, è possibile sfogliare le pagine e riprodurre i contenuti extra interattivi presenti in essi.*

#### *Abbonamento Mozaik TEACHER e Mozaik STUDENT*

- *Puoi accedere all'intero contenuto della Mediateca che è organizzata per argomenti e contiene diverse migliaia di elementi.*
- *È possibile utilizzare gli strumenti tematici e i giochi.*
- *È inoltre possibile utilizzare l'Editor di esercizi per creare fogli di lavoro su mozaWeb. È possibile assegnare compiti a casa agli alunni che possono risolvere gli esercizi su mozaWeb.*
- *I quaderni possono essere aperti su più computer contemporaneamente, in tempo reale, così gli insegnanti possono modificarli contemporaneamente ed anche scrivere messaggi (modalità collaborativa).*

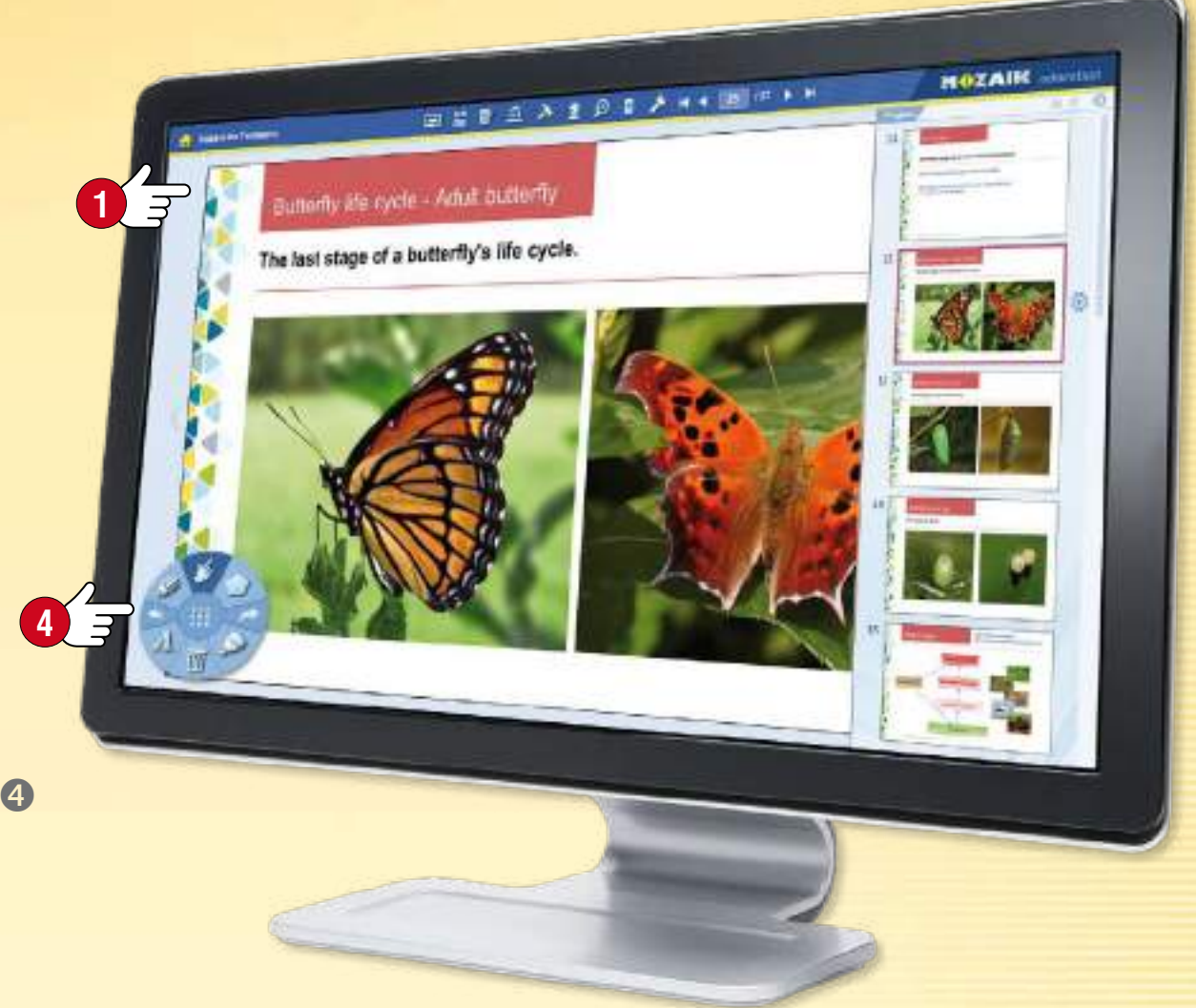

### *Dove trovare i quaderni*

*Accedi a mozaWeb con il tuo nome utente e la tua password per l'account mozaWeb online che utilizzi in mozaBook.*

*Seleziona Quaderni nella Mediateca per visualizzare i quaderni mozaBook accessibili.*

*Filtra i risultati per argomento o inserisci una parola chiave. Clicca sul quaderno selezionato per aprirlo.*

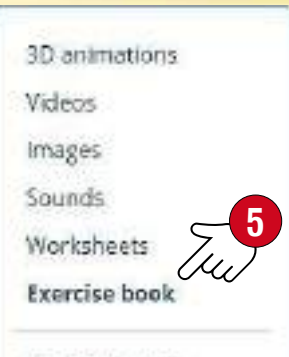

Tools & Games

#### **MOZAIK** education teductorery \$3 Videos fools 3D animations · Witnessering . B **2 3** and the injerimation of Four-stroke Otto eratrix **Mason Featurings**, 426 Chess cortes **freezing** contury) This eximation demonstrated the type Chess games can help to develop logic first convert for absorber of lay year. The saunt tower of trailagest fact in of engine most commonly used to the Addraw Pennsulation an electric signals which are then a rocessed by the brain ingérious delètice system

## *guida mozaBook Ricerca <sup>44</sup>*

#### *1. Ricerca di testo nelle pubblicazioni*

*Seleziona l'icona di ricerca nella Barra degli strumenti .*

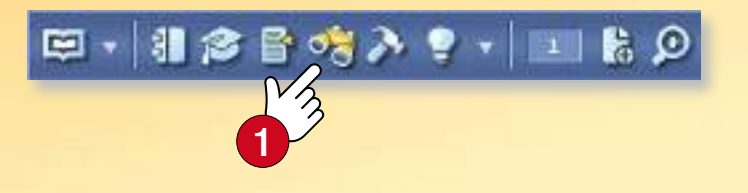

*È possibile cercare un testo nella pubblicazione attiva nel menu pop-up. I risultati sono evidenziati in grassetto.*

*Se vi è più di un risultato, è possibile navigare nella lista con le frecce . È inoltre possibile visualizzare tutti i risultati in un elenco a discesa .*

*Se clicchi su un elemento della lista questa ti porterà nella pagina desiderata della pubblicazione.* 

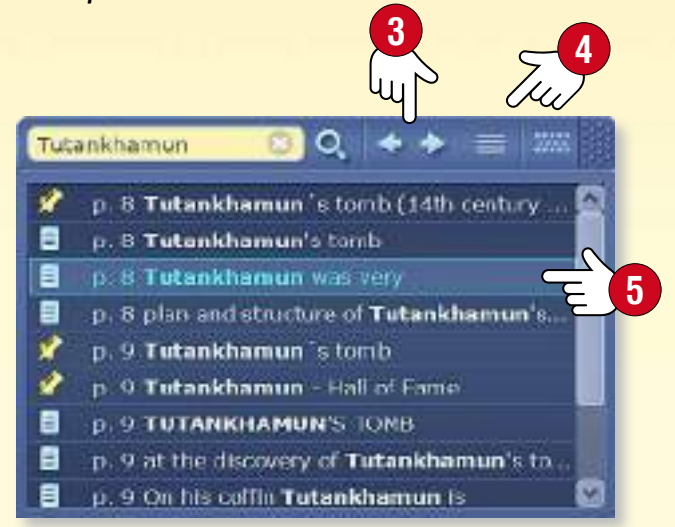

#### *2. Ricerca tra le funzioni e gli strumenti mozaBook*

*Seleziona l'icona lente di ingrandimento nell'intestazione della finestra principale . Inserisci una parola chiave nella finestra a discesa .*

*Le pubblicazioni mozaBook, le funzioni e gli strumenti che contengono la parola chiave vengono elencati di seguito.*

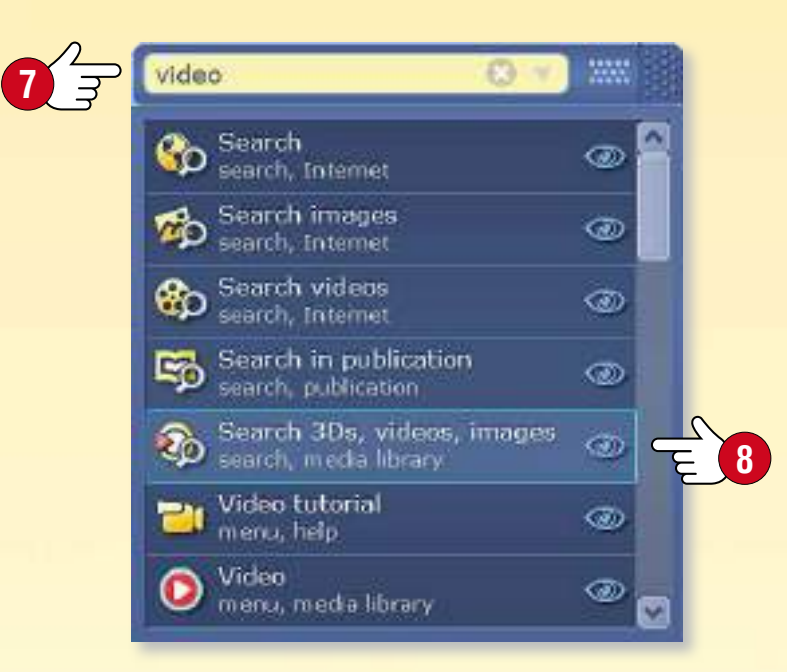

*Se fai clic sull'icona Occhio accanto ad alcuni dei risultati, mozaBook ti mostrerà il modo più facile per trovare la funzione o lo strumento nel sistema di menu .*

*Se si fa clic su un elemento, la funzione o lo strumento verranno avviati o la pubblicazione verrà aperta da mozaBook.*

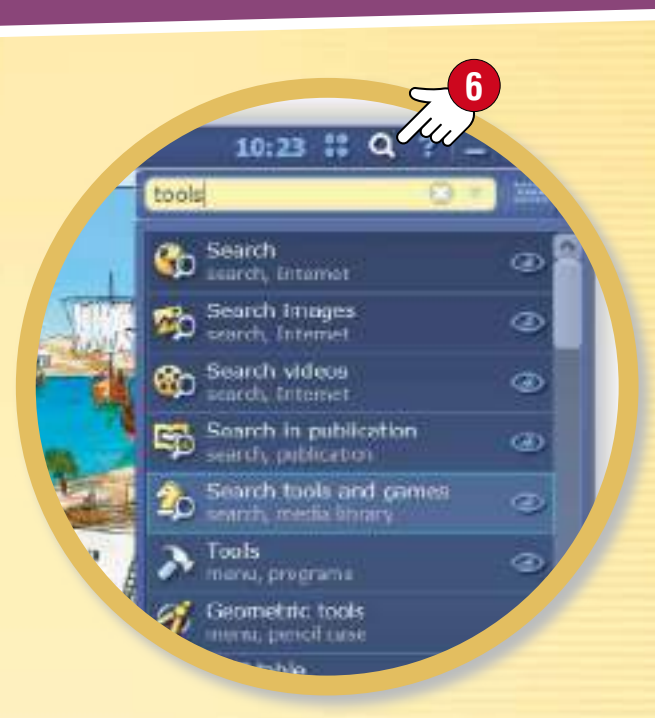

*Suggerimento* • *Utilizza il pannello di ricerca per la ricerca su Internet senza lasciare il software .*

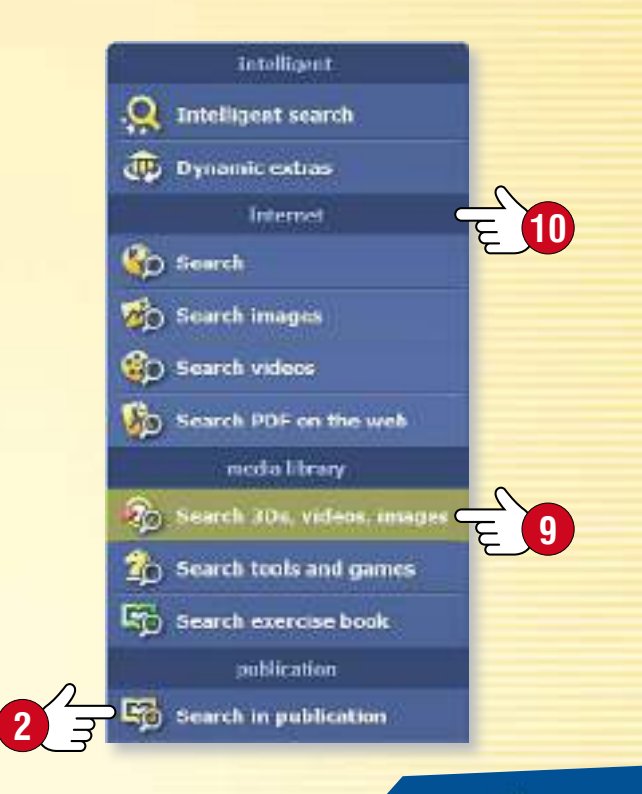

## *Come usare l'Aiuto*

### guida mozaBook 45

#### *1. Dove trovare aiuto*

*Troverai un supporto generale per tutte le funzioni nell'Aiuto mozaBook facendo clic sull'icona del punto interrogativo nell'intestazione della finestra, dove troverai anche altre opzioni .*

*Puoi ottenere il supporto diretto per alcuni strumenti facendo clic sull'icona del punto interrogativo nell'intestazione della finestra . Lì troverai anche altre funzioni.*

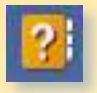

*Apri l'Aiuto mozaBook .*

*Apri il video tutorial che ti aiuta ad imparare come gestire mozaBook e i suoi strumenti integrati .*

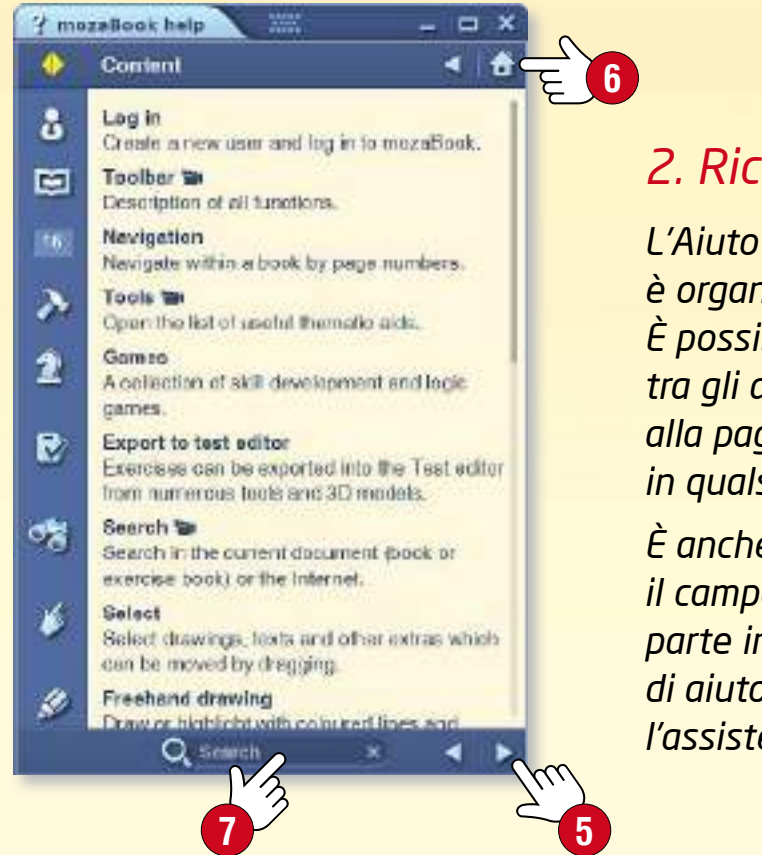

#### *2. Ricerca*

*L'Aiuto mozaBook è organizzato per argomenti. È possibile navigare tra gli argomenti o tornare alla pagina predefinita in qualsiasi momento .*

*È anche possibile utilizzare il campo di ricerca nella parte inferiore della pagina di aiuto per trovare l'assistenza necessaria .*

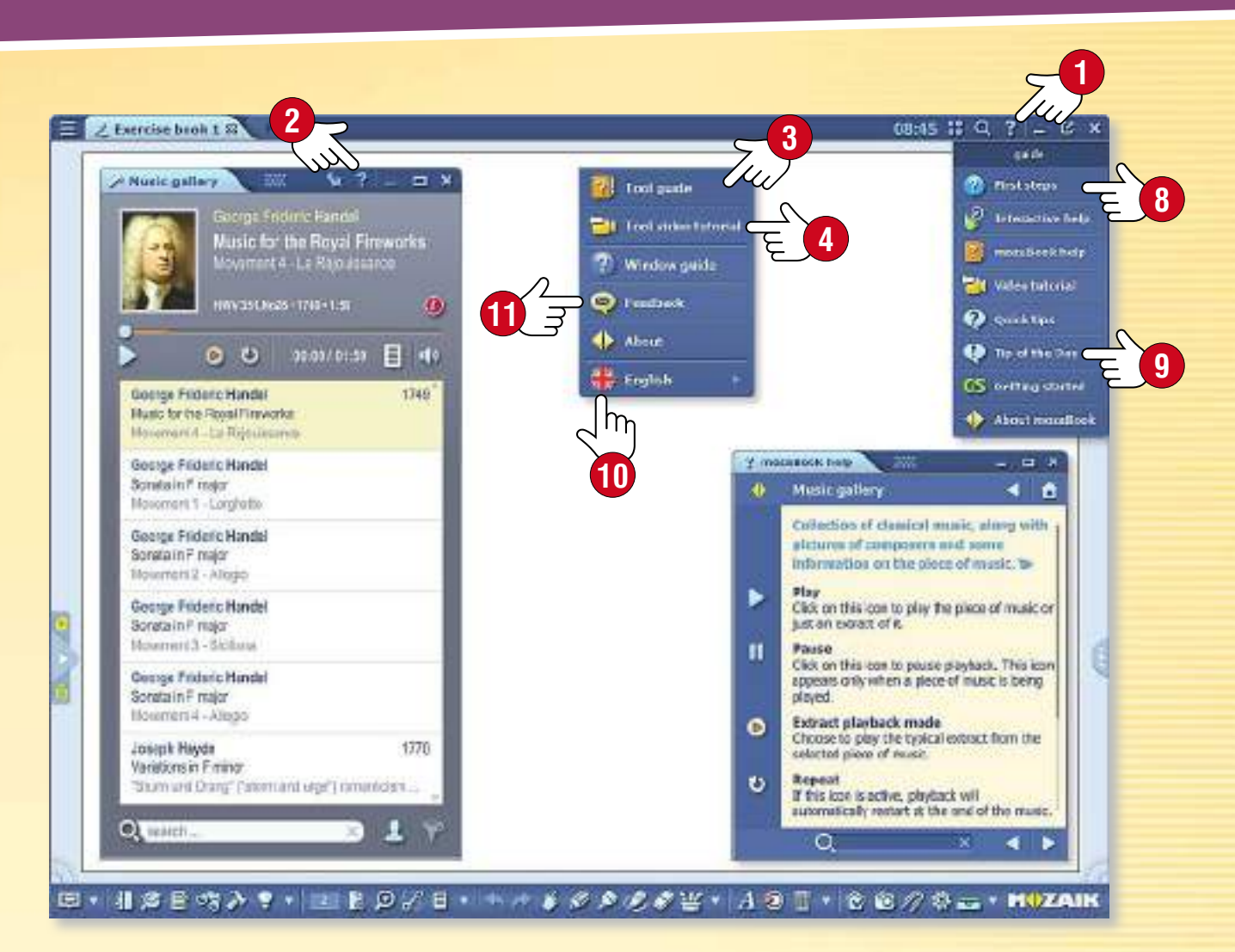

#### *Suggerimenti*

- 
- *Puoi conoscere le funzioni più utilizzate di mozaBook selezionando il menu I primi passi .*
- 

图图

*È possibile ottenere suggerimenti e consigli per l'utilizzo il programma .*

*Se sul computer è installata la versione Multilang di mozaBook, è possibile cambiare la lingua dello strumento .*

**MOZAIK** 

*È possibile inviare una valutazione relativa allo strumento .*

# *Registratore multimediale <sup>46</sup>*

### *guida mozaBook*

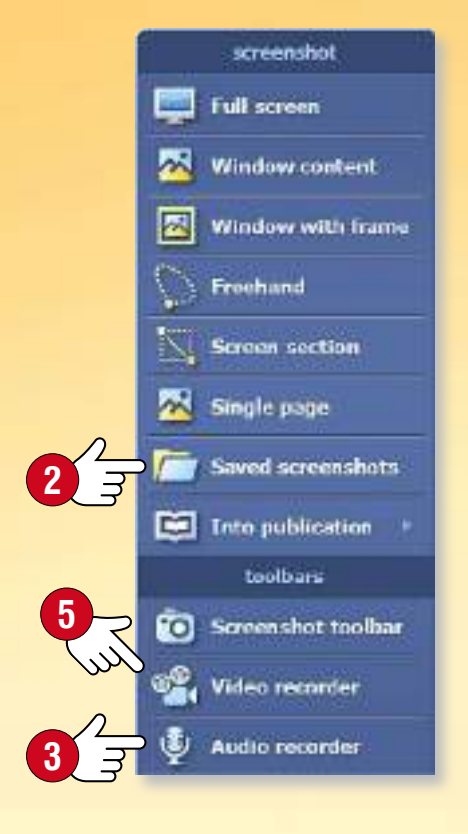

#### *1. Che cos'è il registratore multimediale e dove si può trovare*

*Utilizza questo strumento per fare screenshot, effettuare registrazioni audio e creare screencast. Fai clic sull'icona Screenshot sulla Barra degli strumenti per avviare lo strumento.*

#### $A 9 0$  \*  $\circ$  0  $\circ$   $\circ$   $\circ$   $\cdot$  m/zaik

**1**

#### *2. Salvare screenshot*

*Utilizza il menu per selezionare il tipo di schermata che desideri salvare e seleziona l'area dello schermo che desideri salvare. È possibile inserire i tuoi screenshot in pubblicazioni dalla cartella Screenshot salvati .*

#### *3. Fare una registrazione audio*

*Se il computer dispone di un microfono, puoi utilizzare il registratore audio mozaBook per effettuare registrazioni audio. Seleziona il menu del registratore audio . Fai clic sul pulsante REC per avviare la registrazione.*

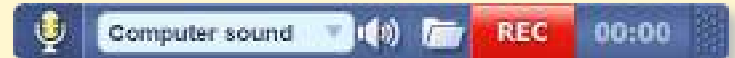

**4** *Una volta interrotta la registrazione, la riproduzione si avvia automaticamente. È possibile inserire la registrazione audio nella pubblicazione immediatamente . La si può trovare successivamente nella cartella sulla barra degli strumenti del registratore audio o nella Mediateca.*

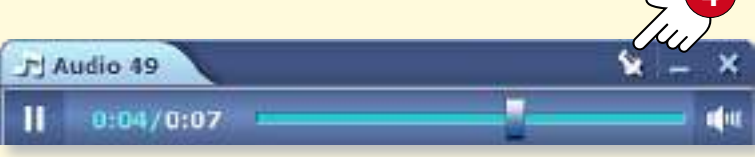

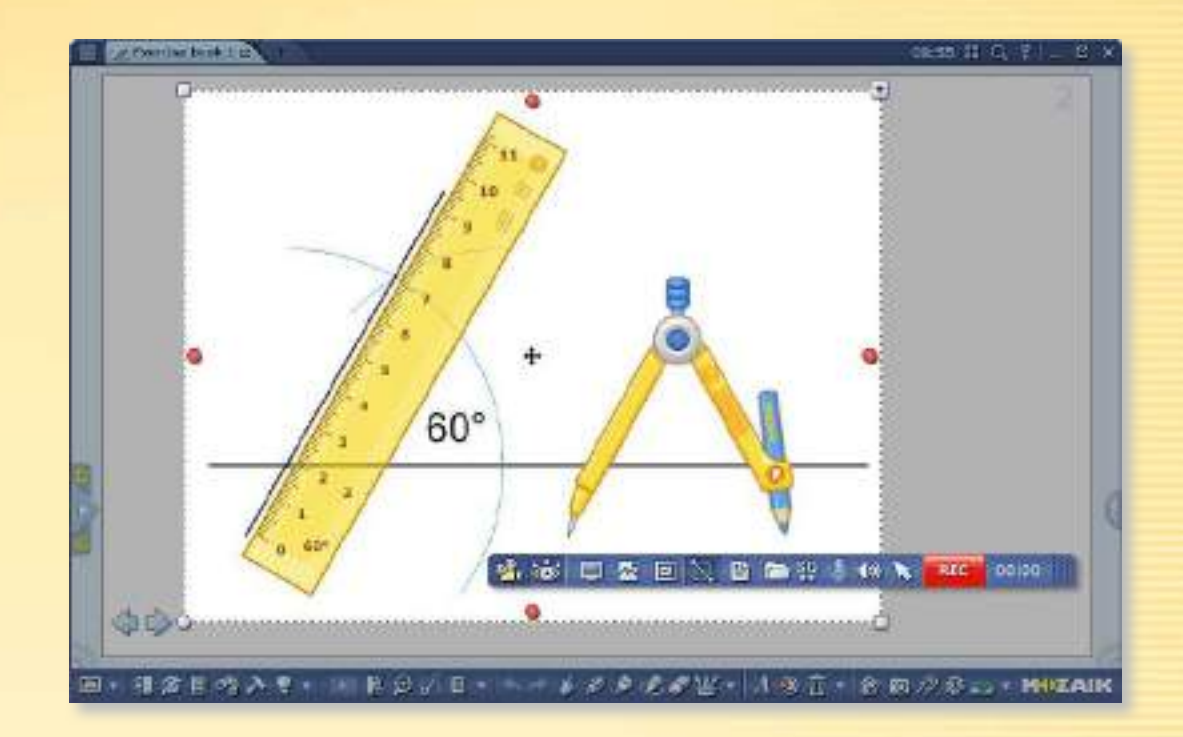

#### *4. Creare screencast*

*Utilizza il registratore video per registrare ciò che accade sullo schermo del computer. Se il computer dispone di un microfono si può registrare anche il suono. Seleziona il menu Registratore video .*

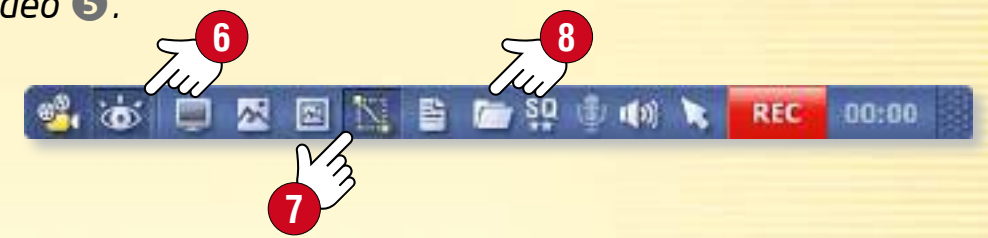

*Fai clic sull'icona Nascondi mozaBook per scegliere se desideri catturare la finestra mozaBook o la finestra di un'altra applicazione in esecuzione sul computer. Puoi scegliere se vuoi catturare l'intero schermo o solo una parte di esso .*

*È possibile accedere ai contenuti multimediali registrati dalla Mediateca o direttamente dalla barra degli strumenti di registrazione .*

### guida mozaBook 47

## *<u><i>Stampare*</u>

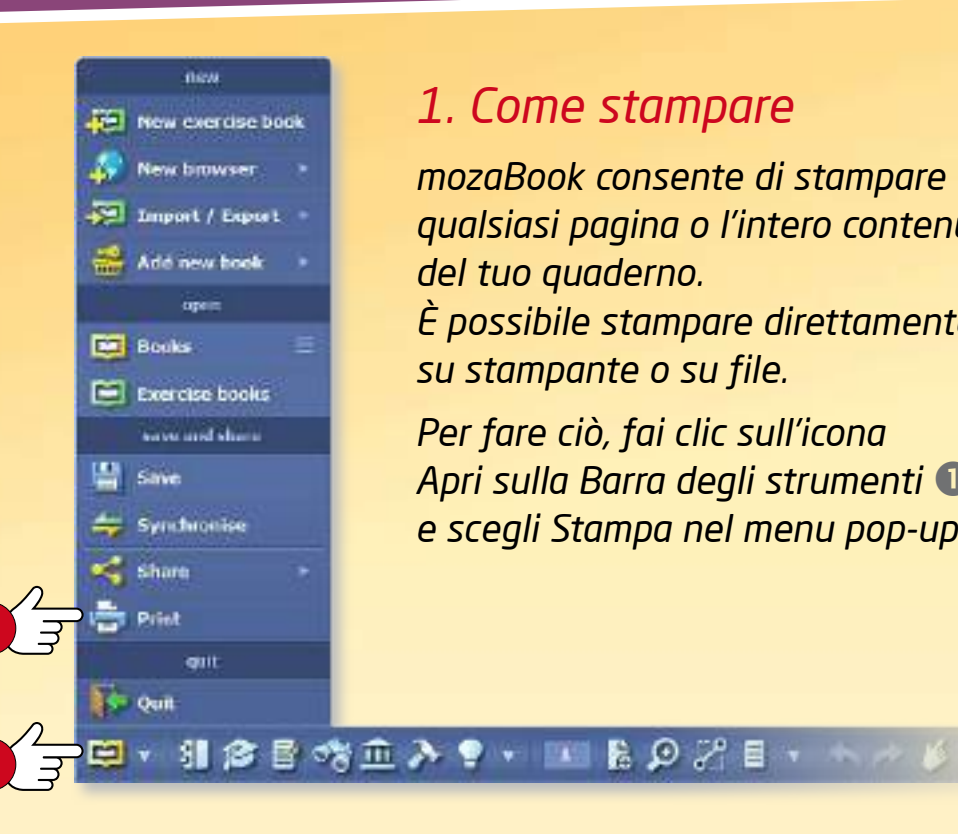

**2**

**1**

#### *1. Come stampare*

*mozaBook consente di stampare qualsiasi pagina o l'intero contenuto del tuo quaderno. È possibile stampare direttamente su stampante o su file. Per fare ciò, fai clic sull'icona Apri sulla Barra degli strumenti e scegli Stampa nel menu pop-up .*

#### *2. Stampare direttamente su una stampante*

*Se disponi di una stampante collegata al computer, nell'elenco a discesa seleziona la stampante facendo clic sul nome .*

*A seconda del modello di stampante, imposta le seguenti opzioni:*

- *Seleziona le pagine da stampare .*
- *Seleziona il formato della carta e le margini .*
- *Seleziona il numero di pagine da stampare su un foglio .*

Pictures (.png) Pictures (.jpg - smaller file size) Adobs PDF **HP LJ4015x PS** Microsoft XPS Document Writer SHARP MX-2310U PCL6 SHARP MX-2310U PS

**4**

- *Imposta la stampa a colori o in bianco e nero.*
- *Imposta la stampa solo fronte o fronte-retro.*
- *Imposta gli elementi del tuo quaderno (icone, numero di pagina, bordo, linee, sfondo) che desideri rendere visibile in stampa* **.**

#### *3. Stampare su file*

*Quando si stampa su file, è possibile scegliere il formato del file che si desidera creare (png, jpg, pdf o Microsoft XPS). È possibile inserire questo file nella pubblicazione o stamparlo in un secondo momento.*

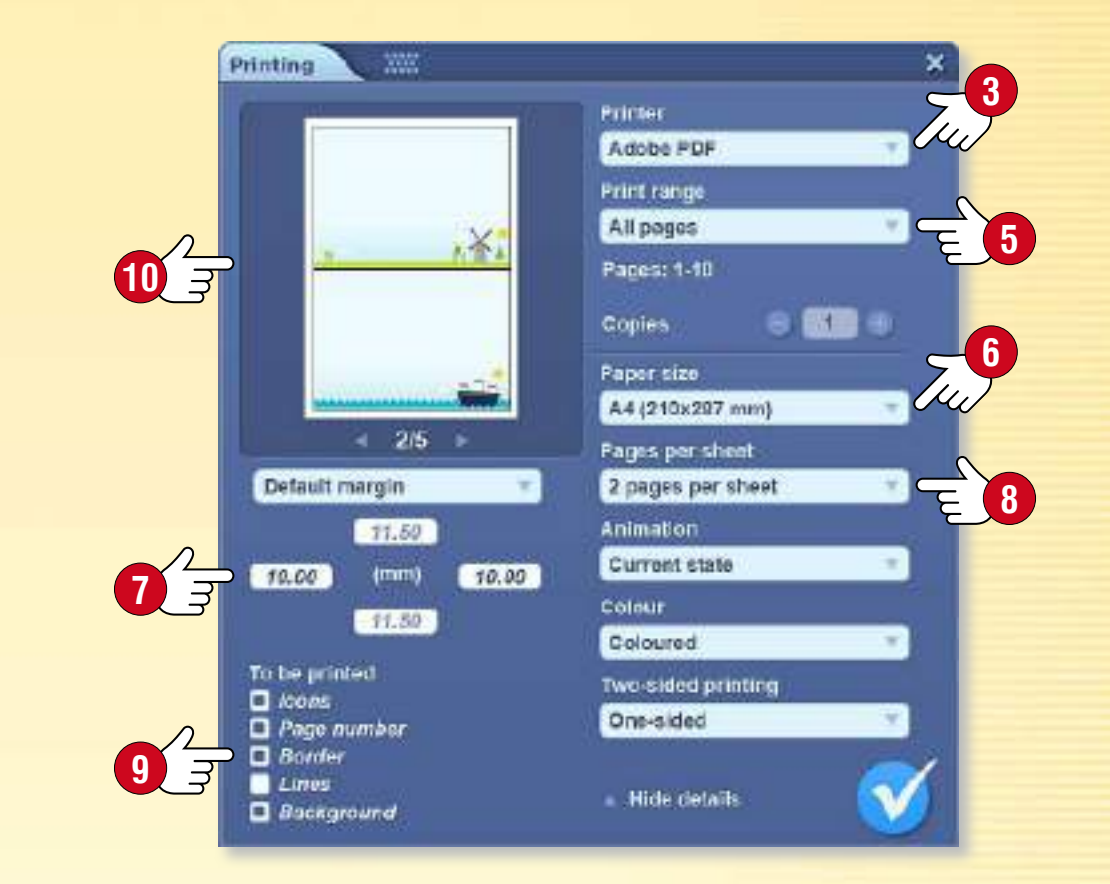

#### *Suggerimento*

*La finestra di anteprima stampa nel menu Stampa consente di verificare come apparirà la versione stampata in base alle impostazioni.*

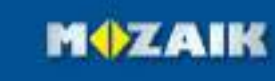

## *Riconoscimento della scrittura*

### guida mozaBook 48

#### *1. Quando utilizzarlo*

*La funzione di riconoscimento della scrittura a mano di mozaBook consente di scrivere a mano invece di utilizzare la tastiera su schermo per immettere il testo sulla lavagna interattiva.*

#### *2. Requisiti di sistema*

*La funzione di riconoscimento della scrittura a mano di mozaBook è supportata solo da Windows 7 e dalle versioni successive.*

**4**

**5**

*Le lingue per le quali il riconoscimento della scrittura a mano è disponibile dipendono anche dai pacchetti linguistici installati sul tuo computer .*

#### *3. Come si usa*

*Fai clic sull'icona della matita sulla Barra degli strumenti e scrivi qualcosa sulla lavagna .*

*Seleziona quello che hai scritto e scegli il Riconoscimento della scrittura a mano dal menu locale .*

*Questo mostrerà un elenco di alternative per il testo . Cliccando sulla giusta alternativa, mozaBook converte la scrittura a mano in testo digitato e lo tratta come un oggetto di testo.*

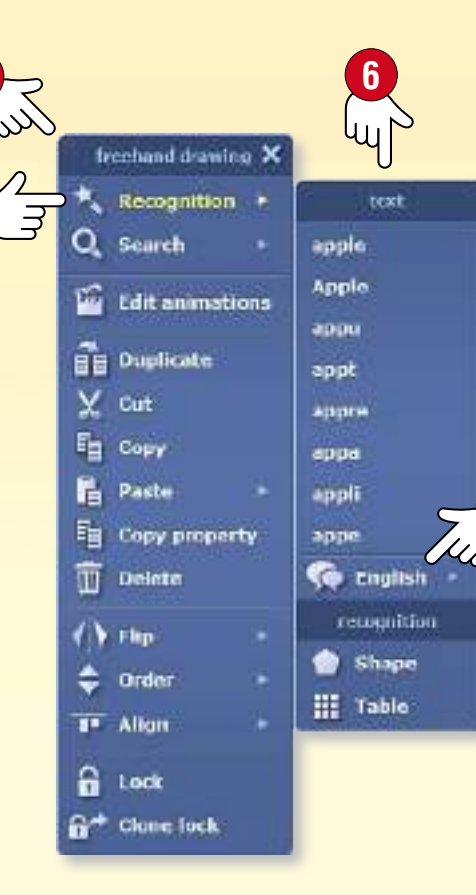

**1**

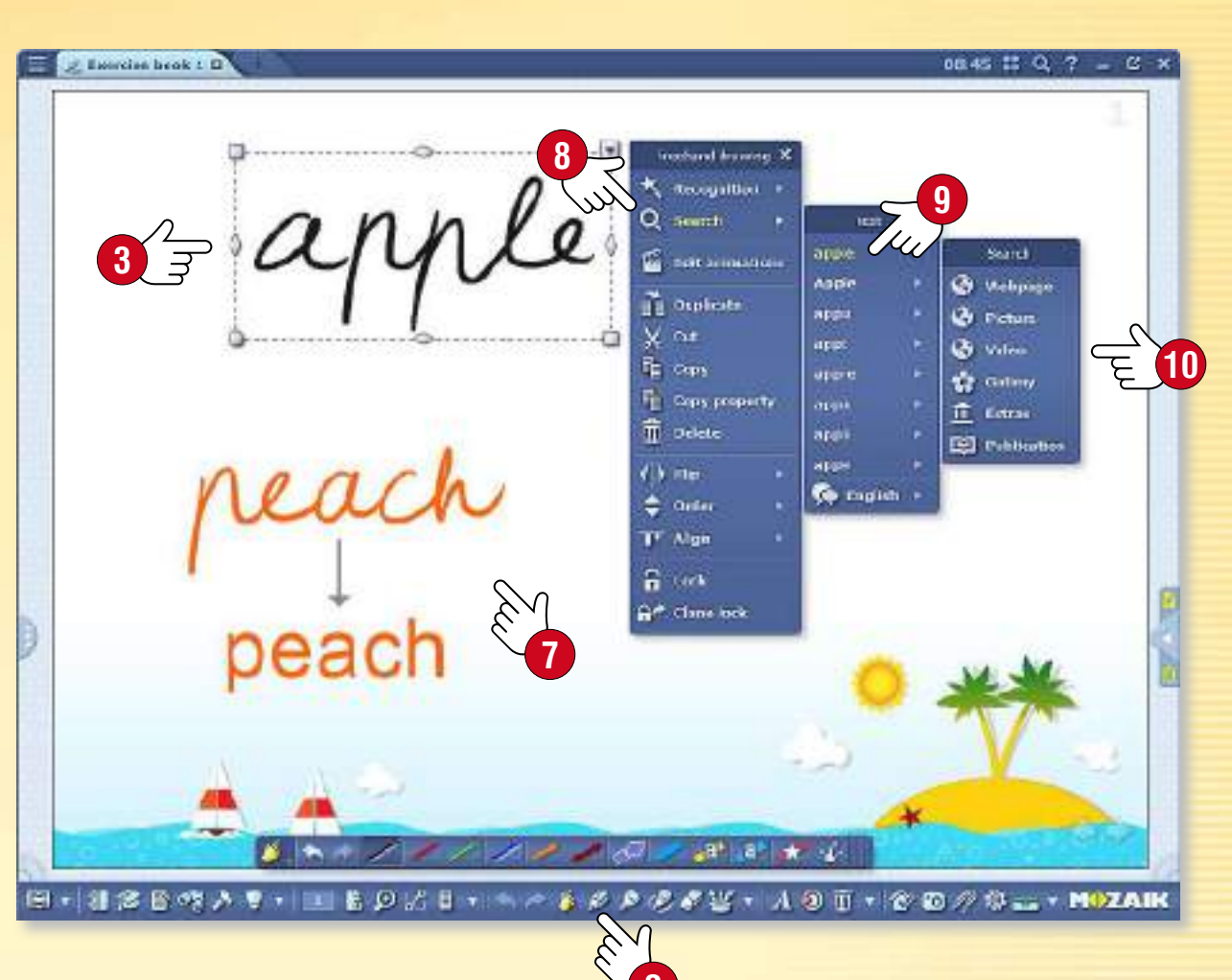

#### **2** *4. Cercare utilizzando il riconoscimento della scrittura a mano*

*Seleziona il testo scritto a mano e scegli Ricerca dal menu locale. Questo mostrerà un elenco di alternative al testo. Seleziona da questa lista il testo che desideri cercare . Puoi cercare su Internet, nella galleria e nella pubblicazione aperta .*

*È anche possibile avviare la ricerca trascinando la scrittura a mano direttamente nella funzione di ricerca integrata in mozaBook. Quando lo fai, il riconoscimento della scrittura a mano avviene automaticamente e il software avvia la ricerca sulla base del testo alternativo che riconosce.*

## *guida mozaBook Impostazioni*

## *49*

**2**

**MOZAIK** 

#### *Ampia gamma di impostazioni*

*Puoi personalizzare l'interfaccia utente mozaBook per soddisfare al meglio la tua mole di lavoro quotidiano.*

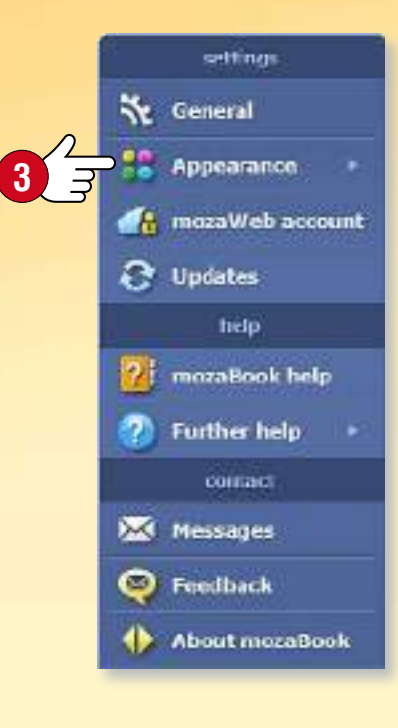

#### *1. Icone del desktop*

*È possibile impostare le icone ovunque sul desktop mozaBook per le funzioni di uso frequente (Cestino, Preferiti, Astuccio e Mediateca) e avviarle da lì .*

*Fai clic sull'icona delle Impostazioni* <sup>2</sup> *sulla Barra degli strumenti e seleziona Icone del desktop nel menu Aspetto . Facendo clic sulle icone seleziona quelle che desideri visualizzare sul desktop.* 

*È possibile accedere alle Icone del desktop nell'intestazione della finestra principale, così come abilitare o disabilitare le icone visualizzate sul desktop.*

#### *2. Barra laterale e modalità a schermo intero*

*Utilizza le linguette su entrambi i lati della finestra per aprire la barra laterale una pagina di bozza o per creare un nuovo quaderno.*

*La barra laterale è progettata anche per l'accesso rapido alla lavagna durante le presentazioni. Clicca sul piccolo triangolo per chiudere il menu.*

*Puoi anche passare alla modalità a schermo intero . In questa modalità, puoi accedere al menu o uscire dalla modalità a schermo intero utilizzando la piccola icona accanto alle frecce di navigazione .*

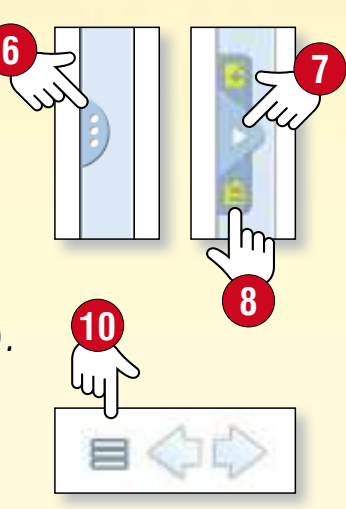

**1**

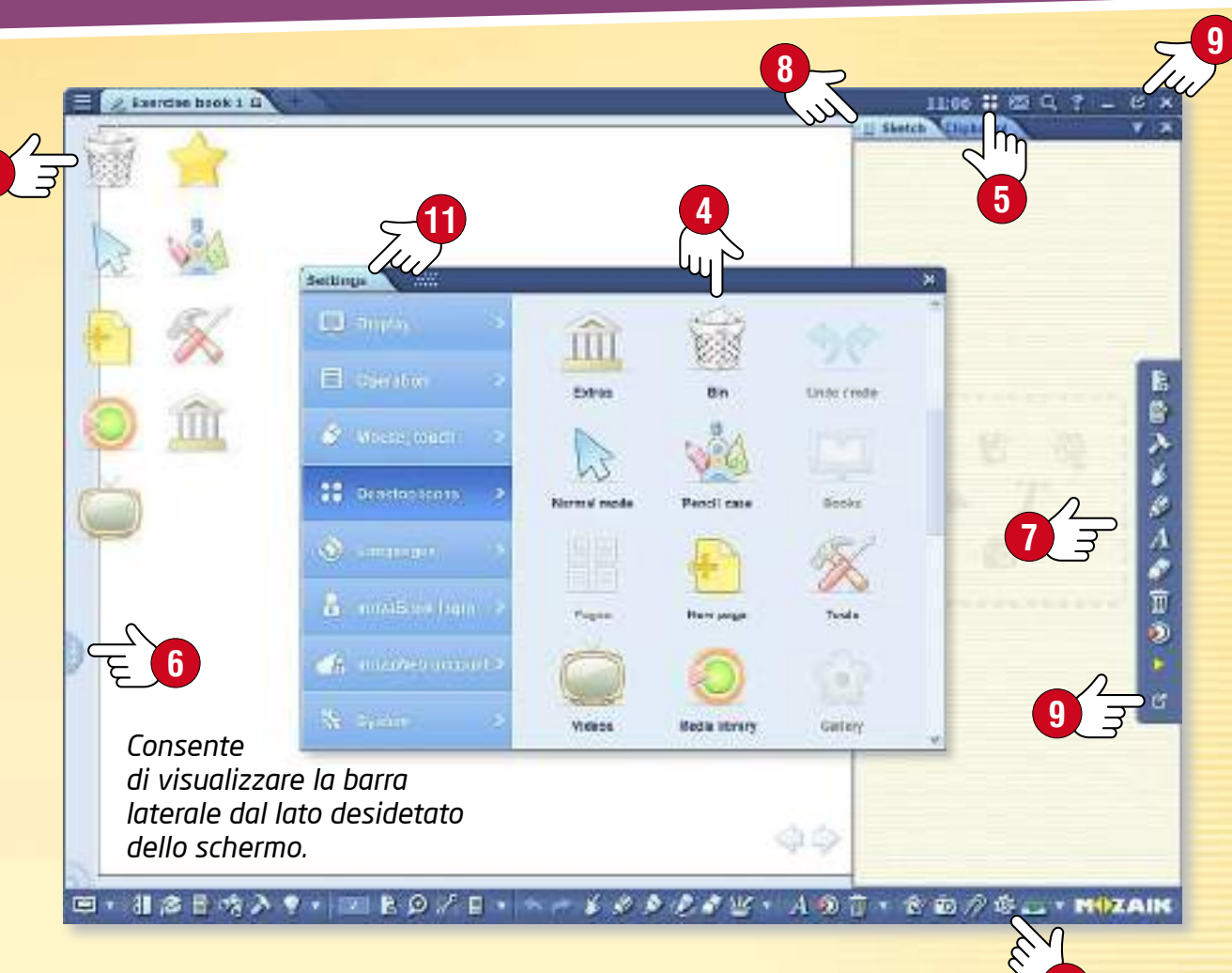

#### *3. Menu impostazioni*

- *Mostra sullo schermo Menu, Barra degli strumenti, Barra laterale, Interruttore astuccio, posizione menu, gira pagina, intestazione, sfondo, dimensione dei pulsanti e delle icone, espandere la finestra.*
- *Funzionamento Pubblicazioni extra mozaWeb, browser, salvataggio.*
- *Mouse, touch Mouse e le impostazioni della lavagna.*
- *Icone del desktop Attivare e disattivare le icone del desktop.*
- *Lingua Impostazioni della lingua di mozaBook e della tastiera.*
- *mozaBook login Imposta il tipo di accesso, modifica nome utente o password.*
- *account mozaWeb Accedi per visualizzare i contenuti mozaWeb.*
- *Sistema Gestione dei file mozaBook, copie di sicurezza, cronologia.*

## *Compito a casa*

### guida mozaBook 50

#### *Compiti a casa diversamente*

*È possibile assegnare gli esercizi creati con l'Editor di esercizi come compiti a casa. Con mozaBook, è possibile registrare e gestire gli esercizi che hai assegnato per le classi, i gruppi o singoli. Quindi, non ci saranno più né compiti dimenticati né lasciati a casa.*

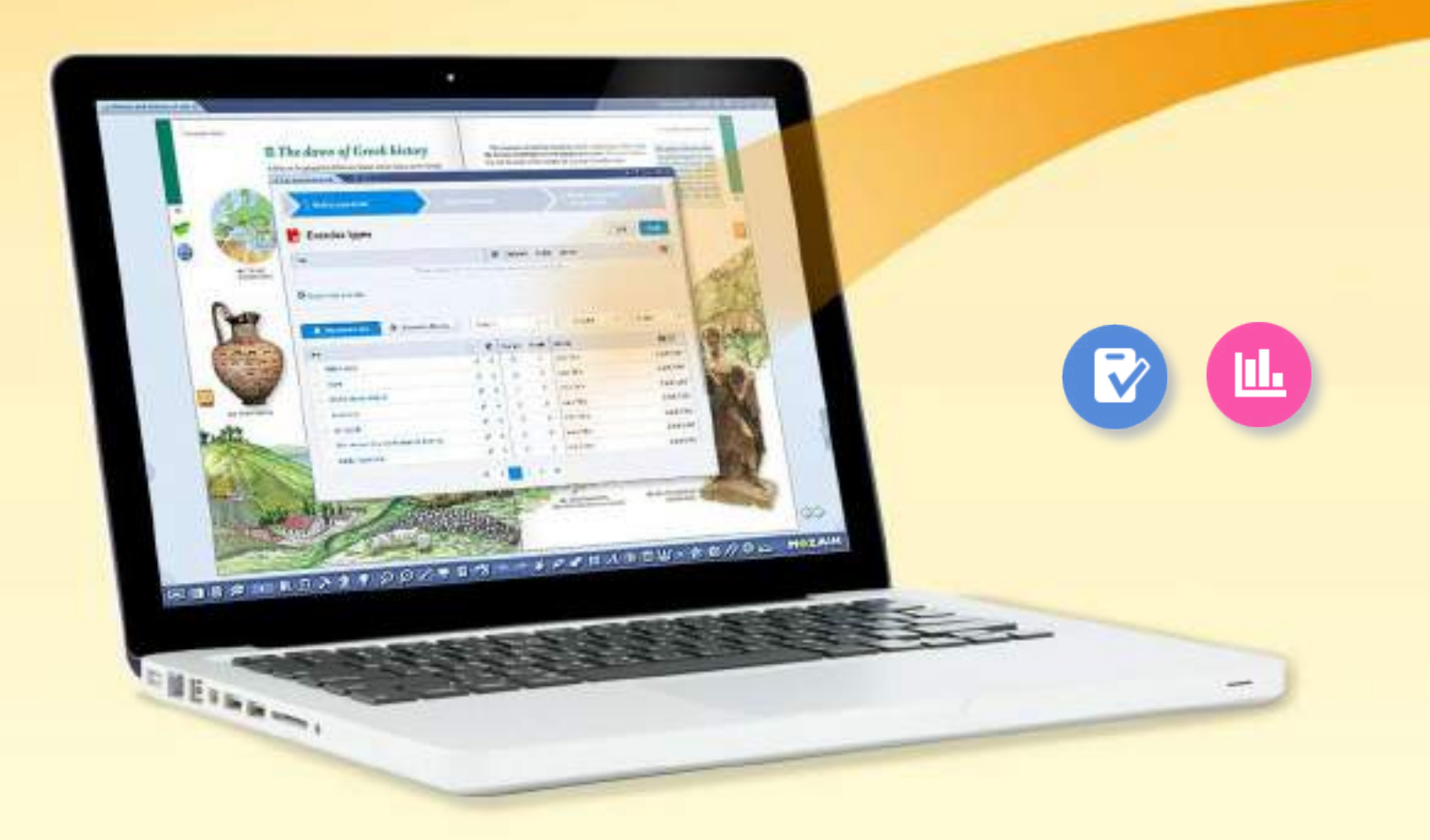

*In caso di nuovi compiti a casa il programma informa gli alunni via email, permettendogli di conoscere il tema e la scadenza del compito.*

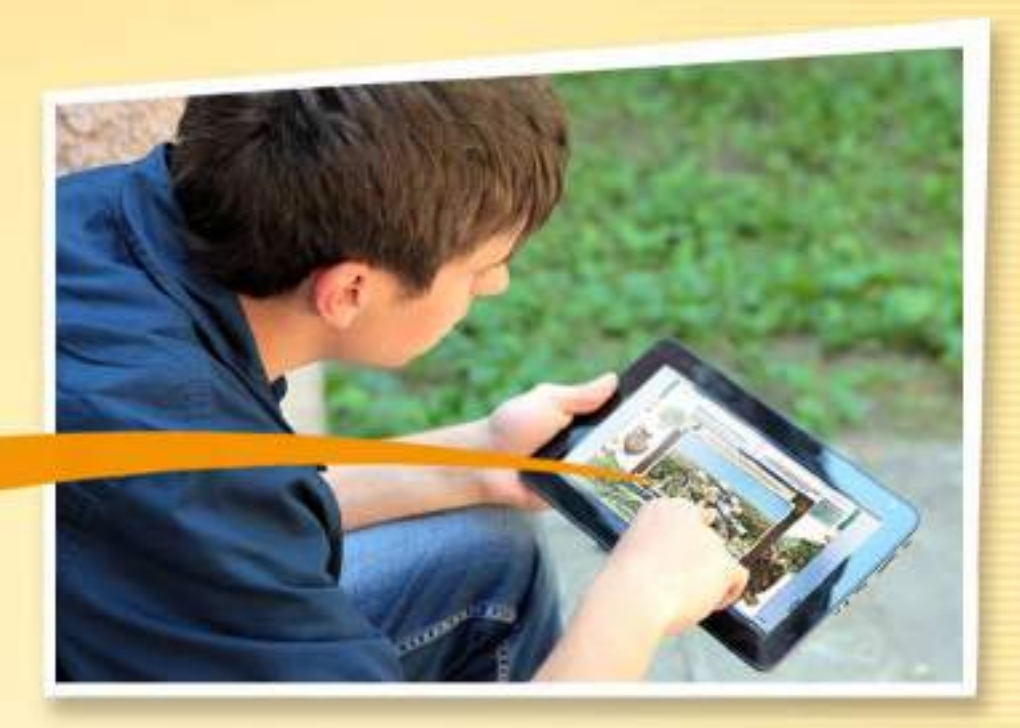

*Gli alunni possono aprire i compiti assegnati e risolverli cliccando sul link Compiti a casa nell'email di notifica.*

#### *I vantaggi del sistema*

- *È in grado di registrare i compiti a casa assegnati e risolti, in modo da poterli valutare facilmente e tenerne traccia.*
- *Il programma controlla automaticamente le risposte e crea statistiche sui risultati, rendendo più semplice la valutazione e il confronto tra le prestazioni degli alunni.*

**MOZAIK** 

• *Gli esercizi possono essere completati online con qualsiasi browser Internet.*

## *guida mozaBook Compito a casa*

#### *Come assegnare i compiti a casa*

*mozaBook offre la possibilità di selezionare fogli di lavoro che sono stati precedentemente caricati su mozaWeb e di impostarli come compiti a casa per un gruppo selezionato.*

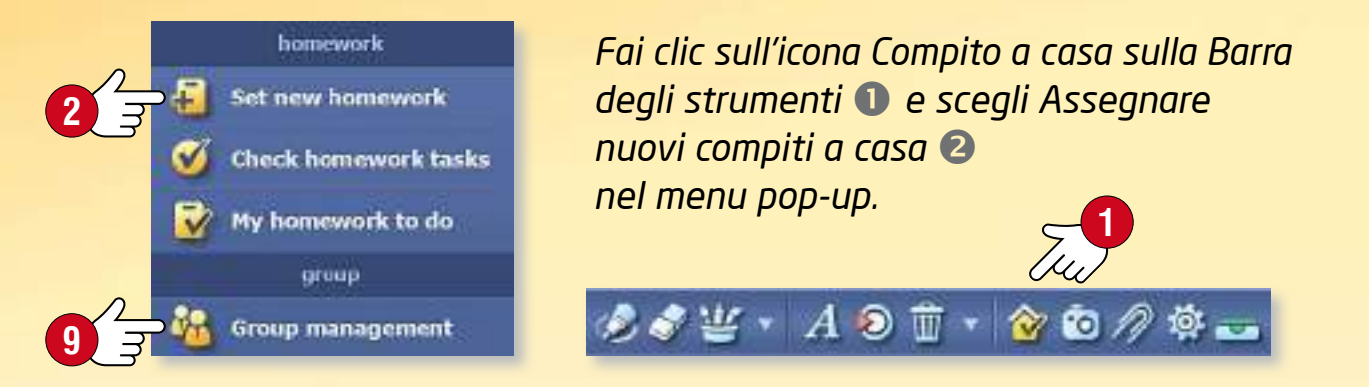

*È possibile regolare le impostazioni dei compiti a casa nella finestra pop-up.*

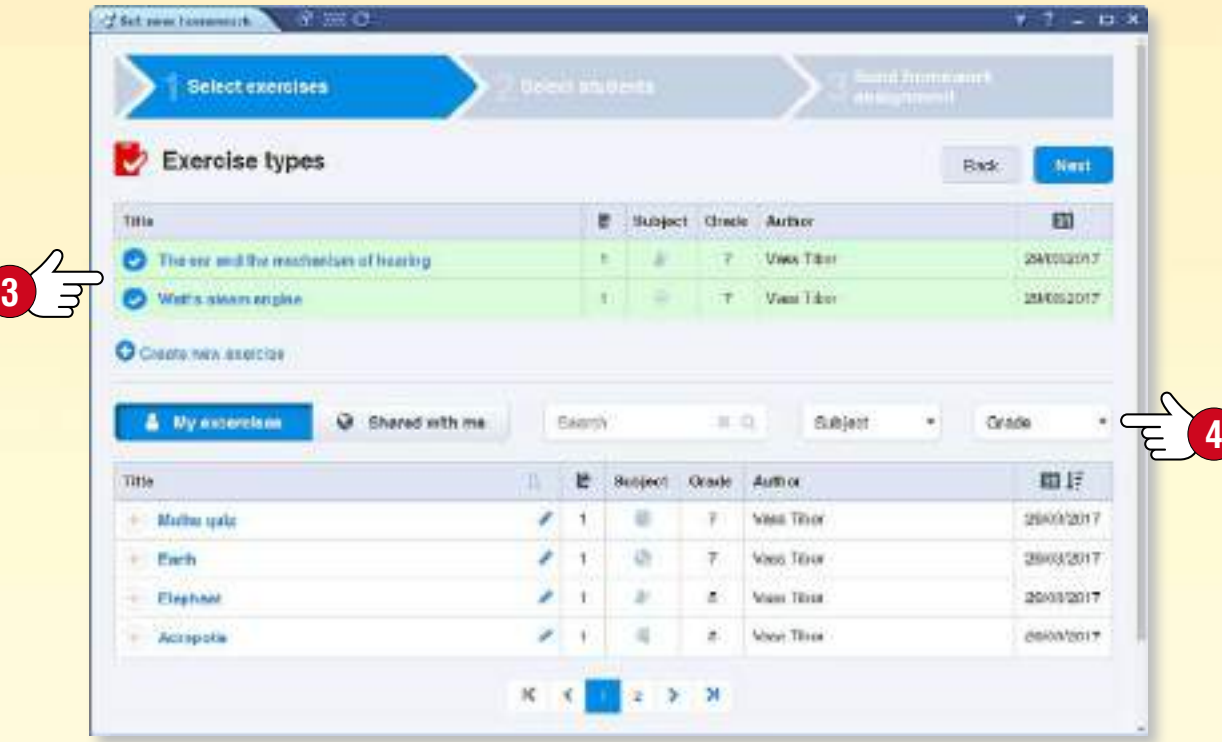

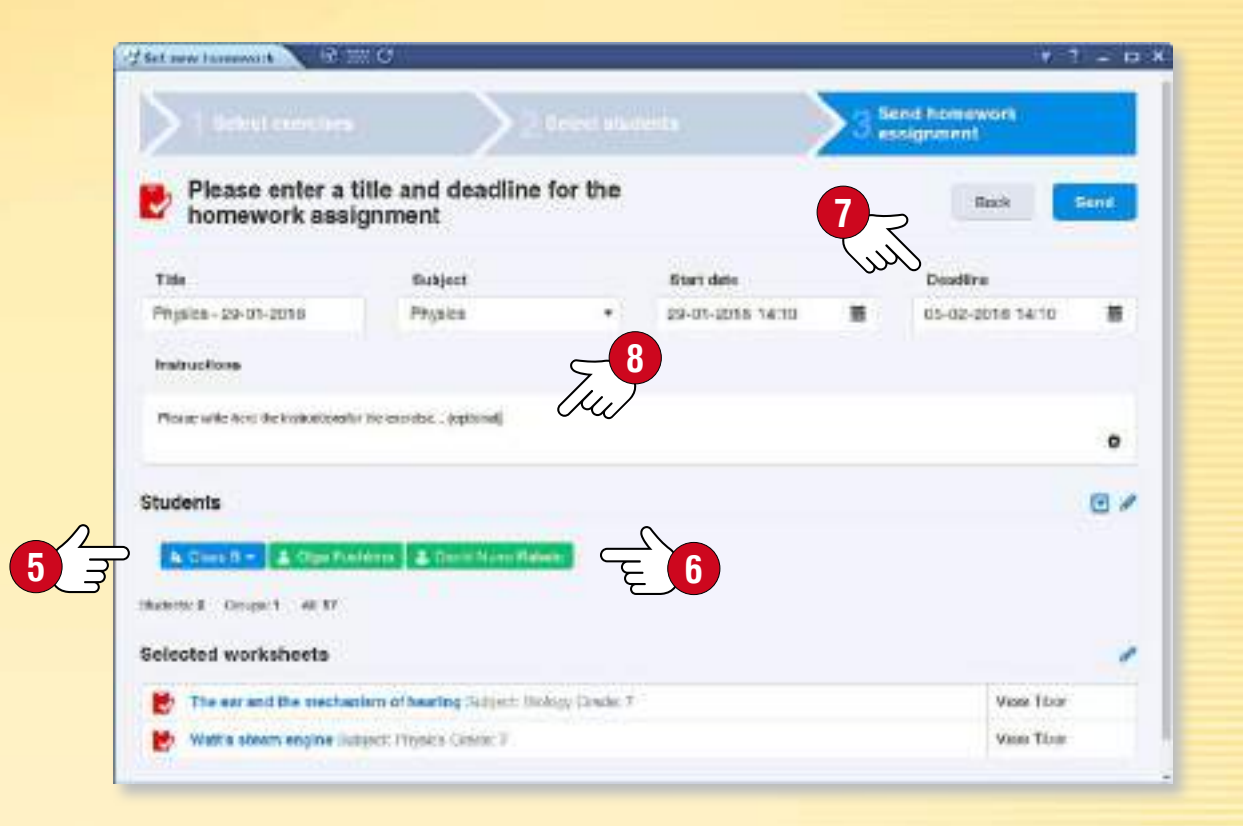

#### *Opzioni di impostazione*

- *Seleziona un esercizio o foglio di lavoro . Filtra per argomento e per classe, questo ti aiuta a navigare tra gli esercizi che sono stati caricati e messi a tua disposizione .*
- *A chi si desidera assegnare i compiti? Scegli un gruppo o seleziona singoli destinatari .*
- *Inserisci il tempo a disposizione per risolvere gli esercizi .*
- *Se necessario, è possibile aggiungere ulteriori istruzioni per gli esercizi .*

**MOZAIK** 

*Suggerimento* • *Hai la possibilità di gestire i gruppi sulla piattaforma e revisionare i dati mozaWeb sui compiti a casa che sono stati assegnati e completati. Queste funzioni sono direttamente disponibili sul pannello Compito a casa in*  $\Omega$  *mozaBook.* 

## *guida mozaBook Compito a casa*

**1**

**R** Lock **Q<sup>→</sup>** Clene lock

#### *Caricamento del foglio di lavoro su mozaWeb*

*Puoi caricare su mozaWeb gli esercizi e i fogli di lavoro che hai creato nell'Editor di esercizi mozaBook, renderli accessibili a terzi o impostarli come compiti a casa.*

*Per caricare un esercizio, fai clic sull'icona inserita nella pubblicazione e scegli Condividi dal menu visualizzato .* 

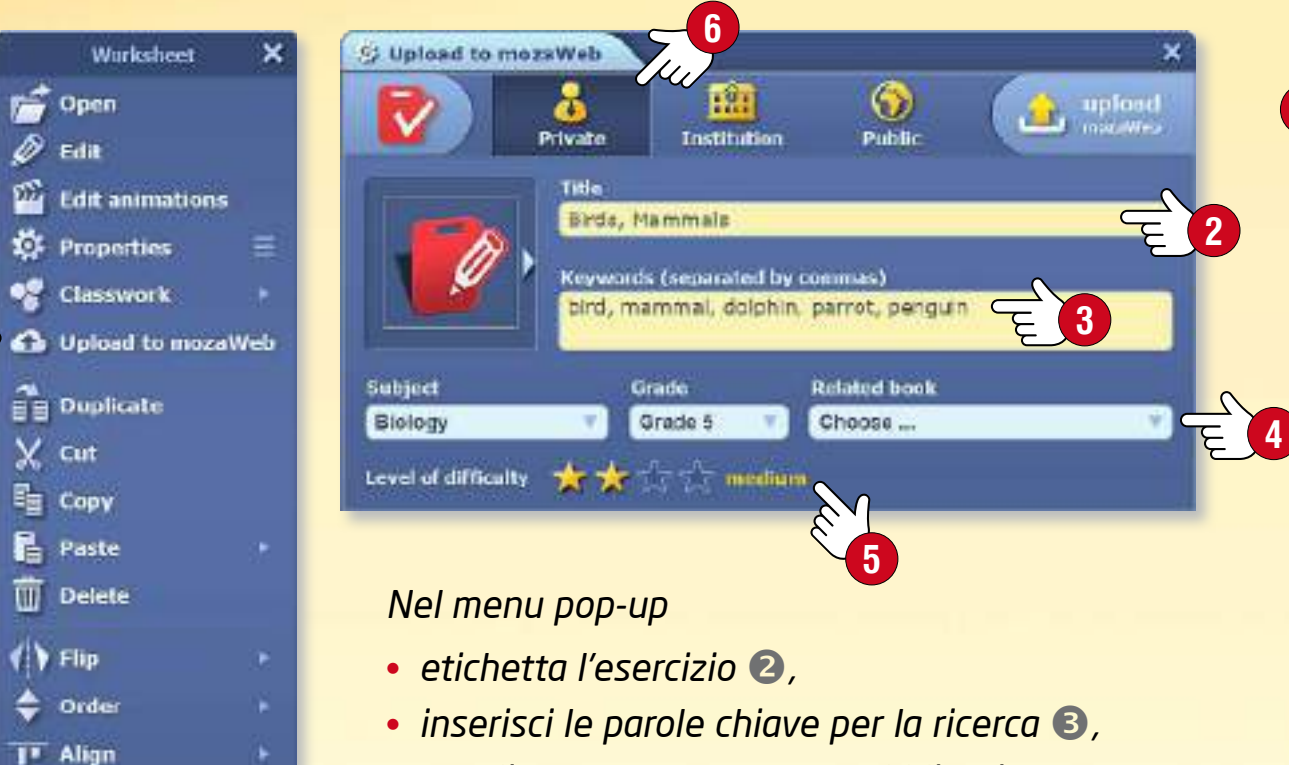

- *scegli argomento, anno e pubblicazione correlata ,*
- *contrassegna il livello di difficoltà .*

*Prima di caricare, decidi a quali gruppi desideri rendere accessibili gli esercizi su mozaWeb .*

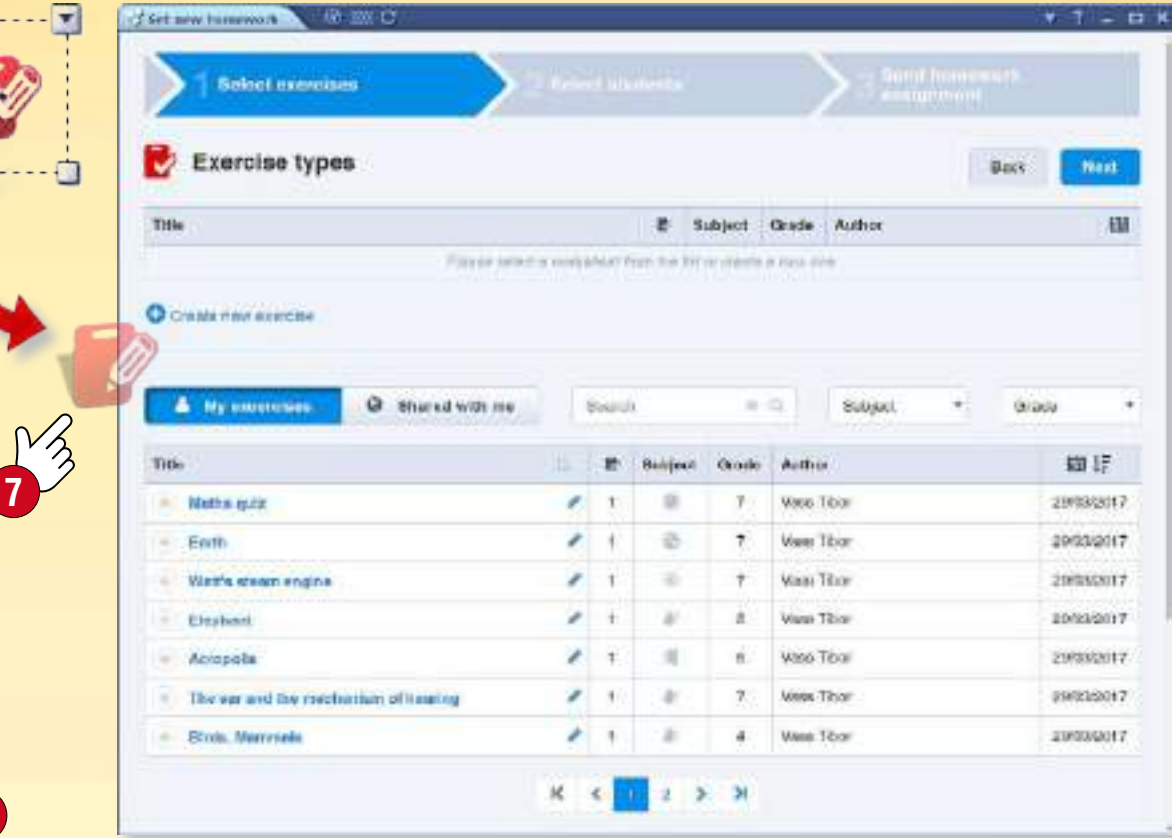

#### *Suggerimento*

*Se desideri assegnare un compito a casa segliendo un esercizio inserito in una pubblicazione, è possibile farlo con un solo passo.*

- *Sulla barra degli strumenti Compito a casa, scegli il menu Assegnare nuovi compiti a casa, presentato in precedenza.*
- *Trascina l'icona dell'esercizio selezionato direttamente nella finestra pop-up .*

**MOZAIK** 

• *Dopo aver eseguito le impostazioni descritte sopra, assegna il compito al gruppo selezionato.*

## *guida mozaBook Lavoro in aula*

### guida mozaBook 53

**MOZAIK** 

#### *Su più computer contemporaneamente*

*Se gli alunni utilizzano PC o tablet in aula, possono collegarsi al programma mozaBook eseguito sul computer dell'insegnante o sulla lavagna interattiva.*

*Così gli alunni possono utilizzare i propri dispositivi per risolvere gli esercizi assegnati, aprire ed esaminare i contenuti digitali inviati dall'insegnante.*

*Questo può rendere il lavoro di gruppo ancora più divertente ed efficace.*

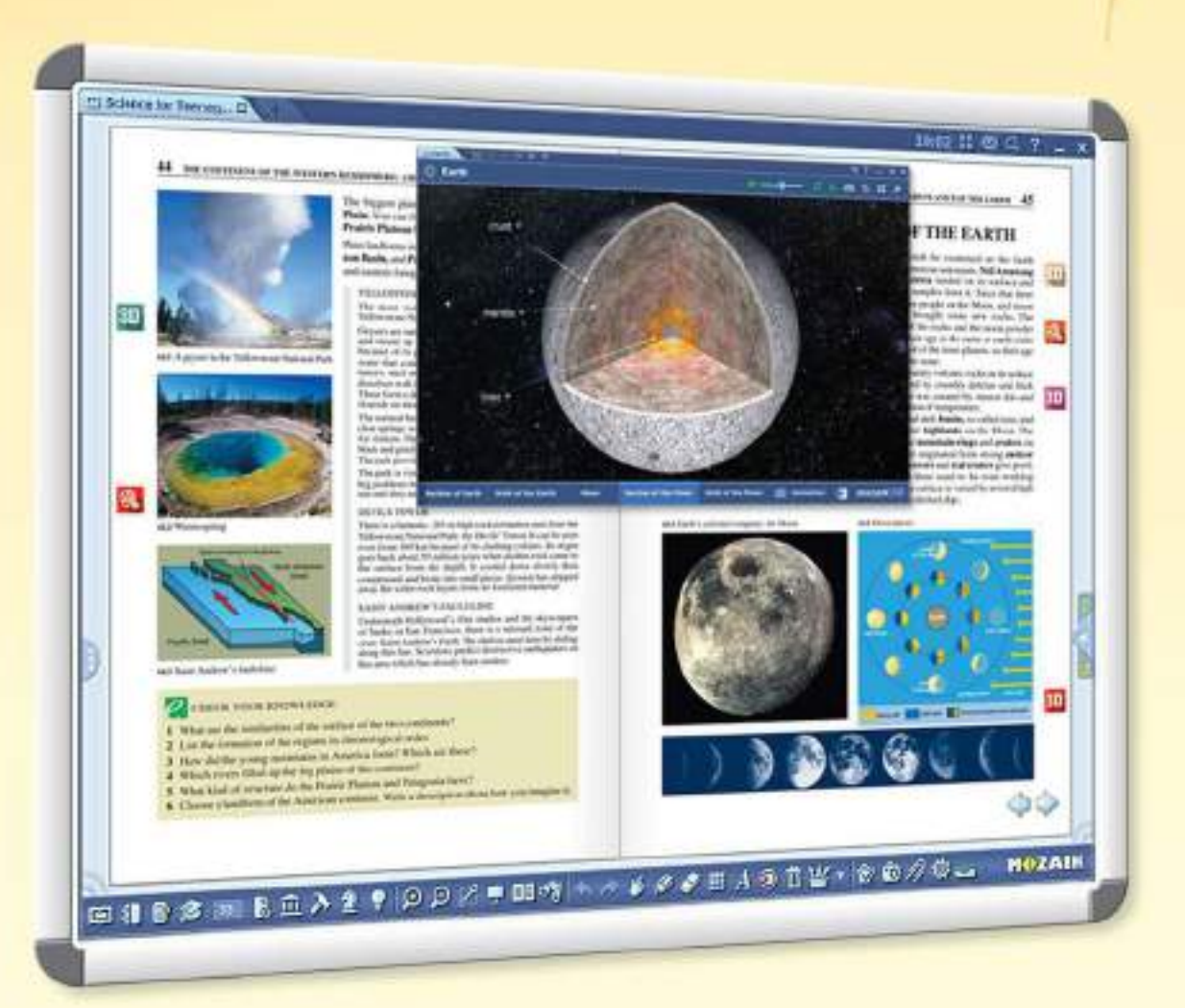

*Esercizi personalizzati, lavoro individuale e di gruppo e utilizzo mirato di dispositivi IT.*

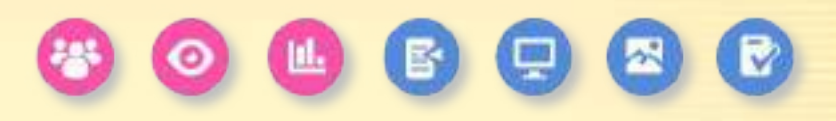

**EXECUTIVE CONTRACTORS AND ADDRESS OF THE AUTOMOTIVE CONTRACTORS** 

#### *L'insegnante può ...*

- *inviare immagini, illustrazioni e quaderni ai dispositivi degli alunni*
- *assegare esercizi individuali o di gruppo*
- *organizzare, gestire e controllare il lavoro di gruppo*
- *tenere traccia dei compiti completati*
- *vedere le risposte inviate dagli alunni e controllate automaticamente*
- *ricevere le statistiche sui risultati*

## $\overline{Lavoro}$  *in aula*

#### *Come connettersi al lavoro in aula*

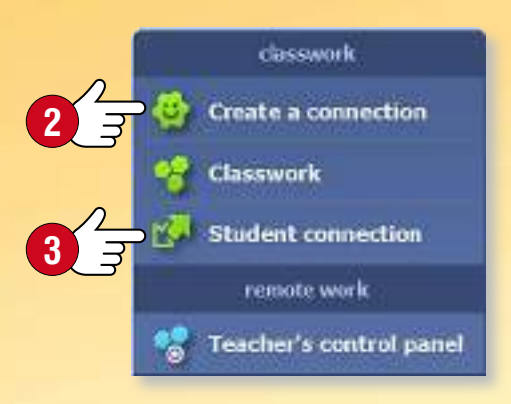

*Fai clic sull'icona Compito a casa sulla Barra degli strumenti e seleziona la voce Crea una connessione nel menu.* 

 $\mathcal{L} \otimes \mathcal{L} \otimes \mathcal{L} \times \mathcal{A} \otimes \mathcal{\ddot{\equiv}} \cdot \mathcal{\dot{\approx}} \otimes \mathcal{D} \otimes \mathcal{\mathcal{L}}$ 

**1**

*Crea una connessione e avvia il compito in aula.* 

*Gli alunni possono collegarsi al software mozaBook eseguito sul tuo computer tramite la rete locale o Internet.*

- *Chiedi agli alunni di avviare mozaBook sui propri dispositivi e*
- *selezionare la voce Connessione alunni in modo che possano connettersi al lavoro in aula.*

#### *Pannello di controllo dell'insegnante*

*Nel pannello Lavoro in aula puoi controllare lo stato degli alunni collegati , tenere traccia dello stato degli esercizi assegnati o aprire un riepilogo .*

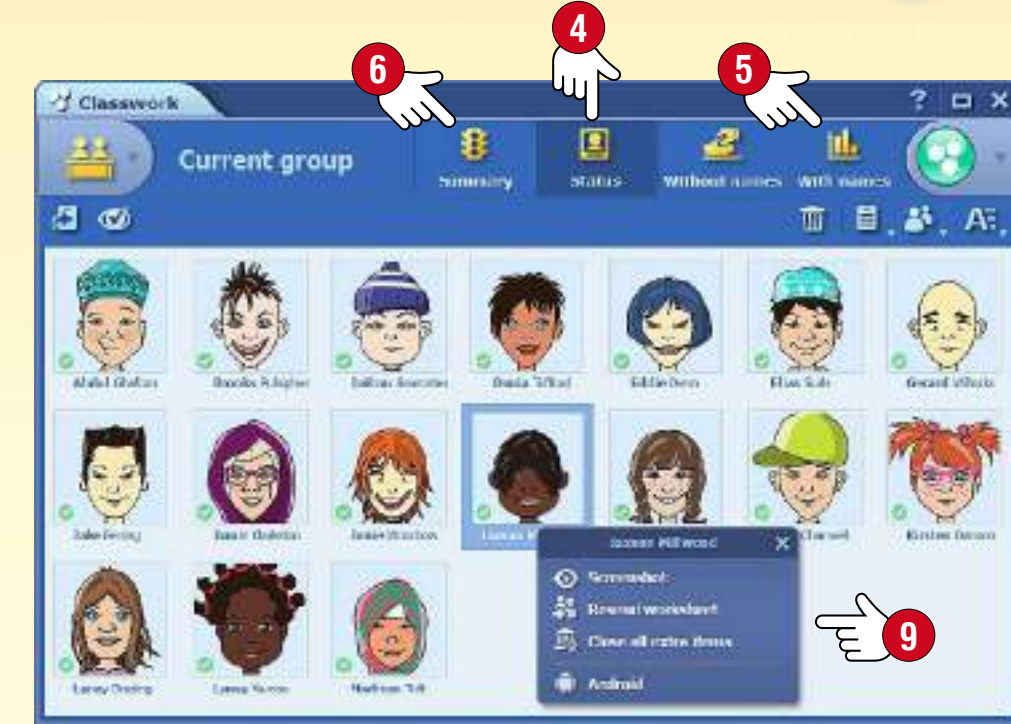

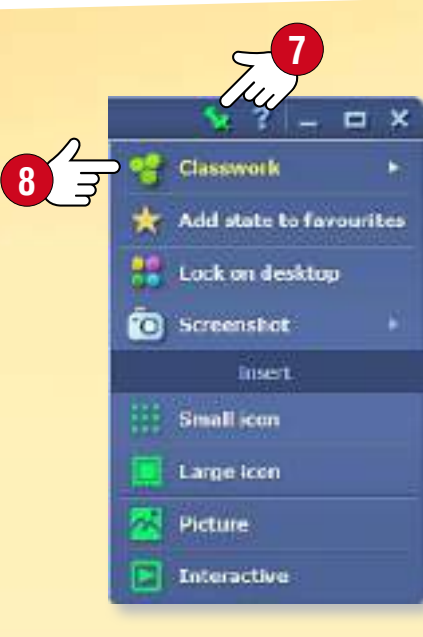

#### *Invio di immagini e illustrazioni*

*Puoi inviare un'immagine o un'illustrazione o scegliere il materiale illustrativo da Internet.*

#### *Invio di contenuti*

*Puoi inviare contenuti agli alunni collegati tramite i loro dispositivi. Seleziona l'opzione Invia agli alunni nel menu rapido per immagini, figure, quaderni o manuali o nel menu Salva e inserisci per scene 3D e l'Editor di esercizi.*

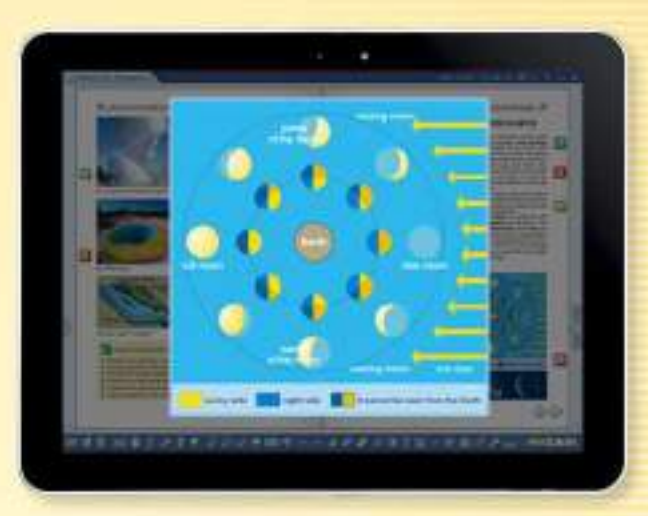

**MOZAIK** 

#### *Inviare la pagina corrente del manuale o quaderno*

*È possibile visualizzare sui dispositivi degli alunni la pagina aperta del tuo libro o quaderno, cosicché gli alunni possano vedere subito ciò che desideri mostrare loro, anche senza dover cercare quella pagina.*

*Suggerimento* • *Facendo clic su un nome o su un avatar puoi aprire il menu rapido e controllare il contenuto visualizzato sul dispositivo di quell'alunno .*

## *guida mozaBook Lavoro in aula <sup>55</sup>*

#### *Impostazione e completamento degli esercizi*

*Gli esercizi creati in mozaBook possono essere inviati ad alunni o gruppi collegati tramite la funzione "Lavoro in aula" in due modi diversi.*

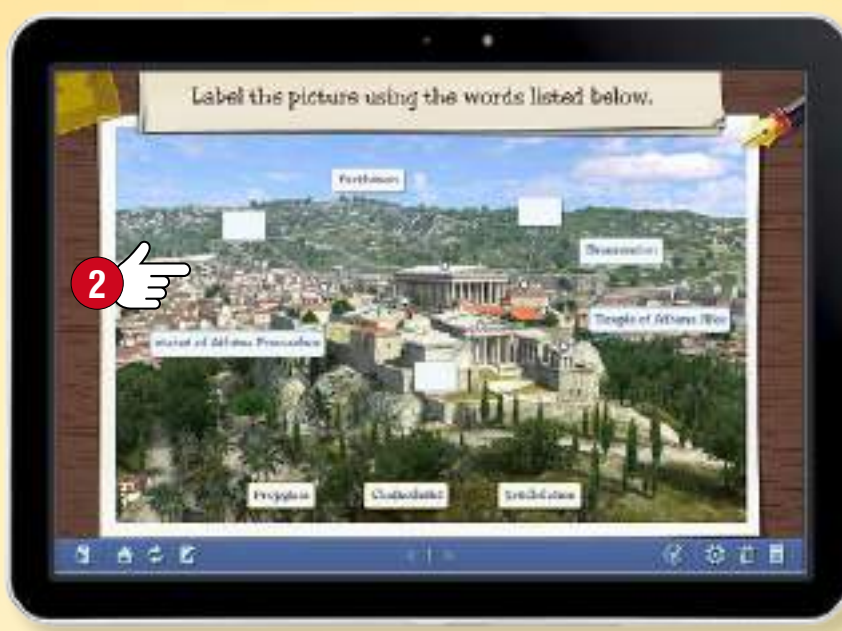

#### *Inviare l'intero esercizio*

*L'intero esercizio viene visualizzato sui dispositivi degli alunni che possono risolverlo e rispedire le soluzioni utilizzando i propri dispositivi.*

#### *Assegnazione semplificata*

*connessione di rete locale.*

*Gli alunni usano i propri dispositivi solo per rispondere alle domande . Le domande vengono visualizzate sulla lavagna controllata dall'insegnante. Gli alunni risolvono l'esercizio allo stesso tempo, mentre l'intero processo viene controllato dall'insegnante. Questa funzione non richiede molto traffico di dati, perciò il lavoro in aula non verrà interrotto per una scarsa* 

### $81111$ <sup>2</sup> contrine 14  $B = 1$ A Θ 0 G

p

### *Valutazione delle soluzioni*

*In modalità "Con nomi" le soluzioni possono essere valutate dall'alunno o per esercizi. In modalità "Senza nomi" gli alunni rispondono alle domande in modo anonimo, così gli insegnanti vedono solo il numero degli alunni che hanno scelto ciascuna risposta.*

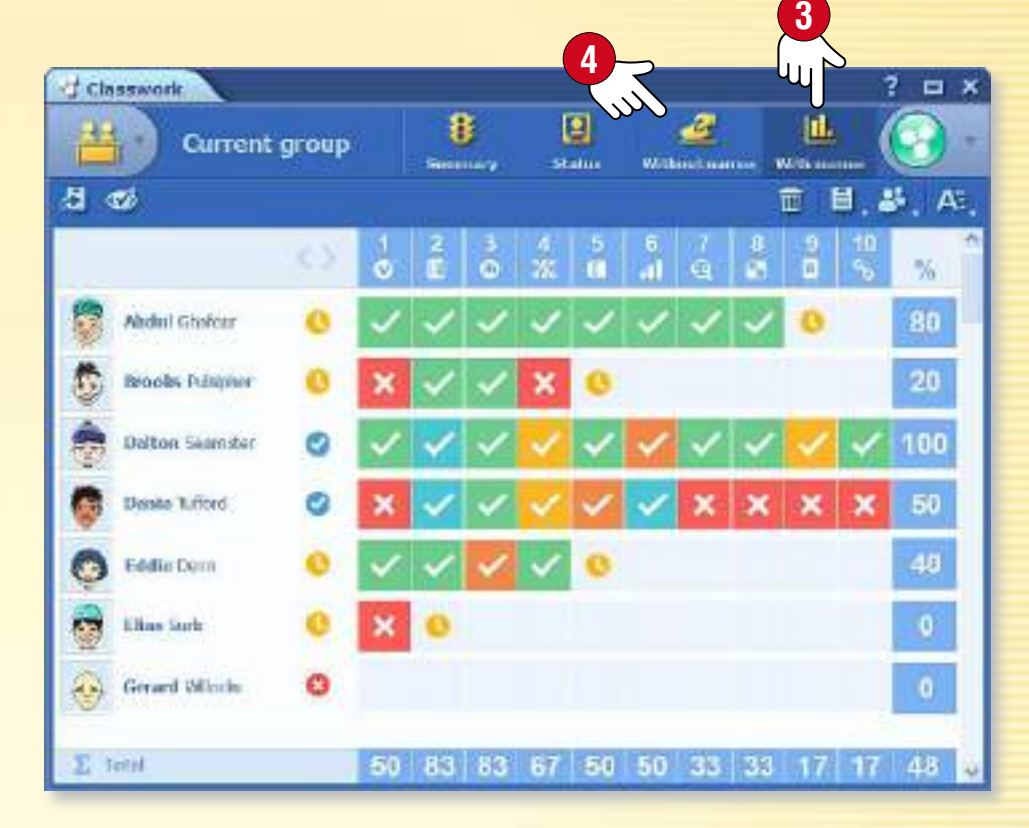

# *mozaBook guida mozaBook su varie piattaforme*

## guida mozaBook 56

#### *Uso versatile su qualsiasi piattaforma*

*Puoi aprire i tuoi libri digitali in mozaBook e sulla piattaforma online mozaWeb. Puoi sfogliare le pagine dei tuoi libri anche su tablet dopo aver installato l'applicazione.*

*A seconda del sistema operativo (iOS, Android), alcuni extra interattivi possono avere una funzionalità limitata sul tablet. È necessario il sistema operativo Windows per una piena operatività di mozaBook.*

*mozaBook supporta i dispositivi touchscreen. Si adatta alle dimensioni dello schermo, in modo da poter essere utilizzato su lavagna interattiva, notebook e tablet.*

*Nel nostro webshop sono disponibili diverse versioni di mozaBook per alunni, insegnanti o per l'uso in aula.*

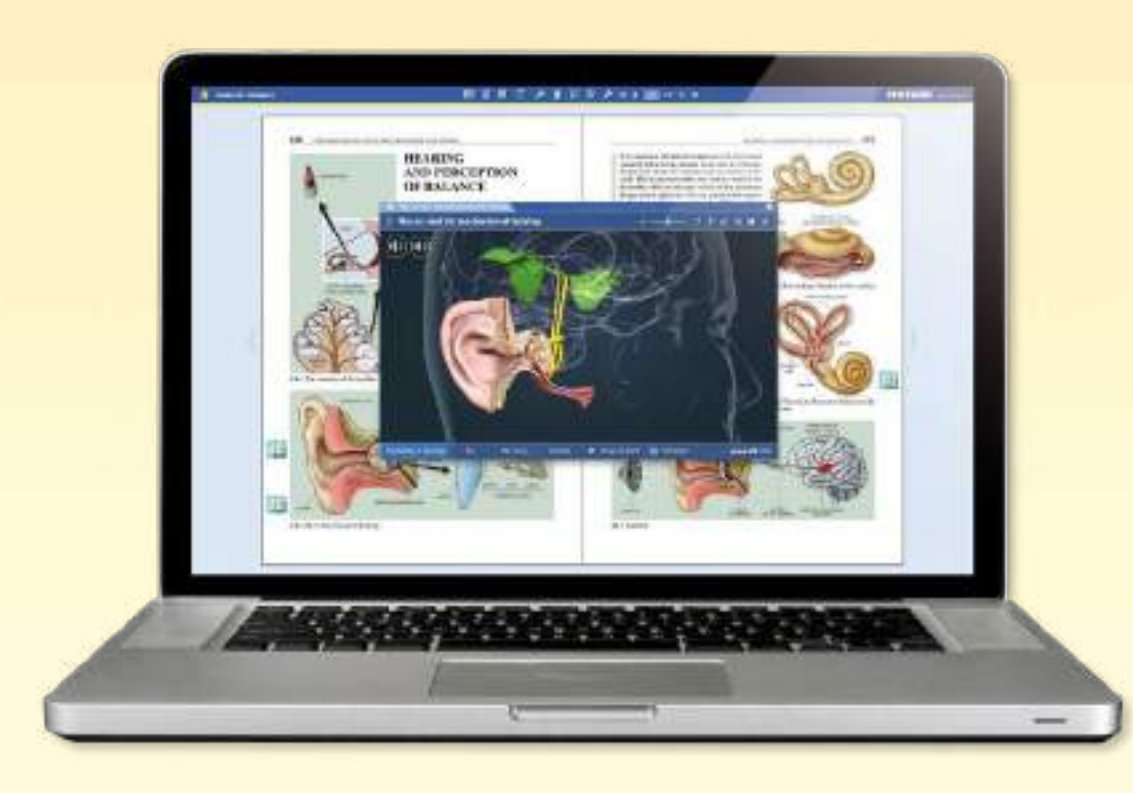

#### *Per utenti iOS e Android*

*Scarica l'applicazione mozaBook dall'App Store o da Google Play.*

*Crea il tuo nome utente locale e accedi al tuo account utente mozaWeb online per accedere ai libri digitali acquistati in precedenza.*

*Se non disponi ancora di un account utente mozaWeb online, è possibile crearne uno.*

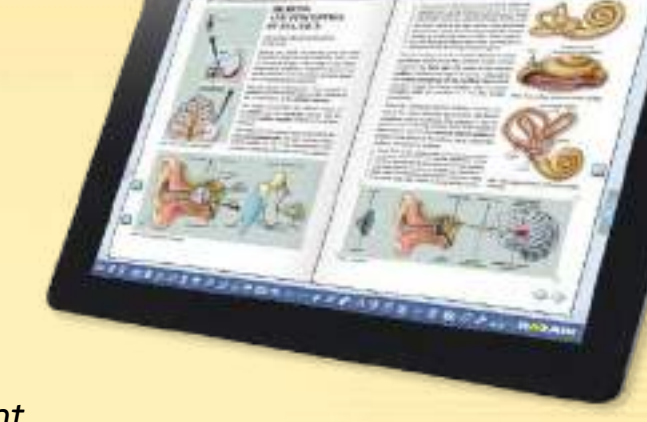

**MOZAIK** 

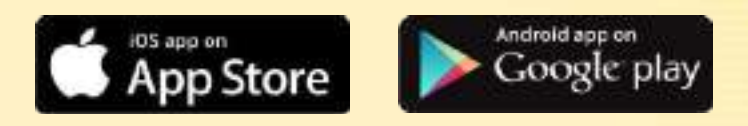

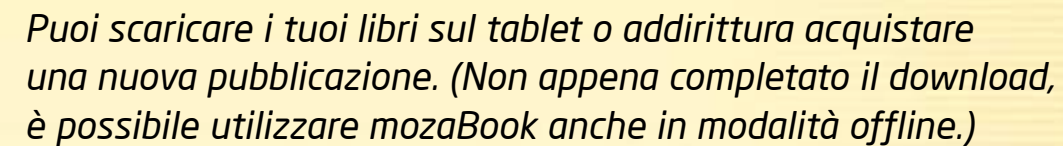

*È possibile sfogliare le pagine, ingrandire sezioni di pagina e riprodurre contenuti interattivi dei tuoi manuali digitali (scene 3D, video educativi, immagini, file audio ed esercizi).*

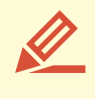

 $\mathbf{D}$ 

IЙ

*Puoi disegnare sulle pagine dei tuoi libri, utilizzare l'evidenziatore e inserire note.*

*È possibile connettersi al programma mozaBook eseguito su lavagna interattiva o PC (per lavoro in aula).*

## *mozaBook e mozaWeb guida mozaBook*

### guida mozaBook 57

#### *Lavoro in aula interattivo e apprendimento a casa*

*Se utilizzi mozaBook su una lavagna interattiva e gli alunni dispongono di un tablet, puoi iniziare il lavoro gruppi durante la lezione.*

*Gli alunni possono collegarsi al computer dell'insegnante senza connessione Internet attiva attraverso una rete wireless. È inoltre possibile inviare agli alunni i compiti a casa interattivi che possono completare a casa con il loro PC.*

*Per partecipare al lavoro in aula e completare i compiti a casa, gli alunni devono disporre di un abbonamento Mozaik STUDENT.*

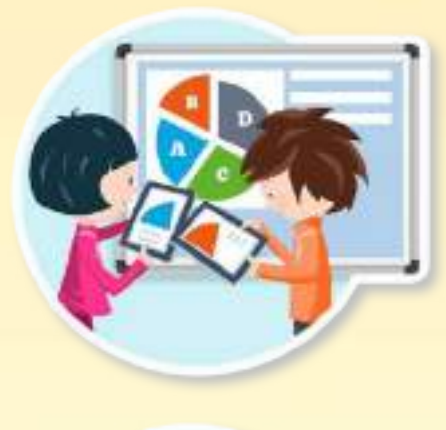

#### *Abbonamento Mozaik STUDENT*

#### *Nell'aula*

- *Possono collegarsi al lavoro in aula iniziato dal loro insegnante utilizzando i loro tablet.*
- *Possono ricevere immagini, applicazioni interattive, testi e fogli di lavoro.*
- *Possono completare i loro compiti a casa.*

#### *A casa*

- *Possono aprire le loro pubblicazioni digitali e riprodurre i contenuti interattivi integrati.*
- *Possono utilizzare la mediateca senza restrizioni.*
- *Possono imparare in modo giocoso applicazioni che sviluppano le competenze, illustrano il materiale o presentano esperimenti virtuali.*
- *Possono risolvere i compiti a casa interattivi e accedere alle presentazioni condivise con loro.*

#### *Mozaik STUDENT PACK*

*Gli alunni possono acquistare gli abbonamenti Mozaik STUDENT individualmente su Internet, ma per una classe è più conveniente acquistare un pacchetto di abbonamenti.*

*Con questo pacchetto è possibile acquistare 10 o più abbonamenti ad un prezzo scontato.*

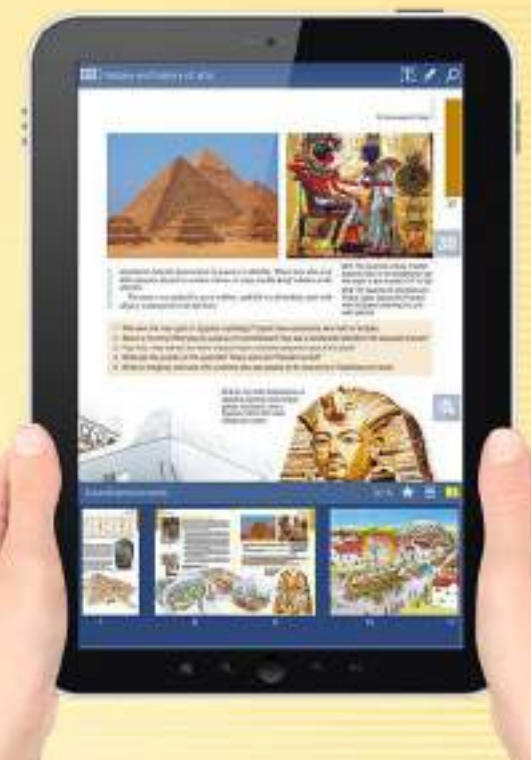

Licenc PACK

#### *Come possono usarlo?*

*L'applicazione mozaBook è accessibile anche su tablet o cellulare, così gli alunni possono portare con sé i loro manuali digitali ovunque e utilizzarli anche offline.*

*Sul sito mozaWeb è possibile aprire libri digitali e quaderni, avere un accesso illimitato ai contenuti interattivi e strumenti educativi con un PC con una connessione Internet attiva, senza installare alcun software aggiuntivo.*

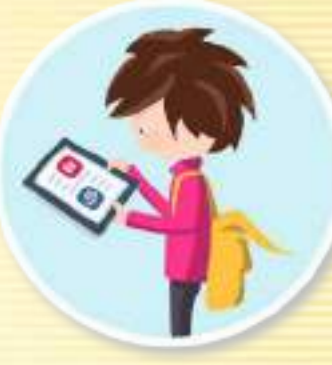

# *guida mozaBook Aggiornamento e feedback*

### guida mozaBook 58

#### *Aggiornamento del software*

*mozaBook è un sistema in permanente sviluppo. Il suo contenuto e il numero degli strumenti digitali sono in continua crescita. Questo è il motivo per cui è necessario aggiornarlo periodicamente. Se vi è una versione aggiornata disponibile del software in uso, viene visualizzato un messaggio di avviso quando si avvia. Scegli Installa ora e aggiorna il software.*

#### *Suggerimento*

*Il software può essere aggiornato successivamente facendo clic sull'icona nell'intestazione o selezionando il menu Aggiornamenti sul pannello Impostazioni .*

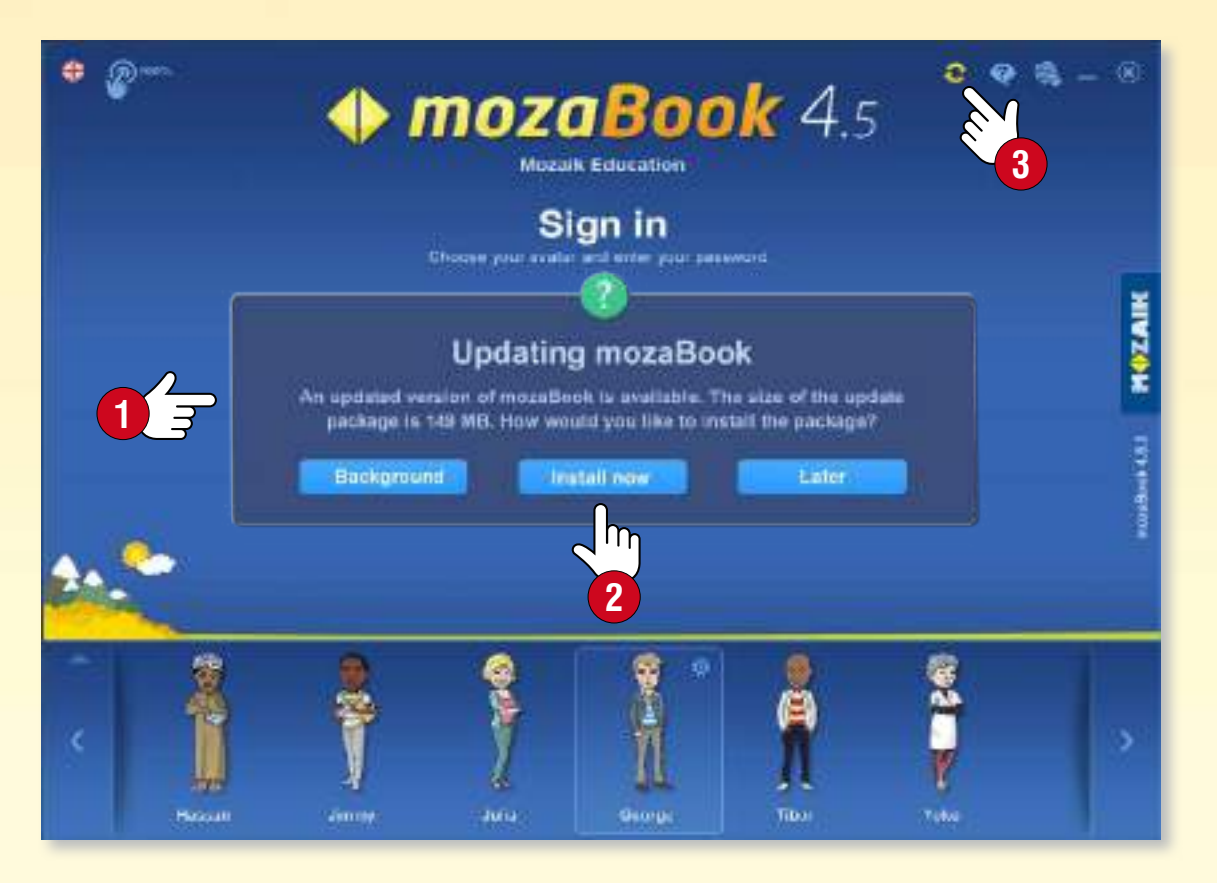

#### *Invio di feedback*

*Se hai un'osservazione circa il modo in cui mozaBook lavora o trovi un errore in una qualsiasi delle nostre pubblicazioni, ti invitiamo a segnalarcelo.*

*Seleziona Commenti sul pannello Impostazioni .*

- *Inserisci il tuo nome e indirizzo e-mail,*
- *inserisci la tua annotazione ,*
- *se trovi un errore, descrivi la sua esatta posizione,*
- *se necessario, allega al messaggio uno screenshot o un video o carica la pubblicazione in questione .*

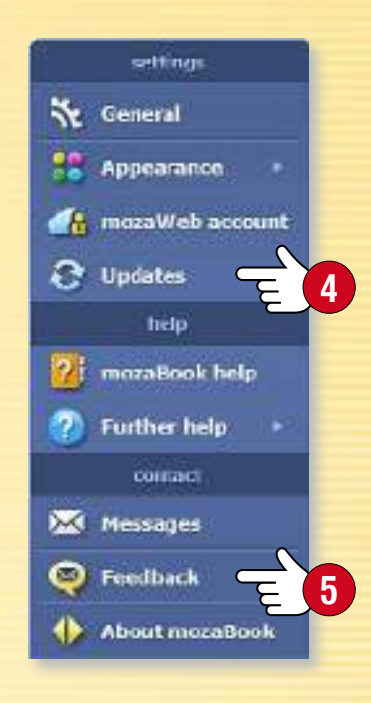

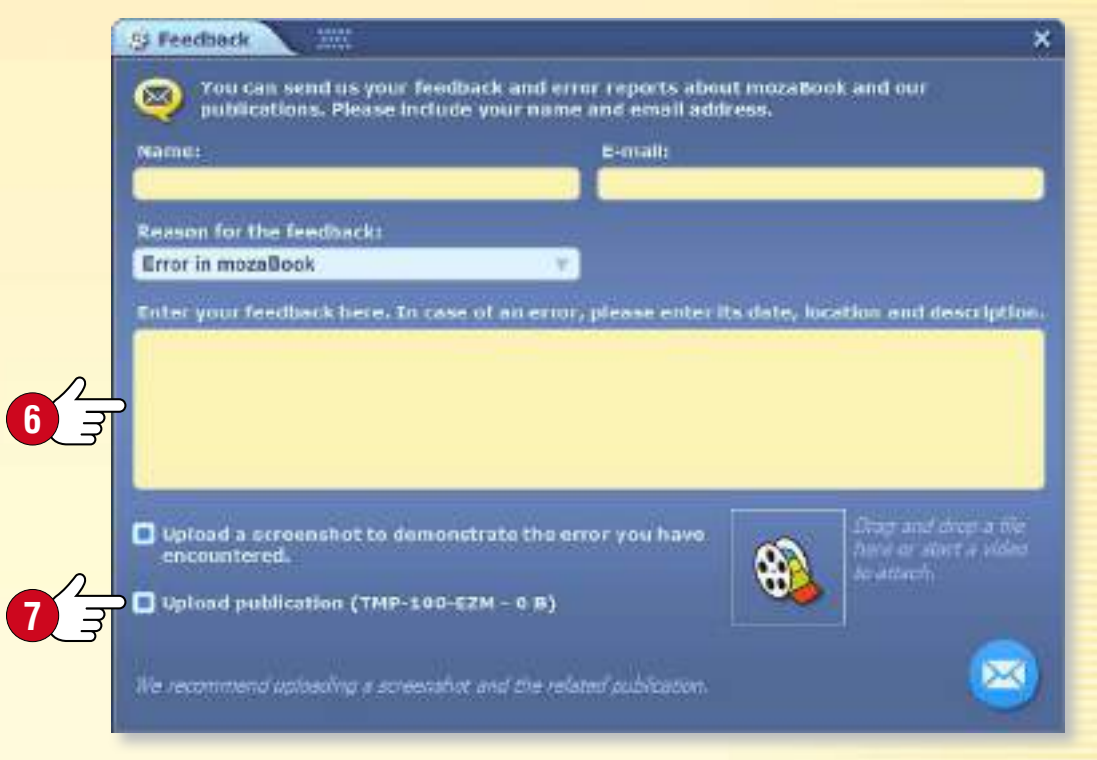

## $Licenze$   $mozaBook$

#### *Confronto delle licenze*

*mozaBook è accessibile a scuole, insegnanti, genitori e alunni per l'utilizzo sia in ambienti domestici che in aula. Diverse versioni di mozaBook sono disponibili in base alle esigenze degli utenti.*

*Una licenza associata all'utente (Mozaik STUDENT, Mozaik Teacher) permette ad un utente di accedere su vari dispositivi (computer, lavagna interattiva, notebook, tablet o smartphone) usando il proprio nome utente e password. L'utente può usare sia mozaBook che mozaWeb, ma può essere connesso solo su un unico dispositivo alla volta.*

*Una licenza associata al dispositivo (mozaBook SCHOOL-LAB, mozaBook CLASSROOM) consente ad un numero illimitato di utenti di accedere e utilizzare il software su quel determinato dispositivo. Il suo uso è particolarmente consigliato quando un dispositivo viene usato da diversi insegnanti o alunni. Nel caso di questa licenza è necessario acquistare una sola licenza per dispositivo, indipendentemente dal numero di insegnanti o alunni che lo utilizzano.*

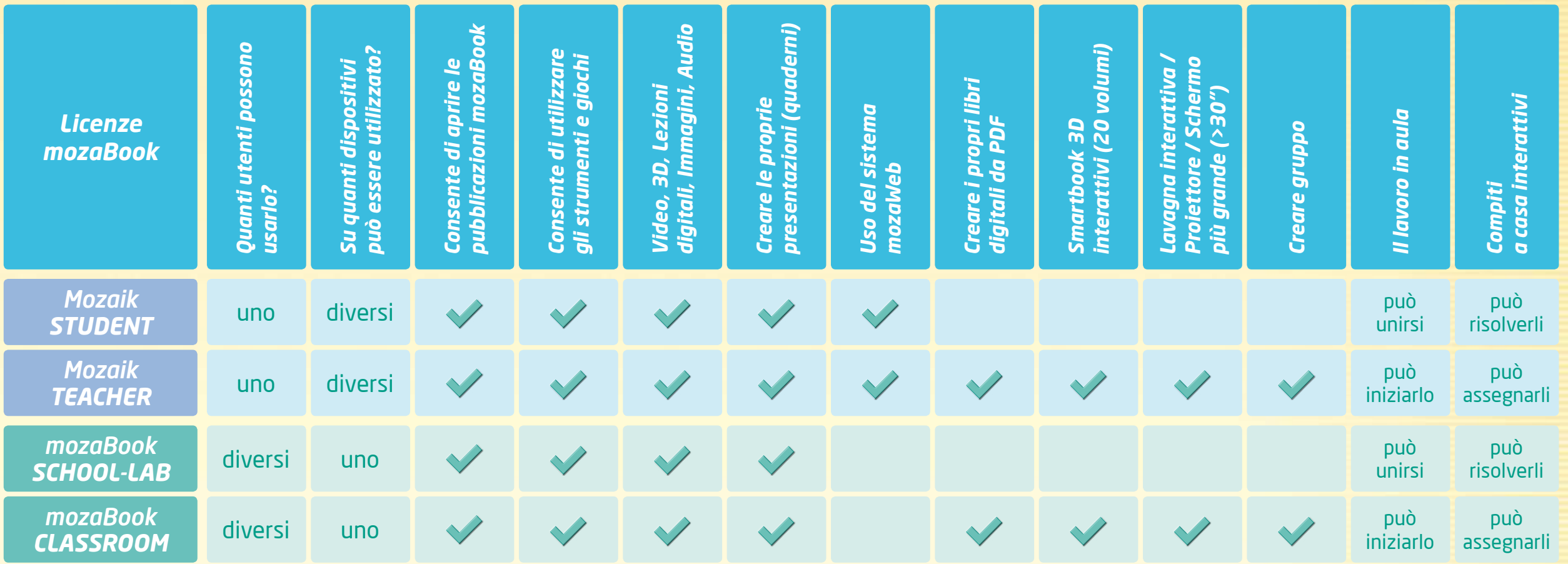

## $Sigla$  *editoriale*

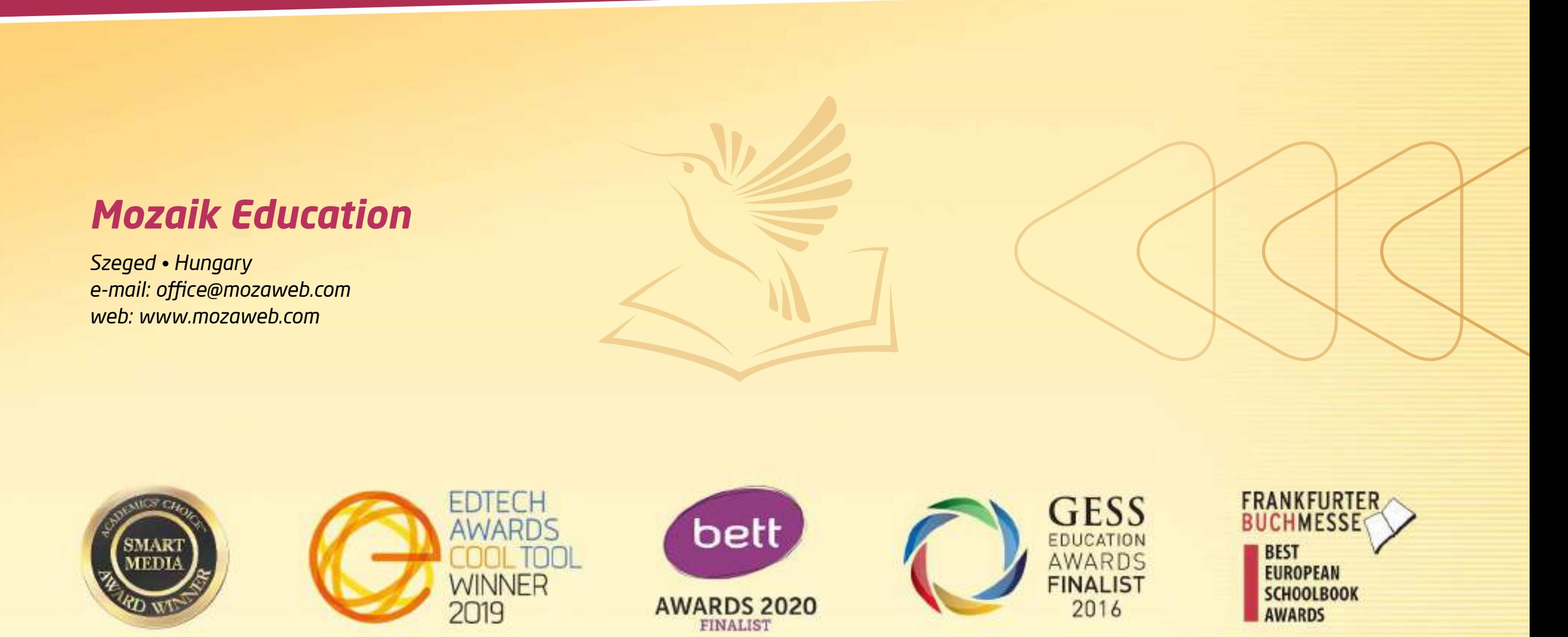

*Questa pubblicazione che è proprietà intellettuale di Mozaik Education Srl è protetta da copyright. La riproduzione, la duplicazione, la traduzione o l'utilizzo dello stesso, in parte o in tutto, in qualsiasi forma o con qualsiasi dispositivo noti ora o in futuro, sono severamente vietate senza previa autorizzazione scritta da Mozaik Education Srl.*

*Ogni cura è stata posta nella produzione di questa pubblicazione, ma nessuna responsabilità sarà accettata per eventuali errori od omissioni o per la rilevanza delle informazioni in esso contenute. Ci riserviamo il diritto di modificare il contenuto della stessa.*

*Copyright by Mozaik Education Srl., 2022. Tutti i diritti riservati.* 

# Style Guideline

### **MAZAIK** education

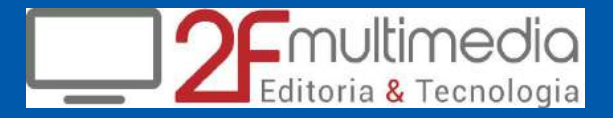

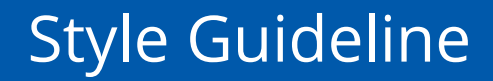

### **MAZAIK** education

#### **Mozaik Education** official logo with background – styles and colors

#### **CMYK / Display**

C:100 M:70 Y:0 K:0 / #0C54A0 C:0 M:0 Y:100 K:0 / #FFED00

C:10 M:2 Y:2 K:0 / #E9F2F9 C:50 M:10 Y:0 K:0 / #87C2EB

The following background logos can be used to display Mozaik Education as a company, partner on websites, brochures, electronic and printed publications.

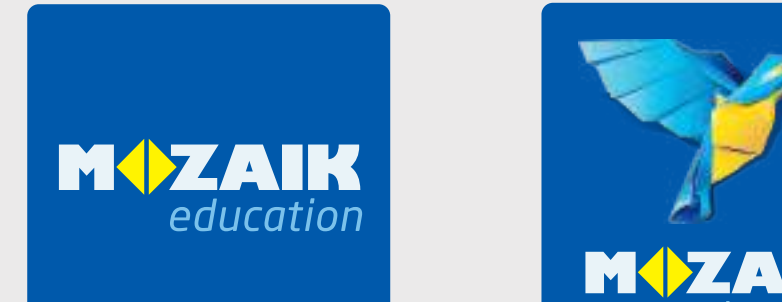

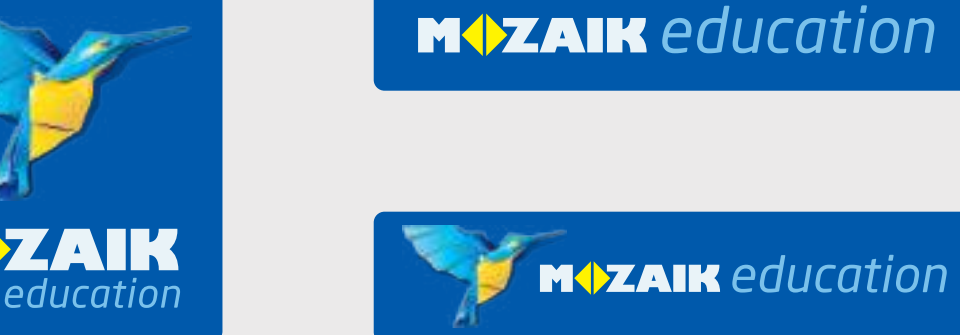

### Style Guideline

### **MAZAIK** education

**Y/2 Y/2**

**X**

#### **Mozaik Education** official logo with background – exclusion zones

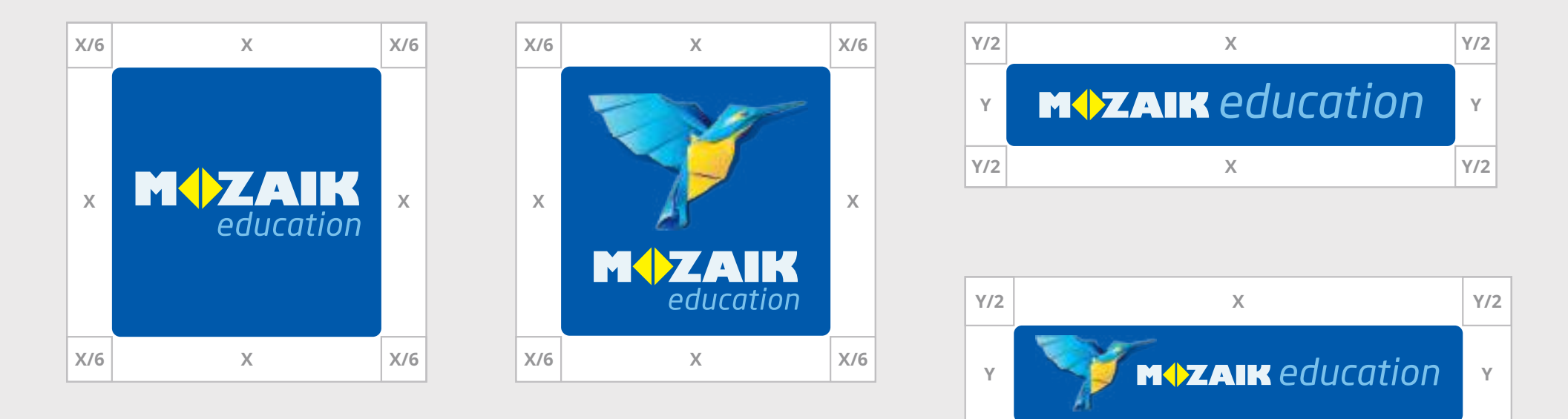

### Style Guideline

### **MAZAIK** education

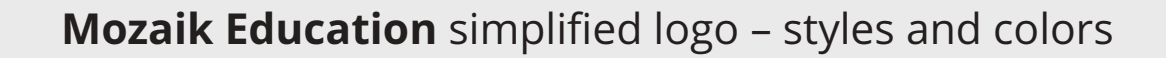

#### **CMYK / Display**

C:0 M:30 Y:100 K:0 / #FBBA00 C:80 M:45 Y:0 K:0 / #387DBF

Color logo on **WHITE** background

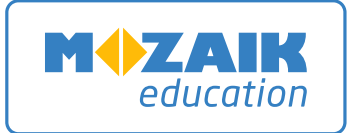

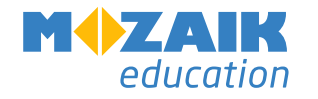

**MAZAIK** education

**MOZAIK**  $education$ 

Monochrome logo on **LIGHT** uniform background

**MOZAIK** 

education

#### **MOZAIK** education

Monochrome inverse logo on **DARK** uniform background

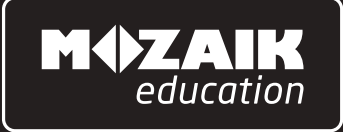

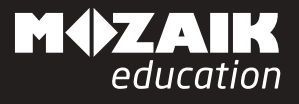

#### **MOZAIK** education

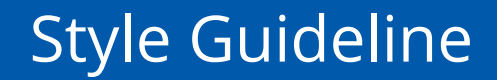

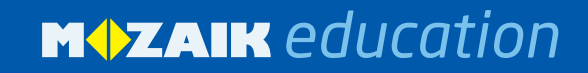

**Mozaik Education** simplified logo – exclusion zones

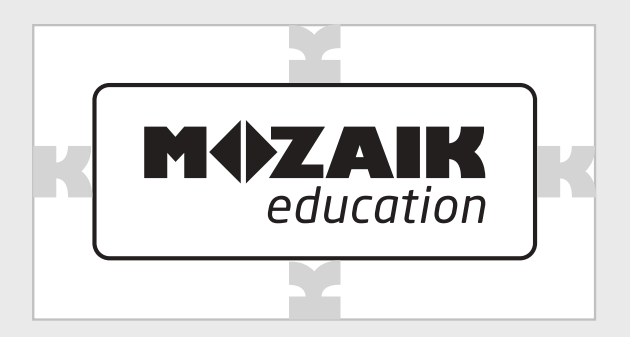

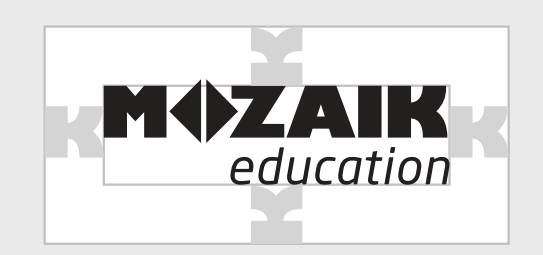

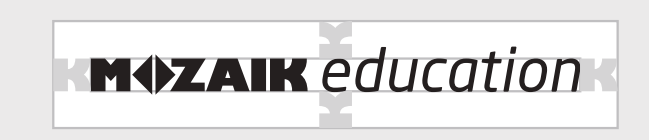

### Style Guideline

### **MAZAIK** education

#### **Mozaik** logo on letters and broschures

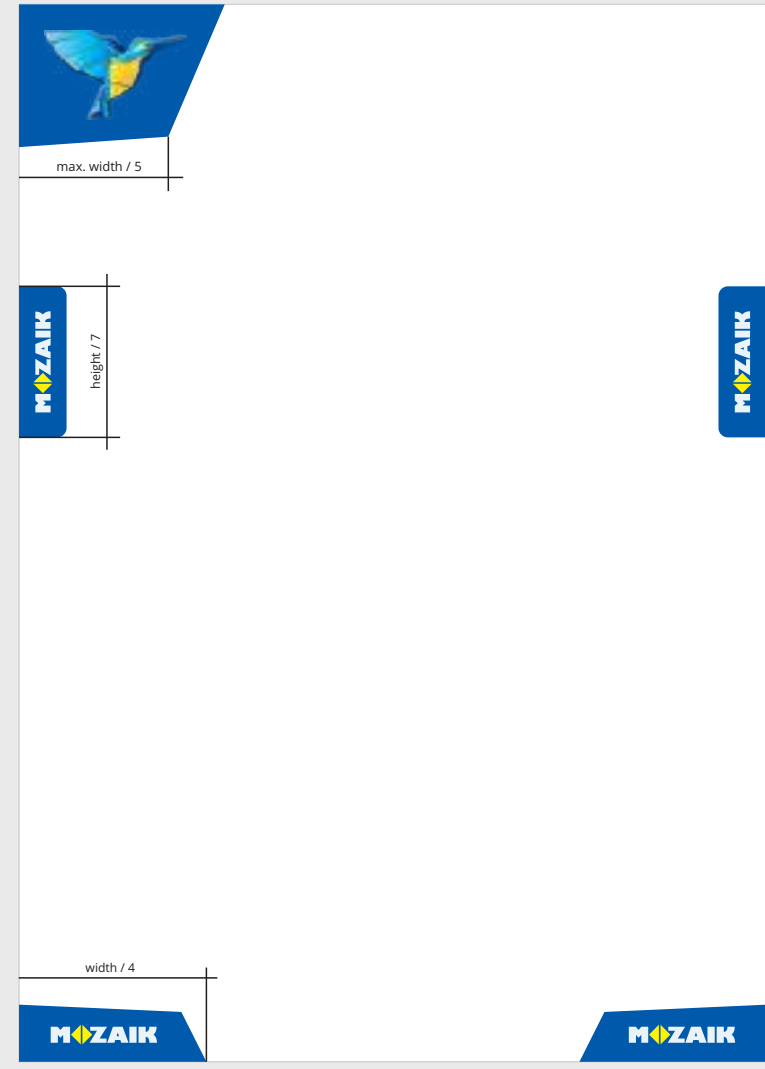

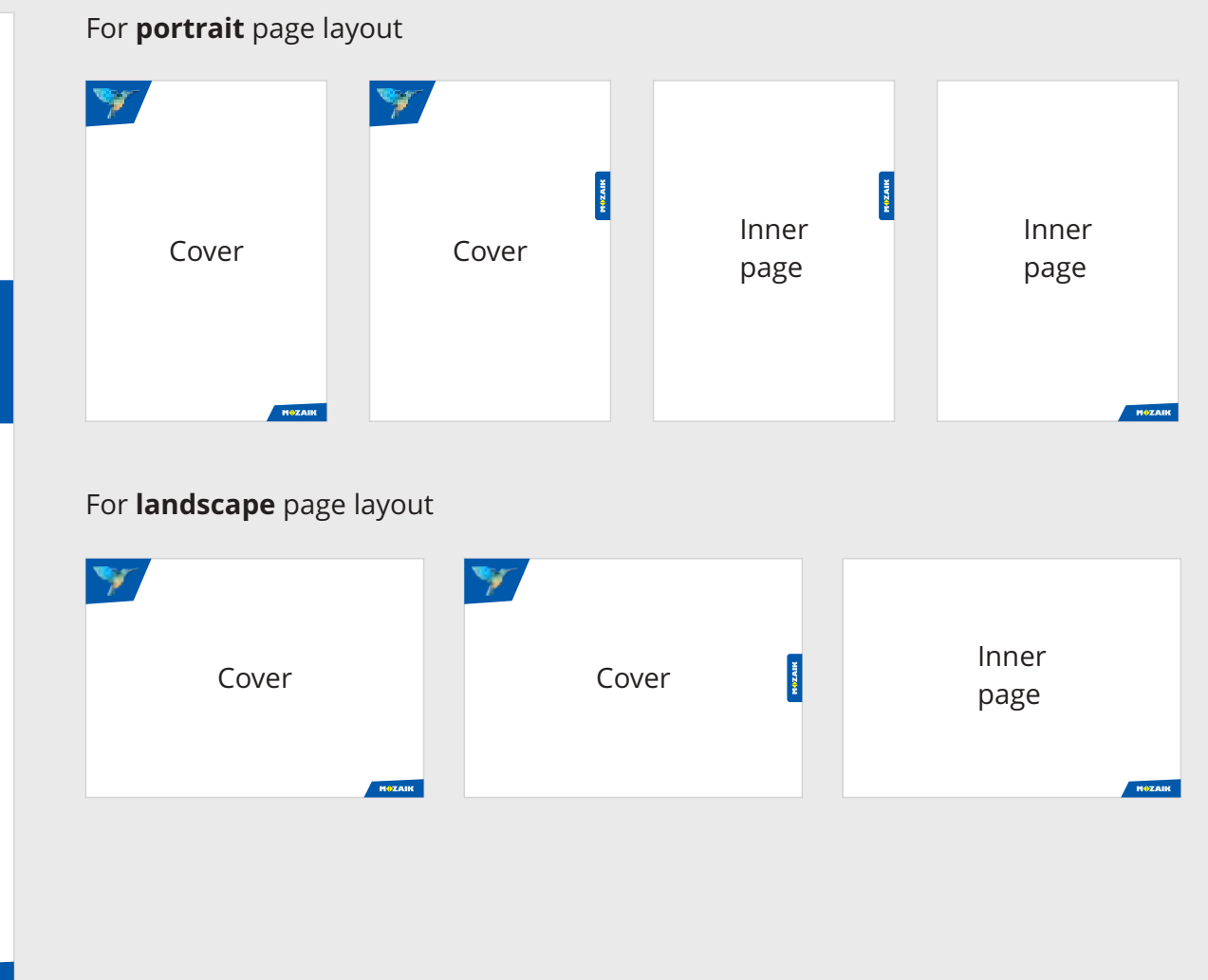

### Style Guideline

**MOZAIK** education

#### **mozaBook** and **mozaWeb** logo – colors and styles

#### **CMYK / Display**

C:0 M:0 Y:70 K:0 / #FFF167 C:0 M:40 Y:100 K:0 / #F7A707  $\bigcirc$  C:0 M:0 Y:0 K:0 / #FFFFFFF C:100 M:70 Y:0 K:0 / #0C54A0 C:50 M:20 Y:0 K:0 / #8FBBF5 C:80 M:45 Y:0 K:0 / #4380CF

logo style on on **WHITE** background logo style on on **DARK** background logo style on **PICTURE**

mozaBook™

mozaWeb

mozaBook<sup>"</sup> interactive classrooms

mozaWeb" digital home learning **mozaBook™** 

mozaweb"

mozaBook<sup>"</sup> interactive classrooms

mozaweb digital home learning mozaBook<sup>"</sup>

mozaWeb

mozaBook interactive classrooms

mozaweb digital home learning
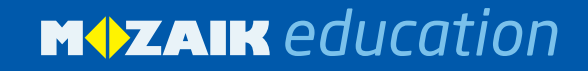

#### **mozaBook** and **mozaWeb** logo – exclusion zones

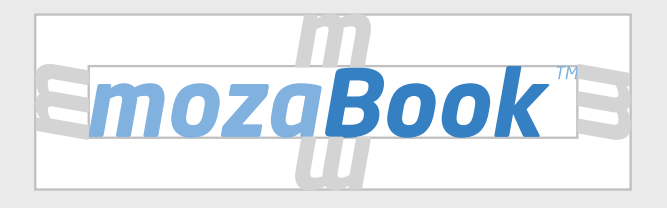

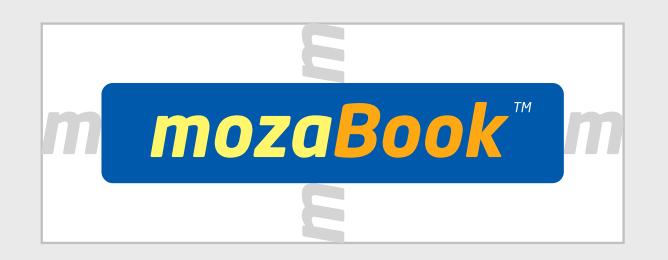

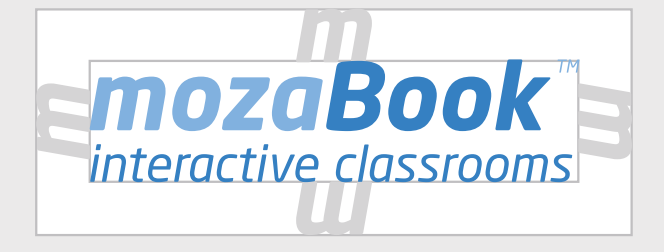

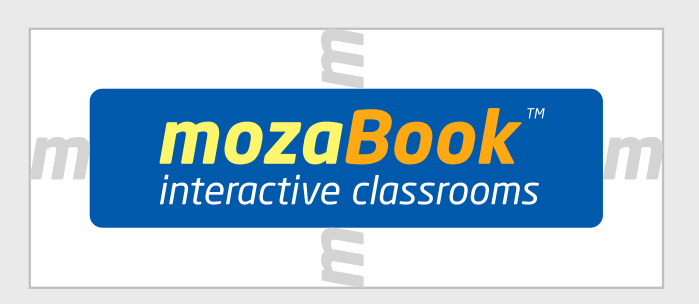

## **MAZAIK** education

Placing logo on pictures

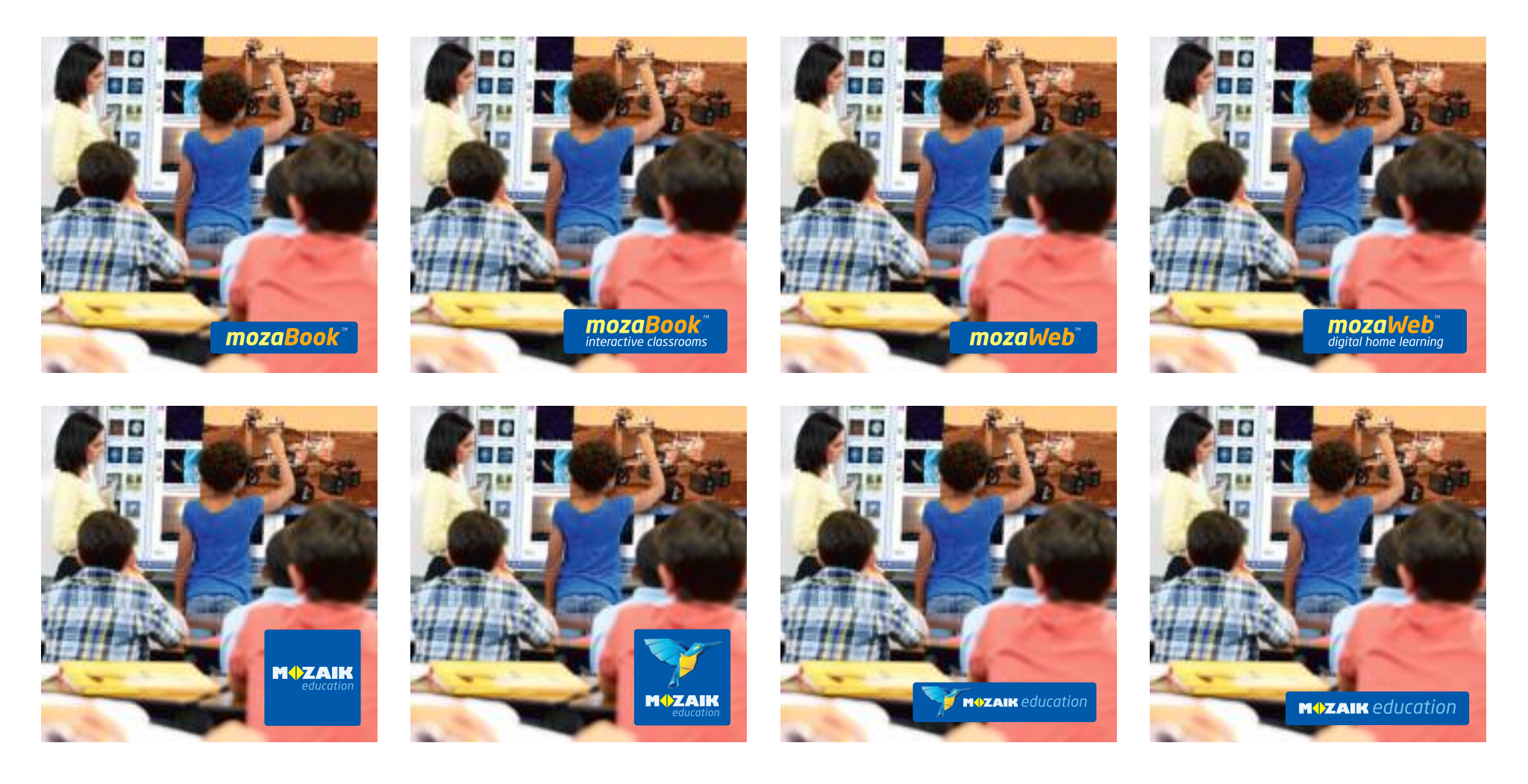

## **MAZAIK** education

#### Placing logo on pictures

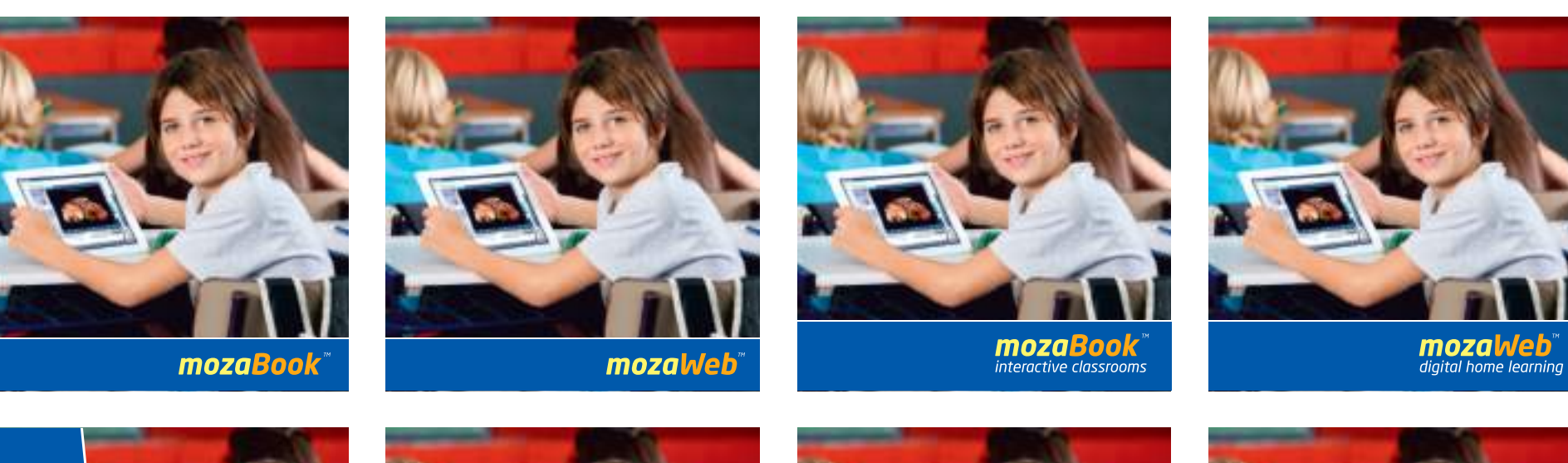

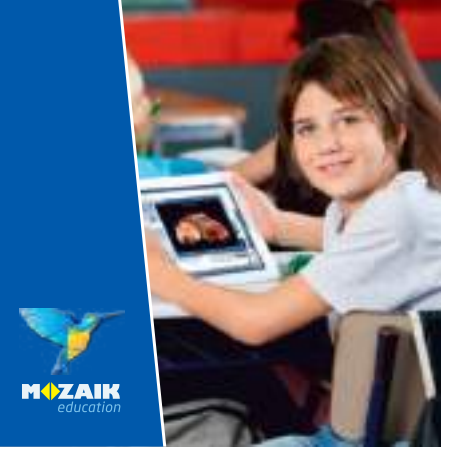

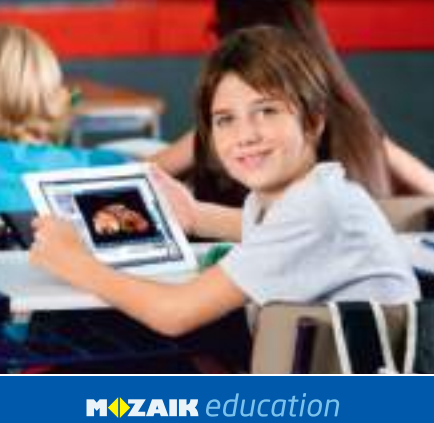

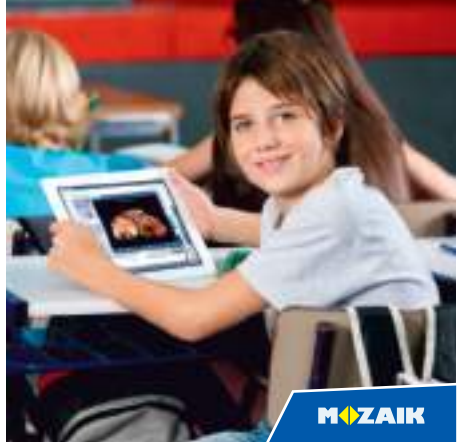

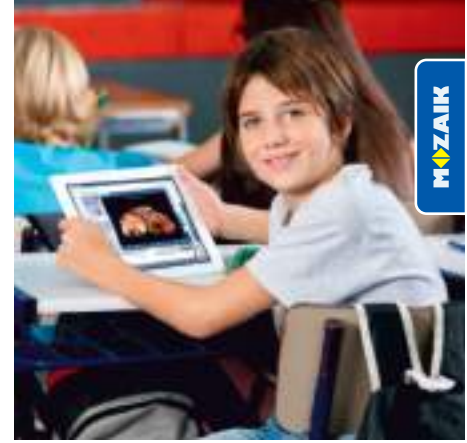

#### **Downloads**

#### **for Display**

Please use the downloadable high resolution PNG files you will find on our website: **www.mozaweb.com/design-elements/logo** /click on the file name to download/

#### **for Printing**

Please use the vector based logos (EPS, AI) in printed publications for best quality:

**www.mozaik.info.hu/download/Mozaik-Logo-all-CMYK.zip**  $\mathbf{r}$ 

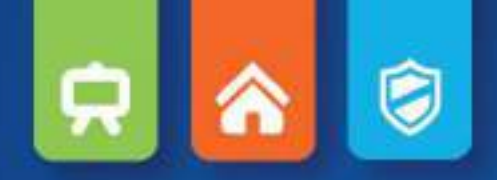

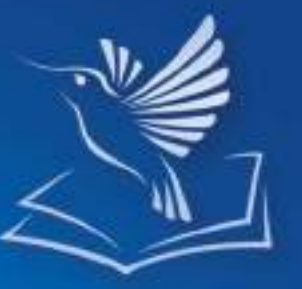

M.

Soluzioni didattiche innovative mozaLearn

da Mozaik Education

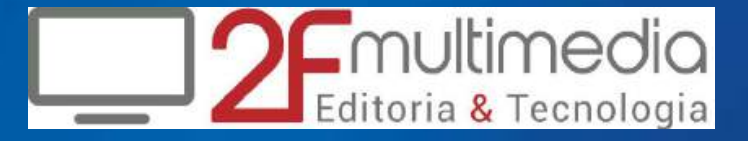

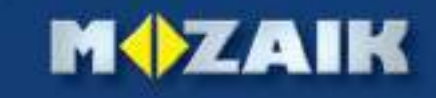

### $\bullet$  $\mathbf{R}$

# *l sistema educativo integrato mozaLearn*

*mozaLearn è un sistema educativo digitale, appositamente progettato per facilitare il lavoro degli insegnanti e soddisfare le loro esigenze. Coprendo l'intero sistema educativo (12 anni, tutte le discipline) fornisce un adeguato supporto sia agli alunni che ai genitori.*

*Le 3+1 componenti principali:*

- *• mozaBook suite di software di presentazione didattica,*
- *• mozaWeb piattaforma online per l'apprendimento a casa,*
- *• mozaLog sistema di informazione degli alunni e di gestione di amministrazione scolastica,*

moza

*• mediateca collezione di contenuti interattivi.*

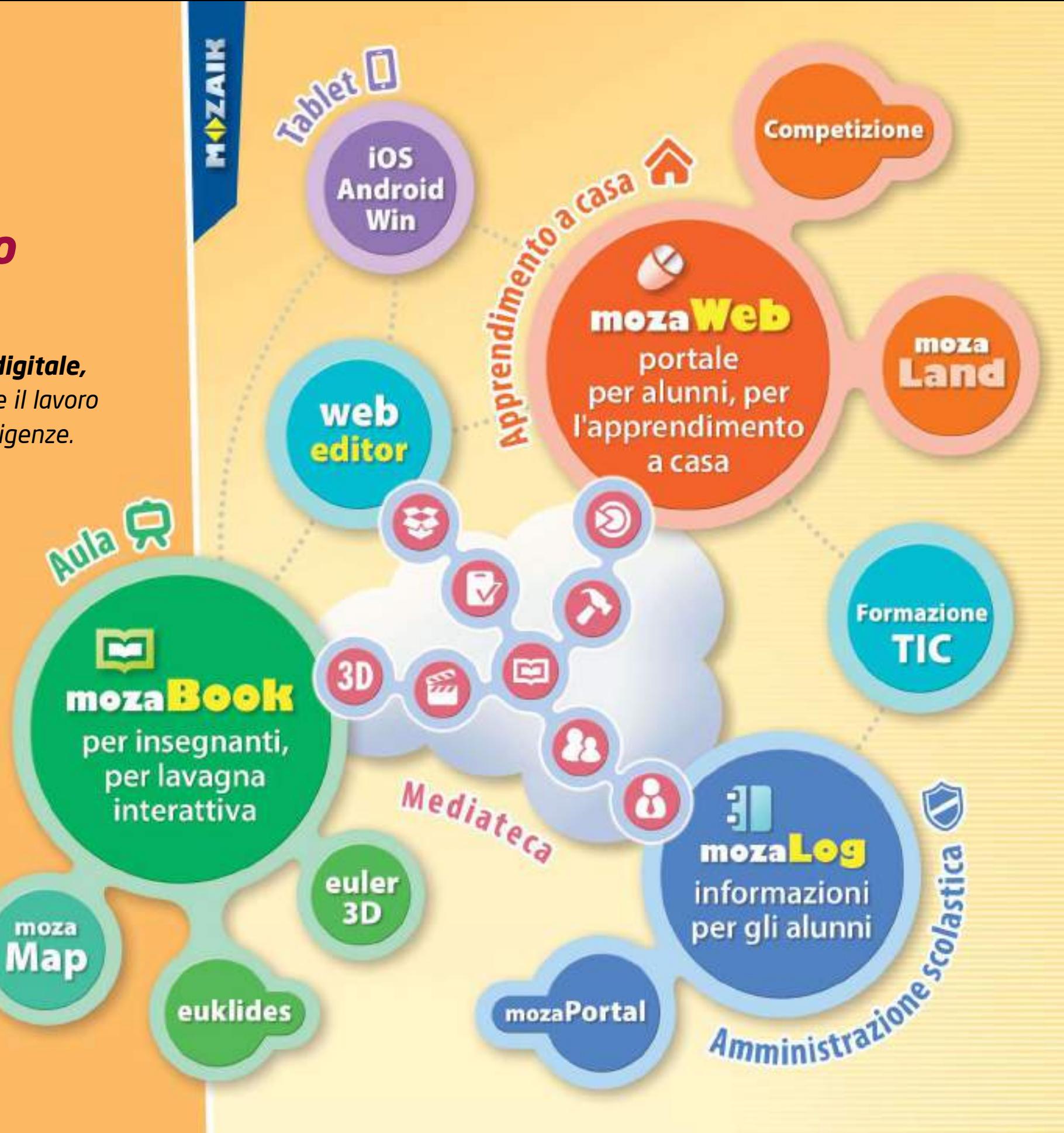

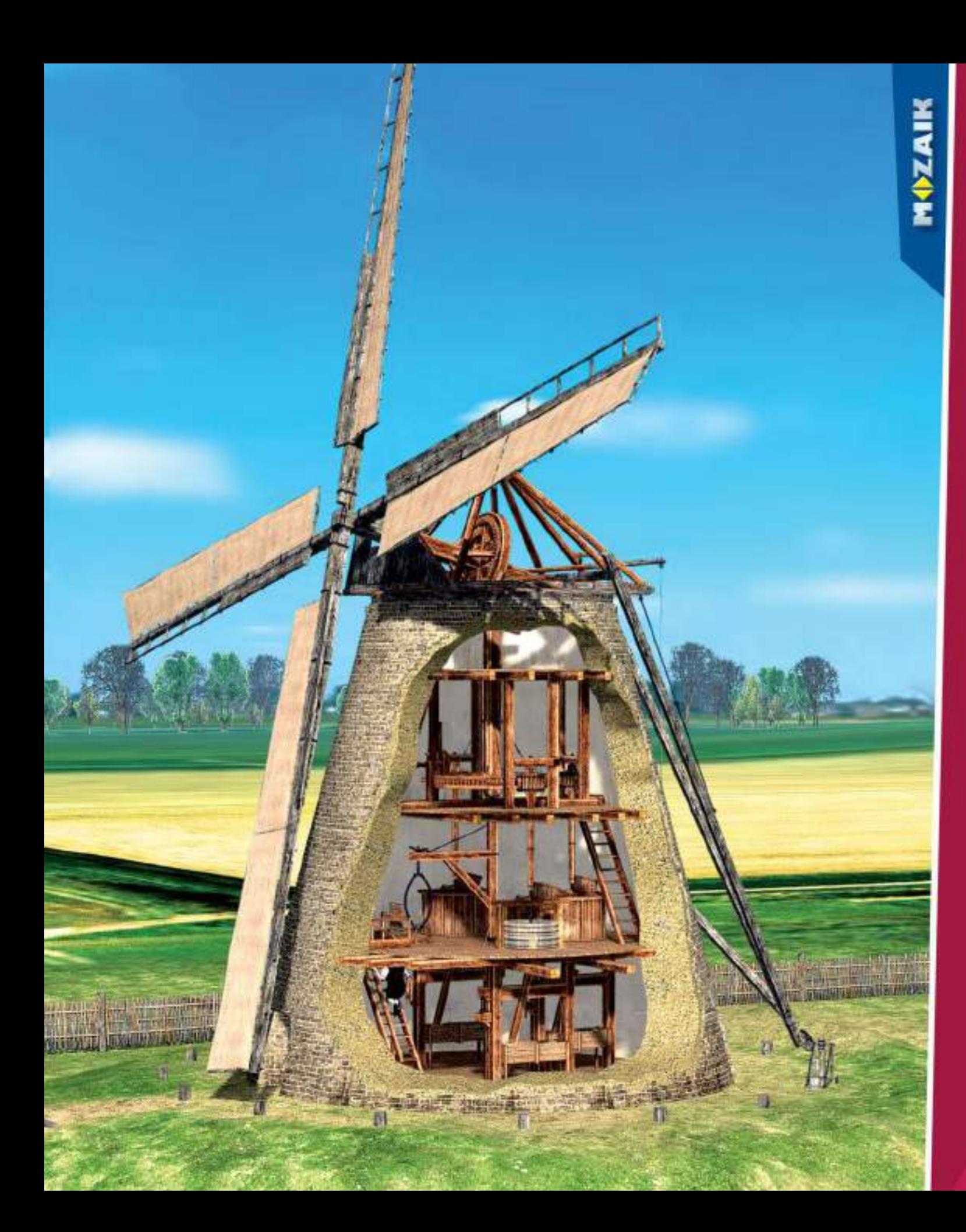

*Soluzioni digitali*

*per*

- *• lavagne interattive*
- *• apprendimento digitale a casa*
- *• amministrazione scolastica*

# *mozaBook* **manuali digitali per lavagne interattive**

*MozaBook è un software di presentazione, ottimizzato per lavagne interattive. Le pubblicazioni digitali rendono il materiale stampato dei manuali più interessanti grazie a diversi materiali interattivi, modelli 3D, video educativi, esercizi e strumenti tematici. Le animazioni, presentazioni e illustrazioni aiutano il lavoro degli insegnanti.* 

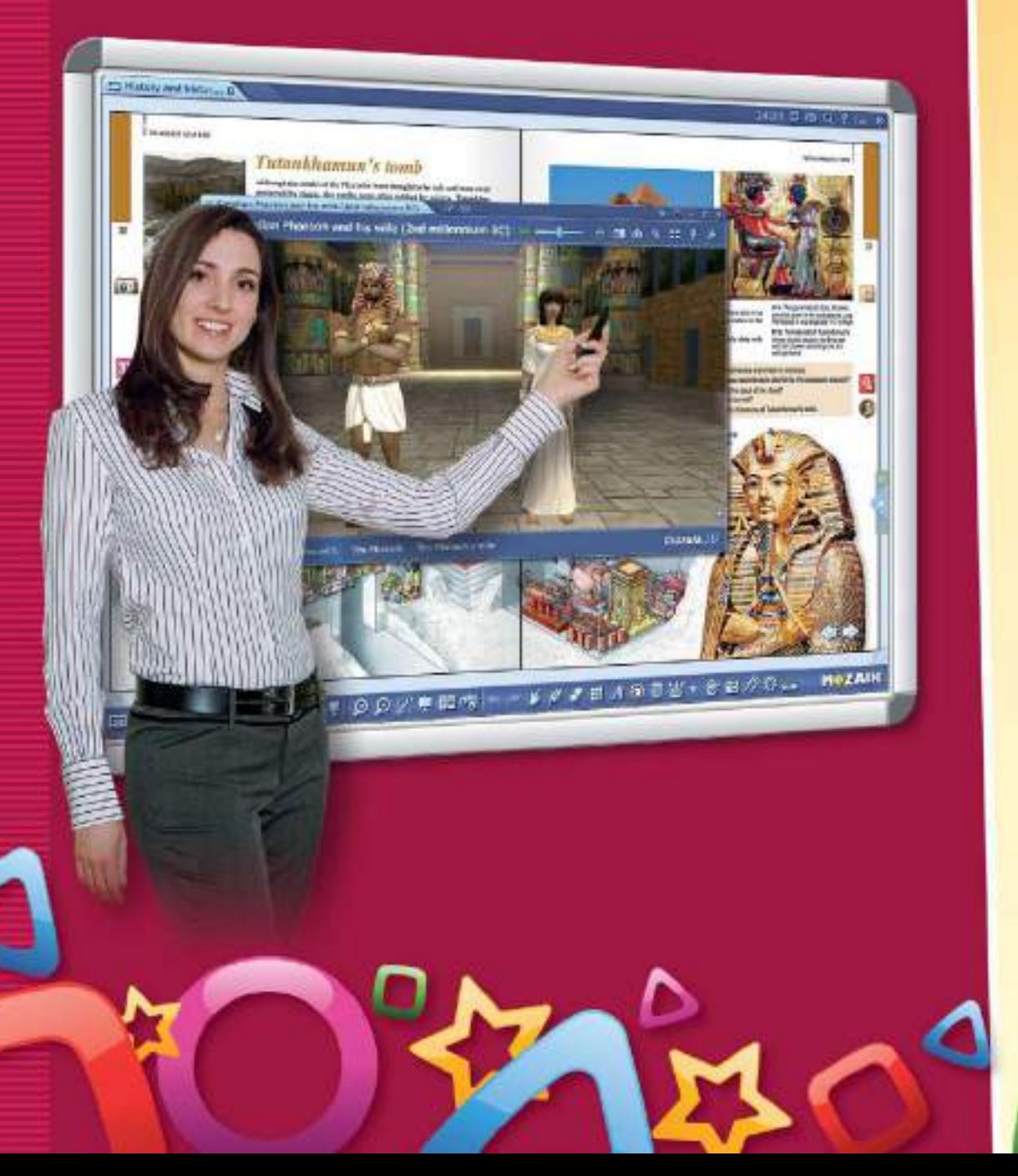

### *Quaderni spettacolari con pochi clic*

**MIPZAM** 

*Le pagine dei quaderni creati in mozaBook possono essere illustrate con varie immagini di sfondo che sono raggruppate per tema. Le immagini di sfondo e le linee del quaderno sono fisse, in modo da non ostacolare né la modifica né la presentazione.* 

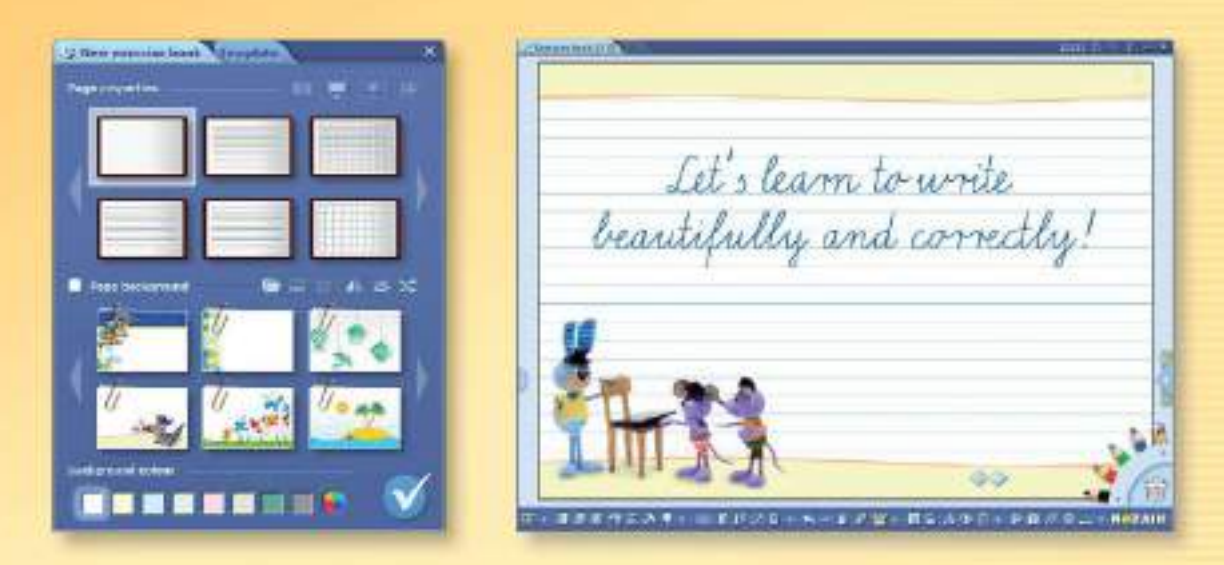

*È possibile scrivere o disegnare nei quaderni o creare spettacolari presentazioni animate. Testi, disegni, immagini, video e modelli 3D possono essere utilizzati nelle presentazioni.*

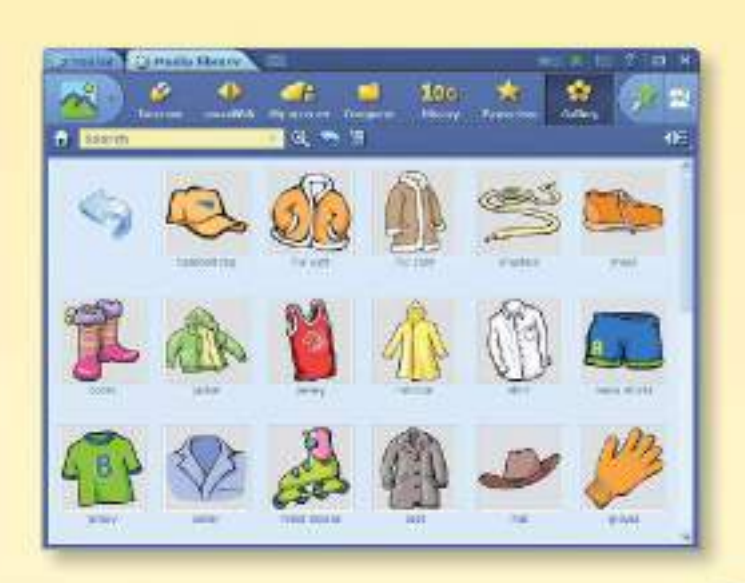

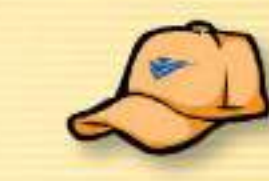

#### *Galleria*

*La galleria integrata contiene varie immagini, create dai nostri grafici, organizzate per materia o aree tematiche. Queste immagini liberamente ridimensionabili sono disponibili per illustrare i quaderni.*

## *Mediateca – Finestra sul mondo*

*La mediateca mozaBook fornisce una fonte inesauribile di risorse educative, organizzate in aree tematiche. Puoi navigare tra le migliaia di contenuti interattivi extra creati dalla nostra casa editrice o cercare immagini, video o file audio su Internet o sul computer.*

# *Editor di esercizi*

MINZAIK

 $\bullet$   $\circ$   $a \not\vdash \varphi \circ \circ \varphi$ 

*Grazie all'editor di esercizi integrato è possibile creare facilmente fogli di lavoro personalizzati e spettacolari che possono essere inseriti nei libri e quaderni e riprodotti in aula.*

*mozaBook*

*Possiamo scegliere tra numerosi tipi di esercizi predefiniti (scelta singola, abbinamento, catene, cruciverba, ricerca di errori, mappe, tabelle, insiemi, ecc.). Gli esercizi possono diventare ancora più attraenti inserendo immagini, disegni, video o file audio dai libri, dalla mediateca, da internet (ad esempio i video di youtube) o dal nostro computer.*

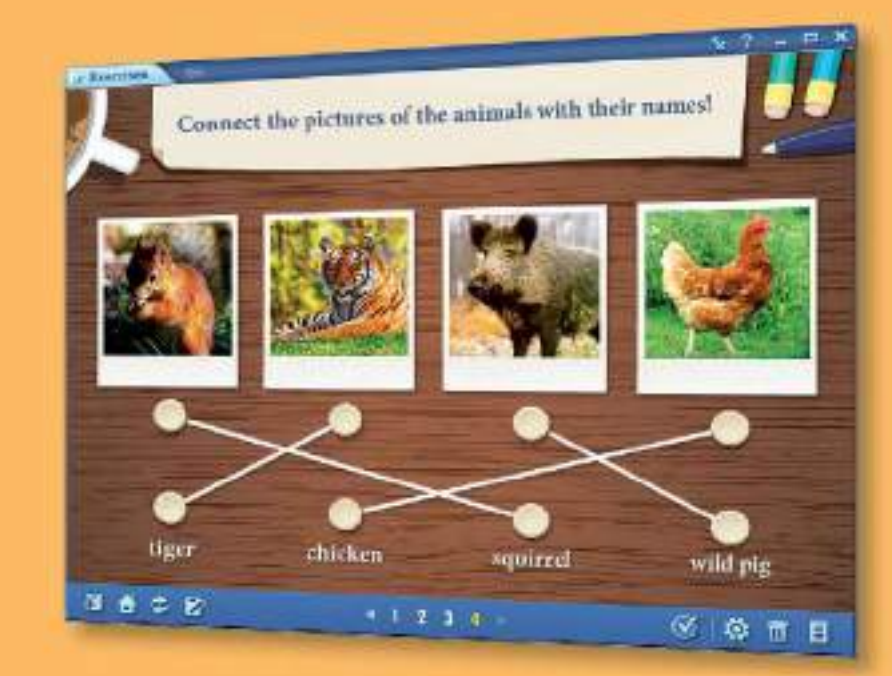

*I fogli di lavoro possono essere condivisi a livello scolastico o nazionale, permettendo agli insegnanti di utilizzare in aula i fogli di lavoro creati dagli altri, o parti di essi.*

 *Astuccio – Strumento di disegno visuale*

*L'interfaccia utente dello strumento di disegno visuale rende facile e giocoso il disegno sulla lavagna interattiva anche per gli alunni giovani. I diversi astucci contengono strumenti di disegno individuali, selezionati in base alla modalità di presentazione scelta.*

# *mozaTools* **applicazioni tematiche**

*Le applicazioni interattive offrono un modo unico e gioioso per l'elaborazione del materiale didattico e l'acquisizione delle conoscenze.*

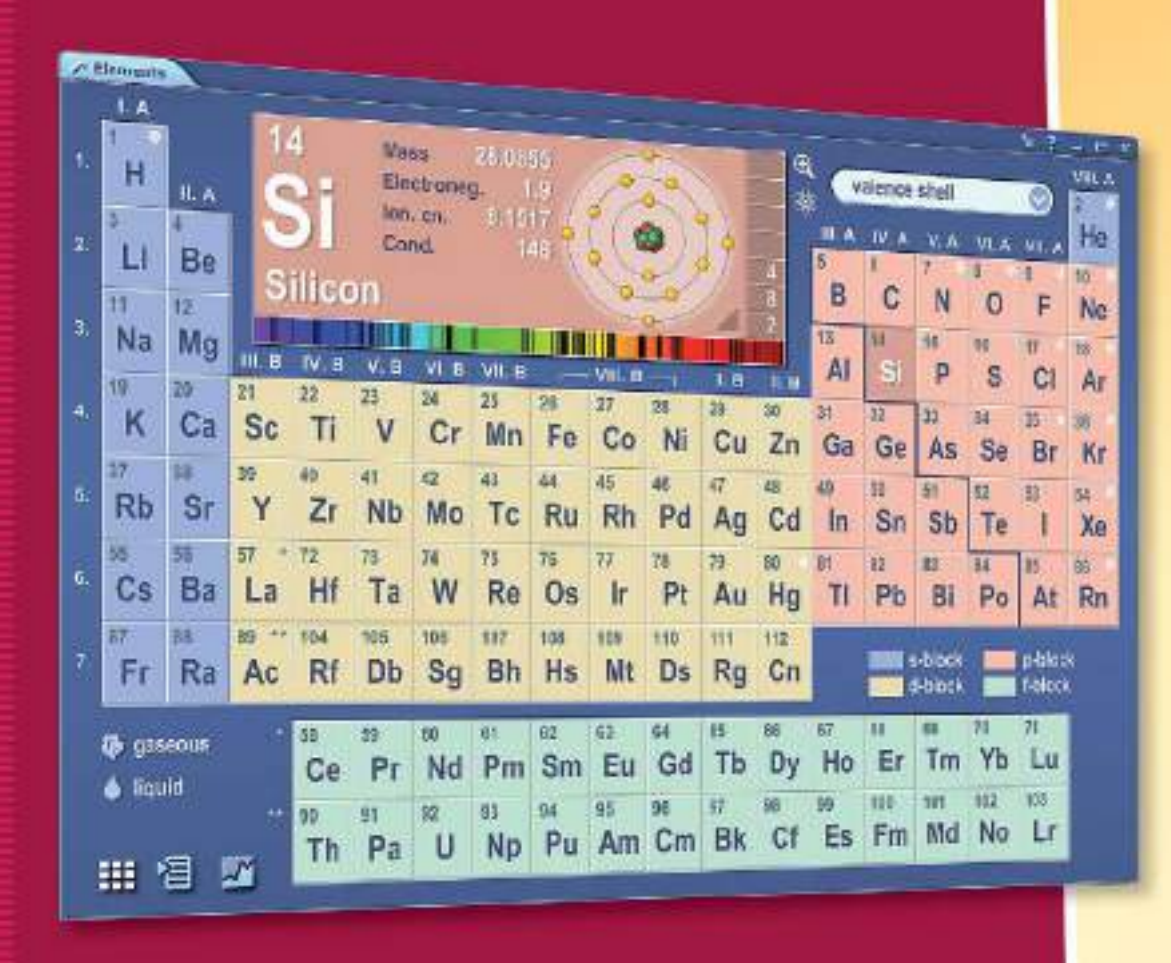

- *Sono disponibili oltre 110 applicazioni tematiche, il cui numero aumenta costantemente.*
- *Accessibili sia agli alunni che agli insegnanti, anche online.*

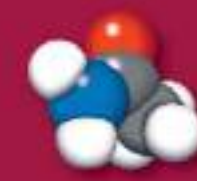

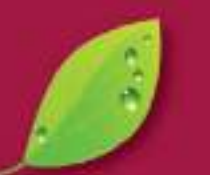

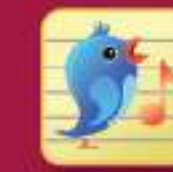

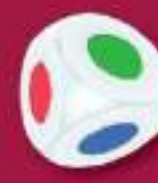

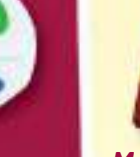

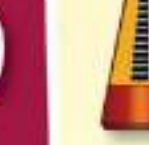

**MOZAIK** 

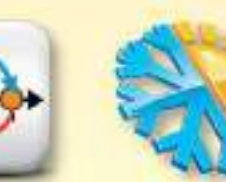

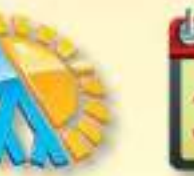

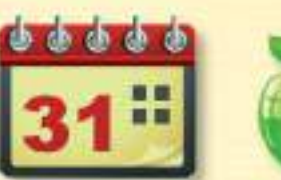

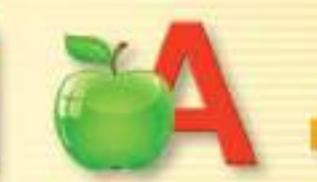

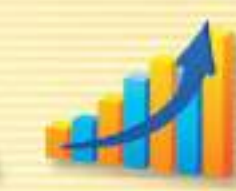

*Molecole Fauna e flora MiniSpartito Dado Metronomo Retta dei numeri Meteo Calendario Cartoncini con lettere Grafico*

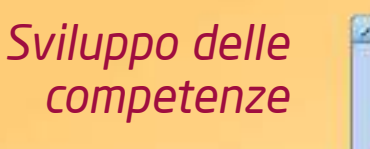

*Le applicazioni create per gli alunni della scuola primaria inferiore aiutano lo sviluppo delle competenze di base.*

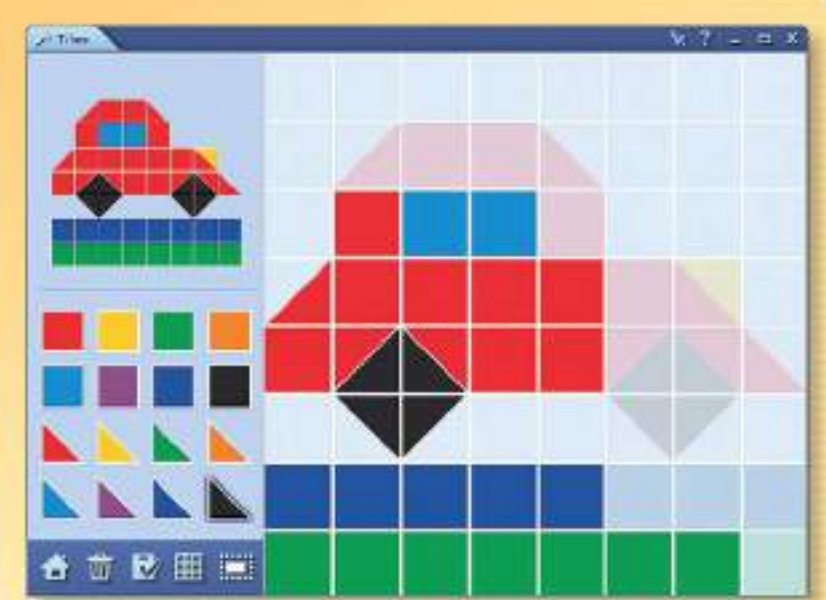

*La raccolta composta da oltre 110 applicazioni attualmente disponibili è in continua espansione con nuove funzioni aggiunte regolarmente. Le applicazioni sono disponibili per gli insegnanti all'interno del programma mozaBook, ma gli alunni possono accedervi anche sul nostro sito web: www.mozaWeb.com.*

#### *Animazioni*

*Alcuni degli strumenti contengono esercizi animati che rendono l'apprendimento ancora più piacevole.*

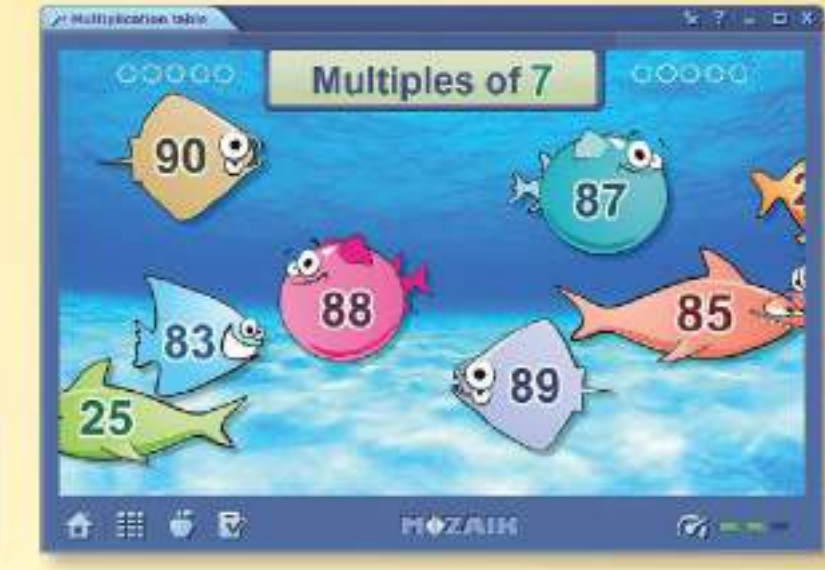

# *mozaik3D* **animazioni interattive tridimensionali**

*Il materiale didattico, le immagini ed i diagrammi dei nostri manuali sono completati da oltre 1.200 scene 3D, create dalla nostra casa editrice. Queste scene si trovano nei nostri manuali interattivi. Le scene 3D offrono un'opportunità unica per l'elaborazione più efficiente del materiale didattico, rendendo le lezioni più spettacolari ed aumentando il livello di illustrazione.*

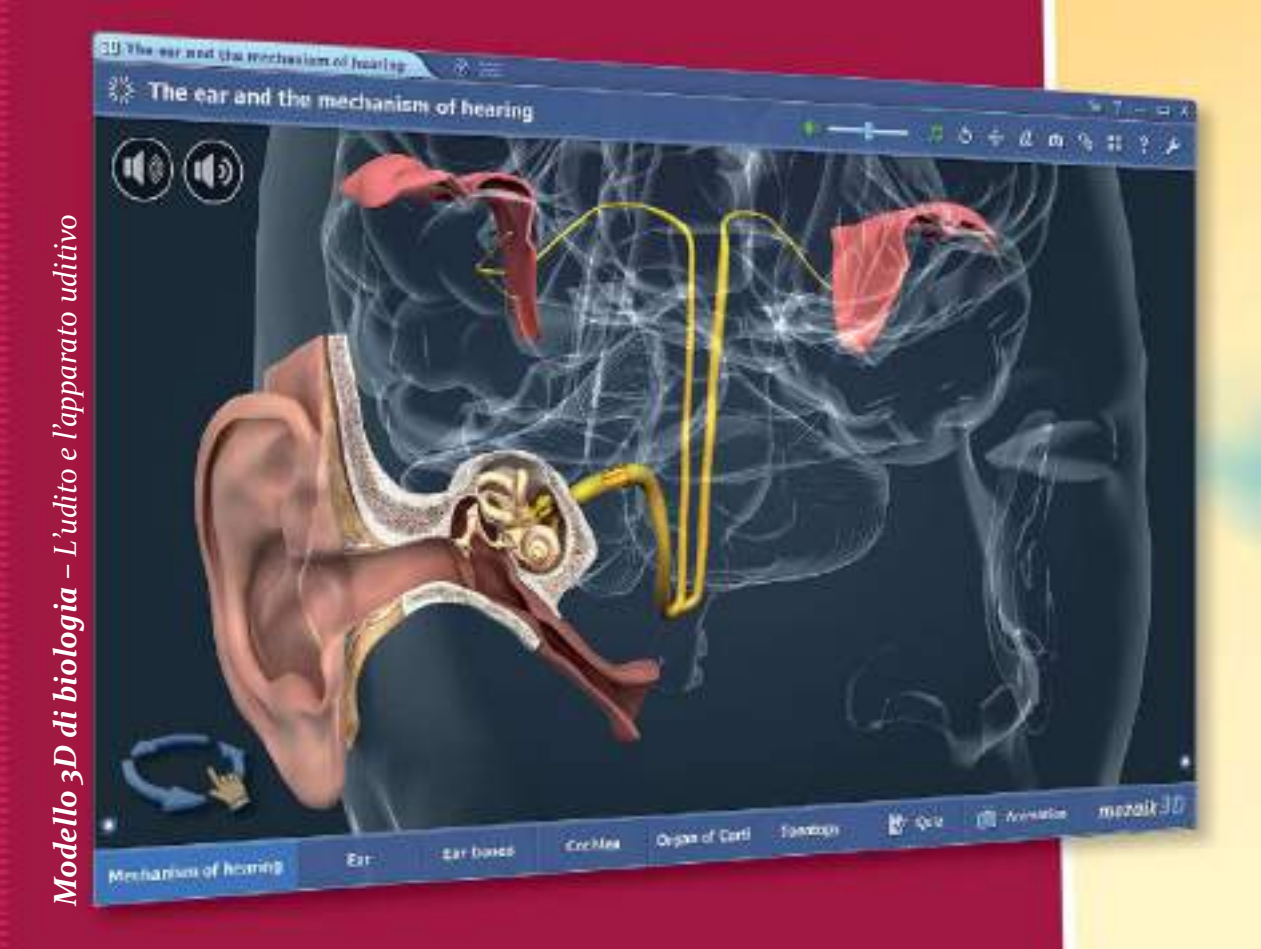

- *I modelli 3D possono essere ruotati o ingranditi.*
- *L'uso dell'interfaccia utente è facile da imparare.*
- *Una vasta gamma di modelli può essere esplorata con animazioni accompagnate da narrazioni e esercizi integrati.*

*Streets (Make Included \$25)* Acrogota (Athens, 5th century BC)

**MISZAN** 

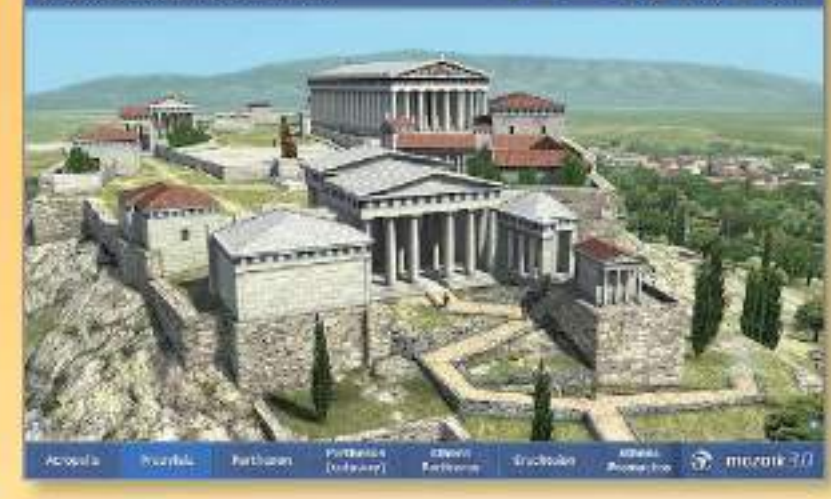

*Animazione 3D di storia – Acropoli (Atene, V secolo a.C.)*

#### *La storia prende vita*

*Possiamo fare una passeggiata all'interno degli edifici delle civiltà del passato, dare un'occhiata alla vita quotidiana della gente, esplorare gli eventi storici, reali e mitici, in un modo finora impensabile.*

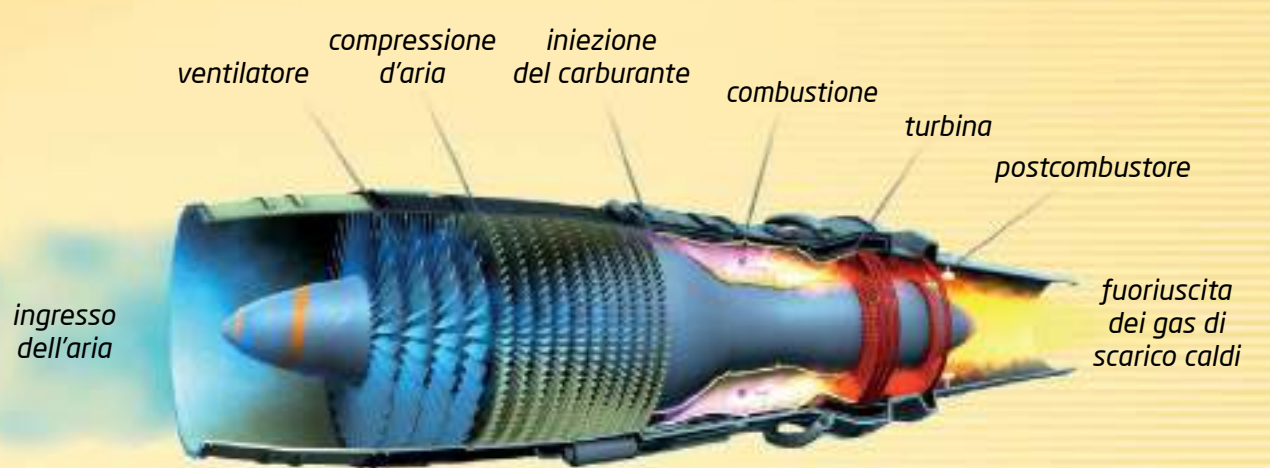

 $A + B + B + C + C$ 

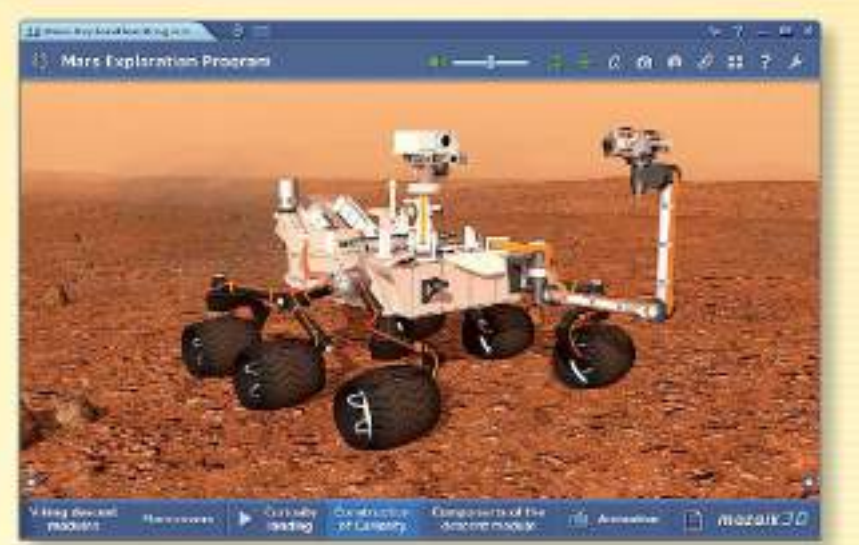

*Animazione 3D di geografia – Il rover Curosity*

#### *I segreti della natura*

*Possiamo viaggiare nello spazio, conoscere il nostro Sistema Solare, le meraviglie naturali della Terra e le leggi ed i segreti della natura.*

# *mozaBook per tablet*

**mozaBook su dispositivi mobili**

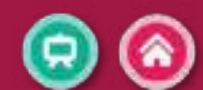

**NIVZAN** 

*Gli alunni possono accedere al contenuto dei loro manuali direttamente sui loro dispositivi intelligenti portatili, sia a scuola che a casa.*

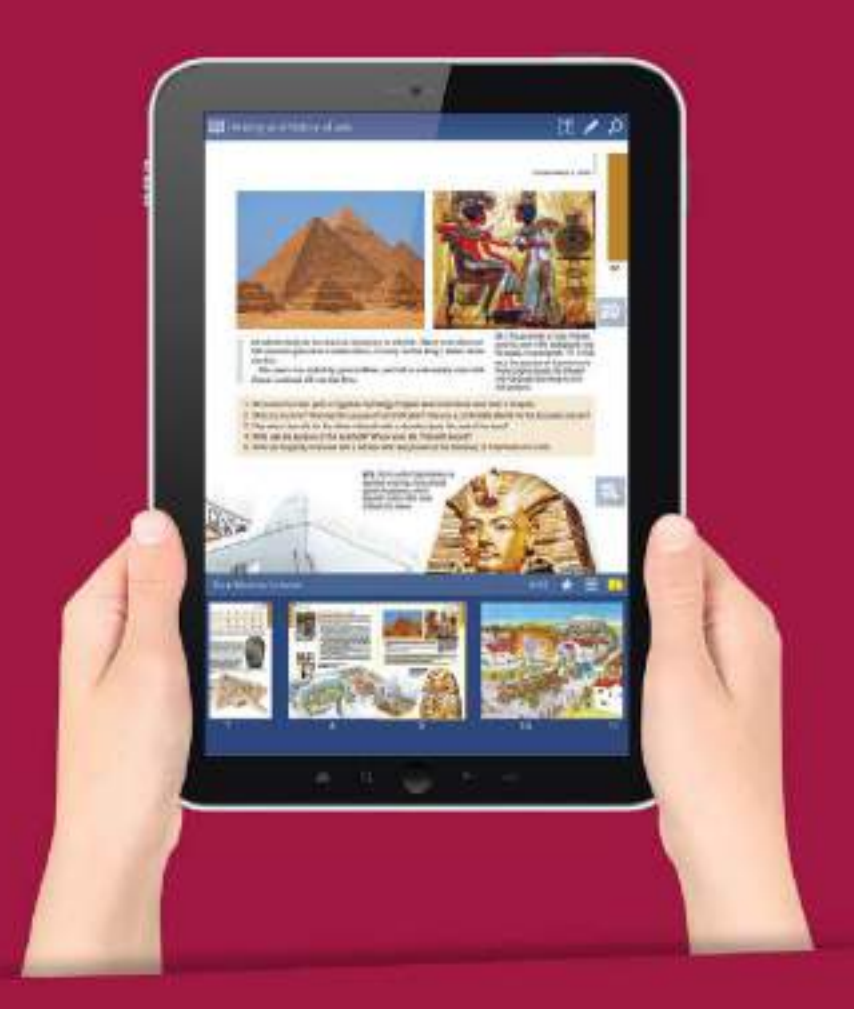

*Con le nostre applicazioni per tablet, gli alunni possono utilizzare i loro manuali, insieme ai contenuti extra integrati, su tablet con Windows, Android e iOS. Una volta scaricati, i manuali possono essere utlilzzati sia online che offline.*

### *Realtà virtuale nelle animazioni 3D Gli alunni possono esplorare*

*virtualmente le scene 3D grazie ai loro cellulari. Se mettono il cellulare all'interno degli occhiali realtà virtuale, si troveranno nell'antica Atene, al Globe Theatre o sulla Luna.*

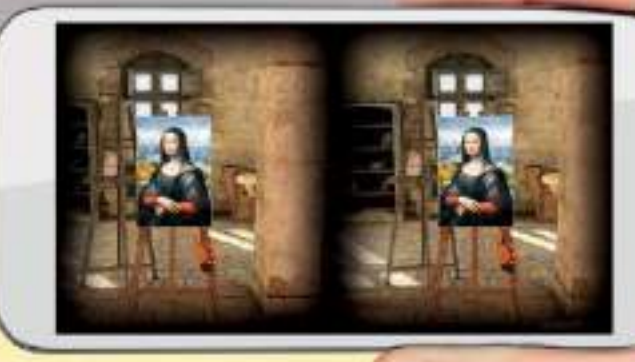

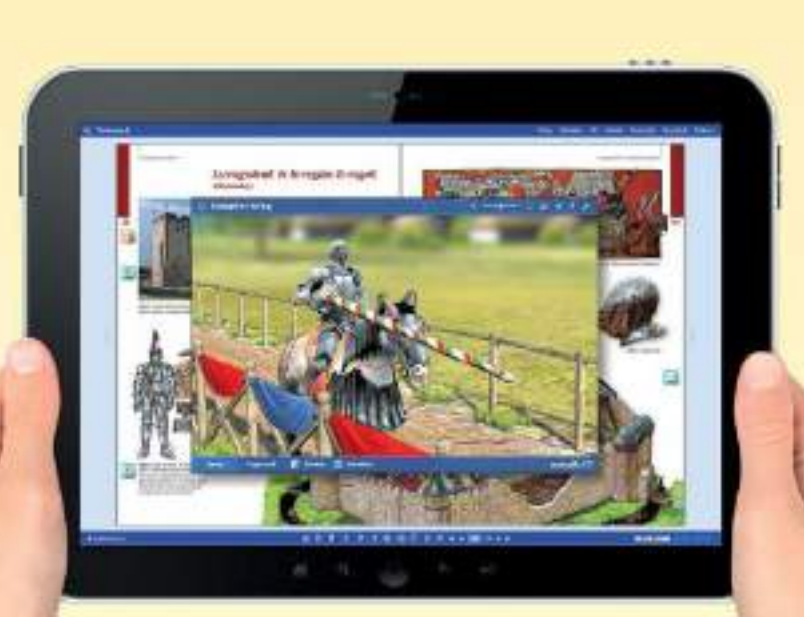

*Requisiti tecnici:*

• *account mozaWeb* 

*di applicazioni*

• *smartphone con giroscopio* • *occhiali VR per smartphone*

• *applicazione mozaWeb 3D viewer, scaricabile gratuitamente dai negozi* 

> *L'indice interattivo dei contenuti aiuta gli utenti a navigare nelle pubblicazioni digitali. Gli strumenti di disegno consentono di disegnare e evidenziare nelle pagine dei manuali e quaderni. Il sistema avvisa gli alunni sui nuovi compiti a casa che, una volta completati, possono essere inviati all'insegnante.*

# *Lavoro in aula* **Classroom management**

*Il programma mozaBook permette agli insegnanti di creare un'aula virtuale e di invitare gli alunni a partecipare alla lezione. Gli alunni possono collegarsi al lavoro in aula con i loro tablet. Per poter farlo, è sufficiente collegare il mozaBook dell'insegnante ed i tablet degli alunni alla stessa rete Wi-Fi. Non è necessario essere collegati a Internet.*

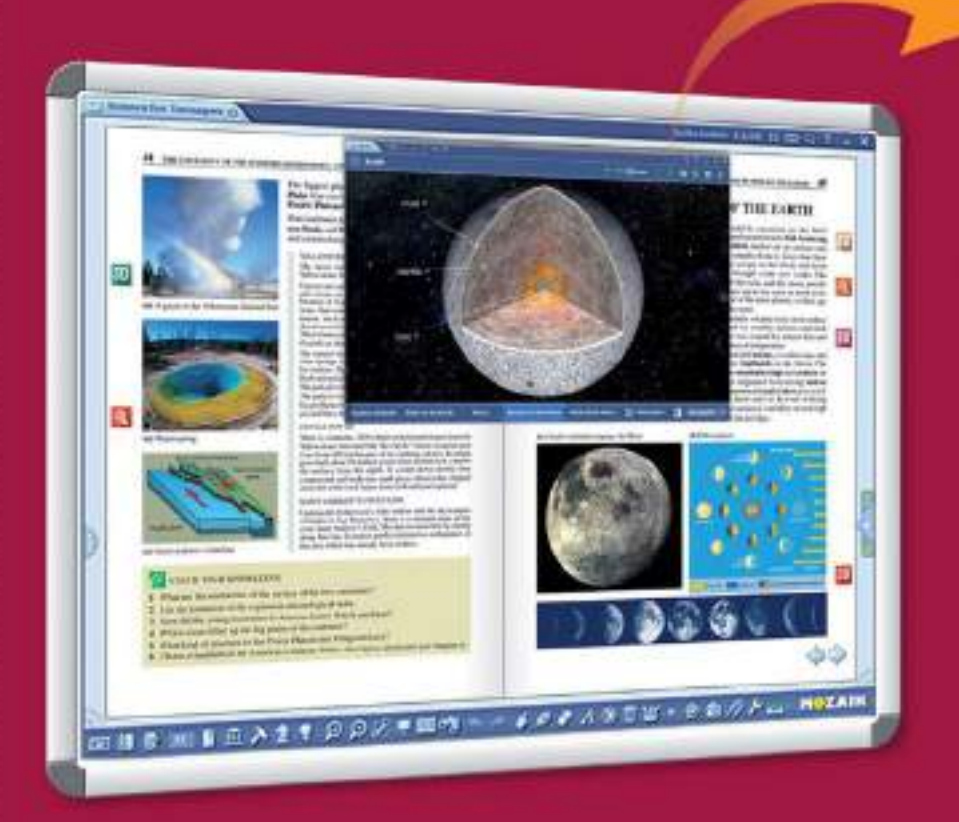

*Gli insegnanti possono condividere pagine di manuali direttamente sui dispositivi degli alunni. Inoltre, possono inviare compiti a casa, video e fogli di lavoro interattivi, seguendo lo stato di avanzamento e le soluzioni degli alunni sul proprio computer.*

#### *Gli insegnanti possono sempre vedere se gli alunni sono collegati al lavoro in aula, così come chiedere degli screenshot dei dispositivi degli alunni in qualsiasi momento per assicurarsi che ognuno segua la lezione.*

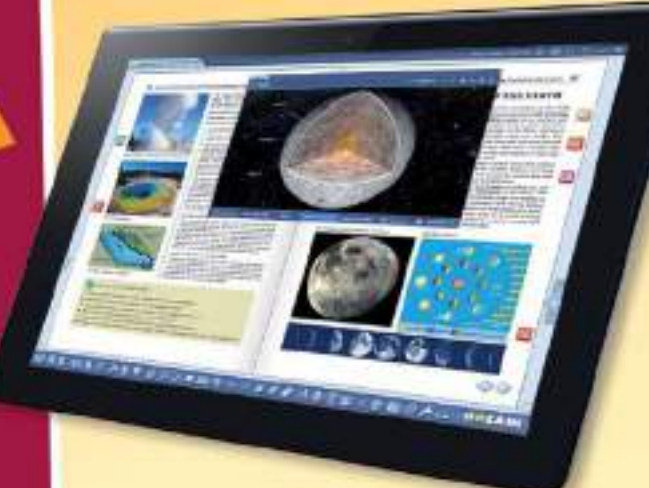

**10ZAIK** 

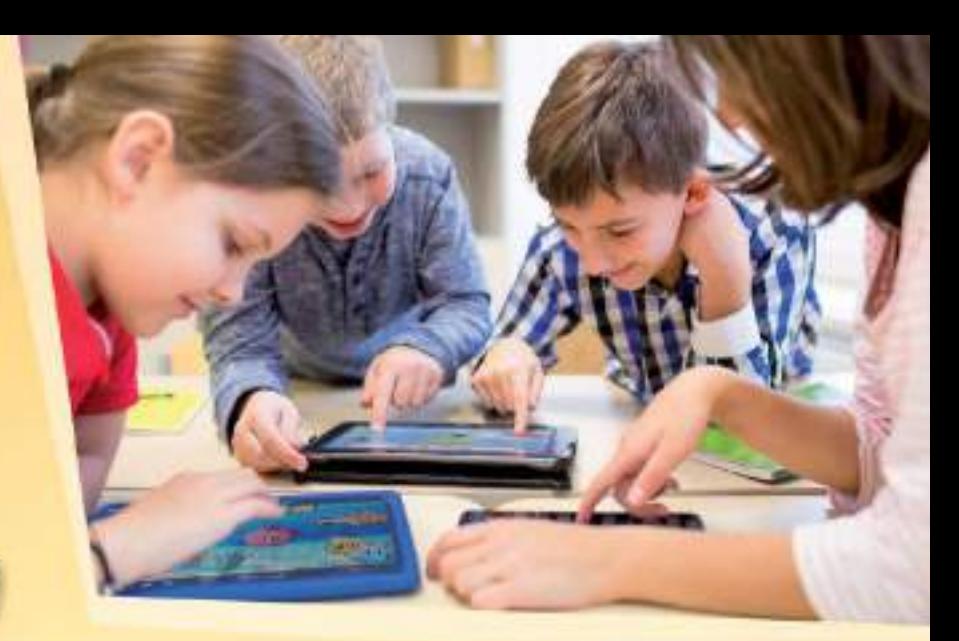

### *L'insegnante può...*

- *inviare immagini, illustrazioni e quaderni ai dispositivi degli alunni*
- *assegare esercizi individuali o di gruppo*
- *organizzare, gestire e controllare il lavoro di gruppo*
- *tenere traccia dei compiti completati*
- *vedere le risposte inviate dagli alunni e controllate automaticamente*
- *ricevere le statistiche sui risultati*

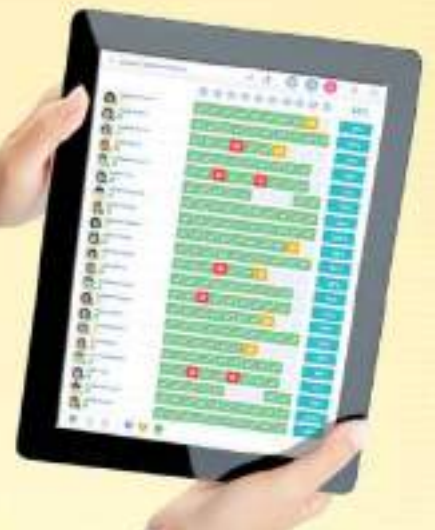

*Gli alunni completano gli esercizi che hanno ricevuto a titolo individuale o in gruppo e inviano le loro risposte all'insegnante. Il programma controlla automaticamente le soluzioni e genera statistiche, in modo da poter facilmente valutare le prestazioni degli alunni.*

# *Compito a casa* **esercizi online**  $\circledcirc$

*Gli insegnanti assegnare gli esercizi creati con l'Editor di esercizi come compiti a casa. Con mozaBook, è possibile gestire gli esercizi assegnati per le classi, i gruppi o singoli.*

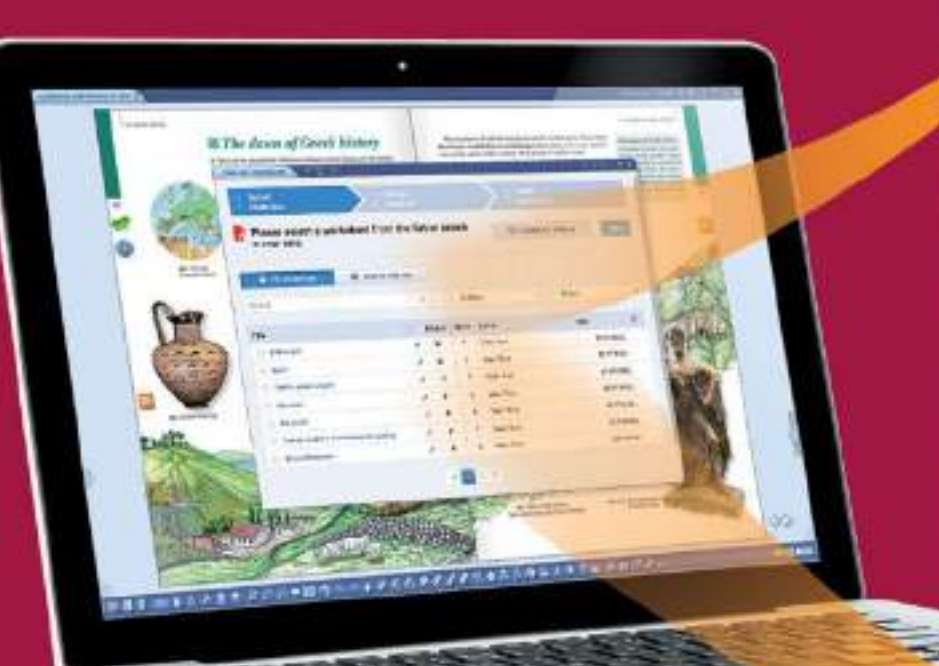

*Sulla piattaforma mozaWeb è possibile gestire i gruppi e revisionare i dati sui compiti a casa che sono stati assegnati e completati. Queste funzioni sono direttamente disponibili sul pannello Compito a casa.*

**France** 

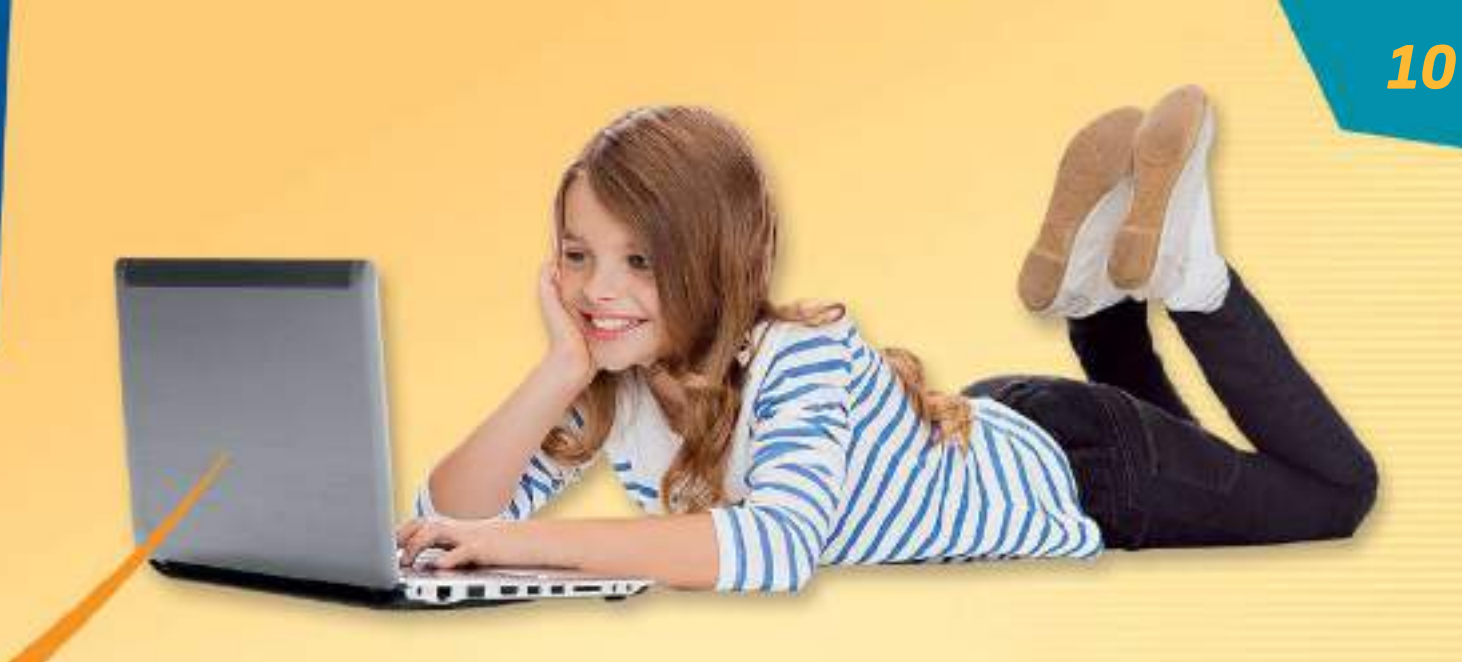

*In caso di nuovi compiti a casa il programma informa gli alunni via email, permettendogli di conoscere il tema e la scadenza del compito. Gli alunni possono aprire e risolvere gli esercizi online.*

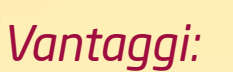

**MOZAIK** 

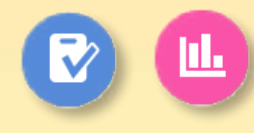

- *Con l'editor di esercizi gli insegnanti possono creare facilmente diversi esercizi utilizzando anche gli elementi interattivi dalla mediateca.*
- *È in grado di registrare i compiti a casa assegnati e risolti, in modo da poterli valutare facilmente e tenerne traccia.*
- *Il programma controlla automaticamente le risposte e crea statistiche sui risultati, rendendo più semplice la valutazione e il confronto tra le prestazioni degli alunni.*

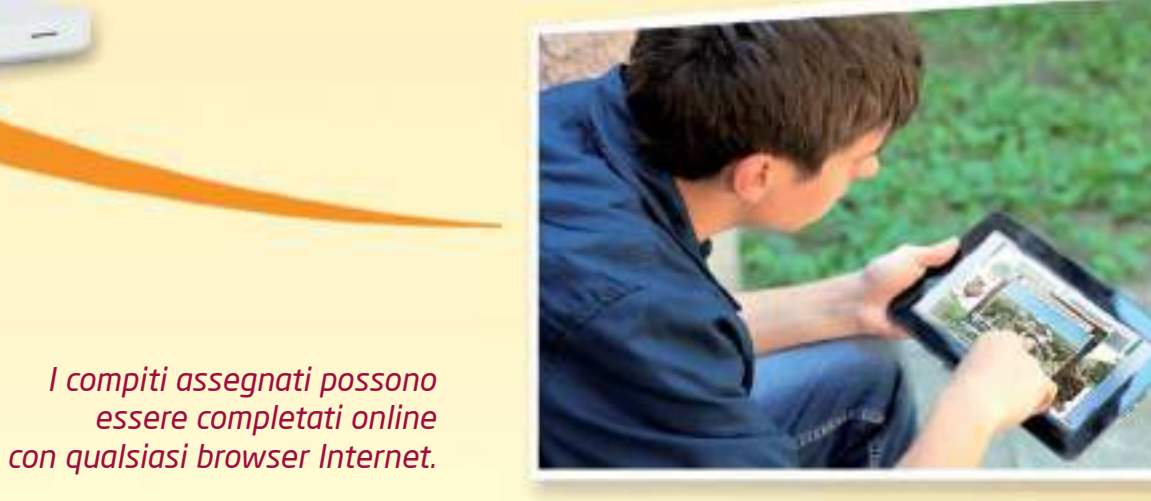

# *In aula*

**MAZAIK** 

*Gli insegnanti possono creare presentazioni spettacolari e presentarle in aula su una lavagna interattiva utilizzando strumenti interattivi eccezionali, 3D, video e altri contenuti. Possono creare esercizi per il lavoro in aula o assegnarli agli alunni come compiti a casa.*

# *Di che cosa in aula?*

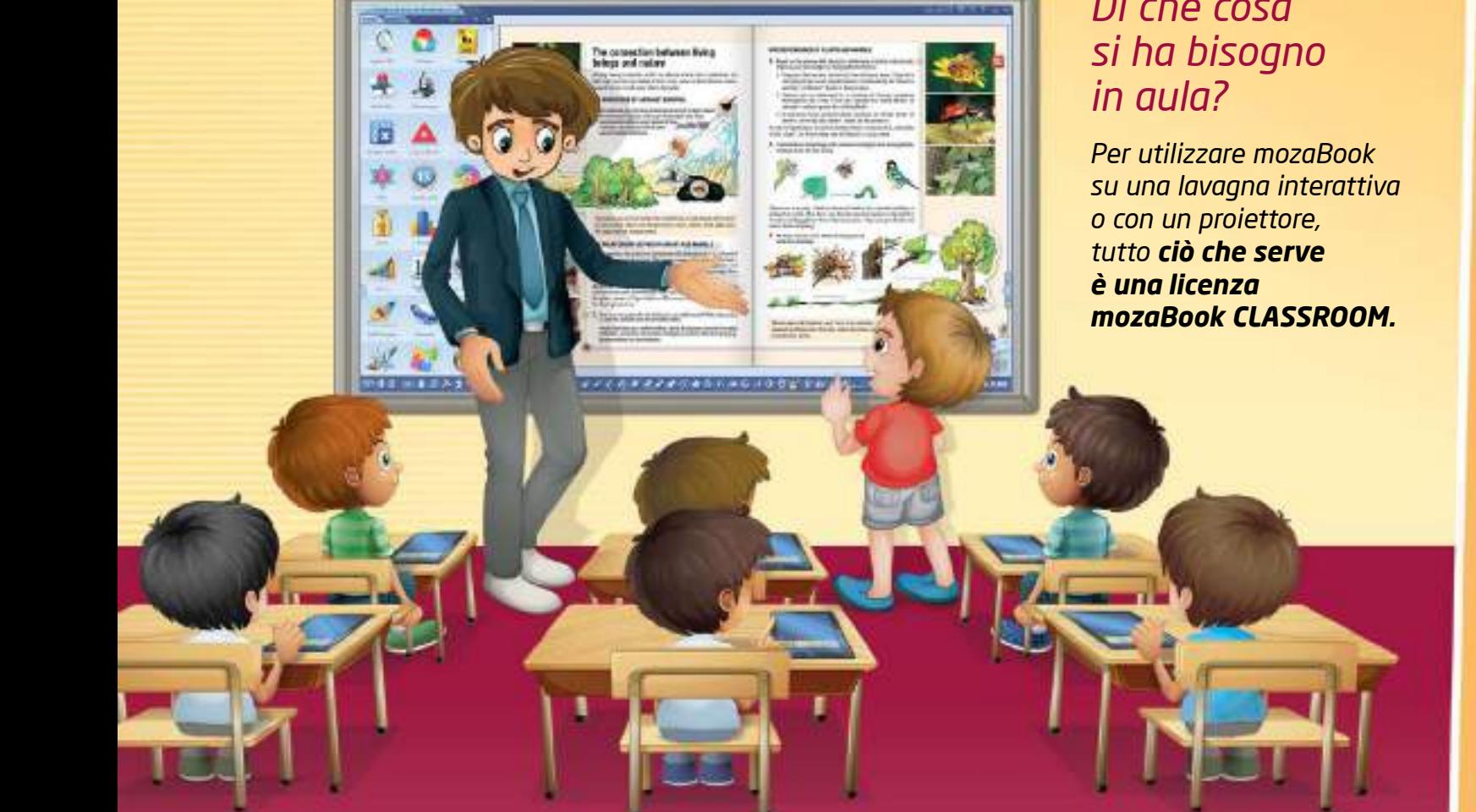

#### *Di cosa hanno bisogno gli alunni per il loro tablet?*

*Gli alunni hanno bisogno di un abbonamento mozaWeb PREMIUM per essere in grado di collegarsi al lavoro in aula, avviato dal loro insegnante, e per ricevere immagini, applicazioni interattive, testi e fogli di lavoro e risolvere i compiti assegnati.*

*Se gli alunni hanno un account mozaweb PREMIUM, possono anche scaricare mozaBook sui loro tablet. mozaBook può essere utilizzato su dispositivi Windows, Android e iOS. Tuttavia, per usufruire di tutte le funzionalità offerte da mozaBook, è consigliato utilizzare i tablet con Windows.*

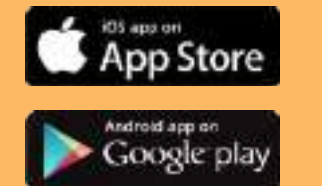

*Le applicazioni per Android e iOS sono disponibili anche in App Store e Google Play.*

#### *Licenza mozaBook CLASSROOM*

*Questa licenza consente agli insegnanti di accedere all'intera mediateca e di creare quaderni interattivi (presentazioni), o condividere il materiale didattico con altri insegnanti o alunni utilizzando la nuvola.*

*Se gli alunni utilizzano PC o tablet in aula, gli insegnanti possono utilizzare la funzione di "classroom management" per inviare esercizi, video, immagini o altri materiali didattici ai dispositivi degli alunni.*

*Le licenze mozaBook MULTILANG e mozaBook CLASSROOM hanno le stesse caratteristiche e funzioni, tuttavia mozaBook MULTILANG può essere utilizzato in 24 lingue.*

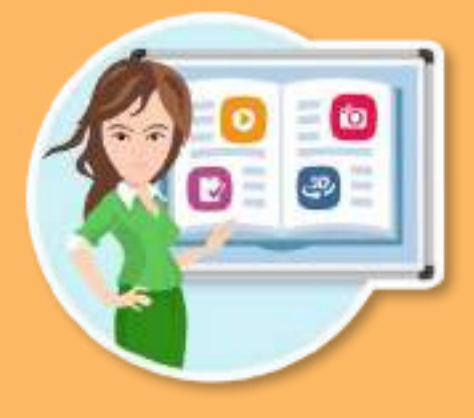

*Per ulteriori informazioni si prega di visitare www.mozaweb.com*

# *A casa*

*Grazie a mozaBook, gli insegnanti possono pianificare e preparare le lezioni comodamente a casa. Gli alunni possono utilizzare la piattaforma mozaWeb per l'apprendimento a casa. Possono risolvere i compiti a casa o imparare in modo autonomo su qualsiasi computer con una connessione ad Internet e un browser.*

#### *Come possono gli insegnanti utilizzare mozaBook a casa?*

*Gli insegnanti possono arricchire i loro libri digitali con contenuti interattivi, creare presentazioni, utilizzare gli strumenti didattici di mozaBook per simulare esperimenti e creare stati di strumenti personalizzati o impostazioni di laboratorio, adattandole all'argomento della lezione. La licenza mozaBook CLASSROOM può essere usata su un altro computer al di fuori dell'aula.*

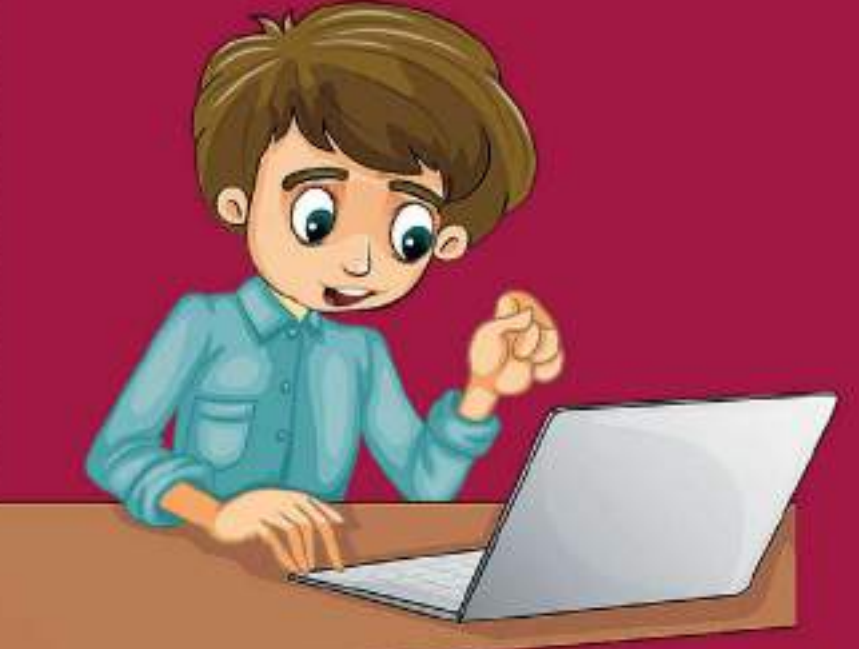

*Per ulteriori informazioni si prega di visitare www.mozaweb.com*

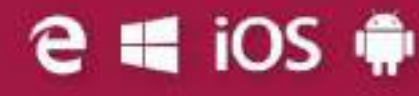

*Per la comodità degli insegnanti, tutti i contenuti creati in mozaBook possono essere caricati in una nuvola, in modo tale che gli insegnanti possano utilizzare qualsiasi PC che esegue mozaBook per accedere ai loro contenuti. Non c'è bisogno di portare con sé il portatile tutto il giorno! mozaBook CLASSROOM offre le stesse funzioni sul PC che sulla lavagna interattiva.*

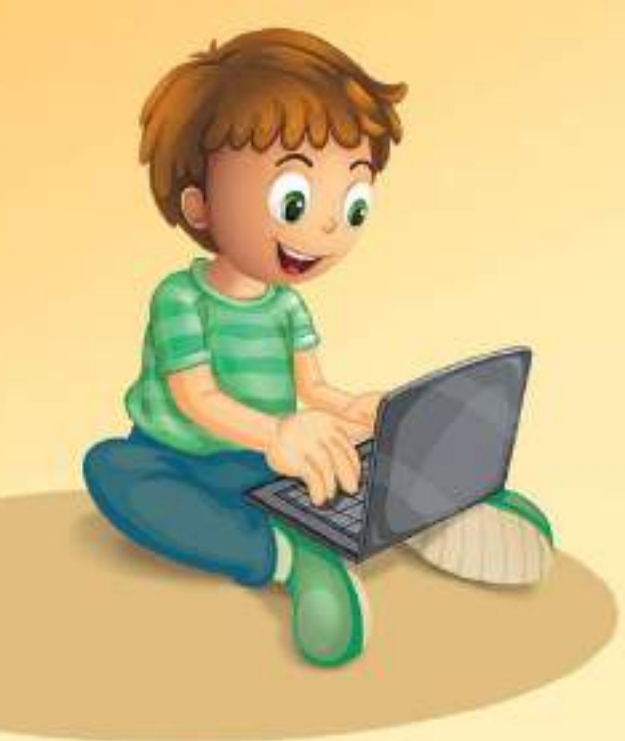

**MOZAIK** 

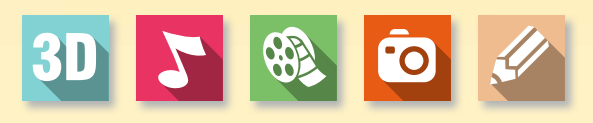

*Gli alunni possono accedere al loro account mozaWeb utilizzando tablet Windows, iOS o Android anche a casa.*

*I manuali digitali acquistati sono accessibili su tutte le piattaforme.*

#### *Come possono gli alunni risolvere i compiti a casa e imparare in modo autonomo a casa?*

*Sia gli alunni che i genitori possono acquistare un abbonamento mozaWeb PREMIUM. Gli alunni possono accedere alla pagina mozaweb.com da qualsiasi browser desktop per risolvere i compiti a casa o per visualizzare i quaderni inviati dagli insegnanti.*

#### *Account mozaWeb PREMIUM*

*Nel tempo libero gli alunni possono esplorare la mediateca per rivedere il materiale imparato in aula o approfondire gli argomenti preferiti.* 

*Gli alunni possono vedere video educativi, esercitarsi con strumenti e giochi, impostare i propri laboratori virtuali o scoprire nuove cose grazie alle scene mozaik3D.*

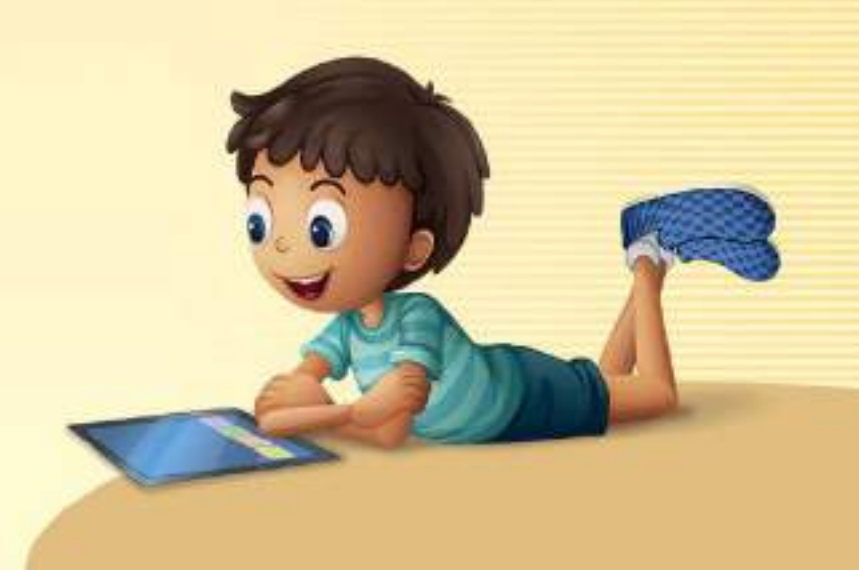

# *mozaMap*

#### **mappe digitali per lavagne interattive**

*Gli atlanti digitali per lavagne interattive espandono gli strumenti didattici delle lezioni di storia e di geografia. La possibilità di modificare e personalizzare gli elementi delle mappe facilita la preparazione e lo svolgimento delle lezioni.*

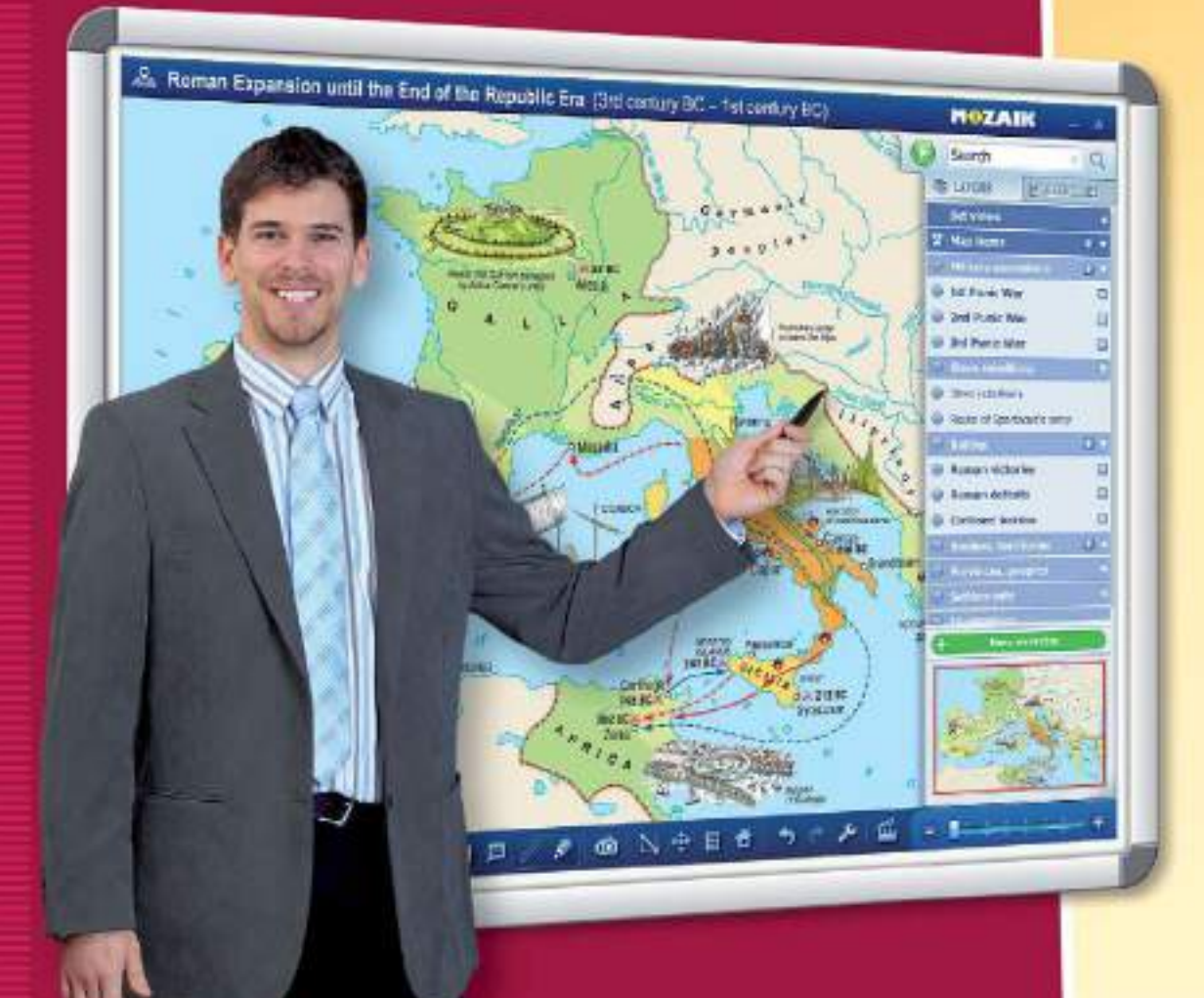

*Attivando o disattivando qualsiasi elemento selezionato della mappa ed utilizzando lo strumento di zoom è possibile creare e salvare viste mappe personalizzate.*

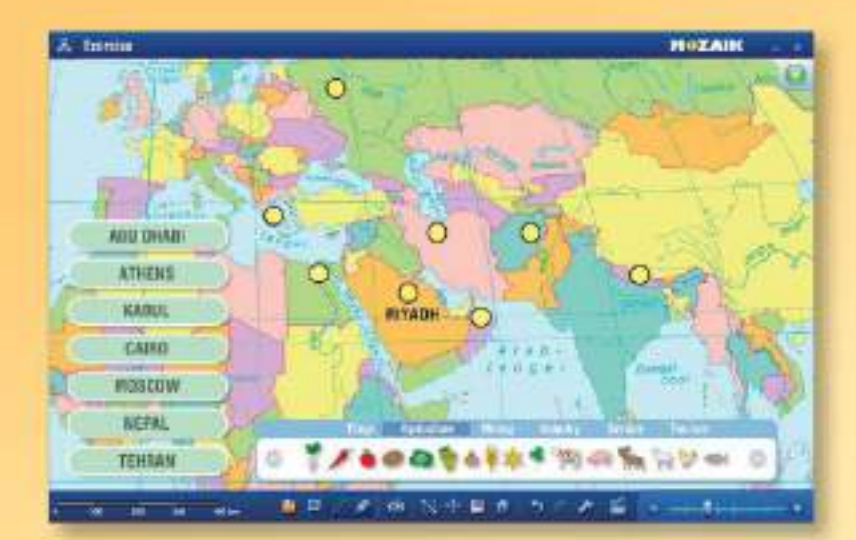

### *Mappe personalizzate, presentazioni*

*Le mappe mozaMap possono servire come base per creare mappe personalizzate. Immagini, informazioni testuali, pittogrammi e simboli possono essere aggiunti alle mappe. Queste nuove mappe possono essere salvate per un uso successivo.*

**MISZAN** 

#### *Esercizi*

*È possibile aggiungere alle mappe simboli industriali, minerari, agricoli e molti altri simboli cartografici dalla galleria integrata. Gli elementi della mappa possono essere inseriti manualmente, ma il software è in grado di generare esercizi e di controllare automaticamente le soluzioni degli alunni.*

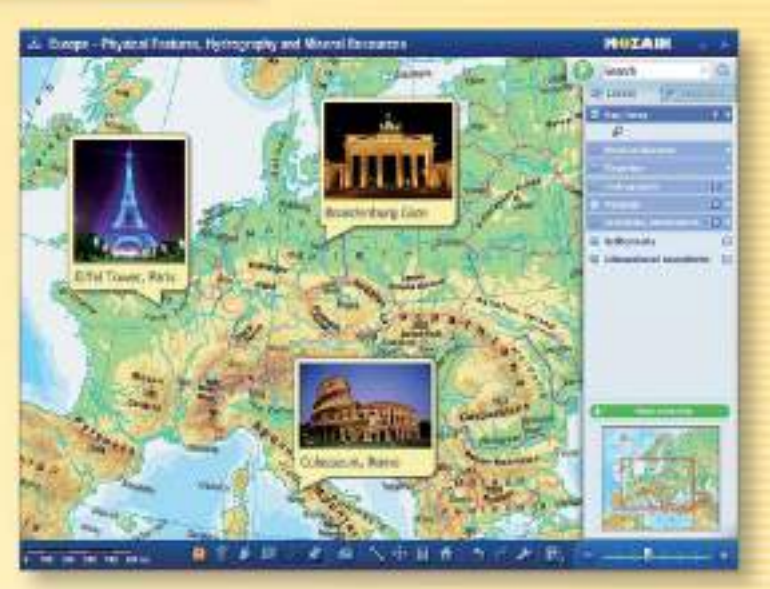

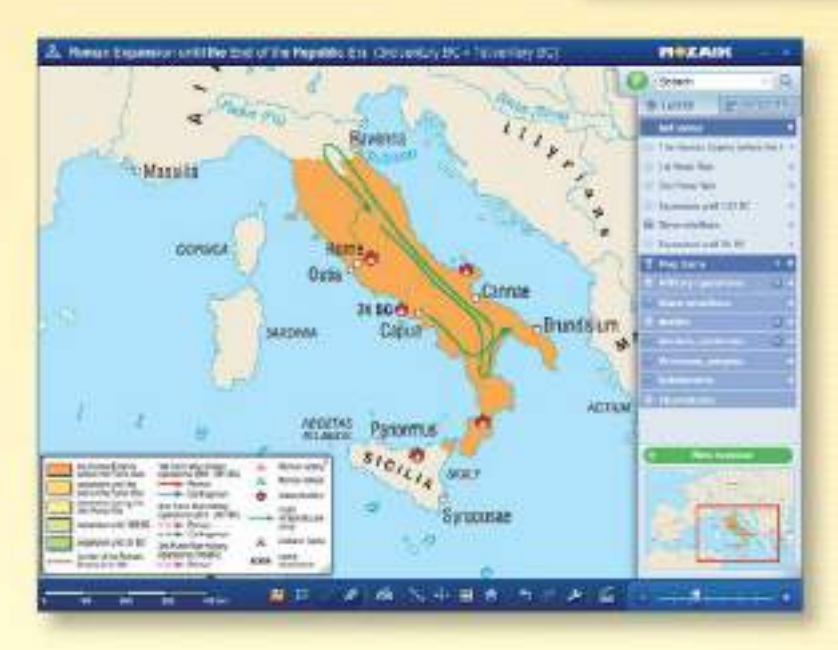

#### *Vista impostata e salvata*

*Le viste preimpostate sono utili per presentare eventi storici. Le viste, create in base al materiale didattico, illustrano solo le caratteristiche di una determinata epoca o di un evento storico.*

# *mozaWeb* **apprendimento digitale a casa**

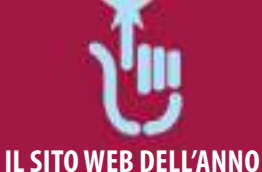

**MOZAIK** 

**2012**

*I manuali interattivi, accessibili tramite Internet, servono all'apprendimento attivo individuale e alle pratiche delle competenze, relative all'acquisizione di conoscenze.* 

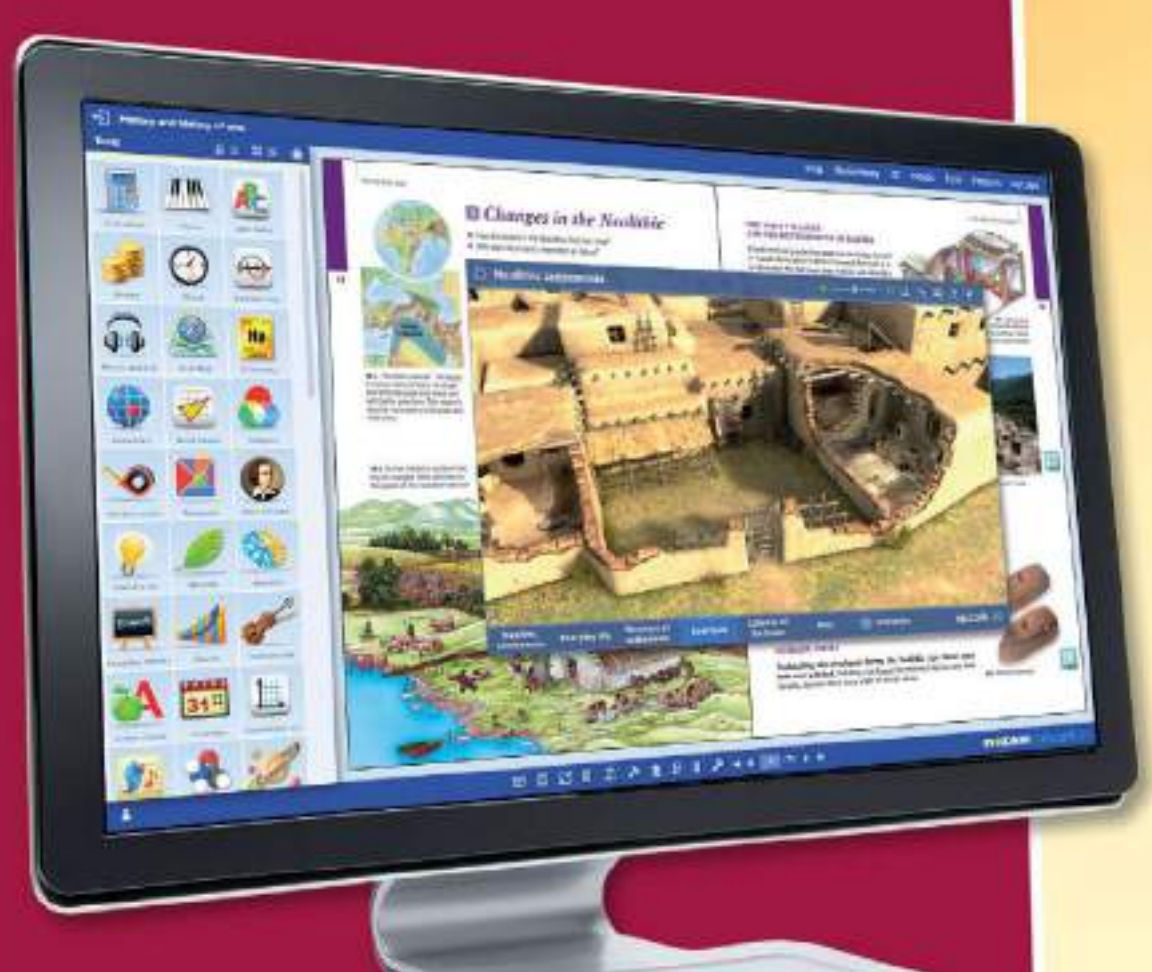

*Animazioni, esercizi e materiali aggiuntivi aiutano gli alunni ad approfondire le conoscenze in diversi temi. mozaWeb è accessibile con qualsiasi browser Internet, senza installare alcun software aggiuntivo.*

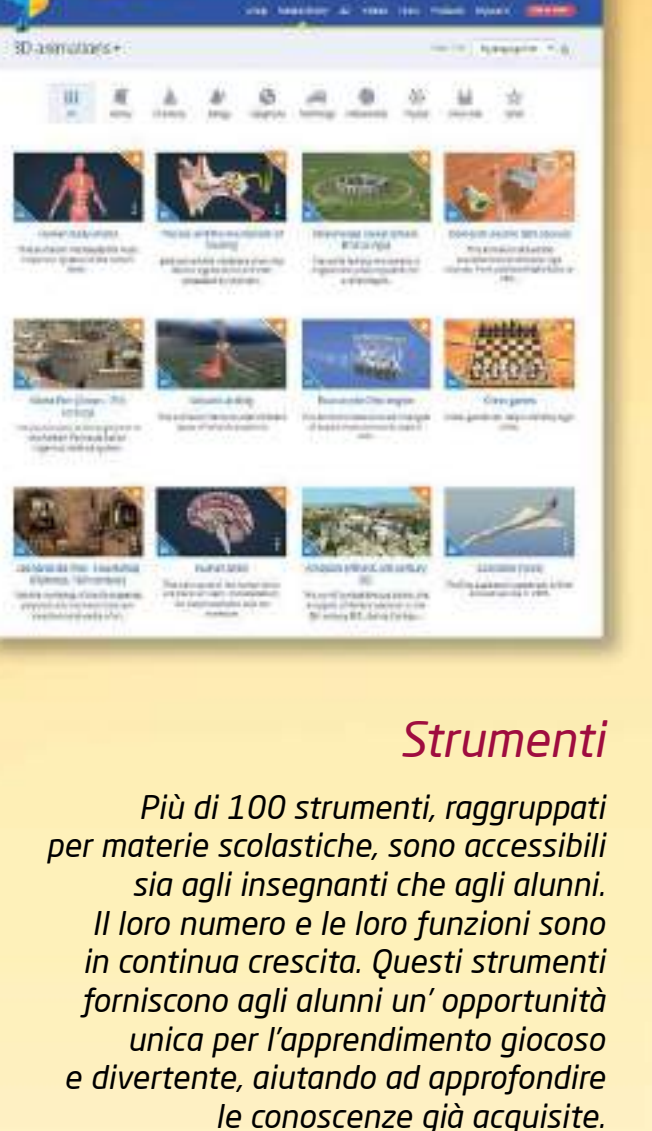

**MOZAIN CULTURAL** 

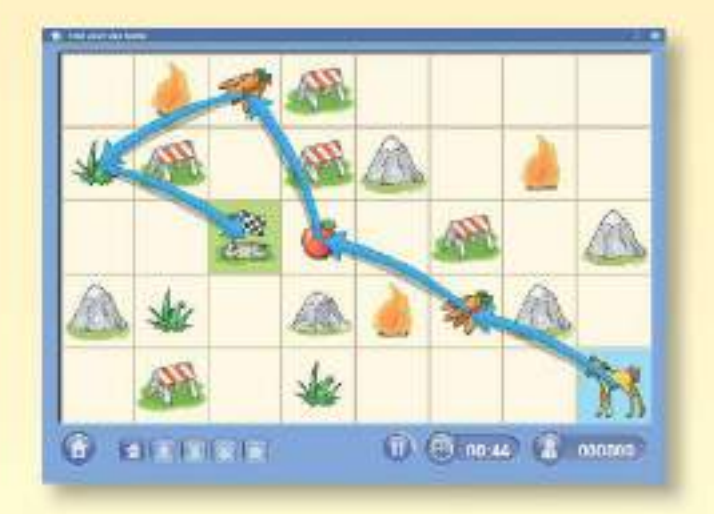

#### *Mediateca*

*La mediateca contiene il contenuto interattivo dei manuali, in un formato organizzato e ricercabile. I video, i file audio, le immagini, le animazioni 3D, gli esercizi e le spiegazioni possono essere visualizzate in ordine alfabetico nel manuale aperto, in tutti i manuali relativi all'argomento o nell'intera mediateca.*

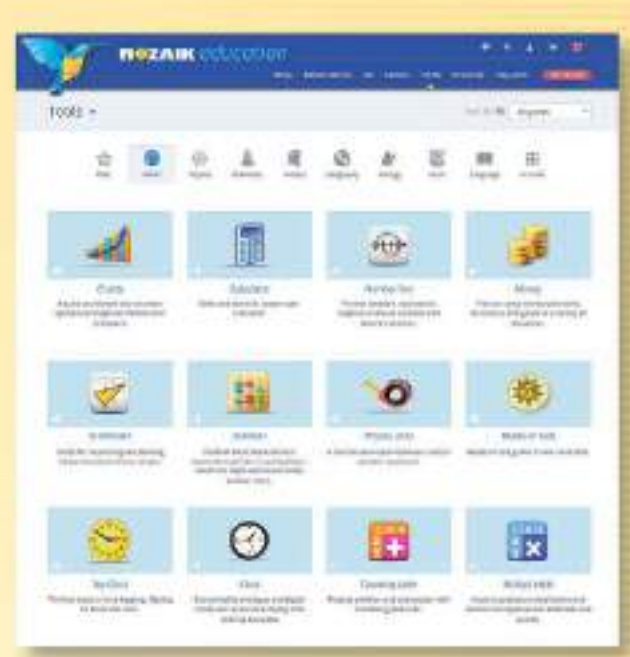

#### *Giochi per la pratica e lo sviluppo delle competenze*

*I giochi di logica, di pratica e di sviluppo delle competenze mozaWeb, che sono in continua espansione, oltre ad essere divertenti, aiutano gli alunni a praticare e ad approfondire le conoscenze acquisite. Gli alunni possono anche giocare con amici o compagni di classe utilizzando i giochi online.*

# *mozAR* **realià aumentata nei manuali scolastici**

*Grazie all'applicazione mobile mozAR le immagini dei manuali stampati prendono vita, espandendo la realtà con l'aiuto di un dispositivo mobile. Il contenuto delle pagine dei manuali prende vita durante la scansione con la fotocamera del dispositivo.*

*Appaiono modelli o animazioni 3D, narrazioni, musica o video a seconda del tipo di contenuto interattivo più adatto all'argomento specifico.*

#### *Le immagini dei manuali prendono vita*

*Grazie alle animazioni 3D possiamo esplorare edifici storici attraverso una passeggiata virtuale e conoscere opere d'arte in modo unico. Abbiamo la possibilità di scoprire la struttura delle molecole, i segreti della natura o il funzionamento dei dispositivi, riproducendo video preimpostati, accompagnati da narrazioni relative all'argomento.*

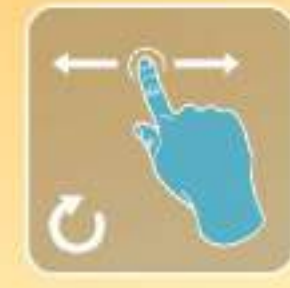

**MOZAIK** 

*I modelli possono essere ruotati, ingranditi, osservati da angolazioni e viste diverse (ad esempio in sezione).*

*I modelli sono accompagnati da etichette esplicative, disponibili in diverse lingue.*

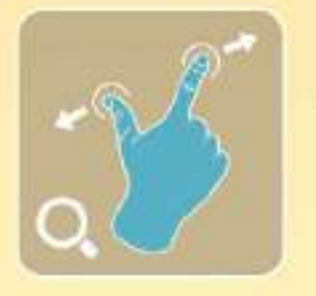

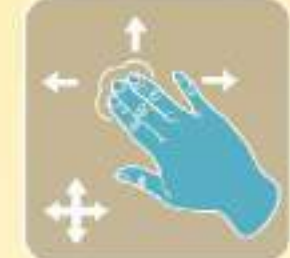

*Numerose animazioni includono anche video preimpostati con narrazioni disponibili in diverse lingue.*

- *Con le soluzioni spettacolari e giocose, fornite dall'applicazione mozAR, smartphone e tablet possono rivelarsi molto utili sia nell'insegnamento che nell'apprendimento.*
- *Vi servono un manuale Mozaik, un dispositivo mobile, con un sistema operativo Android o iOS, dotato di una fotocamera e un'applicazione mozAR.*

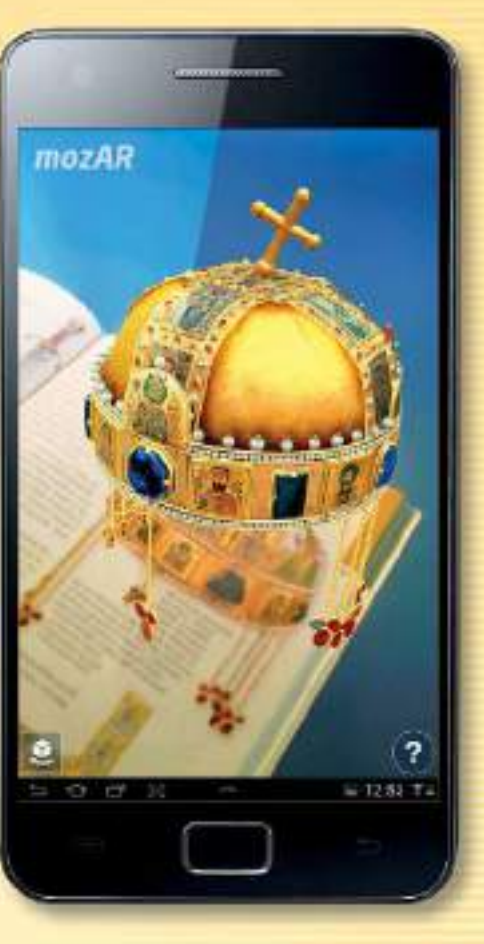

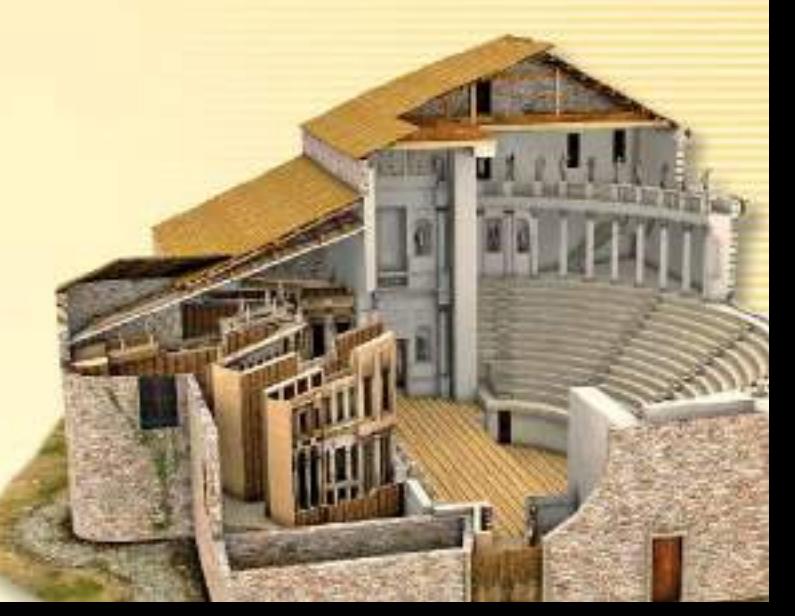

# *euklides*

#### **programma per la costruzione di geometria piana**

*Grazie al software per la costruzione di geometria piana si possono risolvere vari esercizi geometrici in maniera facile, precisa e rapida. Il programma permette di seguire i passi durante il processo della costruzione per vedere come gli oggetti si costruiscono l'uno sull'altro e per osservare la loro interdipendenza.*

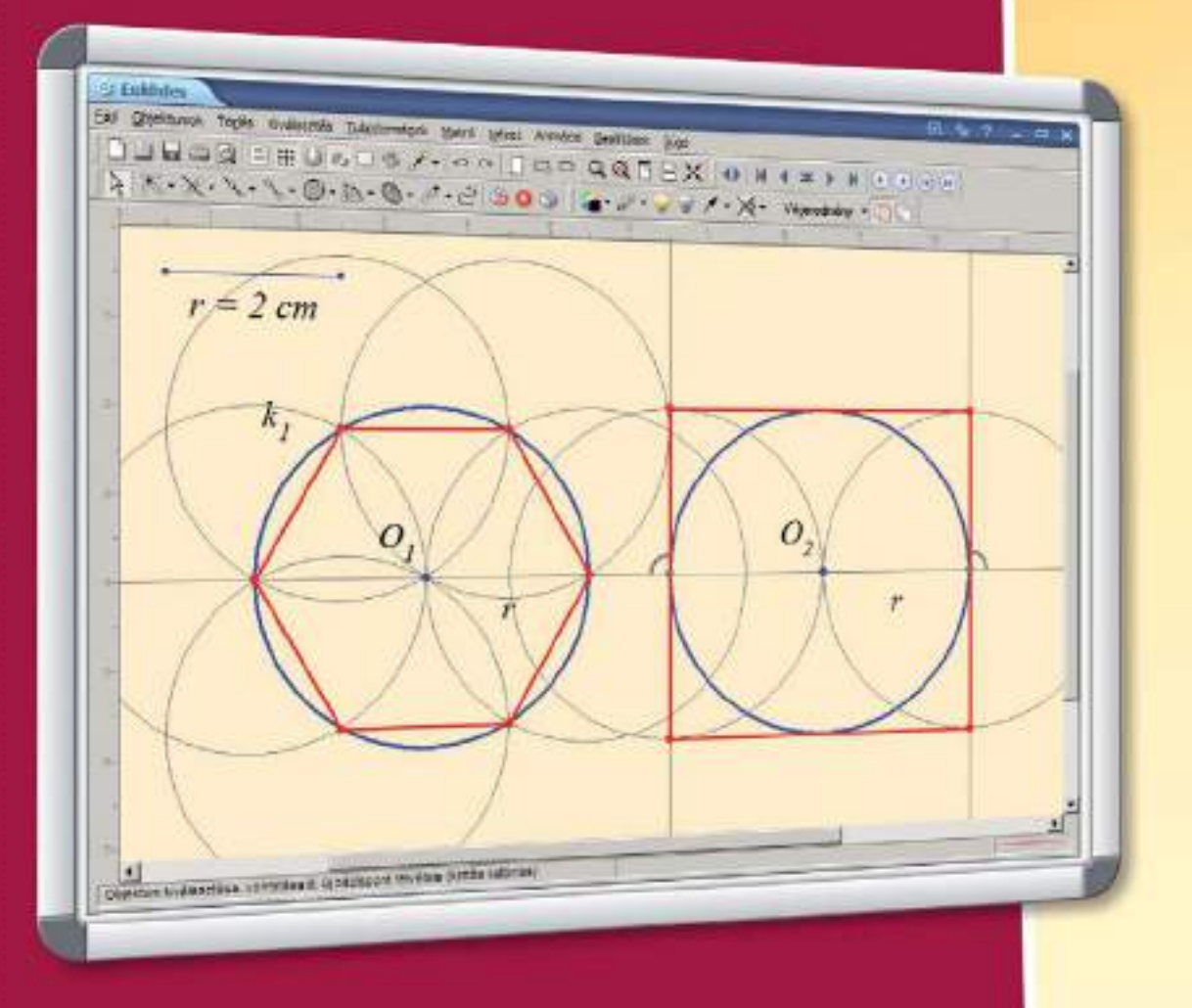

*Gli elementi delle costruzioni completate sono mobili, consentendo così l'analisi delle relazioni geometriche con diverse condizioni di partenza.*

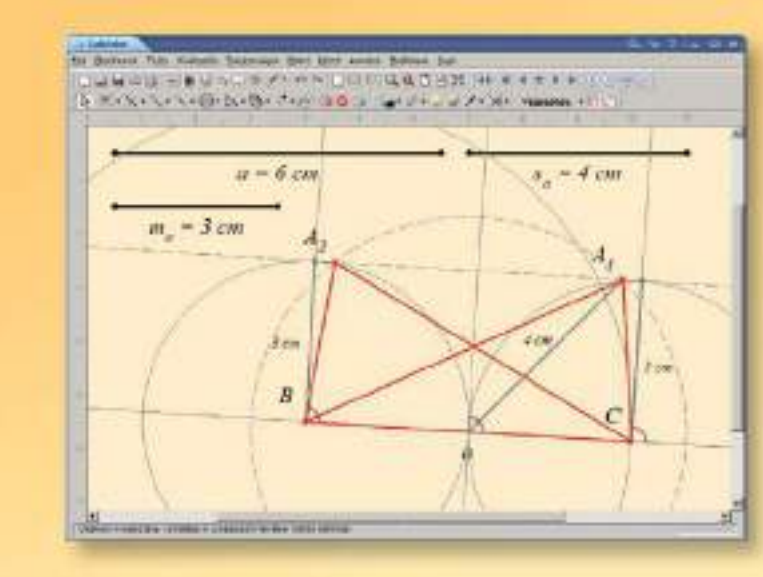

#### *Costruzione di base o complessa*

**MOZAIK** 

*Il programma si basa su sei passi di base della costruzione di Euclide, l'applicazione successiva dei quali permette di risolvere gli esercizi. Oltre a passi di base, è possibile utilizzare diversi passi complessi comunemente impiegati (ad es bisezione di un segmento dato, costruzione delle tangenti degli oggetti di base).*

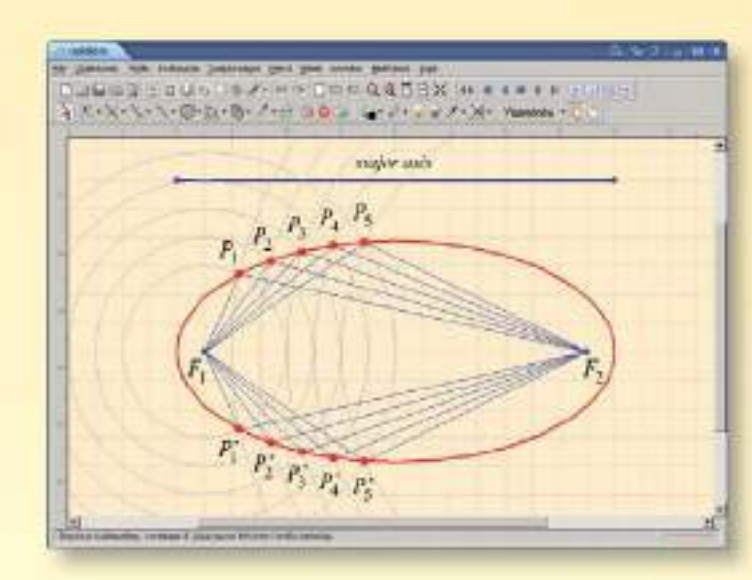

#### *Costruzione geometrica chiara*

*Ogni oggetto costruito può essere attivato, disattivato o evidenziato con colori diversi e linee diverse. Le linee ausiliarie meno importanti per il risultato finale possono essere nascoste con un clic.*

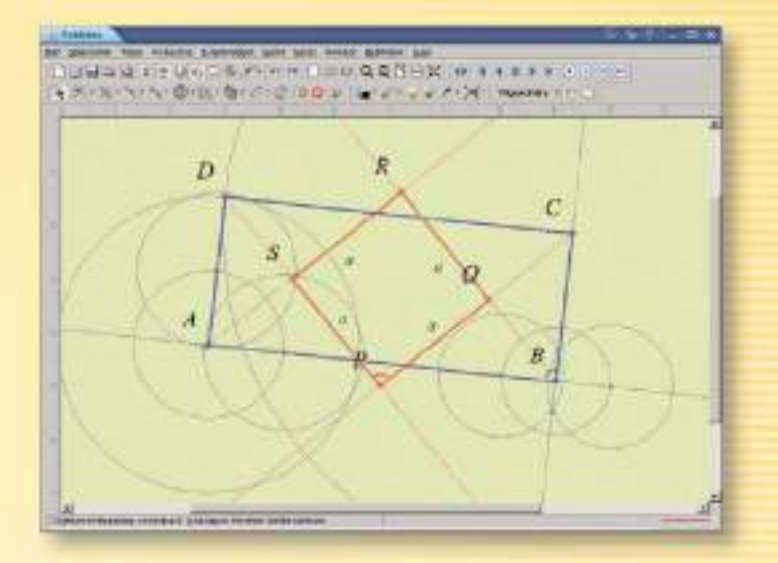

#### *Traccia animata*

*Il programma è in grado di illustrare come il risultato della nostra costruzione può essere influenzata dalla modifica continua di un singolo parametro. Ad esempio, possiamo visualizzare il percorso del punto di intersezione di due cerchi, mentre cambiamo costantemente la lunghezza del raggio del cerchio. La stessa cosa accade quando viene visualizzata la curva di un'ellisse.*

# *euler3D*

#### **programma per la costruzione di geometria spaziale**

**MISZAR** 

*Oltre a visualizzare figure spaziali e superfici, il programma per la costruzione di geometria spaziale euler3D permette di eseguire costruzioni geometriche assicurando un elevato livello di controllo matematico. (filtro di auto-intersezioni, esame delle intersezioni di piani, divisione dei poligoni concavi in triangoli).*

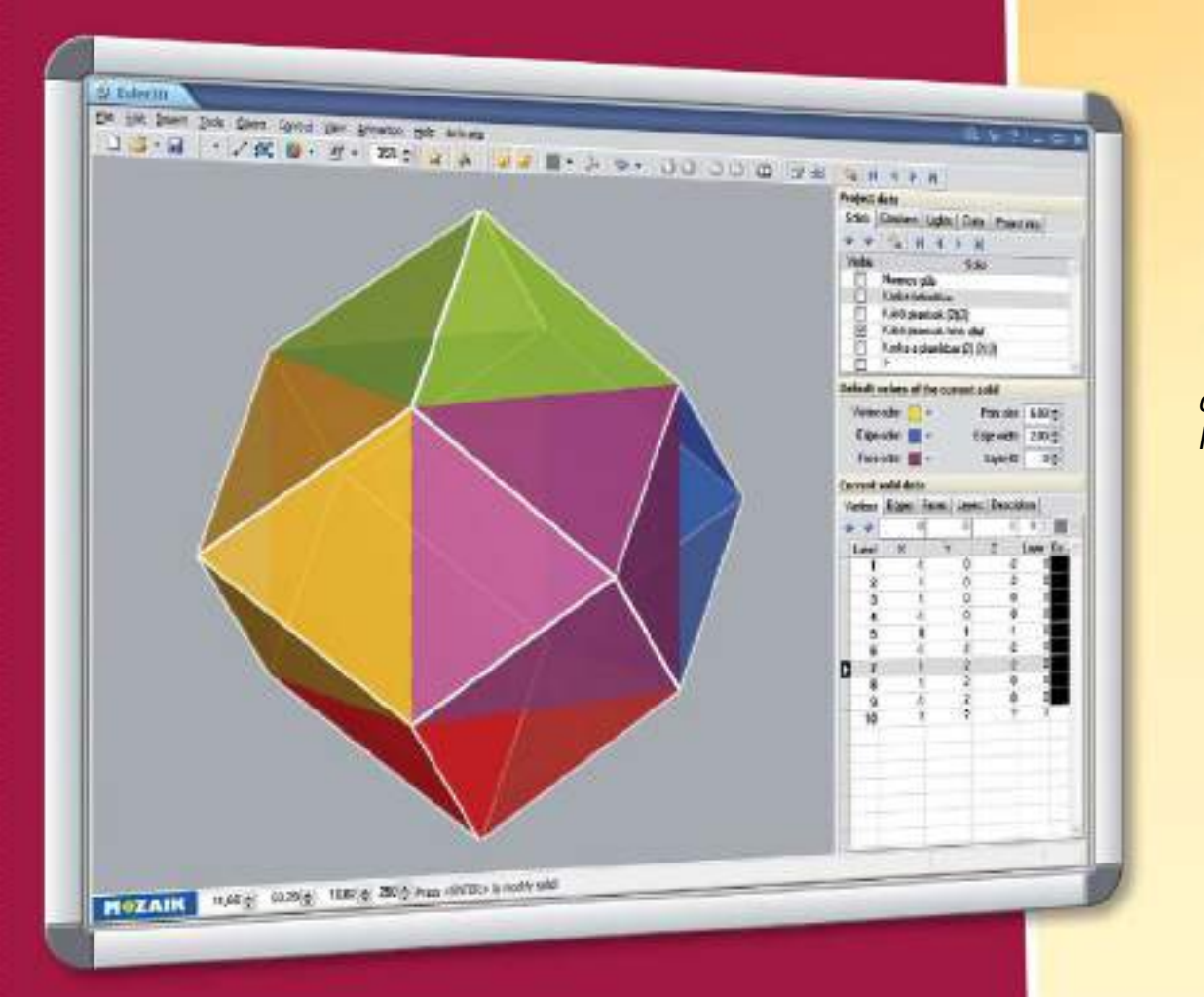

*Il programma è compatibile con altri programmi di matematica (Maple, Mathematica). Le figure geometriche costruite possono essere esportate in vari formati, alcuni formati di file consentono anche di leggere i dati.*

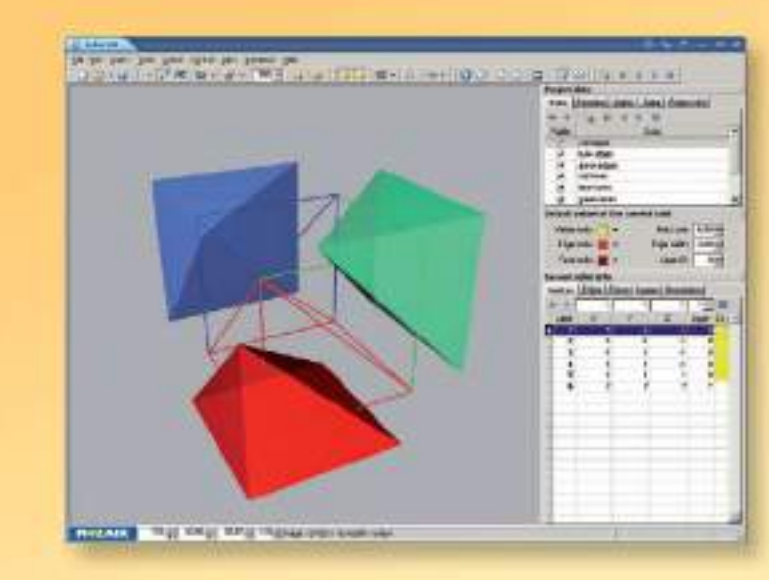

#### *Personalizzazione*

*Per facilitare l'osservazione di una figura geometrica è possibile aggiungere diversi strati ai vertici, agli spigoli e alle facce di essa. Gli strati possono essere attivati o disattivati a seconda delle necessità. Per visualizzare i solidi, il programma utilizza la proiezione prospettica e assonometrica (ortogonale). Due fonti luminose sono disponibili per assicurare una visualizzazione più realistica.*

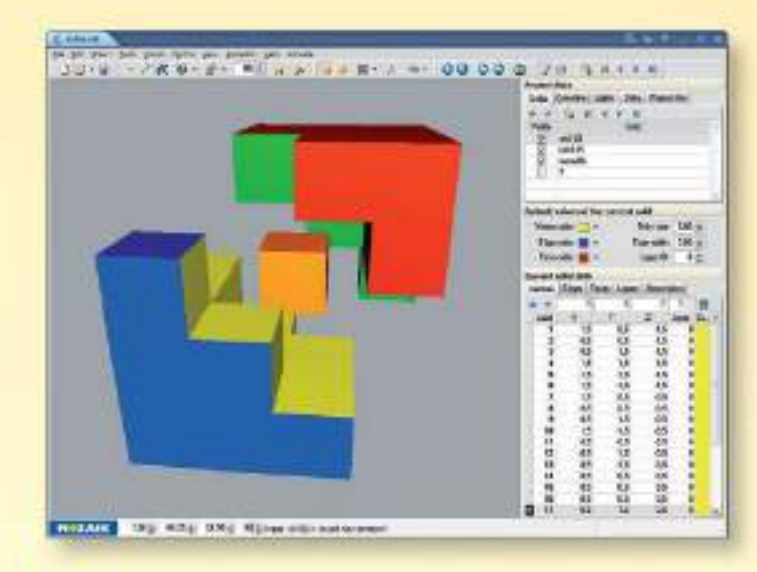

#### *Sistema di coordinate spaziale*

*Le figure geometriche possono essere definite specificando i vertici, gli spigoli e le facce di esse. Oltre ad utilizzare i valori numerici delle coordinate, è anche possibile utilizzare le costanti, precedentemente importate nel progetto, che possono essere indicate con le lettere determinate.*

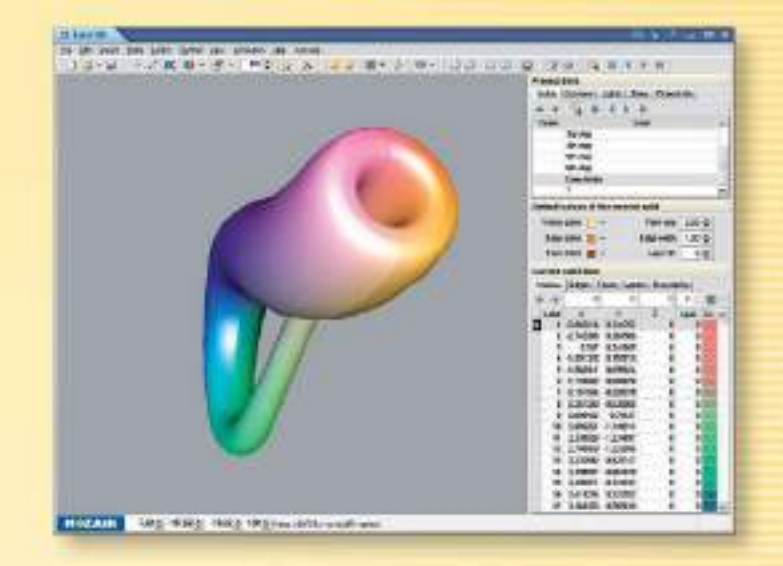

### *Applicazioni*

*Il programma permette di costruire i solidi di rotazione come il cono o la sfera. Le animazioni permettono di dimostrare in un modo più comprensibile le relazioni spaziali più complesse (ad esempio, la deduzione della formula per calcolare il volume di un tetraedro).*

# *mozaLog* **registro di classe elettronico**

*Il registro di classe elettronico mozaLog sviluppato da Mozaik Education è un sistema informativo educativo che permette al personale della scuola di utilizzare un'unica interfaccia i compiti amministrativi e organizzativi.* 

*Il registro di classe elettronico mozaLog può sostituire i registri di classe cartacei scomodi da usare, riducendo gli oneri amministrativi degli insegnanti.*

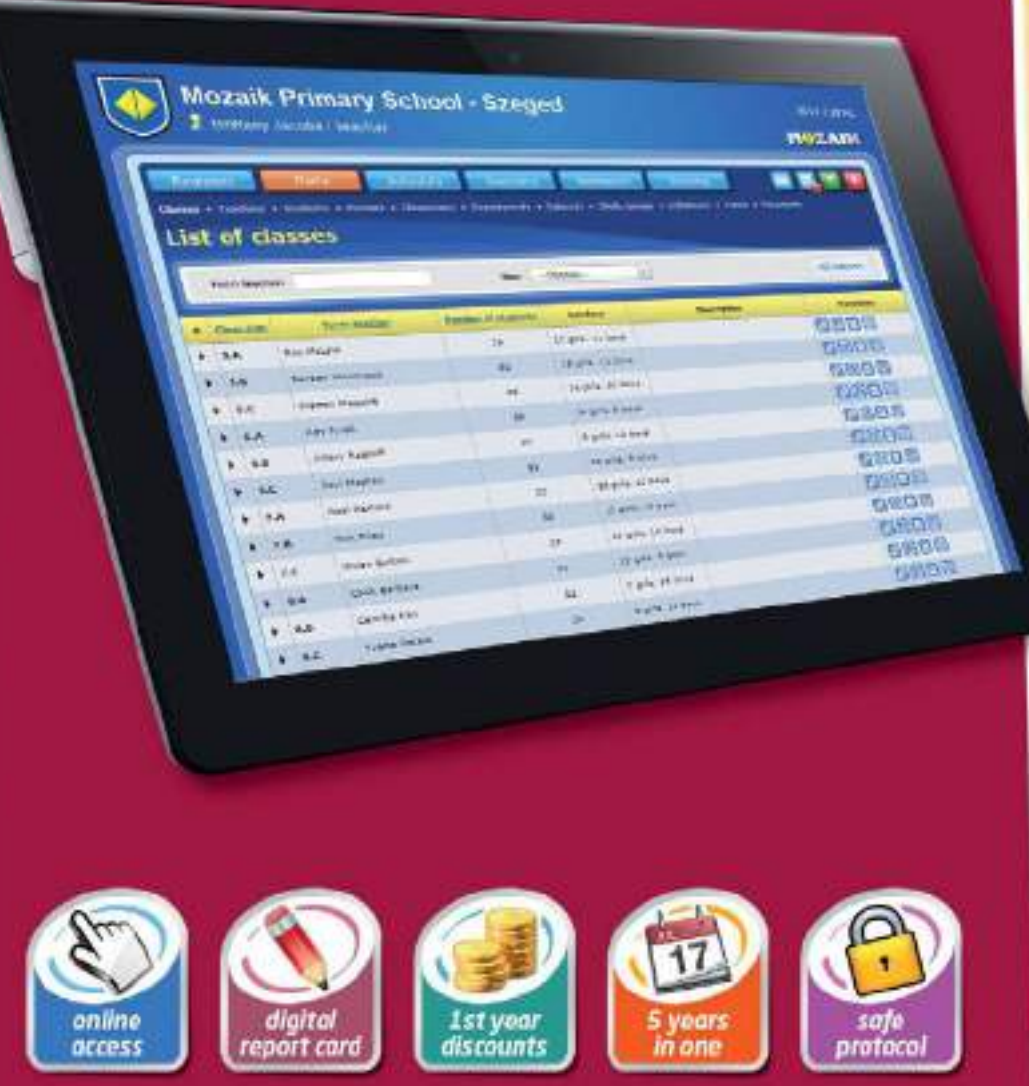

*Il funzionamento del registro di classe elettronico viene assicurato da un server a banda larga 24 ore al giorno, così mozaLog può essere utilizzato su Internet da migliaia di persone contemporaneamente.*

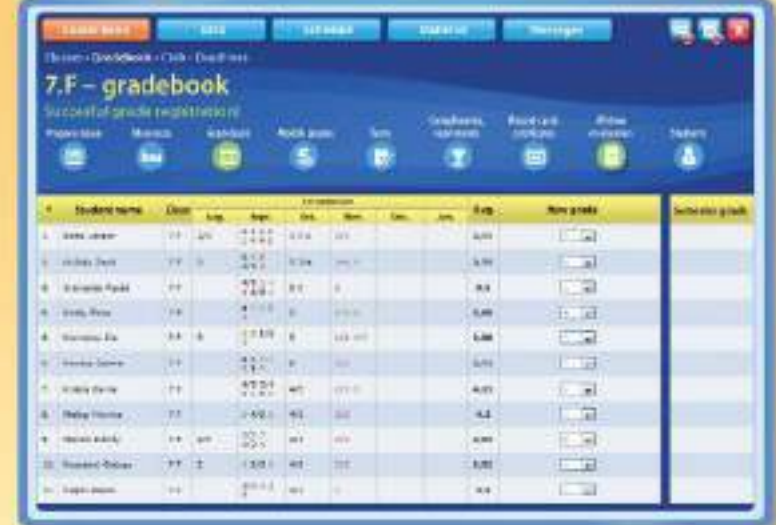

**MOZAIK** 

#### *Flessibile e versatile*

*Il registro di classe elettronico ha tutte le funzioni dei registri scolastici cartacei: consente di immettere dati sulle lezioni, sui voti, sulle assenza e di gestire i gruppi di alunni.*

- *Oltre alle assenze, possono essere registrati anche gli arrivi in ritardo, le esenzioni e la mancanza di attrezzature. Inoltre è possibile ottenere elenchi di alunni assenti durante i compiti di classe.*
- *Possono essere inseriti diversi tipi di voti con peso diverso (ad es. esami finali).*

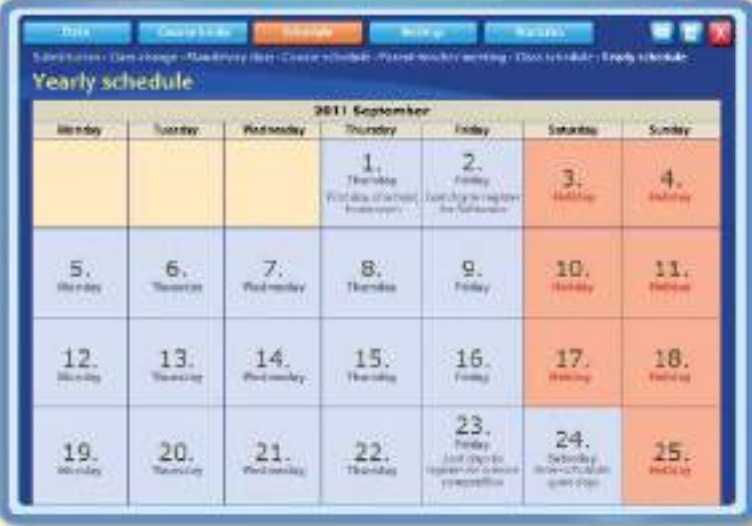

#### *Amministrazione semplice*

*Il registro di classe elettronico è in grado di gestire anche gli eventi che non rientrano nell'orario regolare: cerimonie, gite scolastiche, lezioni di con il responsabile di classe.*

#### *Statistiche dei voti*

*I registri delle lezioni permettono di seguire le attività degli insegnanti e delle classi, in modo tale che gli insegnanti diventino più motivati a compilare regolarmente il registro delle lezioni.*

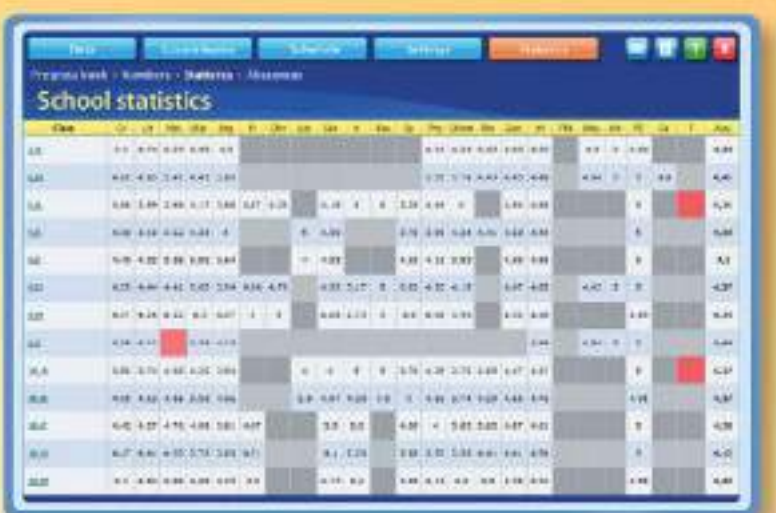

- *Il programma è in grado di importare i dati degli alunni da un sistema centrale.*
- *Grazie a mozaLog, è possibile creare analisi complete e illustrate con diagrammi.*

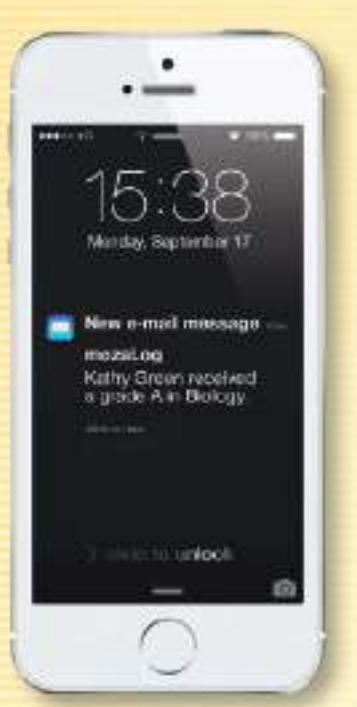

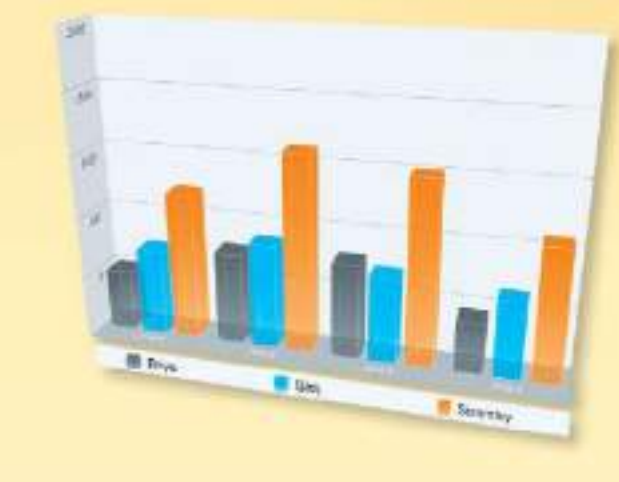

### *Comunicazione con i genitori*

*I genitori possono essere aggiornati sui risultati scolastici dei loro figli, sulle loro assenze o sulla valutazione del loro comportamento e del loro rendimento scolastico.* 

*Se lo richiedono, i genitori possono ricevere aggiornamenti di posta elettronica, relativi a nuove notifiche concernenti i loro figli. Gli insegnanti possono inviare notifiche sugli eventi scolastici come le gite o sui prossimi test ed esami in modo che alunni e genitori siano informati dei loro compiti futuri.*

MOZAIK

*Il servizio mozaPortal è un servizio web con una struttura sito web funzionale, appositamente progettato e testato per adattarsi all'ambiente scolastico. Il suo menu è liberamente modificabile e può essere personalizzato in base alle esigenze specifiche della scuola.*

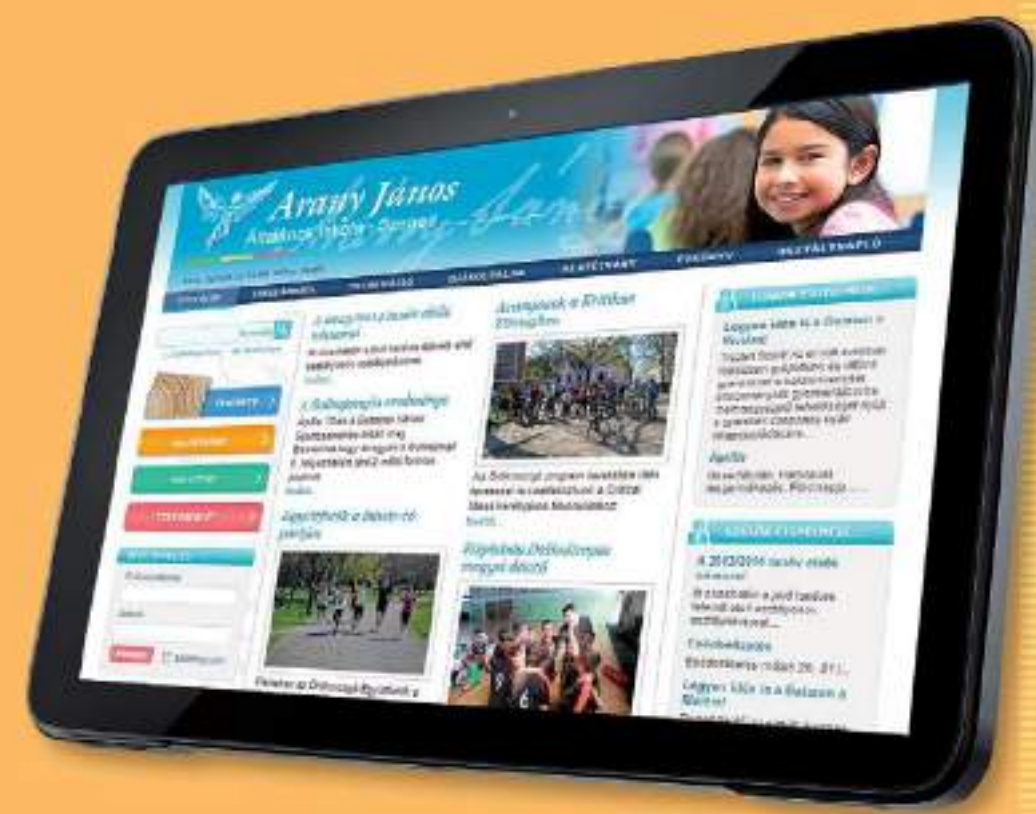

- *Il software di registro di classe elettronico mozaLog può essere ordinato insieme al servizio sito web della scuola.*
- *In questo caso mozaLog è integrato nel sito ed è accessibile dal menu del sito.*

# *mozaLog*

# *mozaLand* **gioco e competizione educativa online**

*Con l'aiuto del gioco educativo online mozaLand, puoi approfondire e praticare le conoscenze acquisite nel campo della matematica, delle lingue e delle scienze come cittadino di un mondo virtuale, basato sulla conoscenza.*

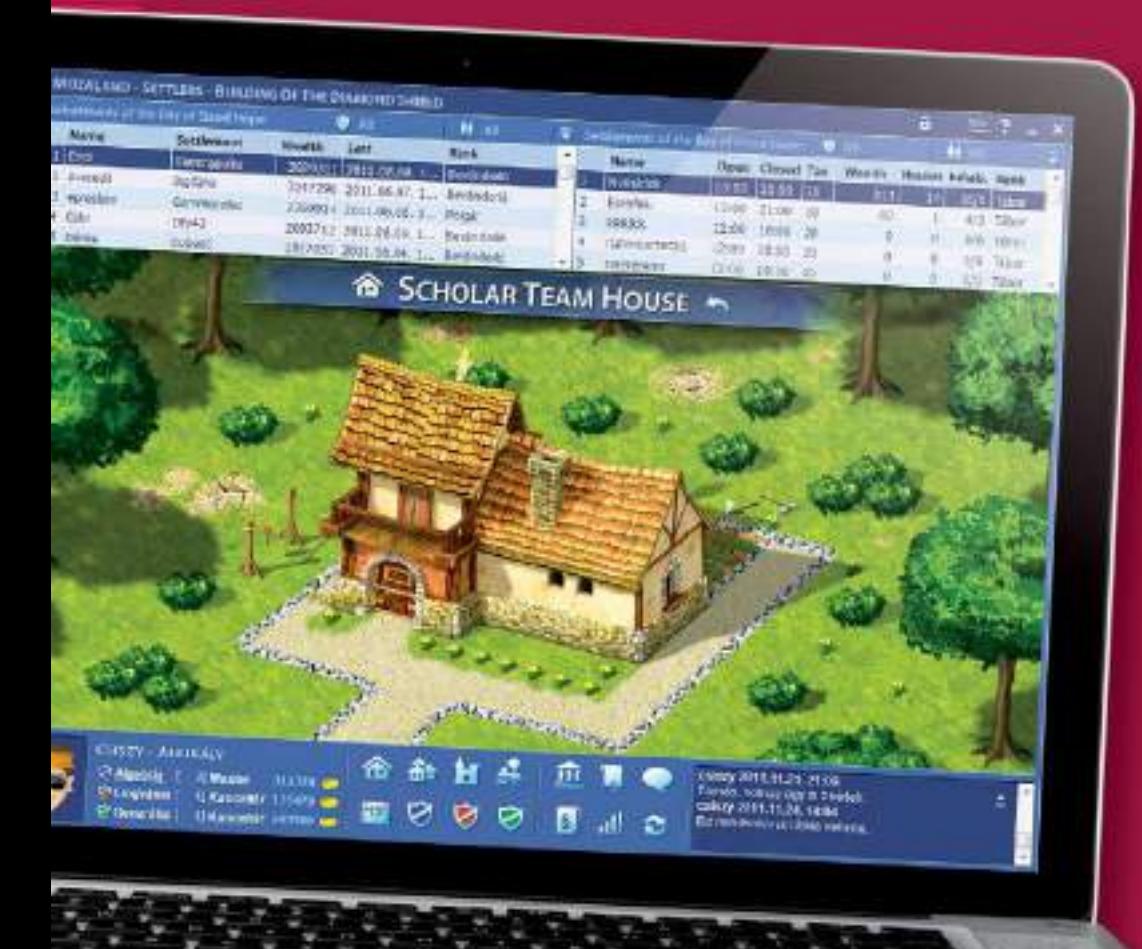

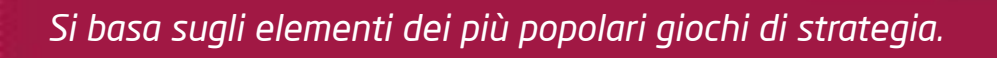

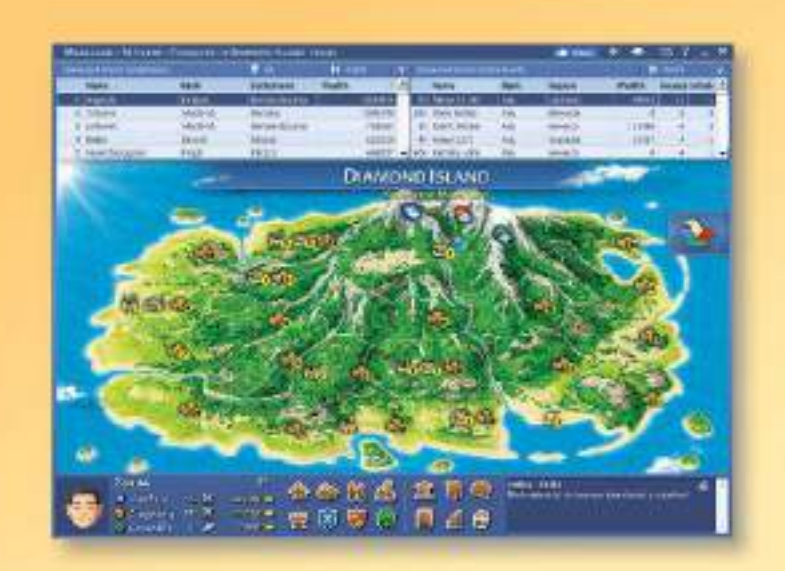

**MOZAIK** 

#### *Facile da utilizzare*

#### *Tutte le funzioni sono*

*accessibili tramite una semplice interfaccia utente o navigando su una mappa. La nostra priorità era quella di creare un'interfaccia facile da usare che consente agli alunni di tutte le età di iniziare a giocare in modo autonomo il più presto possibile.*

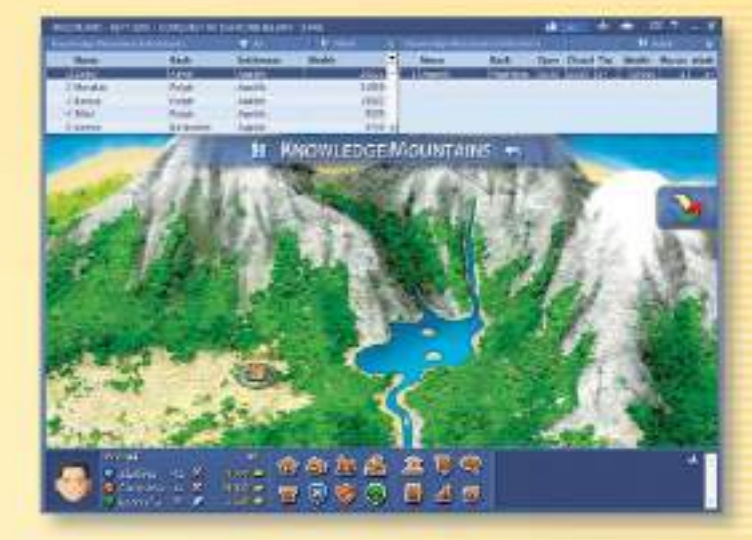

### *Non solo una competizione*

*Oltre alle competizioni educative tradizionali, anche la concorrenza tra regioni, scuole e classi svolge un ruolo importante. Gli alunni non sono solo responsabili di se stessi, ma stanno anche combattendo per una comunità, influenzando il futuro di questa comunità basata sulla conoscenza.*

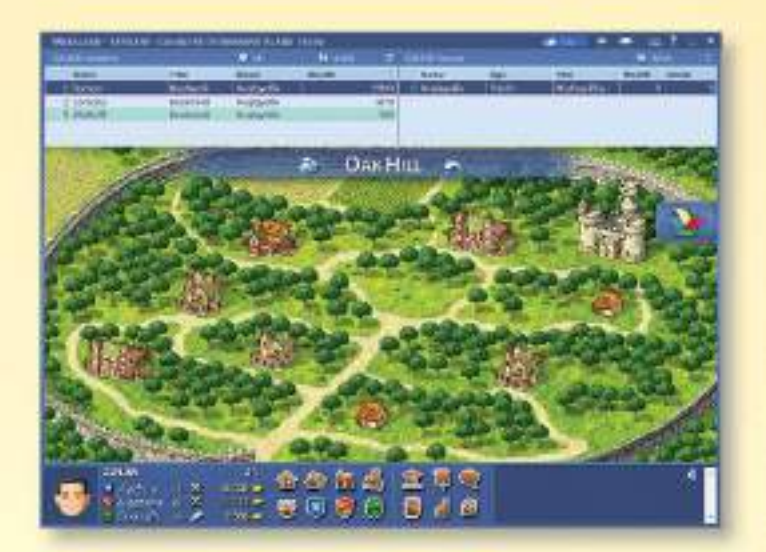

#### *Motivazione*

*Perché non si potrebbe imparare giocando? Sarebbe bello dirigere l'energia liberata durante il gioco verso l'apprendimento. Il gioco educativo online mozaLand abbina la gioia di giocare con lo sforzo fruttuoso dell'apprendimento, incoraggiando così i giocatori ad ottenere migliori risultati.* 

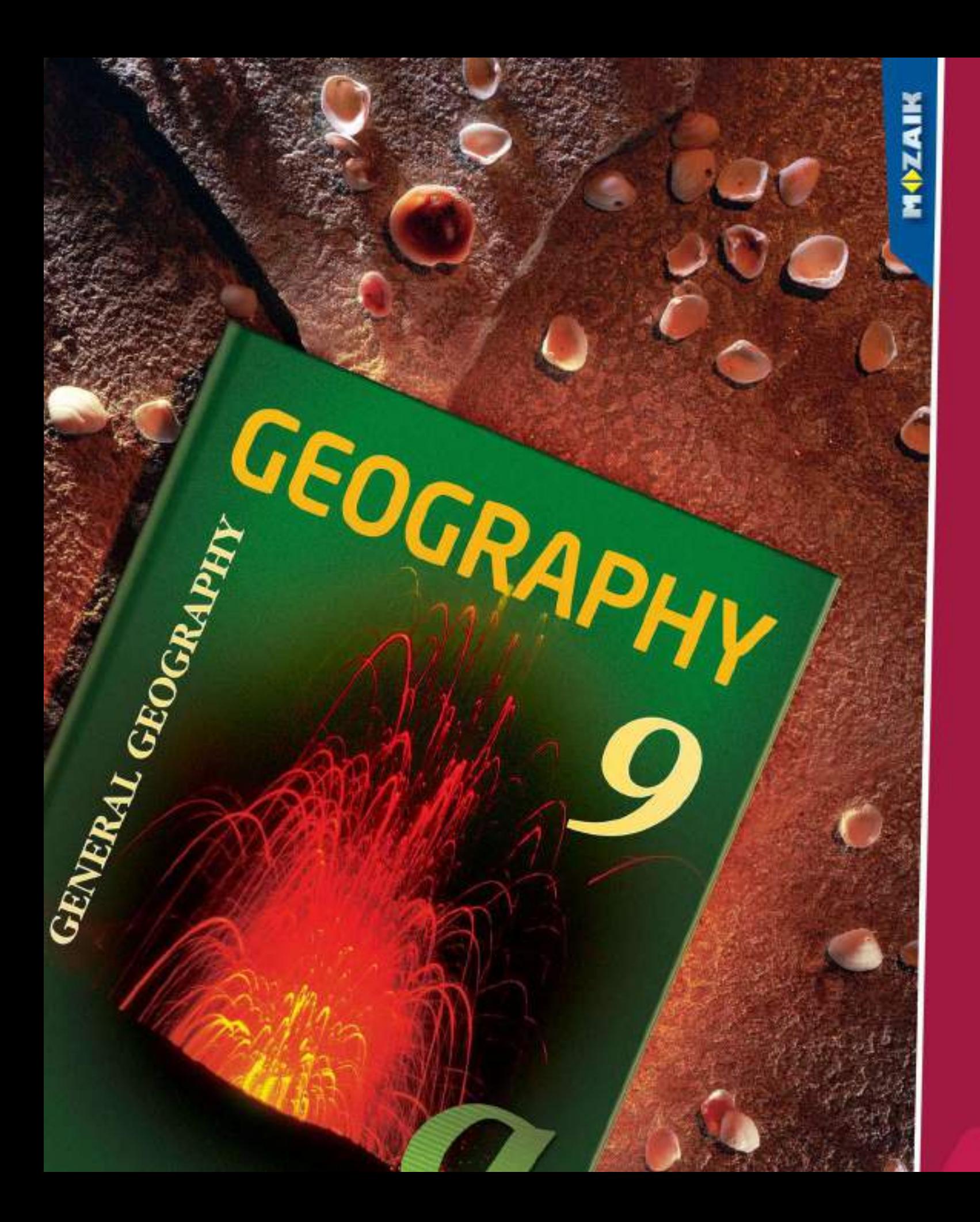

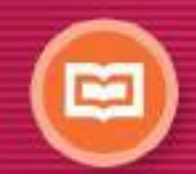

# *Pubblicazioni stampate*

- *• manuali, quaderni*
- *• atlanti geografici e storici*
- *• libri degli esercizi*
- *• test di livello*

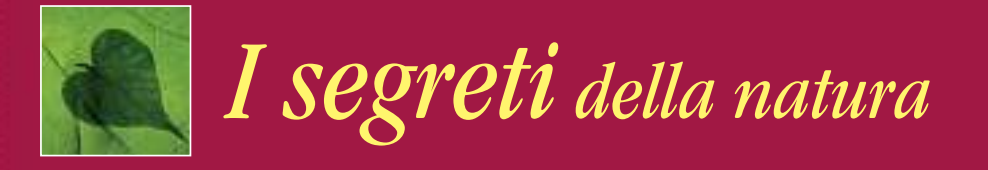

*La serie è il precursore della serie di manuali "Scienze naturali per adolescenti" e fornisce le basi dell'insegnamento scientifico delle classi della scuola media inferiore. La conoscenza scientifica degli alunni si basa su metodi professionali moderni ed affidabili.*

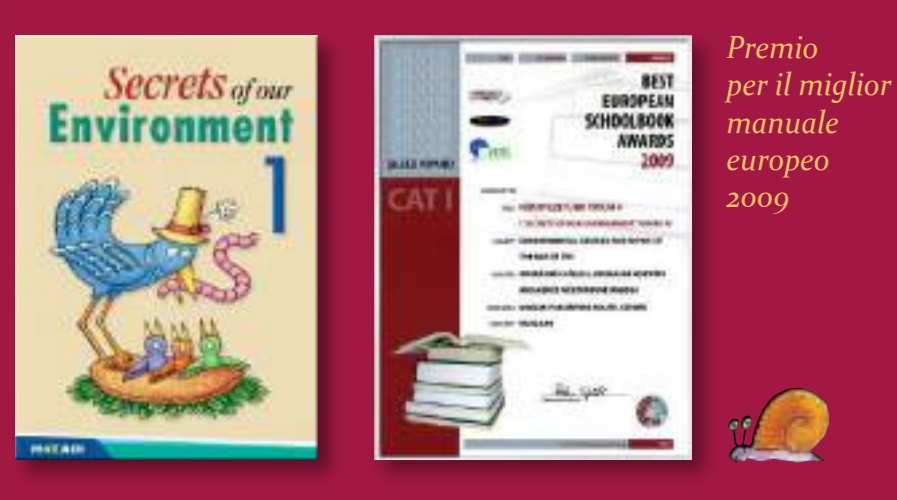

*Questi manuali si focalizzano sullo sviluppo delle abilità di risoluzione dei problemi. Gli esercizi inclusi sono stati concepiti per sensibilizzare gli alunni al rispetto dell'ambiente e all'apertura verso il mondo.*

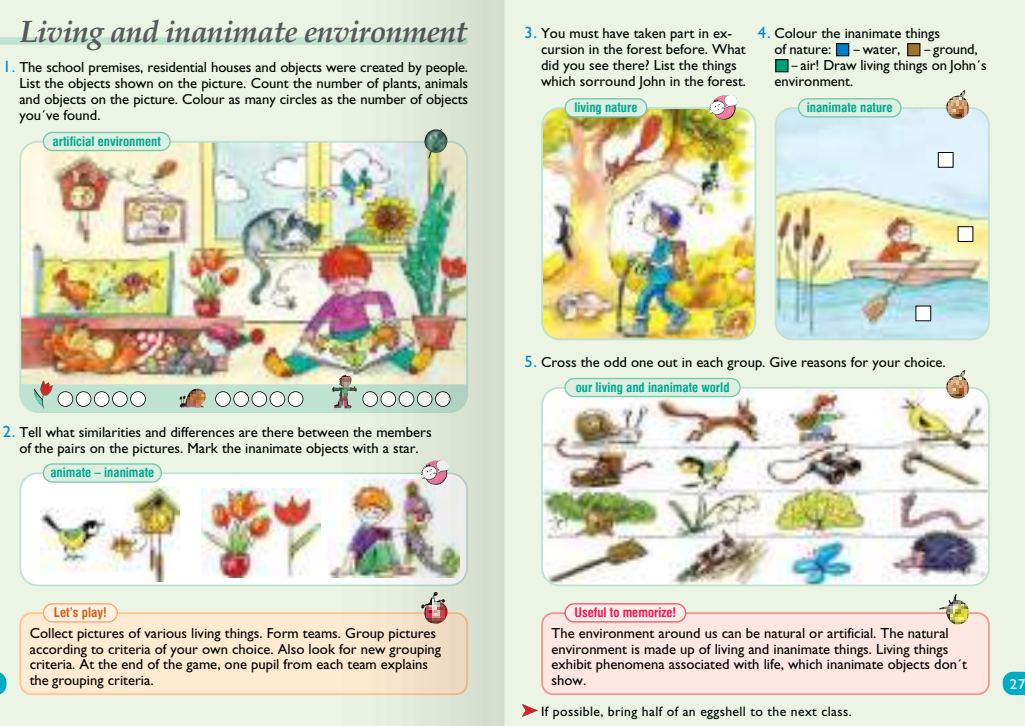

26

4. Colour the inanimate thing of nature:  $\blacksquare$  – water,  $\blacksquare$  – ground, **Follow** – air! Draw living things on John's environment. **inanimate nature**  $\Box$  $\Box$ . Cross the odd one out in each group. Give reasons for your choice The environment around us can be natural or artificial. The natural environment is made up of living and inanimate things. Living things exhibit phenomena associated with life, which inanimate objects don´t If possible, bring half of an eggshell to the next class.

**MOZAIK** 

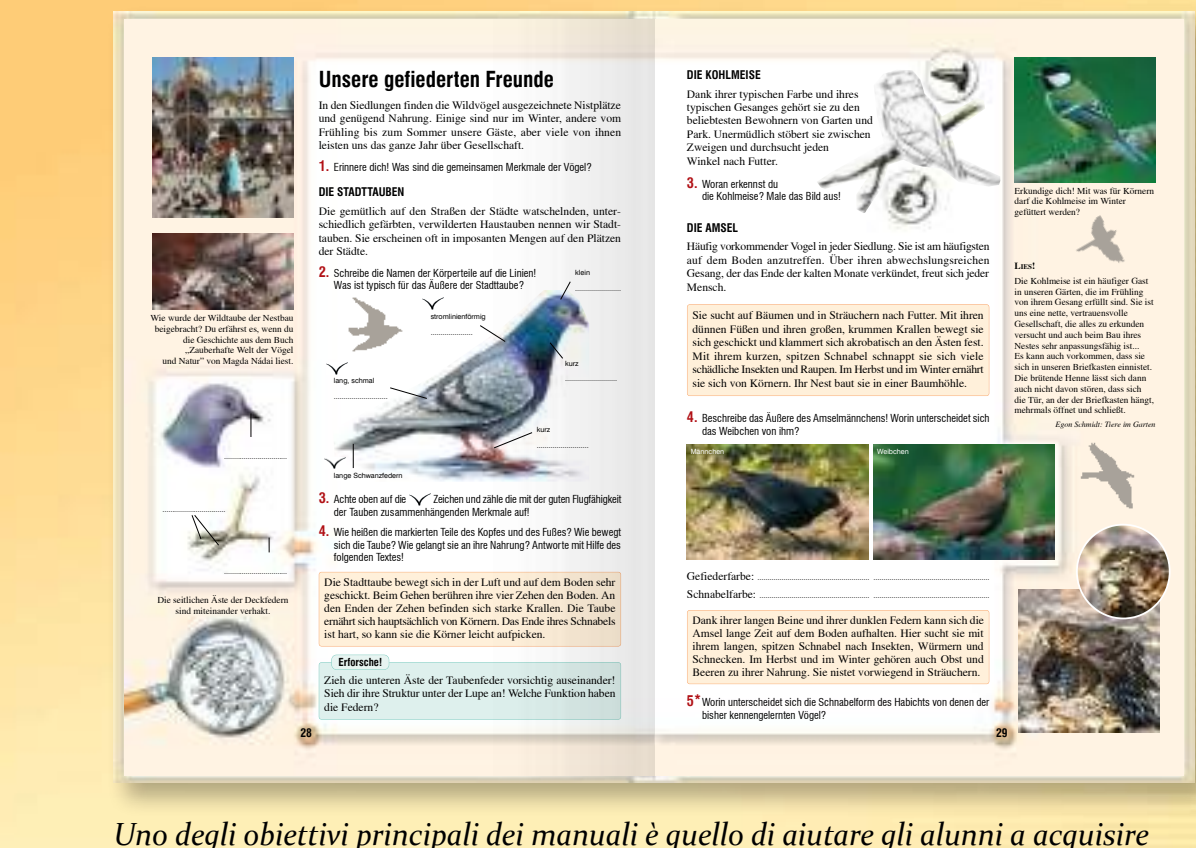

*buone abitudini di studio. A tale scopo servono i colori, l'evidenziatura e le icone, appropriate per l'età degli alunni* 

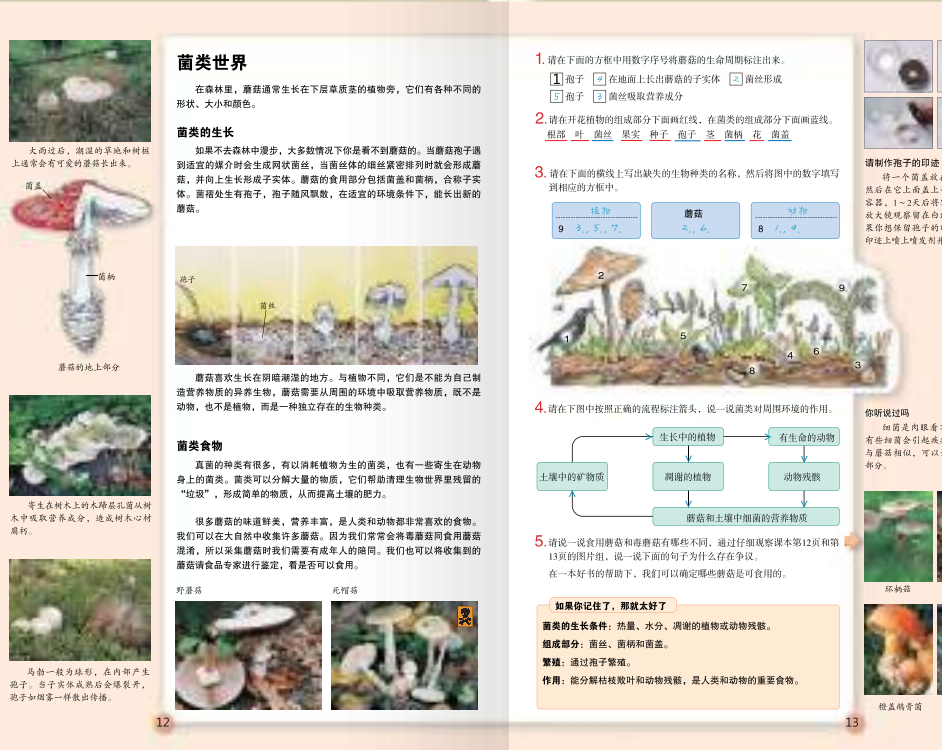

白蜂交叉结开 後用 大使观察留在白纸上的孢子 以八比九帝日仁曰一。"<br>果作想保留孢子的印迹,那么请在<br>印迹上喷上喷发剂并吹干。

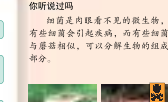

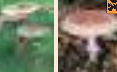

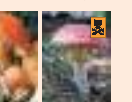

*22*

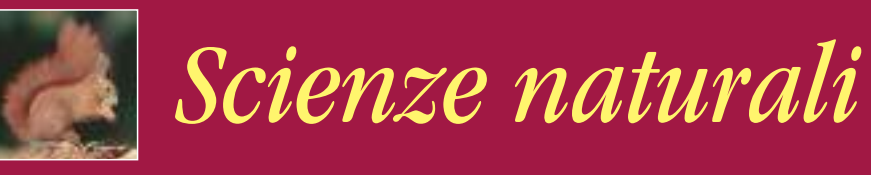

*La struttura chiara e logica del materiale didattico rende semplice l'insegnamento delle scienze naturali. Il processo di apprendimento è basato sull'osservazione e sull'esperienza, procedendo dal più semplice al più complesso, ampliando la conoscenza degli alunni al giusto ritmo per mantenere il loro interesse.*

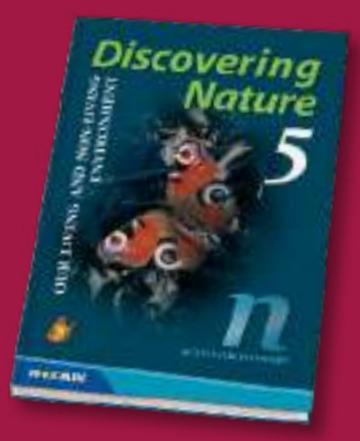

- *I libri svegliano negli alunni la naturale curiosità e soddisfano la loro sete di conoscenza.*
- *Aiutano gli alunni ad acquisire abitudini che portano alla protezione della loro salute e dell'ambiente.*
- *Ispirano gli alunni ad imparare e ad utilizzare metodi diversi per l'acquisizione di informazioni.*

*I disegni, i testi, i diagrammi, le tabelle e le immagini nonché i fatti interessanti inclusi nei libri aiutano gli alunni ad acquisire conoscenze in modo efficace e semplice.*

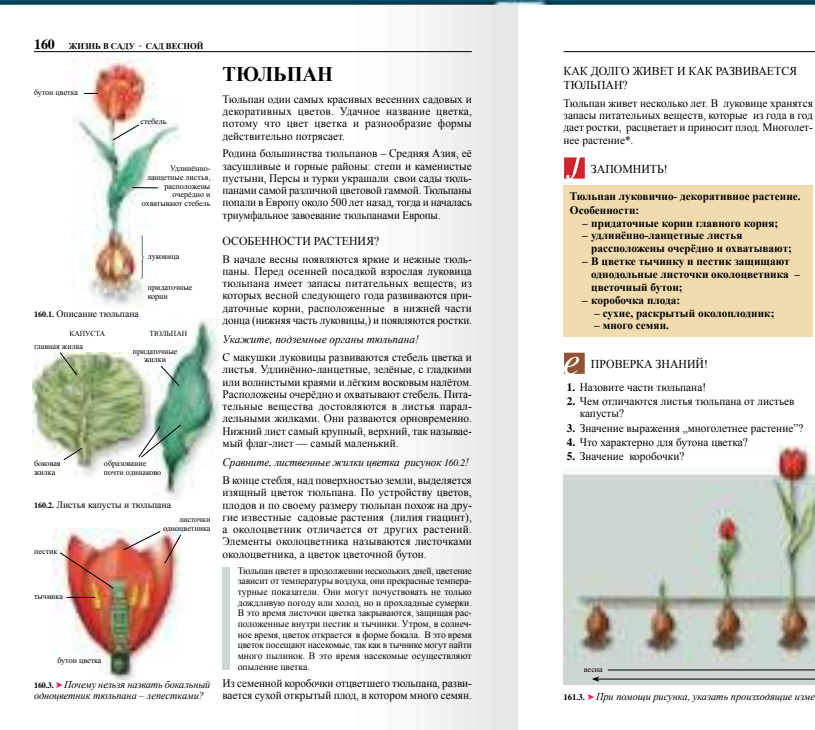

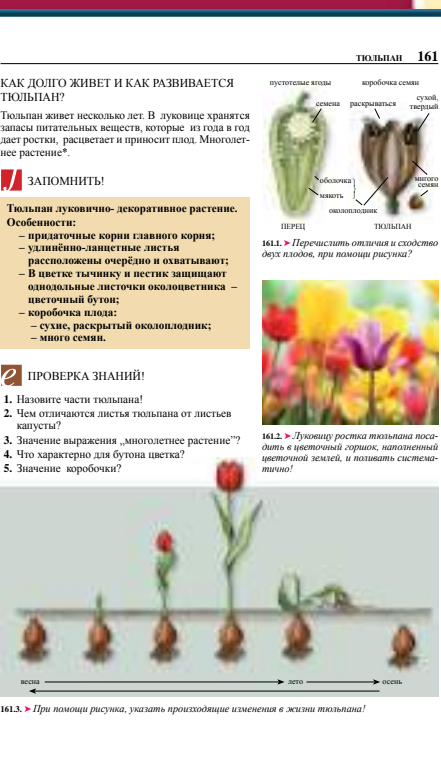

**MOZAIK** 

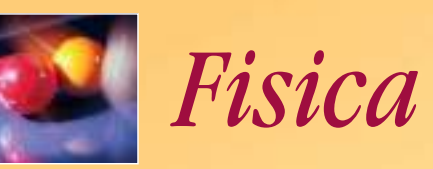

*I manuali contengono una vasta gamma di problemi da risolvere, illustrazioni ed attività. Il materiale didattico ha una struttura tematica chiara, tenendo conto del principio della gradazione.* 

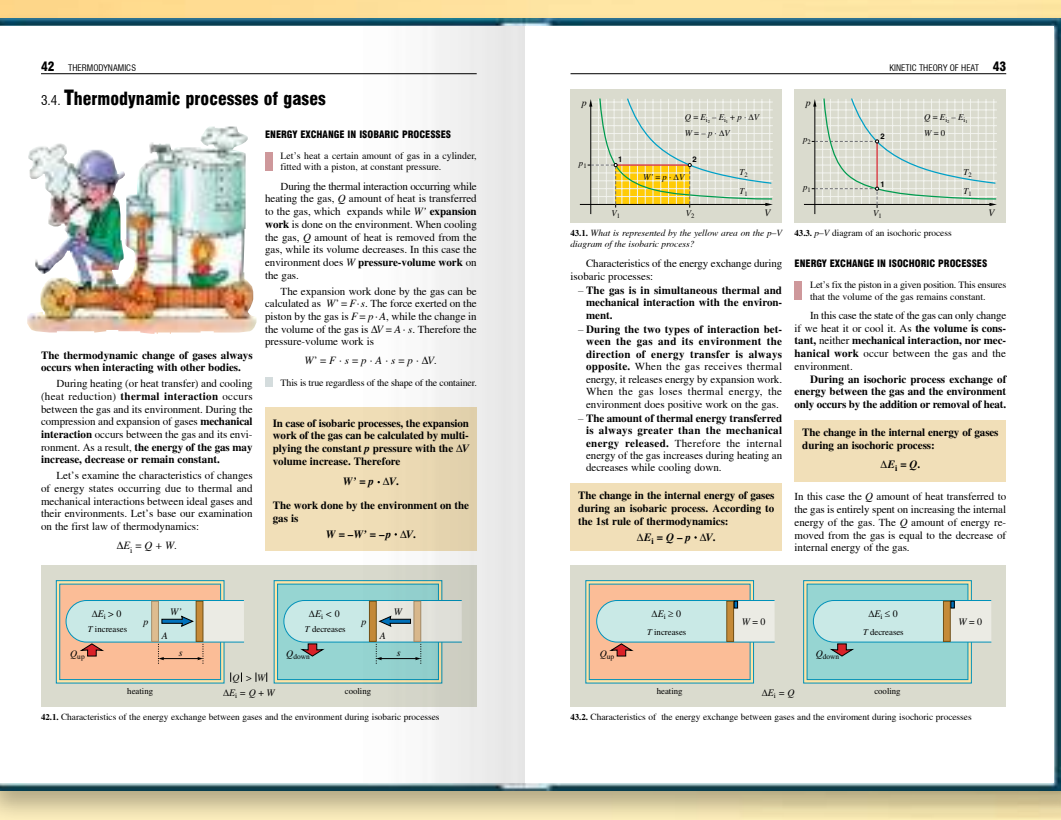

*L'elaborazione del materiale didattico si basa sempre sulle conoscenze pratiche degli alunni e sui fenomeni quotidiani. Questo approccio della fisica è più attraente per gli alunni, visto che i concetti diventano più facili da comprendere.*

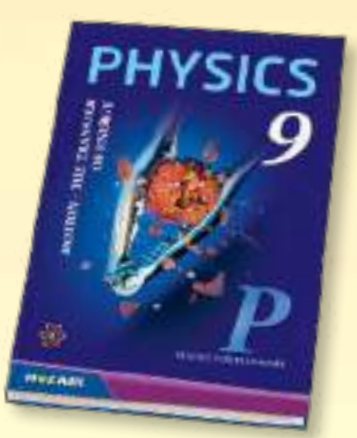

- *L'obiettivo principale di questi libri è quello di organizzare le conoscenze scientifiche degli alunni e introdurre i concetti fisici di base.*
- *I test di livello aiutano a valutare le conoscenze del materiale degli alunni, mentre la serie di quaderni degli esercizi "Sono ben preparato?" offre un ulteriore aiuto per la pratica a casa.*
- *I manuali aiutano lo sviluppo di una varietà di abilità degli alunni, presentando i metodi cognitivi utilizzati dalle scienze naturali.*

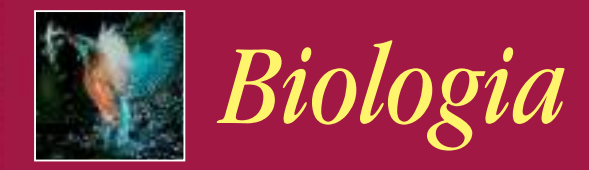

*Questi manuali introducono gli alunni alle conoscenze di base della scienza della biologia che si sviluppa rapidamente. Questi libri, che fanno parte della più bella delle serie dei libri sulla natura, scritta per gli adolescenti, illustrano i problemi ecologici del nostro ambiente, sensibilizzando gli alunni alla tutela della natura.*

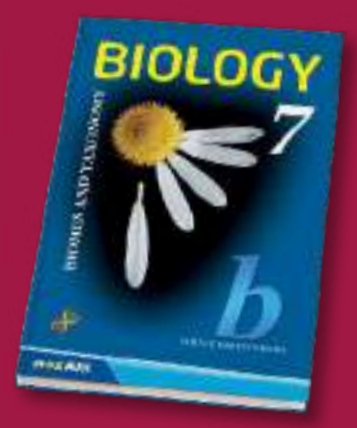

- *Grazie alle illustrazioni e immagini colorate presentano la struttura e il funzionamento delle cellule, dei tessuti e degli organi, nonché i processi biologici.*
- *Fa conoscere agli alunni la struttura del corpo umano e l'igiene personale quotidiana.*

*I quaderni degli esercizi e i test di livello formano parte integrante del pacchetto. Gli esercizi dei quaderni degli esercizi e dei test di livello sono basati sul manuale, aiutando gli alunni ad imparare il materiale e gli insegnanti a valutare le conoscenze degli alunni.*

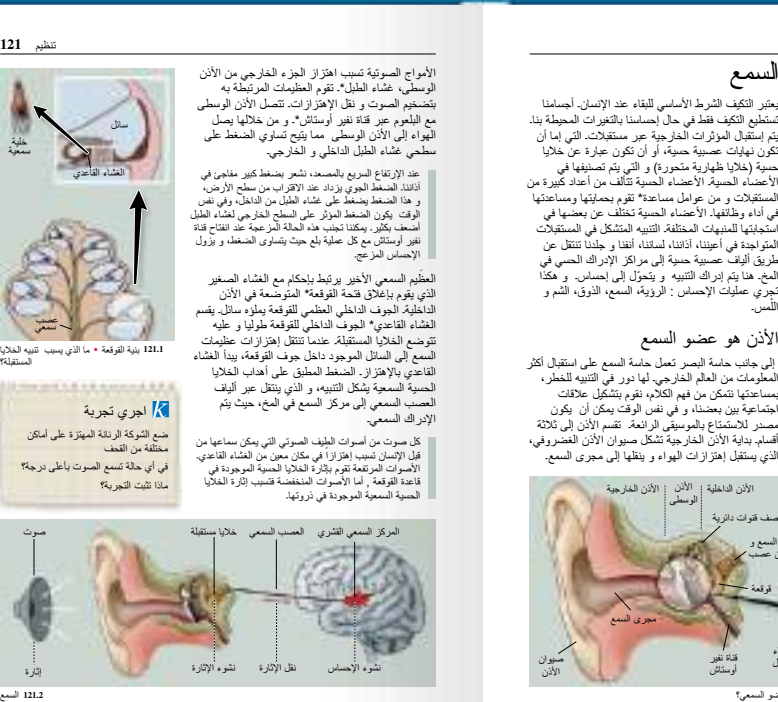

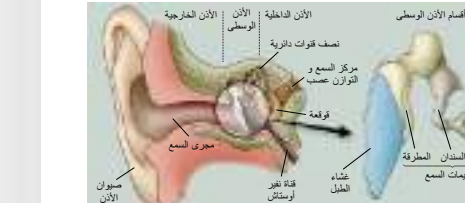

**120.3** أقسام العضو السمعي كيف ينتقل التنبيه في العضو السمعي؟

الركاب

الغشاء الحاجب لفتحة القوقعة

المطرقة عظيمات السمع الركاب السندان

 $\sim$   $\sim$   $\sim$   $\sim$ 

**120.2** انتشار اإلهتزازات في القوقعة

**120** تنظيم الوظائف الحيوية واإلحساس

**MOZAIK** 

تشكل اإلثارة مستقبل نقل الإثارة **حسي ليف عصبي**<br>تقل الإثارة

حافز

مركز اإلحساس

في القشرة المخية

السمع

األذن هو عضو السمع

**120.1** عملية اإلدراك الحسي

تشكل اإلحساس

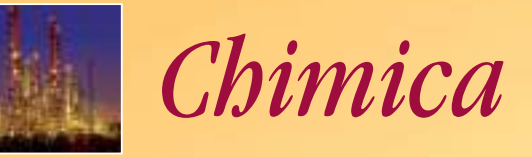

*Trasformiamo la chimica in una delle materie scolastiche preferite degli alunni. Per fare ciò serve un materiale didattico chiaro e ben strutturato, con esempi divertenti che possono far capire agli alunni che la chimica fa parte integrante della vita quotidiana, fornendo spiegazioni interessanti per la comprensione dei fenomeni del mondo circostante.*

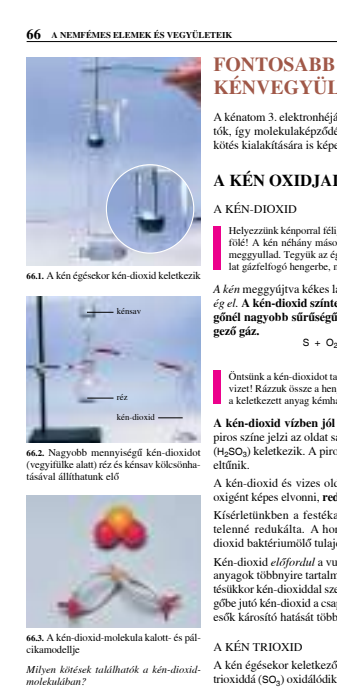

**KÉNVEGYÜLETEK** A kénatom 3. elektronhéján szabad helyek is találhatók, így molekulaképződéskor 4, illetve 6 kovalens kötés kialakítására is képes. **A KÉN OXIDJAI ÉS A KÉNSAV**

Helyezzünk kénporral félig megtöltött égetôkanalat láng fölé! A kén néhány másodperc múlva megolvad, majd meggyullad. Tegyük az égô ként tartalmazó égetôkana-lat gázfelfogó hengerbe, majd a hengert fedjük be!

*A kén* meggyújtva kékes lánggal *kén-dioxiddá* (SO<sub>2</sub>)<br>*ég el.* **A kén-dioxid színtelen, szúrós szagú, a leve-<br><b>gőnél nagyobb sűrűségű,** köhögésre ingerlő, **mér-** $S + O_2 = SO_2$ *kén-dioxid*

Öntsünk a kén-dioxidot tartalmazó gázfelfogó hengerbe vizet! Rázzuk össze a henger tartalmát! Vizsgáljuk meg a keletkezett anyag kémhatását kék lakmuszpapírral! **A kén-dioxid vízben jól oldódik.** A lakmuszpapír

piros színe jelzi az oldat savas kémhatását, *kénessav*<br>(H<sub>2</sub>SO<sub>3</sub>) keletkezik. A piros szín azonban hamarosan<br>eltűnik.

A kén-dioxid és vizes oldata a szerves anyagokból oxigént képes elvonni, **redukáló hatású**. Kísérletünkben a festékanyagot a kénessav szín-telenné redukálta. A hordók kénezésekor a kén-dioxid baktériumölô tulajdonságát használják fel. Kén-dioxid *elõfordul* a vulkáni gázokban is. A fûtôanyagok többnyire tartalmaznak ként is, ezért elége-tésükkor kén-dioxiddal szennyezik a levegôt. A leve-

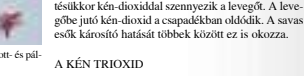

A kén égésekor keletkezô kén-dioxid kis része kéntrioxiddá (SO<sub>3</sub>) oxidálódik. Magasabb hőn

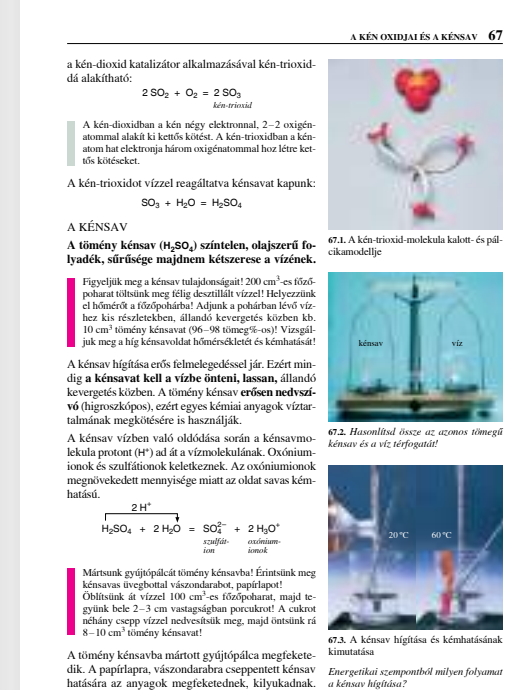

*L'obiettivo principale dei manuali è quello di aiutare gli alunni a familiarizzare con le proprietà chimiche e gli effetti delle sostanze che si verificano nel loro ambiente, a comprendere meglio i fenomeni chimici e ad imparare il loro uso consapevole.*

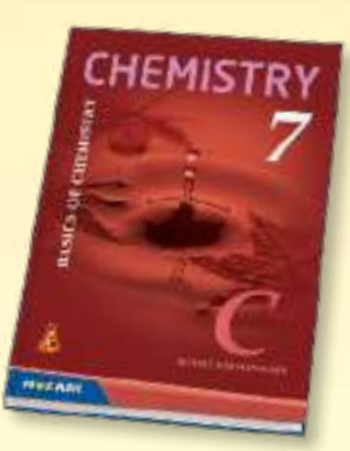

- *L'approccio moderno dell'elaborazione del materiale permette di sviluppare il pensiero critico e creativo, le competenze comunicative e le abilità manuali degli alunni.*
- *Tutti gli esperimenti sono illustrati con fotografie a colori, rendendo il libro particolarmente prezioso.*

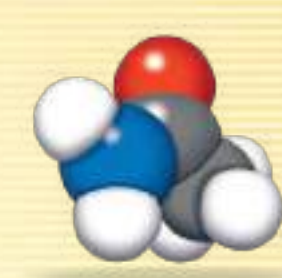

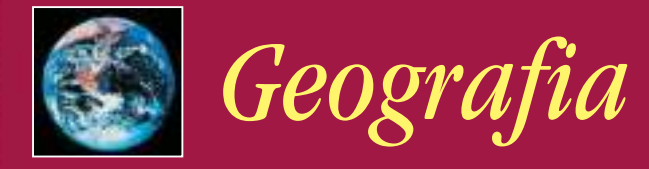

*I manuali di geografia fisica sono centrati non solo sui paesi o gruppi di Paesi, ma anche sul sistema delle interazioni tra paesaggi naturali, esseri viventi e l'uomo. I manuali di geografia sociale aiutano gli alunni a comprendere fattori e processi tipici dell'economia mondiale e ad approfondire le loro conoscenze geografiche, migliorando la comprensione concettuale.*

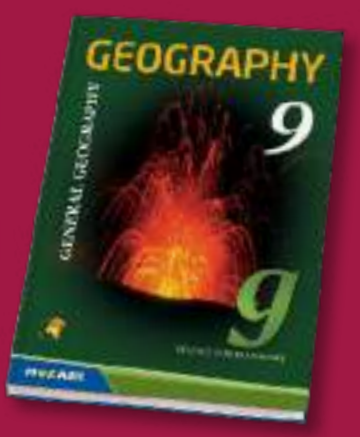

- *I manuali sviluppano il pensiero geografico degli alunni, insegnandogli a tutelare l'ambiente e il patrimonio culturale mondiale.*
- *Invece di fornire i dettagli sugli argomenti, il materiale didattico è organizzato intorno alle questioni della vita reale.*

*Grafici, mappe tematiche, analisi statistiche e testi per la lettura dei manuali, nonché le attività di sviluppo delle competenze contenuti nei quaderni degli esercizi permettono di ottenere diversi livelli dell'apprendimento autonomo.*

#### **184** A TERMÉSZETFÖLDRAJZI ÖVEZ **A HIDEG ÖVEZET**

#### $\left| \mathcal{L} \right|$  FOGALOMTÁR anticiklon, sarki szél, sarkköri és sarkvidéki öv, tundra éghajlat, tundra, tundratalaj, talajfo-

A Föld leghidegebb, sarkkörökön túli területei egész évben az **anticiklonokat** szállító zord kele-ties **sarki szelek** hatása alatt állnak. A sarkköröktõl a sarkpontok felé távolodva tudják észak felé levezetni, hiszen ott még vastag 1 napról 6 hónapra nő a nappalok, illetve éjszakák i jégpáncél állja útjukat.<br>hossza. Az állandó nappal idején is csak gyenge *Keress példát az atlaszodban az ilyen jellegű* tõs kiterjedésû **mocsárvidékek** alakulnak ki. olvadáskor komoly árv korábban kezdõdõ olvadás vizét ugyanis nem lyás, állandóan fagyos éghajlat

a felmelegedés, mivel a napsugarak kis hajlásszögben érik a felszínt. Télen a Nap a látóhatár alatt tartóz-*folyókra!* A természetes növénytakaró a **tundra\*.** A tajkodik. Ilyenkor a felszín tartós kisugárzása miatt erõs a lehûlés. Az évi középhõmérséklet 0 ºC alatti. ga felõli peremén a nyírfával keveredett fenyve-sek erdõs tundrát alkotnak. A sarkok felé haladva Akevés csapadék túlnyomórészt **hó** formájában érkezik, ami a napsugarak nagy részét visszaveri. A hõmérséklet alapján két övet különíthetünk idejû fûfélék, pillangósvirágúak, zuzmók, mohák váltják fel. el az övezetben: a **sarkkörit\*** és a **sarkvidékit\*.**

#### KÉT ÉVSZAK

Asarkköri tájakon a **tundra éghajlat\*** uralkodik. Itt két évszakot különböztetünk meg: a 8-10 hónapig tartó hosszú, kemény, száraz telet a sarki éjszaká-val, s a rövid, hûvös, csapadékos nyarat az éjféli ével. (A nyár időjárása a mi kora tava szunknak felel meg.) márok, jegesmedvék a tengerbõl táplálkoznak. A rén-

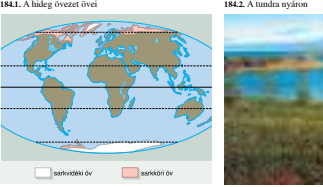

300 mm, aminek 80%-a hó formájában hull. Az alacsony hõmérséklet miatt a párolgás is csekély, ezért a kevés csapadék ellenére az öv vízházta tása nyáron megolvadó hólé a fa-<br>téges. A nyáron megolvadó hólé a fa-<br>iba-nem tud leszivárogni- ezért ielen gyott altalajba nem tud lesziv A tundra **folyói** csak a rövid nyári idõszakban entesek. Többségük észak felé folyik. Ez<br>láskor komoly árvízveszélyt ielent: a délen

Az övben a csapadék évi menny

ször alacsony cserjék, majd rövid tenyés

Itt élnek a Föld legkisebb fás fûz, törpe nyír). Ágaik a talaj felszínén elterülnek, így védekeznek az erõs szél ellen, s így próbálják a felszín által kisugárzott meleget megtartani. Az állatvilág fajokban szegény. A sarkköri öv télen szinte kihalt, de nyáron benépesül. Vándormadarak érkeznek (pl. kormorán, sirály, jégmadár). A fókák, roz-

szarvasok csordában vándorolnak táplálékot keresve. A terület talaja tápanyagban szegény, köves **tundratalaj\*\*** fagyott altalajjal.

kevesebb, s finom hókristályok formájában hull. A felszínt vastag **jégtakaró** fedi, mert a lehullott hó csak részben olvad el, s felhalmozódva jéggé préselõdik össze. Ilyen környezetben növény- és talajtakaró nem alakulhat ki, bár egyes algafajok megélnek. Az állatvilágot az északi szigetvilág partjain a ragadozó rozmár, fóka és jegesmedve, az Antarktiszon a pingvin képviseli. A sarkvidéki öv területei **lakatlanok.** Az idõjárási adatokat kutatóállomások szolgáltatják.

Az utóbbi években eddig ismeretlen fertõzések sora terjed az antarktiszi élõvilág körében. Bár bizonyítani

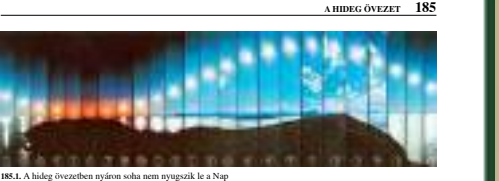

**MISZAN** 

## még nem sikerült, valószínűsíthető, hogy emberek<br>hurcolták be a betegségeket. A kutatók úgy vélik:<br>hogy a fő ok a gondatlanság – pl. óriási veszélyt jelent<br>az élőlényekre a kutatóállomások tisztítatlanul kibo<br>csátott szenn

A felskrin formálásában a fagy okozta appróx<br>A felskrin formálásában a fagy ségek lábánál könegets halandikót<br>A felskrin könegets halandikót<br>A fyakori jelenség a **talajfolyás<sup>ás,</sup>** A magyobba kelt.<br>A propission a viz fagy SZÛKÖS MEGÉLHETÉS A HIDEG ÖVEZETBEN A kisszámú (pl. eszkimó, lapp) lakosság **halá-szik, vadászik, rénszarvast tenyészt.**

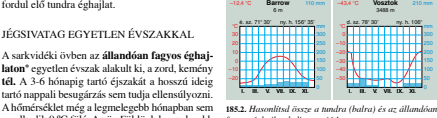

emelkedik 0 ºC fölé. Az öv Földünk legszelesebb területe. A csapadék évi mennyisége 200 mm-nél is **185.3.** A sarkvidéki öv élõvilága szegényes *fagyos éghajlatok diagramját!*

## *Atlanti di geografia*

*I nostri atlanti si adattano alle esigenze degli alunni, le informazioni sono in sintonia con i cambiamenti sociali ed economici attuali, nonché con l'approccio di tutti i nostri manuali di geografia. Oltre ai soliti argomenti, gli atlanti comprendono numerose mappe tematiche, orientate a determinati obiettivi o problemi, diventando così un vero e proprio strumento di lavoro.*

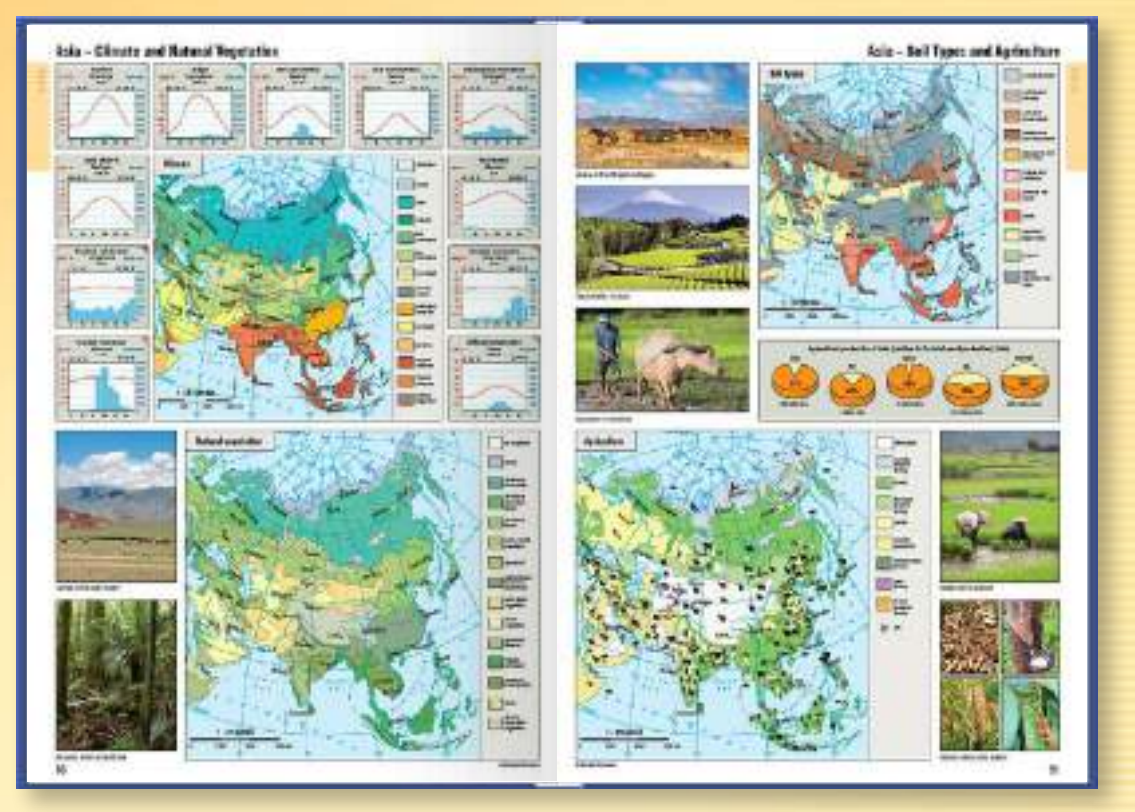

- *I disegni, i diagrammi e le fotografie contribuiscono a formare concetti fedeli alla realtà e a sviluppare ulteriori livelli di conoscenza.*
- *Le immagini promuovono l'apprendimento autonomo, mentre i diagrammi aiutano a rilevare relazioni più complesse.*

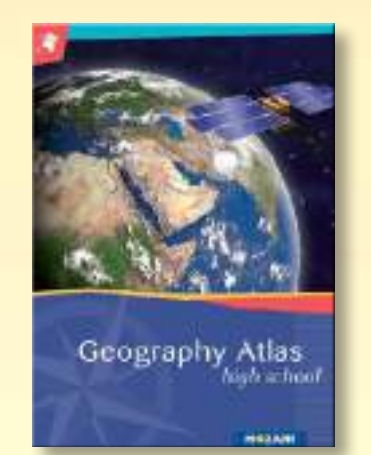

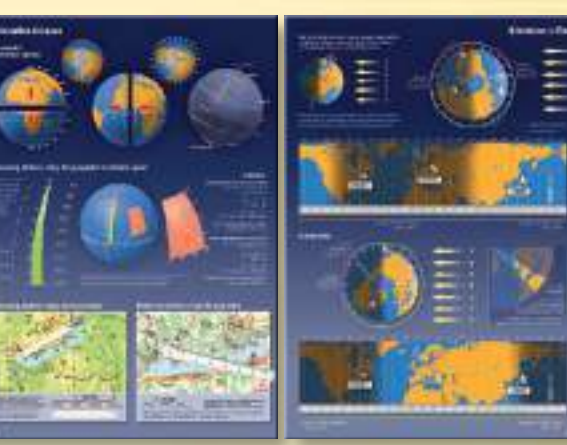

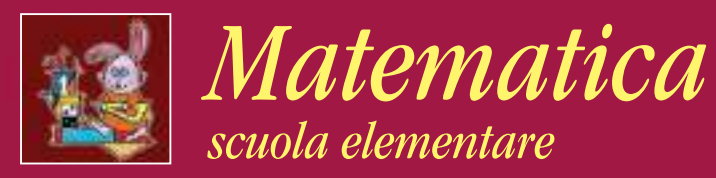

*Il materiale didattico dei manuali è organizzato in modo chiaro ed estetico, con numerosi esercizi "autoesplicativi". Gli autori hanno usato il principio dei piccoli passi, in modo tale che la gioia del lavoro autonomo non venga interrotta dalle spiegazioni dell'insegnante.*

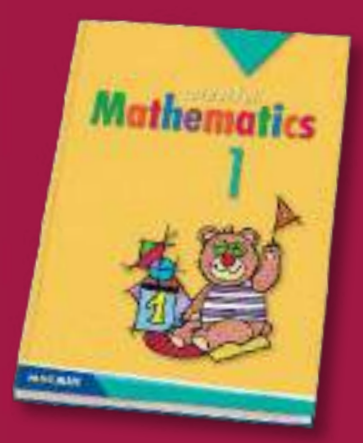

*• Questi manuali gettano le basi della matematica in un modo giocoso e divertente, permettendo di sviluppare il pensiero individuale e creativo degli alunni.* **MAZAIK** 

*• I manuali di questa serie si adattano ai requisiti di base della maggior parte dei programmi scolastici, ma grazie agli esercizi specifici contrassegnati possono essere utilizzati anche per sviluppare le conoscenze degli alunni più dotati.*

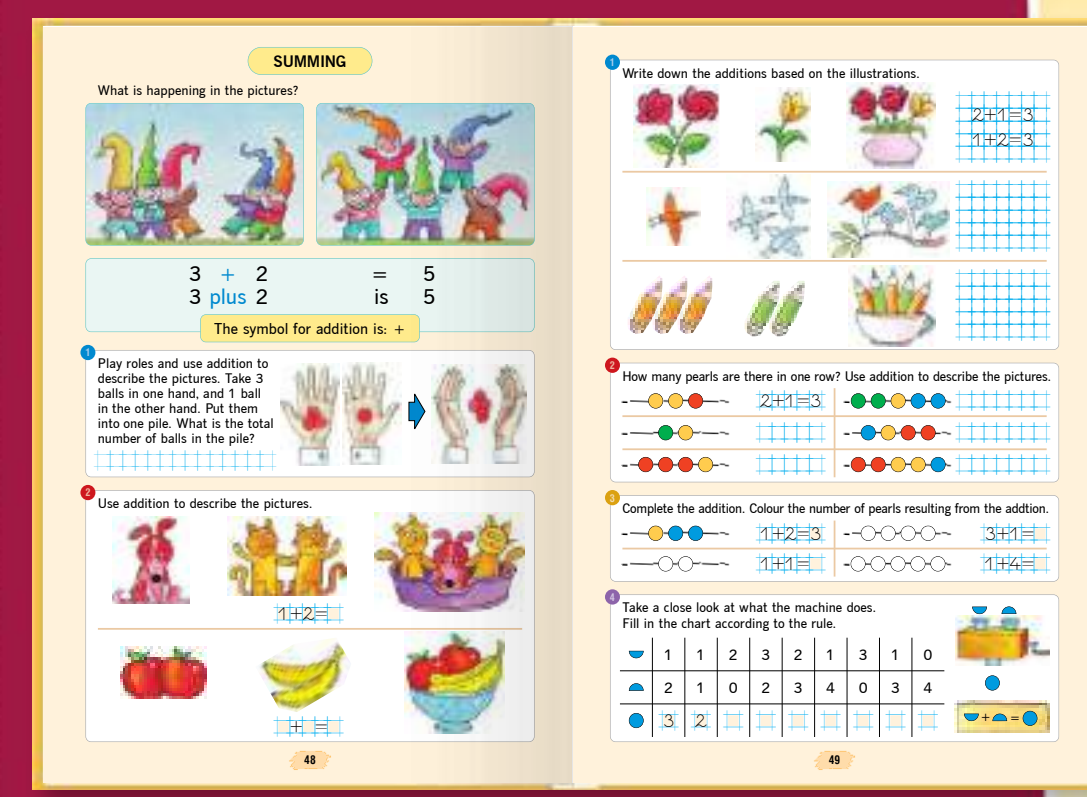

*Il quaderno per imparare a calcolare può essere utilizzato insieme a qualsiasi manuale di matematica o anche in sé per esercitare nuove abilità e approfondire il materiale già imparato.*

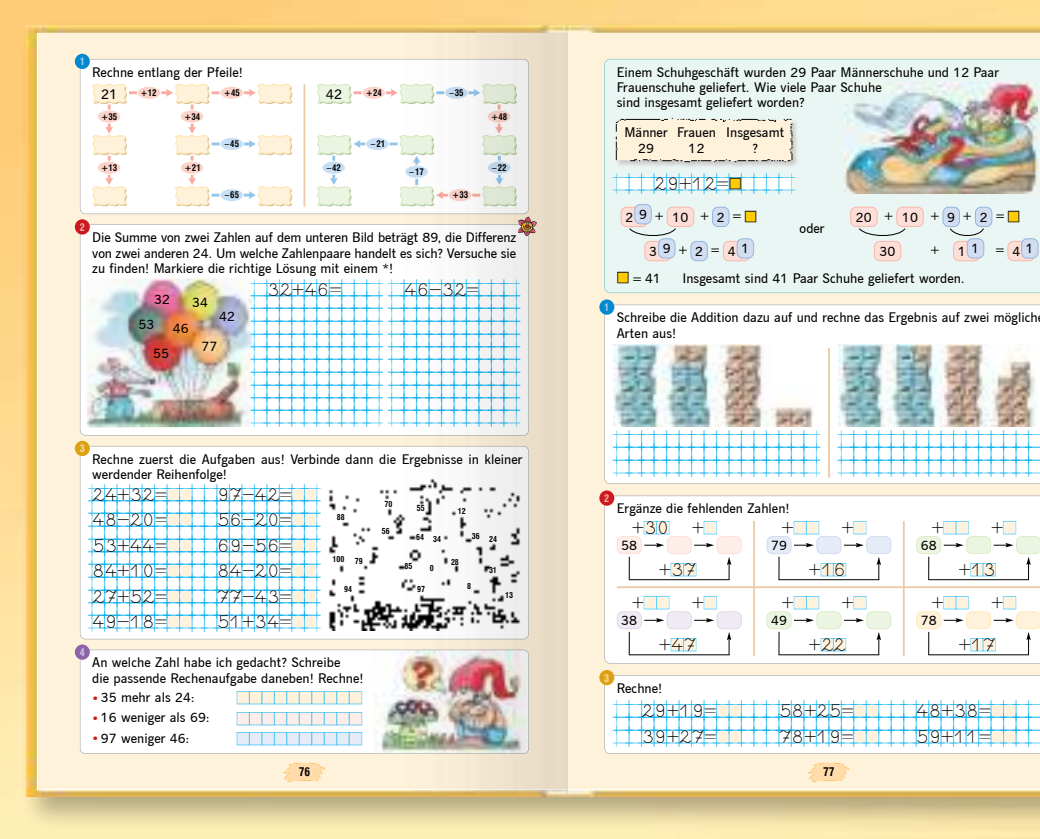

- *Gli alunni scoprono le basi dei principi della matematica, risolvendo semplici problemi, presi dalle esperienze della vita quotidiana.*
- *Questa serie di manuali segue il principio di gradualità nell'insegnamento.*
- *I calcoli matematici vengono insegnati procedendo a piccoli passi.*
- *Le pagine sono disposte in modo tale da permettere agli alunni di navigare facilmente tra gli esercizi, mentre le illustrazioni divertenti conferiscono ai libri uno stile amichevole.*

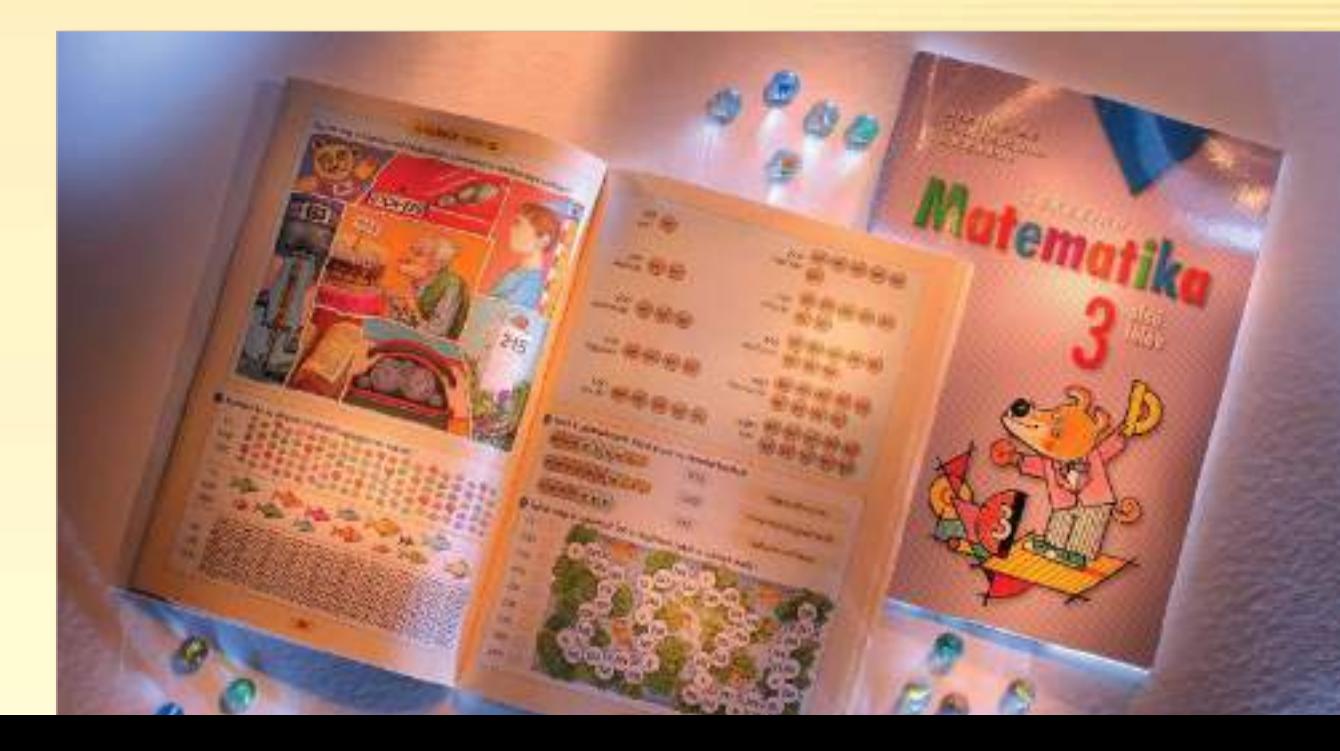

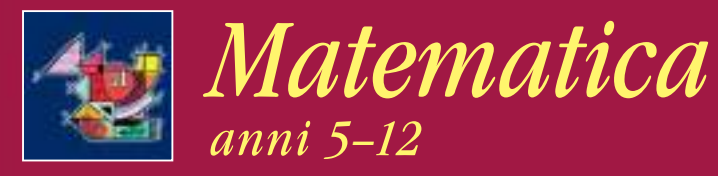

*La serie "Matematica multicolore" guida gli alunni, dal primo anno delle elementari all'ultimo anno della scuola media superiore, in un viaggio piacevole attraverso il mondo della matematica. I manuali aiutano gli alunni ad acquisire il materiale didattico passo dopo passo, utilizzando esempi illustrativi.* 

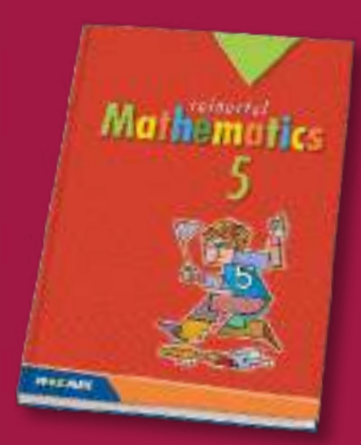

*L'obiettivo principale di questi libri è quello di sviluppare le competenze degli alunni in vari campi: calcolare, risolvere problemi, così come sviluppare capacità combinatorie e percezione spaziale. I manuali sono ricchi di esercizi, offrendo la possibilità di pratica sia in aula sia per i compiti a casa.* **MISZAN** 

*Gli argomenti partono da esempi della vita quotidiana, durante la risoluzione dei problemi sono gli alunni a formulare nuove regole e ad acquisire conoscenze in modo autonomo.*

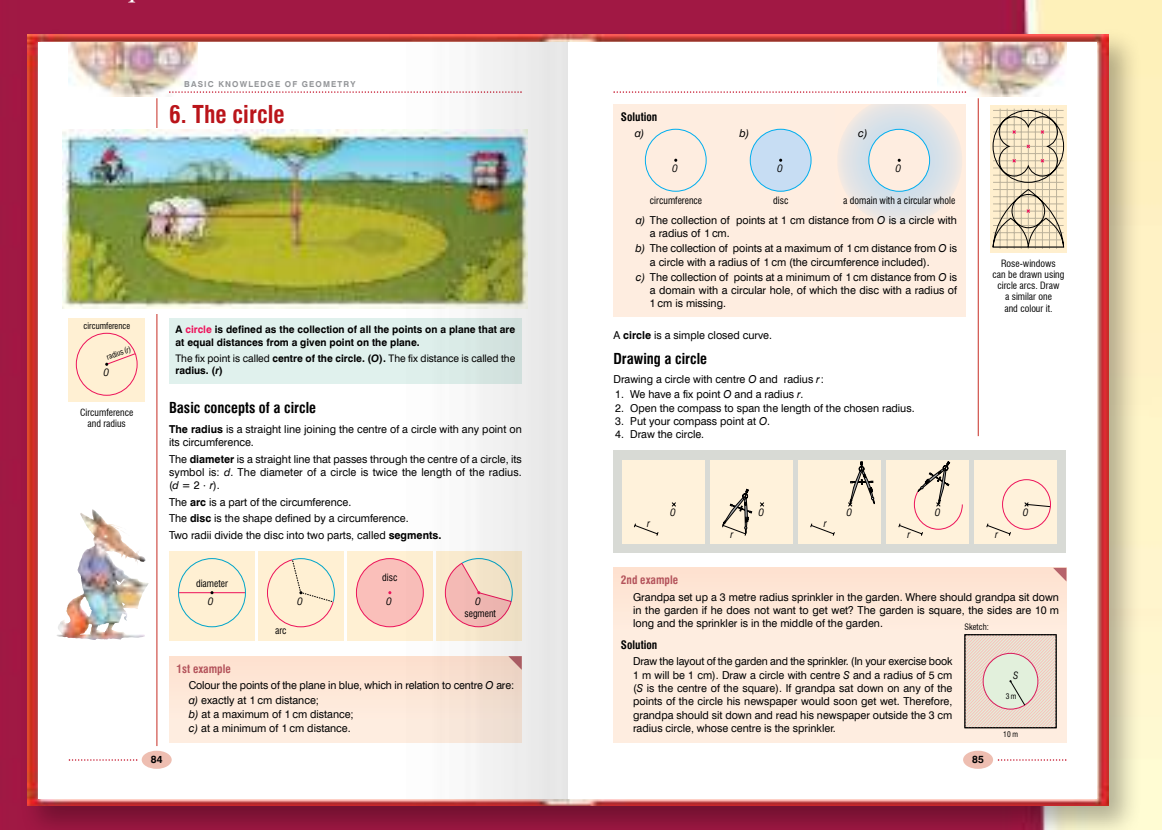

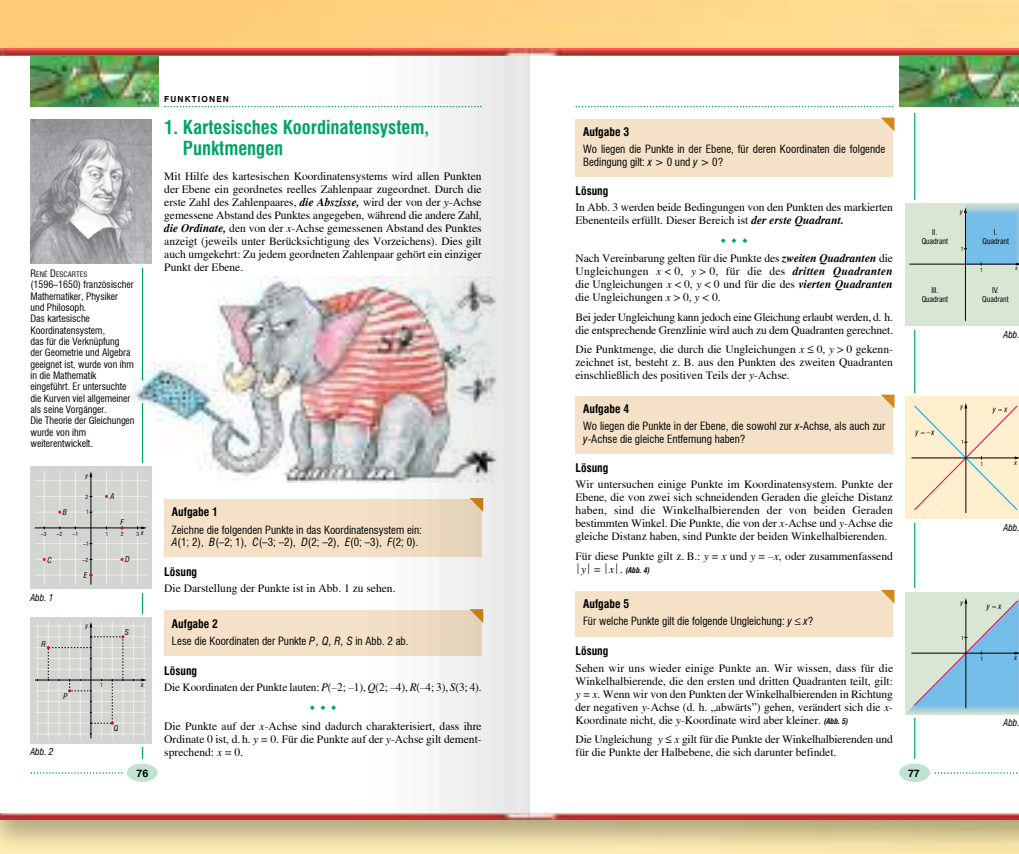

*I manuali, i quaderni degli esercizi e il libro degli esercizi di matematica sono adatti a sviluppare le competenze matematiche, ad es. quella del pensiero combinatorio.*

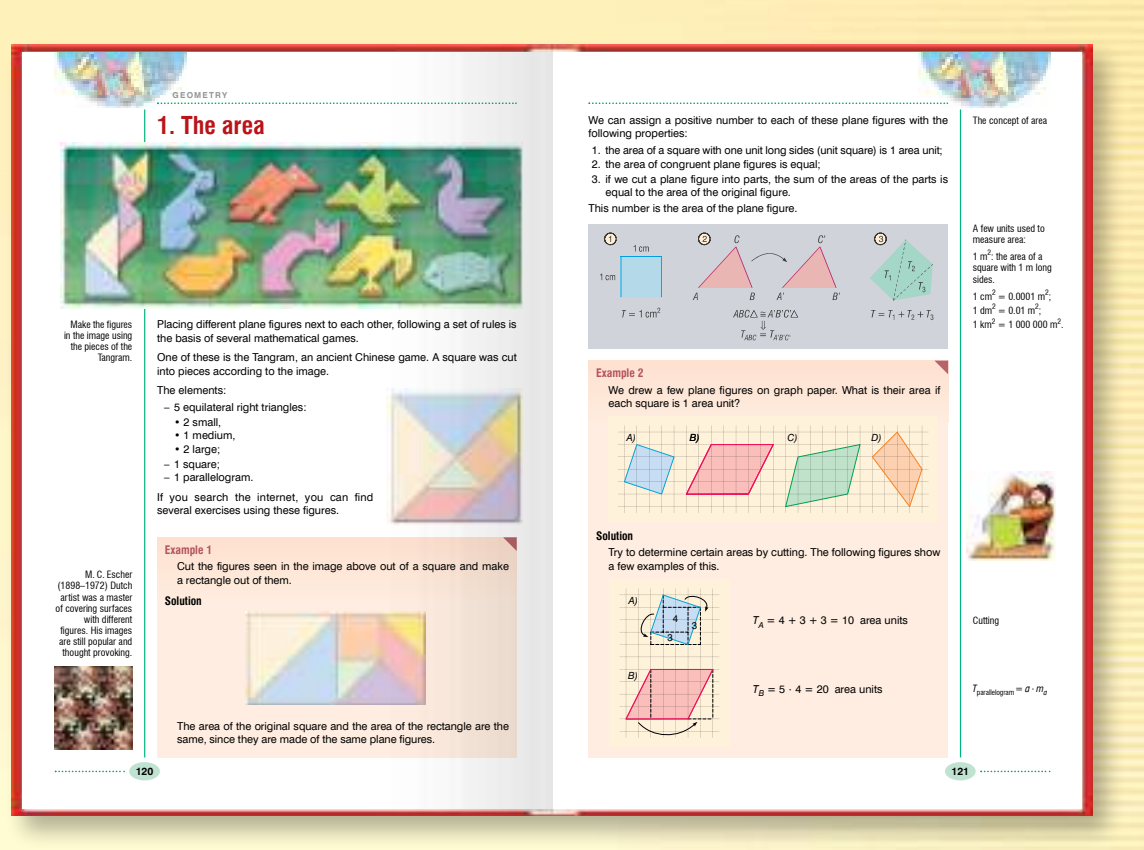

*y* Quadrant

> IV. Quadrant *Abb. 3*

> > $y - x$

*Abb. 4*

*y* = *x* 

*Abb. 5*

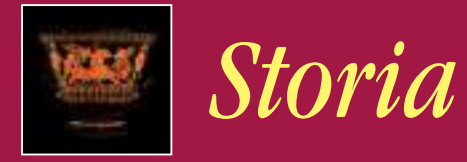

*Grazie alle immagini il passato prende vita. Un'illustrazione dettagliata e realistica della vita quotidiana o un disegno di ricostruzione dice molto più di mille parole, soprattutto per gli alunni di 10–14 anni di età.*

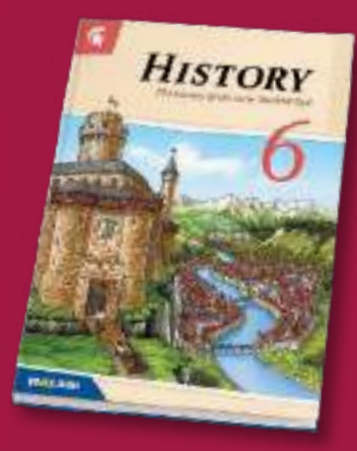

*In ciascuno dei nostri manuali mettiamo l'accento sui valori morali, sul ruolo della famiglia e sul rispetto per altre nazioni e gruppi etnici. I nostri manuali di storia trasmettono conoscenze moderne, cercando di avvicinare gli alunni alla storia, mettendo l'accento sulla vita quotidiana e gli stili di vita del passato.*

*Testi storici, schemi strutturali e materiale complementare permettono un'insegnamento differenziato. I quaderni degli esercizi si collegano strettamente ai manuali e alle atlante, permettendo agli alunni di praticare e approfondire la loro conoscenza.*

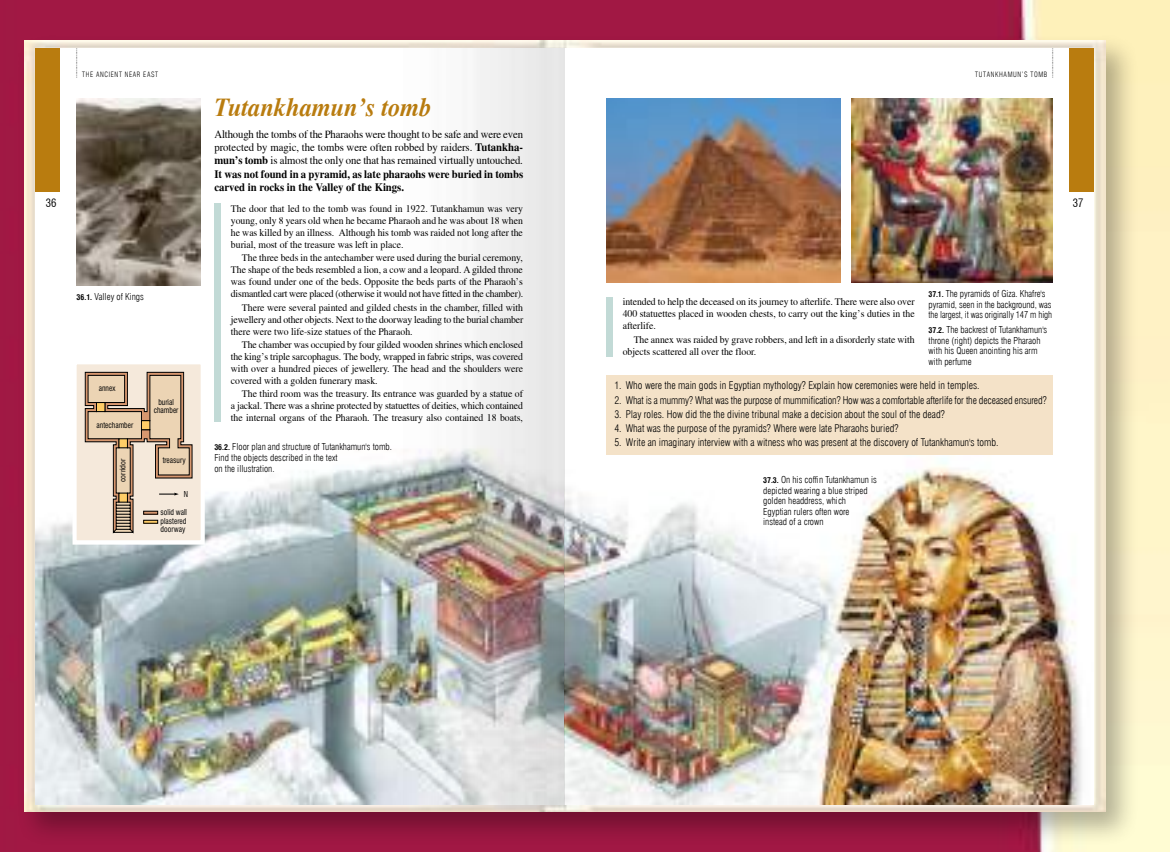

## *Atlanti di storia*

**MISZAN** 

*I nostri atlanti, progettati per gli alunni della scuola primaria e secondaria, presentano temi a partire dalla formazione della Terra fino al presente, con mappe che coprono l'intero materiale didattico. Gli aspetti più importanti degli atlanti sono la precisione storica, la chiarezza e la comunicazione delle informazioni.*

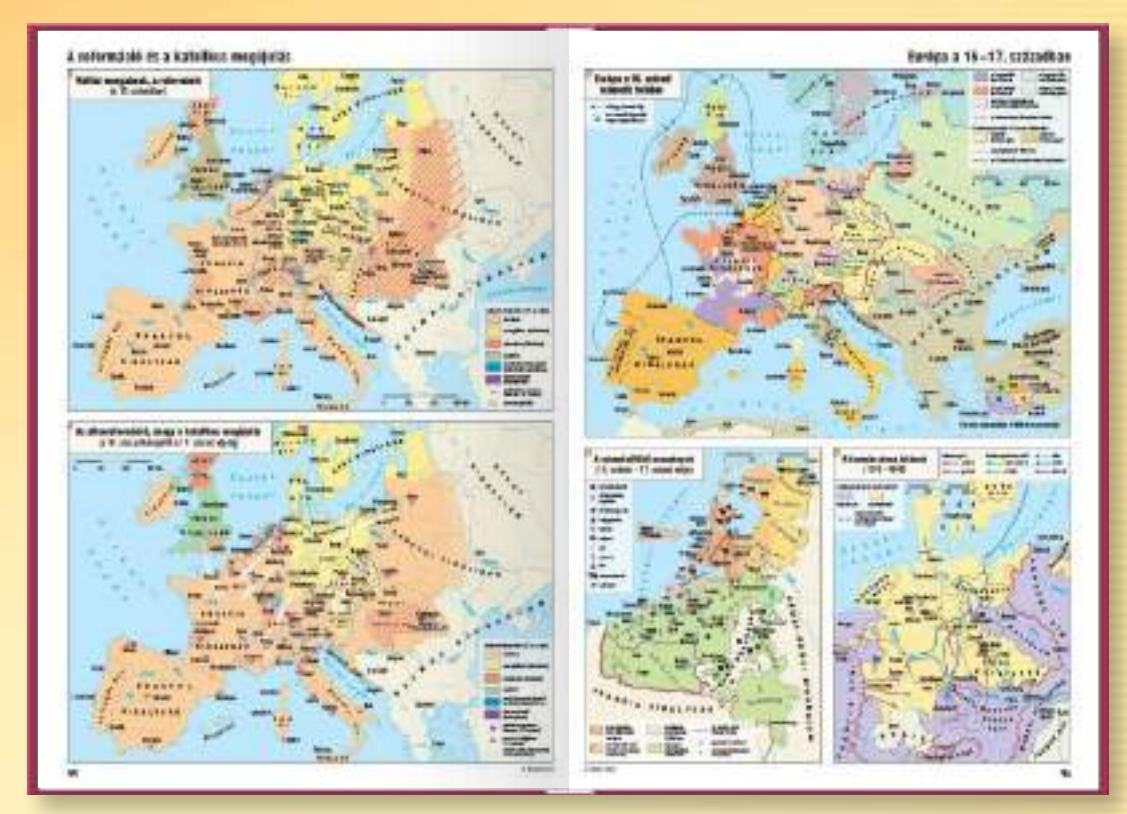

- *Gli atlanti ricchi di immagini aiutano gli alunni a conoscere sia gli eventi storici che la storia dell'arte.*
- *Grazie ai disegni gli alunni possono imparare i metodi dell'analisi delle immagini ed acquisire conoscenze visive di lunga durata.*
- *La tabella dei contenuti e l'indice dei nomi consentono agli utenti di navigare rapidamente negli atlanti.*

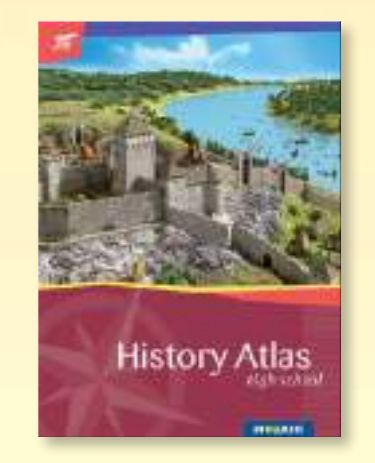

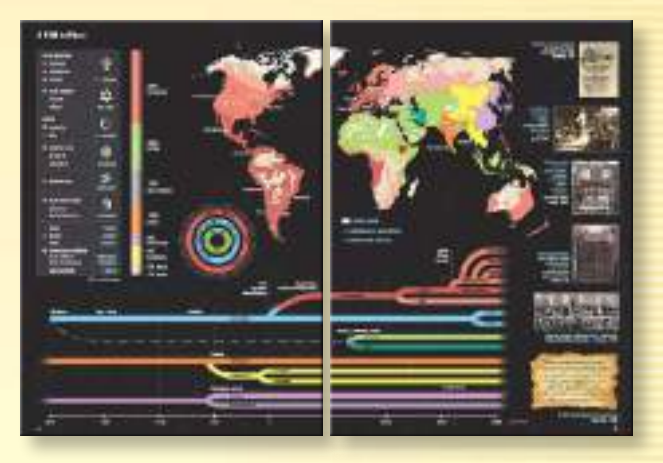

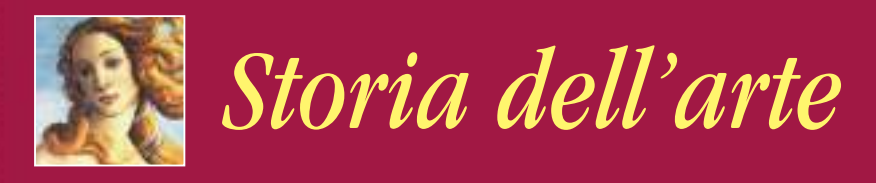

*La nostra serie di manuali presenta la storia dell'arte agli alunni attraverso grandi opere d'arte degli ultimi trecento anni, insegnandoli a vedere e a far vedere.*

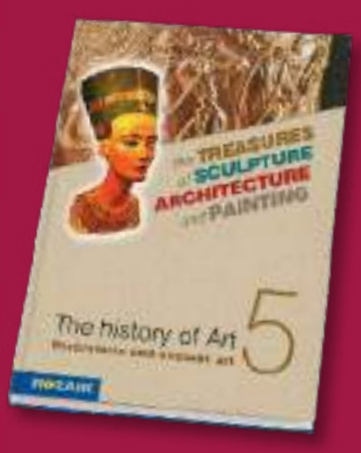

*Descrivendo e analizzando opere d'arte, i manuali presentano agli alunni i diversi stili e movimenti della storia dell'arte. Per questo, oltre a basarsi sulle conoscenze storiche degli alunni, i libri cercano di animare l'argomento attraverso immagini e attività divertenti. Il processo di apprendimento è completato da analisi comparative, esercizi, domande, riproduzioni di colore, sculture e disegni.*

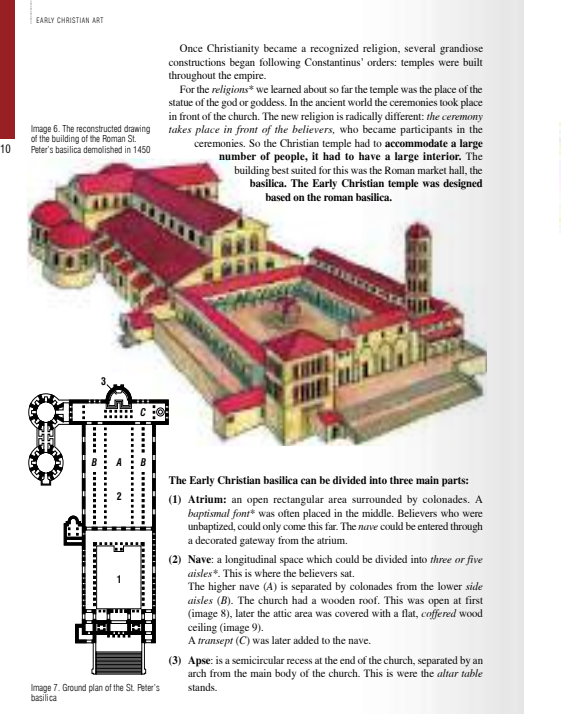

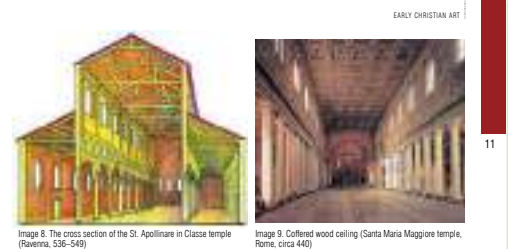

**MOZAIK** 

The first early christian temples did not have a tower. The tower first<br>appeared during the  $6^{\text{th}}$  century when they started building a so called<br>**campanile**. This is a circular or rectangular *belltower* (image 10).<br>S *St. Apollinare in Classe temple* in Ravenna.

2. How were church bells cast? Look into the techniques.

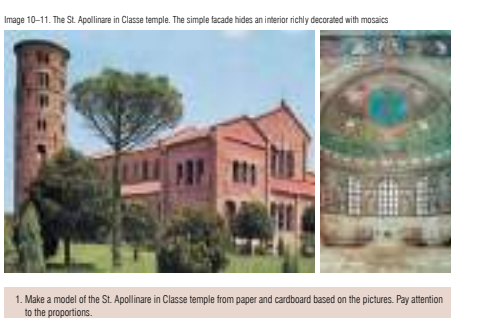

*Il tono informale del libro, gli esercizi giocosi, le numerose immagini impressionanti permettono agli insegnanti di presentare i grandi periodi ricchi d'arte senza la necessità di alcun materiale aggiuntivo.*

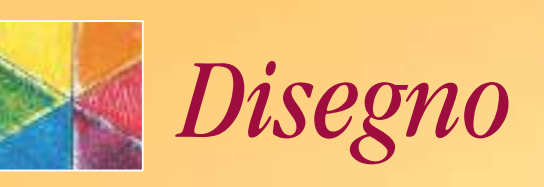

*Oltre a far conoscere le basi dell'attività visiva creativa e della storia dell'arte, i nostri manuali prestano grande attenzione alla comunicazione visiva. Contengono vari tipi di compiti dallo studio dei semplici fenomeni naturali al pensiero visivo astratto.*

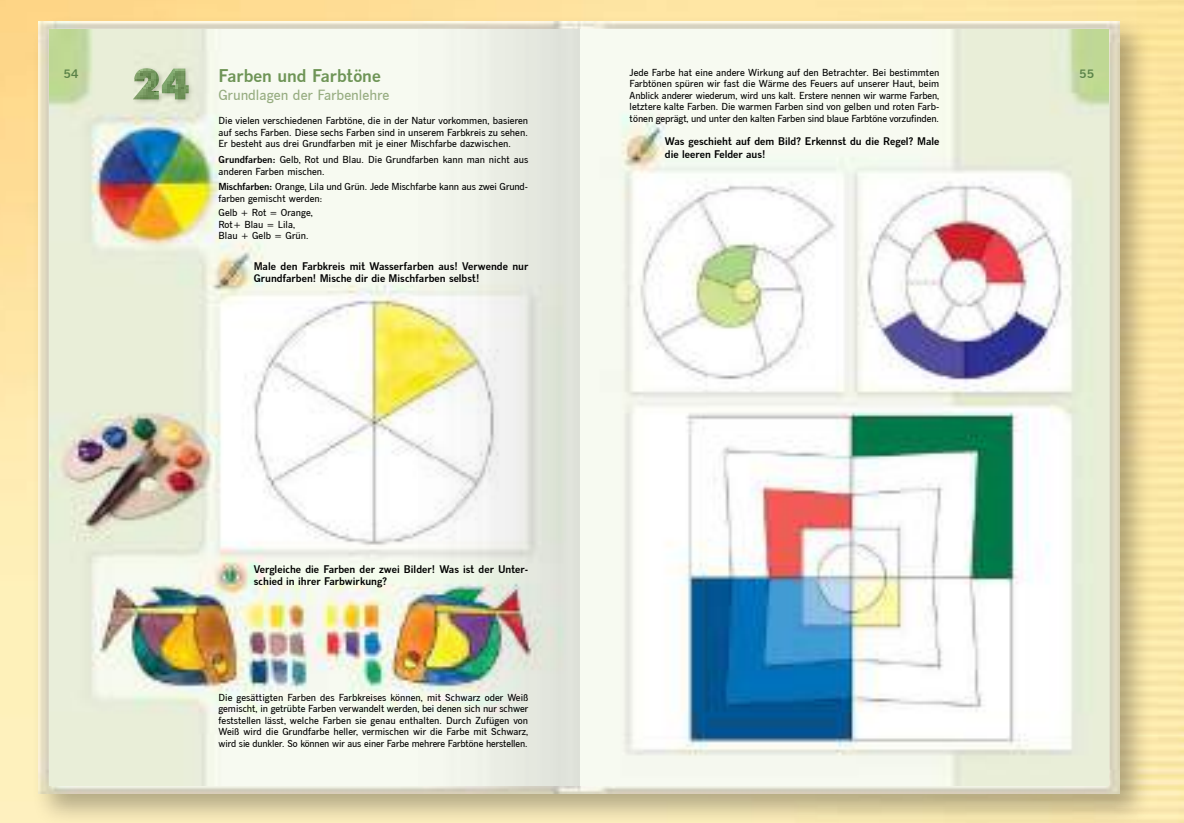

*Dalla modellazione di argilla alle tecniche miste, tutte le tecniche sono a disposizione degli alunni. Attraverso varie attività gli alunni possono completare un viaggio emozionante, partendo dalle tecniche di disegno tradizionali fino alla scoperta delle meraviglie dell'ambiente artificiale.*

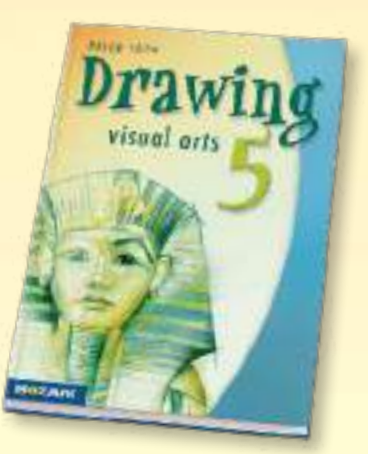

#### *Premio per il miglior manuale europeo 2009*

*Il nostro manuale per la quinta elementare ha vinto la medaglia di bronzo al concorso europeo di libri scolastici presso la Fiera internazionale del libro di Francoforte.*